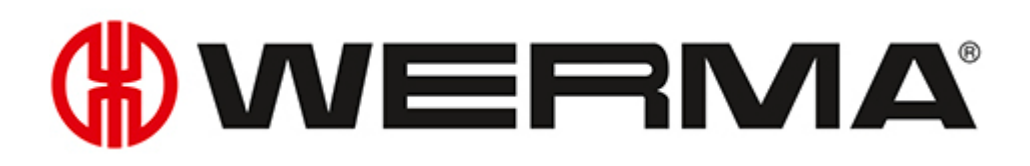

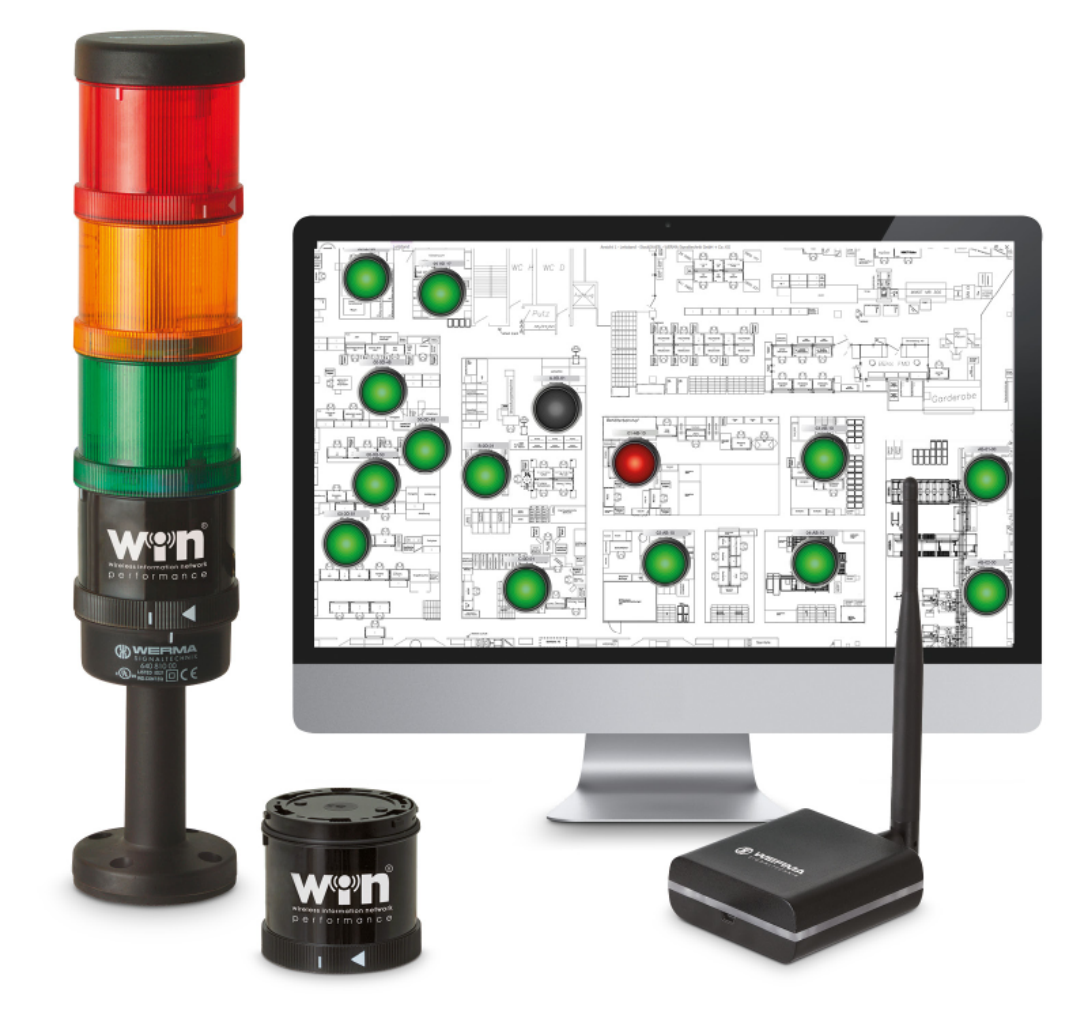

## Handbuch **WERMA-WIN**

Version: 5.1 - 11/2020 310.860.001

### **SYSTEME ZUR PROZESSOPTIMIERUNG**

Um versteckte Potentiale in der Fertigung, Logistik oder im Versandhandel aufzudecken, benötigen Sie ein System zur Messung unproduktiver Zeiten – ob an manuellen Arbeitsplätzen, Versandarbeitsplätzen oder in der automatisierten Fertigung.

### **Smart***MONITOR* **– die Lösung für die Fabrik**

Die clevere MDE-Alternative für produzierende Unternehmen.

- Störungen und unproduktive Zeiten schneller erkennen und dokumentieren
- Reaktionszeiten verkürzen und Stillstände vermeiden
- Mittels Reports Möglichkeiten zur Prozess- und Produktivitätssteigerung aufzeigen

### **Andon***SPEED* **– für die Versandlogistik**

Das ideale Call-for-Action-System, das Zeitsparen dauerhaft möglich macht.

- Schnelle Fehlerbehebung
- Intelligentes Reporting für nachhaltige Verbesserung
- Optimierungspotentiale sichtbar machen

#### **Impressum**

Jegliche Erwähnung von Firmennamen dient ausschließlich zu Instruktionszwecken. Eine Bezugnahme auf tatsächlich existierende Organisationen ist, bis auf die unten stehenden Ausnahmen, nicht beabsichtigt. Folgende Firmen und Marken werden in der Hilfe genannt:

- Microsoft, Windows 10, Windows 8.1, Windows 8 und Excel sind Marken der Microsoft Corporation
- Adobe Acrobat Reader ist eine Marke der Firma Adobe Systems Software Ireland Ltd.

Irrtum, Druckfehler und technische Änderungen vorbehalten.

© Copyright 2020, WERMA Signaltechnik GmbH + Co.KG.

Alle Rechte vorbehalten.

#### **WERMA Signaltechnik GmbH + Co.KG**

D-78604 Rietheim-Weilheim Fon: +49 (0)7424 / 9557-222 Fax: +49 (0)7424 / 9557-44

*[support@werma.com](mailto:support@werma.com) [www.werma.com](http://www.werma.com/)*

# **WWERMA**

## Inhaltsverzeichnis

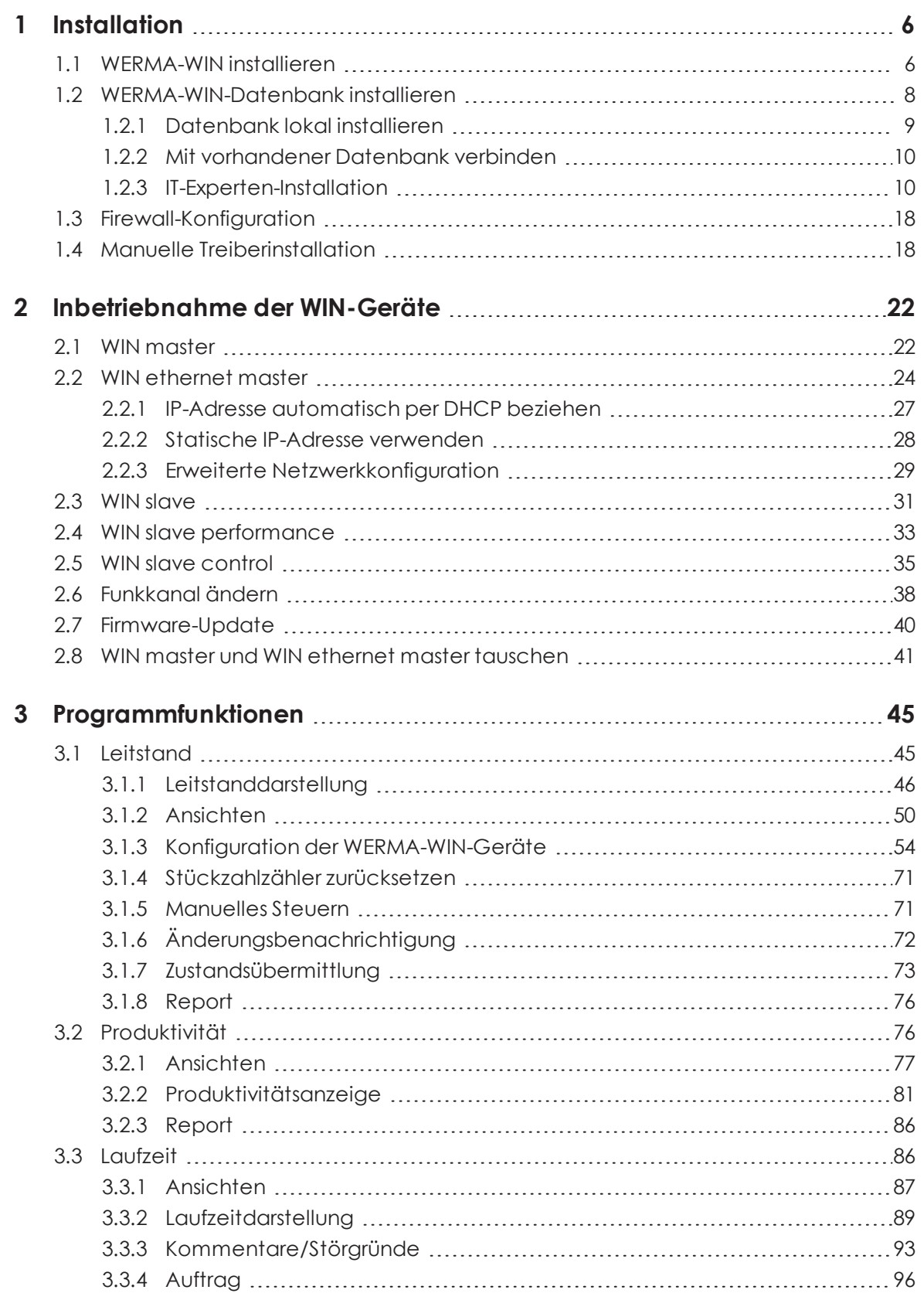

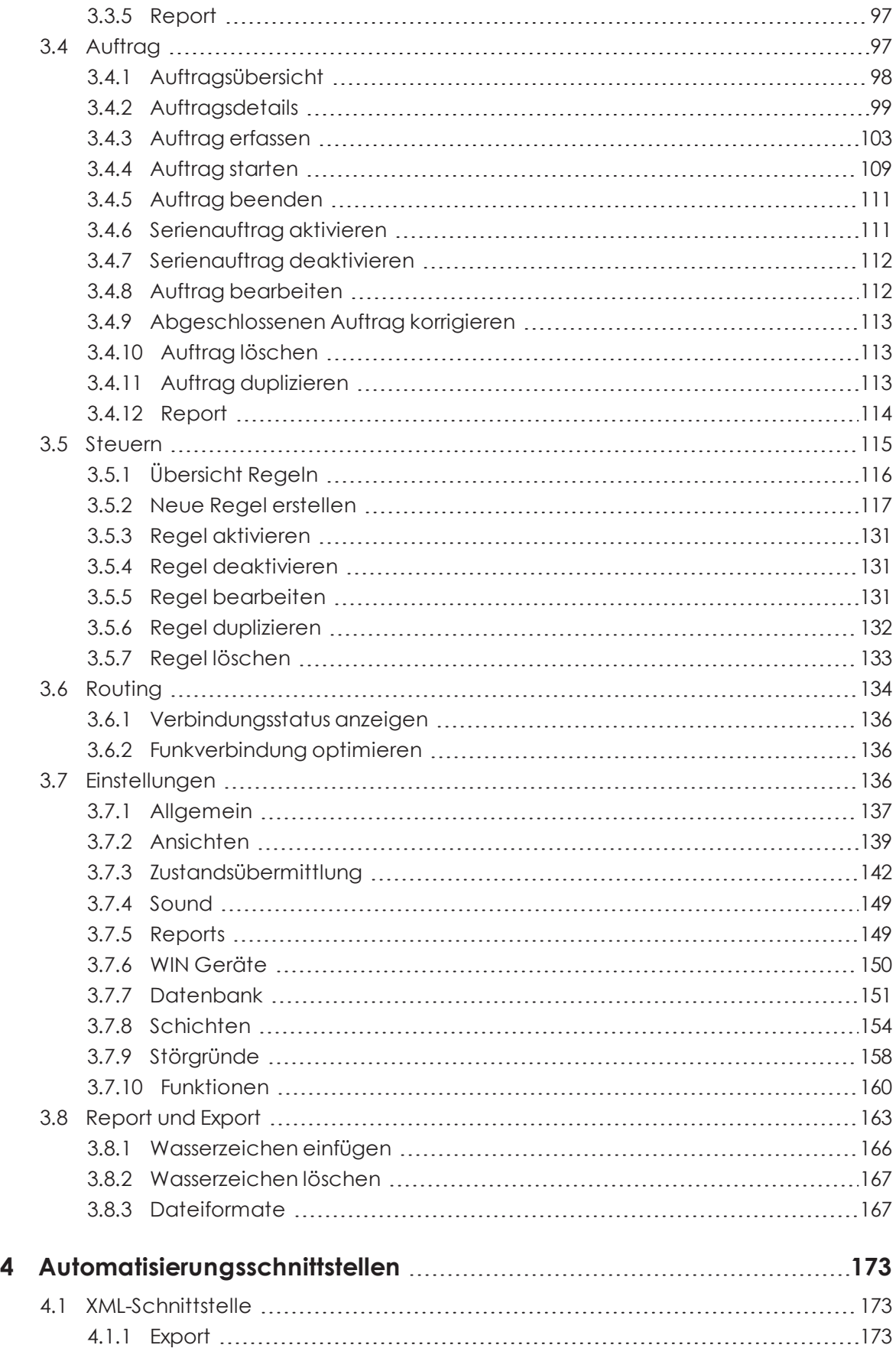

# **OWERMA**

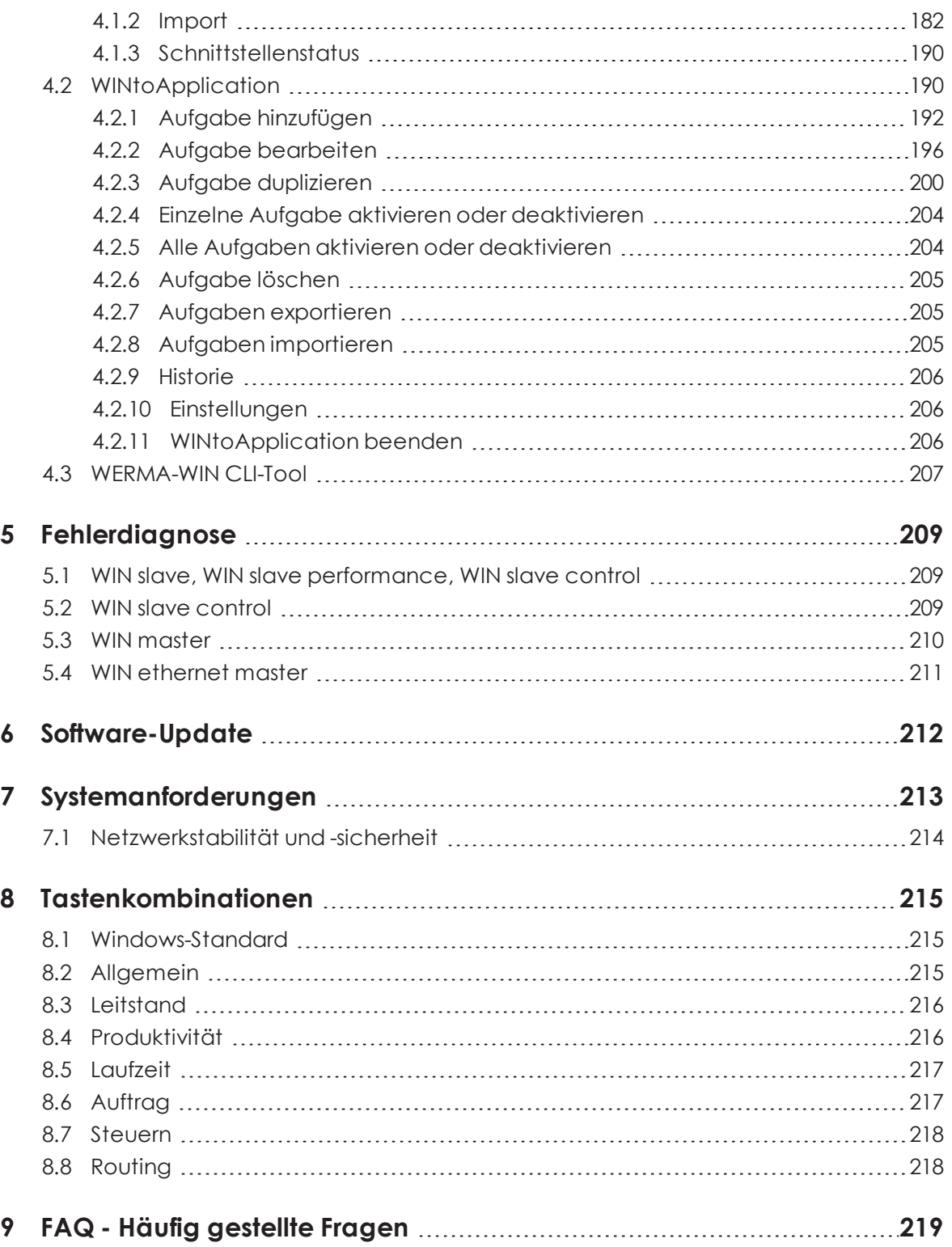

## <span id="page-5-0"></span>**1 Installation**

Bei der Installation wird zuerst WERMA-WIN installiert. Danach wird die WERMA-WIN-Datenbank installiert und angelegt oder eine Verbindung zu einer vorhandenen Datenbank hergestellt.

Für die Installation von WERMA-WIN werden Administratorrechte benötigt. Für die Nut-G) zung von WERMA-WIN werden keine Administratorrechte benötigt.

Der WERMA-WIN-Client kann unbeaufsichtigt installiert, aktualisiert und deinstalliert wer- $(i)$ den. Informationen dazu sind im Installationsverzeichnis der Server-Anwendung im Unterverzeichnis Docs zu finden.

## <span id="page-5-1"></span>**1.1 WERMA-WIN installieren**

- **1.** Sicherstellen, dass die notwendigen *[Systemanforderungen](#page-212-0)* erfüllt werden.
- **2.** Aktuelle WERMA-WIN-Version unter *[www.werma.com/win](http://www.werma.com/win)* herunterladen.
- **3.** Heruntergeladene ZIP-Datei entpacken.
- **4.** Installation mit Doppelklick auf die Datei **WERMA-WIN-x-x-x-xxxx.exe** starten.  $\rightarrow$  Der Installationsassistent startet.

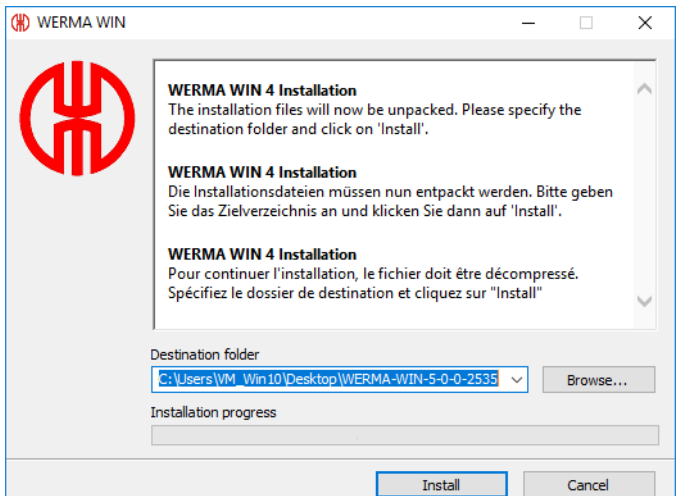

- **5.** Den Anweisungen des Installationsassistenten folgen.
	- → Nach Abschluss des Installationsassistenten erscheint der Assistent zur Installation der WERMA-WIN-Datenbank.

# **OWERMA**

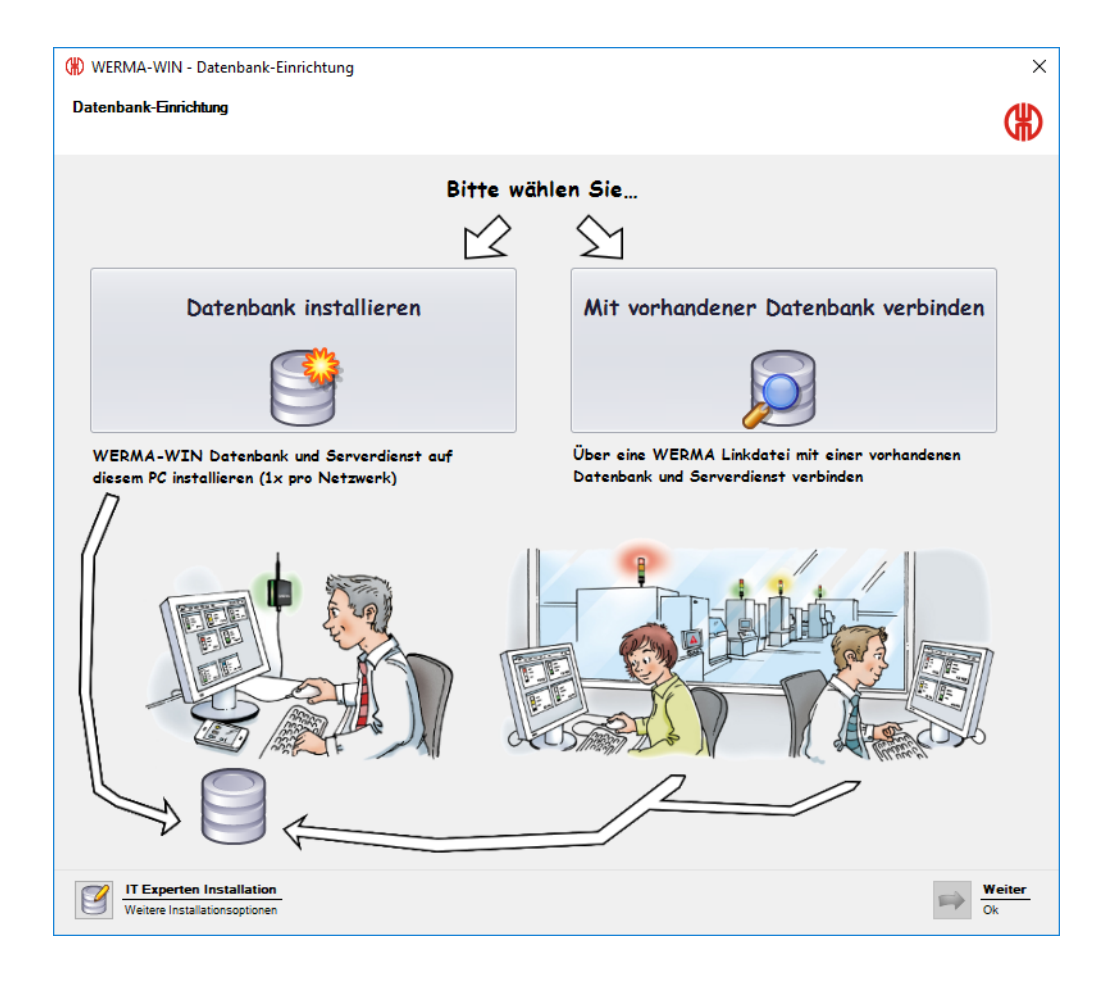

## <span id="page-7-0"></span>**1.2 WERMA-WIN-Datenbank installieren**

Für die Installation der WERMA-WIN-Datenbank stehen drei verschiedene Möglichkeiten zur Verfügung.

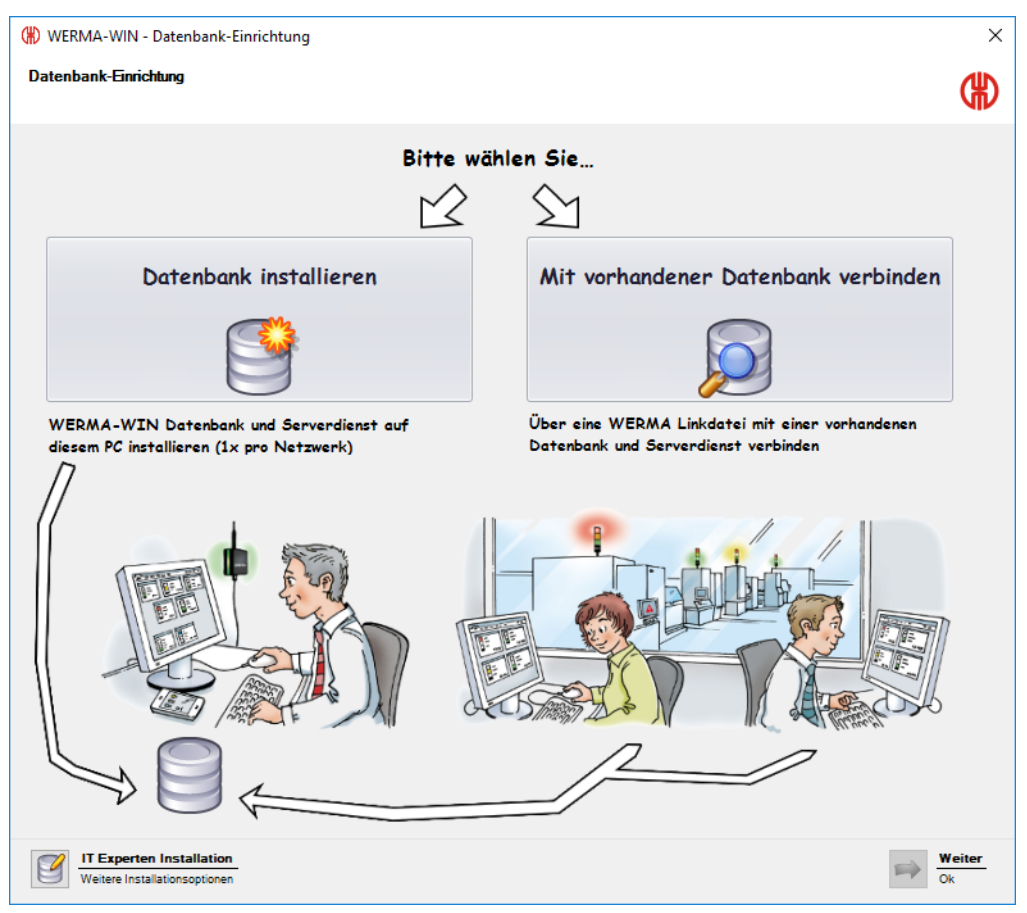

*[Datenbank](#page-8-0) lokal installieren*:

– Die WERMA-WIN-Datenbank wird lokal auf dem PC installiert, auf dem WERMA-WIN installiert ist.

*Mit [vorhandener](#page-9-0) Datenbank verbinden*:

– Mit Hilfe einer zuvor gespeicherten Linkdatei wird eine Verbindung zu einer vorhanden WERMA-WIN-Datenbank hergestellt.

*[IT-Experten-Installation](#page-9-1)*:

- Verbindung zu einer WERMA-WIN-Datenbank auf einem anderen Arbeitsplatz-PC im Netzwerk herstellen.
- Verbindung zu einer leeren Microsoft SQL Server-Datenbank im Netzwerk herstellen.
- Verbindung zu einer Microsoft SQL Server-Datenbank im Netzwerk herstellen, die bereits WERMA-WIN-Daten enthält.

## WERMA

### <span id="page-8-0"></span>**1.2.1 Datenbank lokal installieren**

- WERMA-WIN erstellt für den Zugriff auf die WERMA-WIN-Datenbank einen Benutzer und ein  $(i)$ zugehöriges Passwort mit folgenden Daten:
	- Benutzer: wermawin
	- Passwort: Tyz19\$lx50WsR3Ed7m
- Bei der Installation der WERMA-WIN-Datenbank werden der **WERMA WIN 4 Server-Dienst**  $\bigcap$ und der **WERMA WIN 4 Connector-Dienst** installiert. Diese Dienste werden im Hintergrund ausgeführt, solange der PC eingeschaltet ist. Die gesammelten WERMA-WIN-Daten werden in die WERMA-WIN-Datenbank geschrieben, ohne dass WERMA-WIN gestartet und ein Benutzer angemeldet ist.

#### **1.** Auf **Datenbank installieren** klicken.

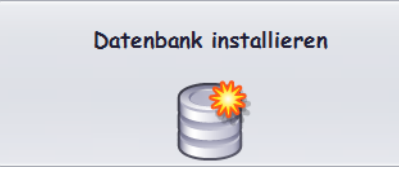

- **2.** Auf **Weiter** klicken.
	- $\rightarrow$  Die WERMA-WIN-Datenbank wird lokal auf dem PC installiert.
	- → Nach Abschluss der Datenbank-Installation erscheint das Fenster zum Speichern einer Linkdatei.

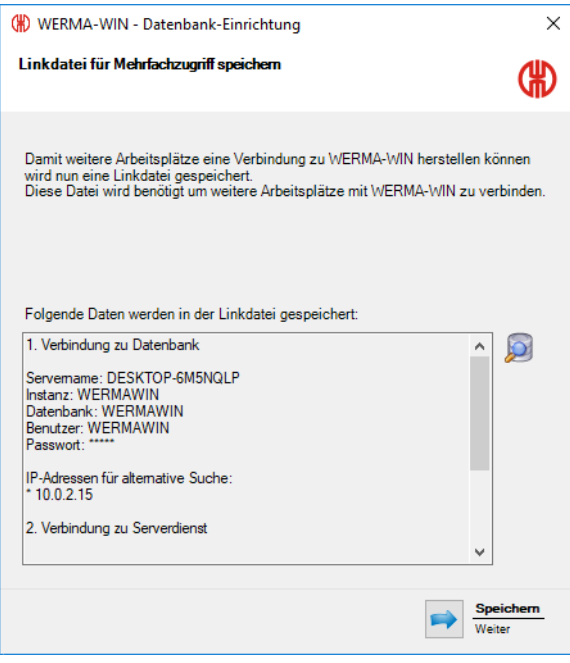

**3.** Auf **Speichern** klicken, um die Linkdatei zu speichern.

Mit Hilfe der Linkdatei können andere Arbeitsplätze mit der WERMA-WIN-Datenbank ver- $(i)$ bunden werden.

### <span id="page-9-0"></span>**1.2.2 Mit vorhandener Datenbank verbinden**

Bei der Verbindung mit der vorhandenen WERMA-WIN-Datenbank wird der **WERMA WIN 4**  $(i)$ **Connector-Dienst** installiert. Der Dienst wird im Hintergrund ausgeführt, solange der PC eingeschaltet ist. Die gesammelten WERMA-WIN-Daten des angeschlossenen WIN master werden in die WERMA-WIN-Datenbank geschrieben, ohne dass WERMA-WIN gestartet und ein Benutzer angemeldet ist.

#### **1.** Auf **Mit vorhandener Datenbank verbinden** klicken.

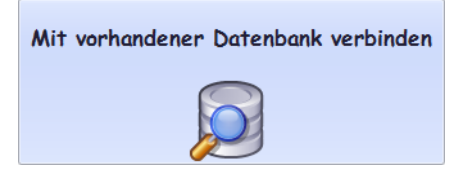

#### **2.** Auf **Weiter** klicken.

- **3.** Linkdatei öffnen.
	- → Der Installationsassistent prüft die Verbindungseinstellungen und stellt die Verbindung zur vorhandenen WERMA-WIN-Datenbank her.

 $(i)$ Die Linkdatei kann auf der vorhandenen WERMA-WIN-Installation *[erstellt](#page-153-1)* werden.

### <span id="page-9-1"></span>**1.2.3 IT-Experten-Installation**

#### **1.** Auf **IT Experten Installation** klicken.

Das Fenster **WERMA-WIN - Datenbank-Einrichtung** erscheint.

# WERMA

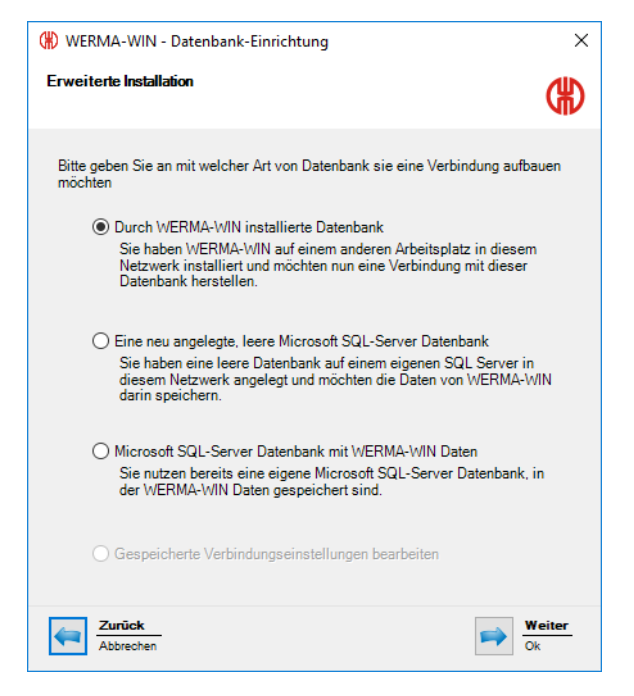

Die IT-Experten-Installation bietet folgende Möglichkeiten:

- *Durch [WERMA-WIN](#page-10-0) installierte Datenbank verwenden*
- *Eine neu [angelegte,](#page-12-0) leere Microsoft SQL-Server Datenbank verwenden*
- *Microsoft SQL-Server Datenbank mit [WERMA-WIN](#page-14-0) Daten verwenden*

#### <span id="page-10-0"></span>**1.2.3.1 Durch WERMA-WIN installierte Datenbank verwenden**

- **1.** Option **Durch WERMA-WIN installierte Datenbank** wählen.
- **2.** Auf **Weiter** klicken.

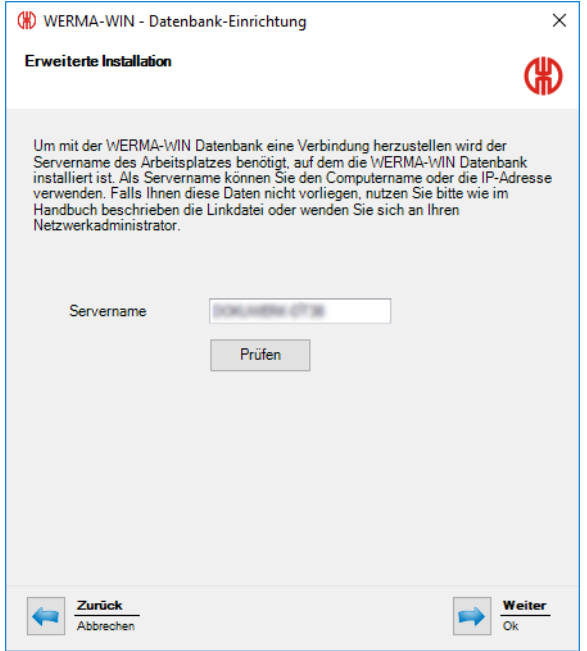

**3.** Im Feld **Servername** den Namen des Servers eingeben, auf dem die WERMA-WIN-Datenbank installiert wurde.

Der Servername kann der WERMA-WIN-Linkdatei (.wde) entnommen werden, welche bei  $(i)$ der Installtion der WERMA-WIN-Datenbank gespeichert wurde.

#### **4.** Auf **Weiter** klicken.

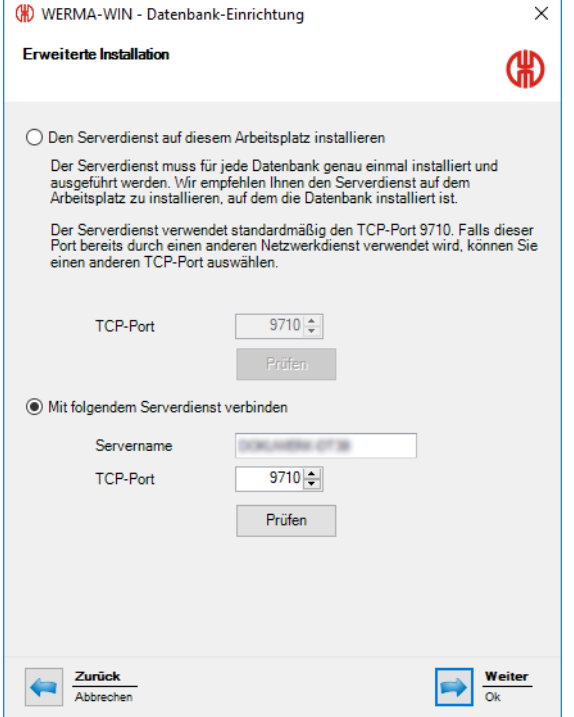

**5.** Wählen, ob der **WERMA WIN 4 Server-Dienst** auf diesem Arbeitsplatz installiert werden soll oder ob eine Verbindung zu einem vorhanden Serverdienst hergestellt werden soll.

#### **WERMA WIN 4 Server-Dienst installieren**

Falls der **WERMA WIN 4 Server-Dienst** auf diesem Arbeitsplatz installiert werden soll:

**1.** Option **Den Serverdienst auf diesem Arbeitsplatz installieren** wählen.

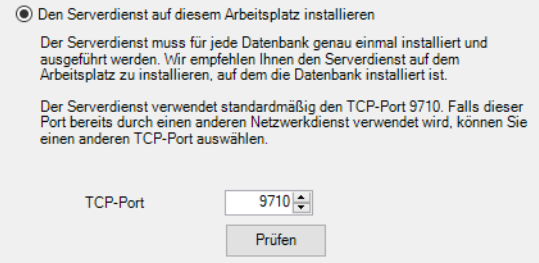

- **2.** Bei Bedarf im Feld **TCP-Port** den TCP-Port des Serverdiensts anpassen.
- **3.** Auf **Weiter** klicken.
	- → Die Verbindung zur WERMA-WIN-Datenbank wird hergestellt.

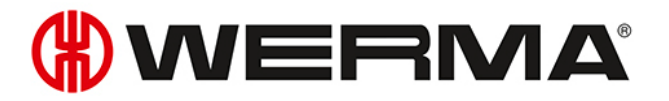

#### **Verbindung zu einem vorhanden Serverdienst herstellen**

Falls eine Verbindung zu einem vorhanden Serverdienst hergestellt werden soll:

**1.** Option **Mit folgendem Server-Dienst verbinden** wählen.

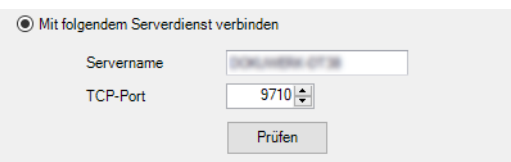

- **2.** Im Feld **Servername** den Namen des Servers eingeben, auf dem der Serverdienst installiert wurde.
- **3.** Im Feld **TCP-Port** den TCP-Port des Serverdiensts eingeben.
- **4.** Auf **Weiter** klicken.

→ Die Verbindung zur WERMA-WIN-Datenbank wird hergestellt.

Bei der Installation wird der **WERMA WIN 4 Connector-Dienst** installiert. Der Dienst wird im  $(i)$ Hintergrund ausgeführt, solange der PC eingeschaltet ist. Die gesammelten WERMA-WIN-Daten des angeschlossenen WIN master werden in die WERMA-WIN-Datenbank geschrieben, ohne dass WERMA-WIN gestartet und ein Benutzer angemeldet ist.

#### <span id="page-12-0"></span>**1.2.3.2 Neu angelegte, leere Microsoft SQL Server-Datenbank verwenden**

#### **Voraussetzungen:**

- Eine leere Datenbank ist auf dem Microsoft SQL Server angelegt.
- Ein entsprechender Datenbank-User ist mit dem Datenbank-Login verknüpft.
- Die Datenbank erfüllt folgende Anforderungen:

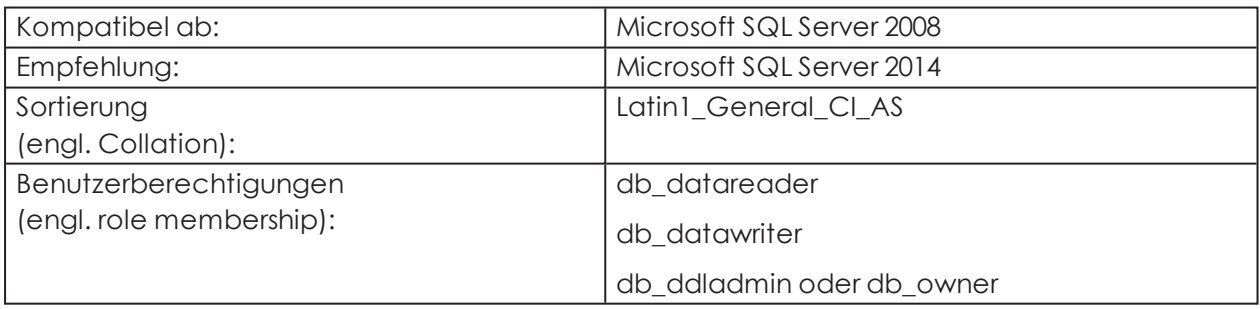

- **1.** Option **Eine neu angelegte, leere Microsoft SQL-Server Datenbank** wählen.
- **2.** Auf **Weiter** klicken.

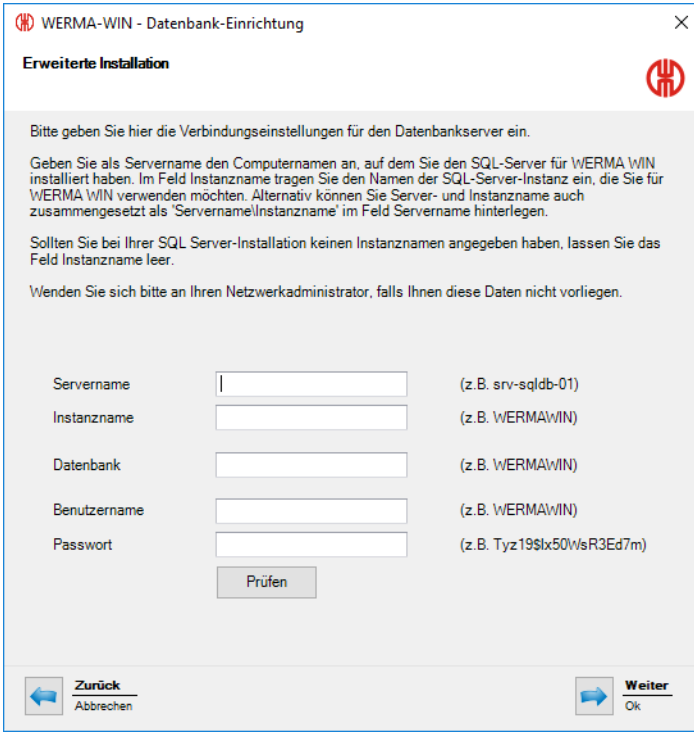

**3.** Zugangsdaten der leeren Datenbank in die entsprechenden Felder eingeben.

 $(i)$ Das Feld **Instanzname** muss nicht ausgefüllt werden.

#### **4.** Auf **Weiter** klicken.

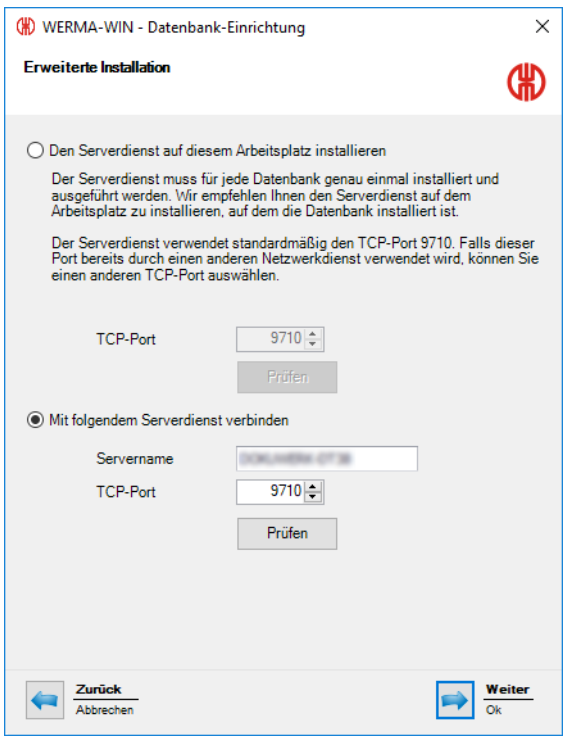

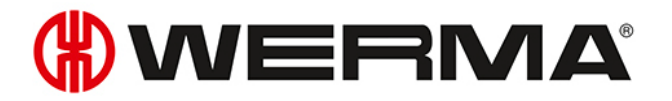

**5.** Wählen, ob der **WERMA WIN 4 Server-Dienst** auf diesem Arbeitsplatz installiert werden soll oder ob eine Verbindung zu einem vorhanden Serverdienst hergestellt werden soll.

#### **WERMA WIN 4 Server-Dienst installieren**

Falls der **WERMA WIN 4 Server-Dienst** auf diesem Arbeitsplatz installiert werden soll:

**1.** Option **Den Serverdienst auf diesem Arbeitsplatz installieren** wählen.

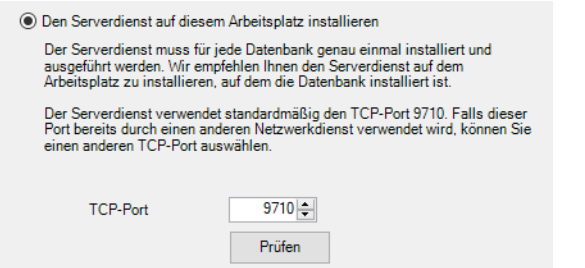

- **2.** Bei Bedarf im Feld **TCP-Port** den TCP-Port des Serverdiensts anpassen.
- **3.** Auf **Weiter** klicken.
	- $\rightarrow$  Die Verbindung zur Datenbank wird hergestellt.

#### **Verbindung zu einem vorhanden Serverdienst herstellen**

Falls eine Verbindung zu einem vorhanden Serverdienst hergestellt werden soll:

**1.** Option **Mit folgendem Server-Dienst verbinden** wählen.

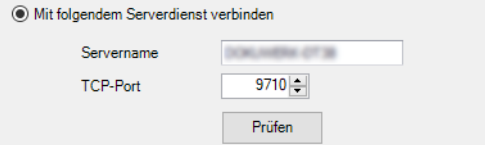

- **2.** Im Feld **Servername** den Namen des Servers eingeben, auf dem der Serverdienst installiert wurde.
- **3.** Im Feld **TCP-Port** den TCP-Port des Serverdiensts eingeben.
- **4.** Auf **Weiter** klicken.
	- $\rightarrow$  Die Verbindung zur Datenbank wird hergestellt.

Bei der Installation wird der **WERMA WIN 4 Connector-Dienst** installiert. Der Dienst wird im  $(i)$ Hintergrund ausgeführt, solange der PC eingeschaltet ist. Die gesammelten WIN-Daten des angeschlossenen WIN master werden in die WIN-Datenbank geschrieben, ohne dass die WIN-Software gestartet und ein Benutzer angemeldet ist.

#### <span id="page-14-0"></span>**1.2.3.3 Microsoft SQL Server-Datenbank mit WERMA-WIN Daten verwenden**

- **1.** Option **Microsoft SQL Server Datenbank mit WERMA-WIN Daten** wählen.
- **2.** Auf **Weiter** klicken.

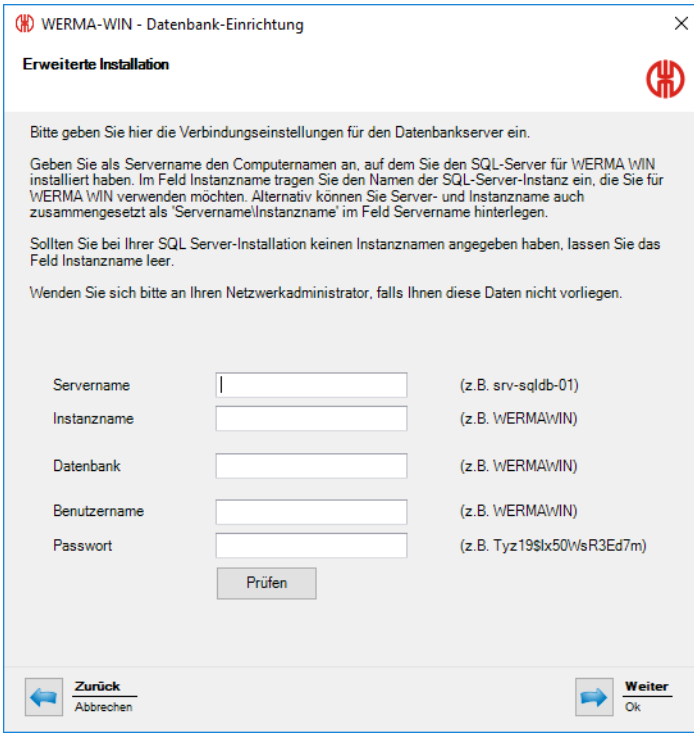

**3.** Zugangsdaten der leeren Datenbank in die entsprechenden Felder eingeben.

 $(i)$ Das Feld **Instanzname** muss nicht ausgefüllt werden.

#### **4.** Auf **Weiter** klicken.

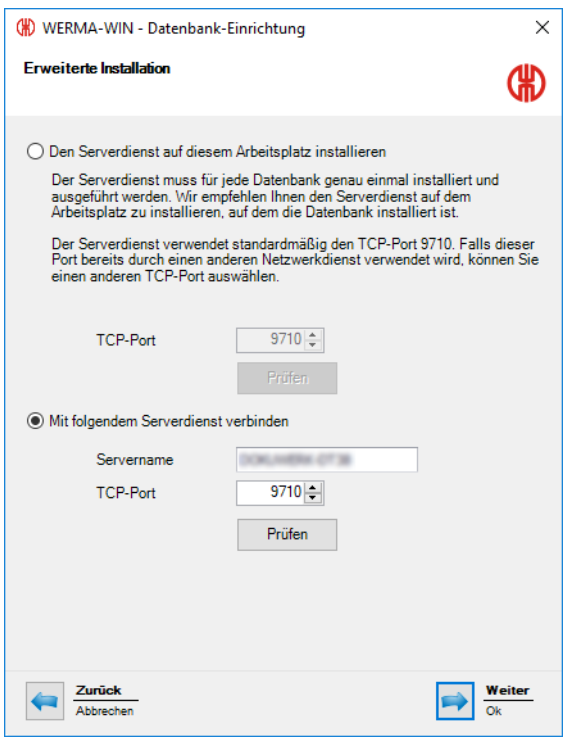

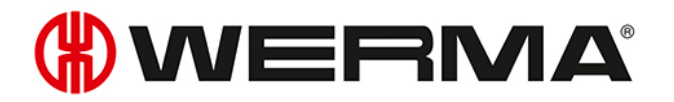

**5.** Wählen, ob der **WERMA WIN 4 Server-Dienst** auf diesem Arbeitsplatz installiert werden soll oder ob eine Verbindung zu einem vorhanden Serverdienst hergestellt werden soll.

#### **WERMA WIN 4 Server-Dienst installieren**

Falls der **WERMA WIN 4 Server-Dienst** auf diesem Arbeitsplatz installiert werden soll:

**1.** Option **Den Serverdienst auf diesem Arbeitsplatz installieren** wählen.

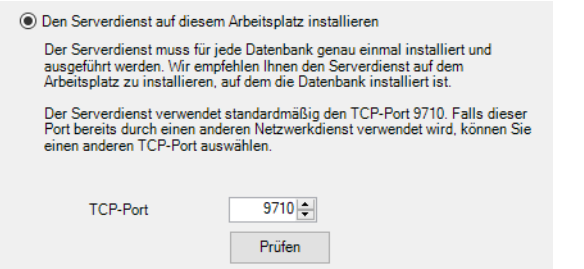

- **2.** Bei Bedarf im Feld **TCP-Port** den TCP-Port des Serverdiensts anpassen.
- **3.** Auf **Weiter** klicken.
	- → Die Verbindung zur WERMA-WIN-Datenbank wird hergestellt.

#### **Verbindung zu einem vorhanden Serverdienst herstellen**

Falls eine Verbindung zu einem vorhanden Serverdienst hergestellt werden soll:

**1.** Option **Mit folgendem Server-Dienst verbinden** wählen.

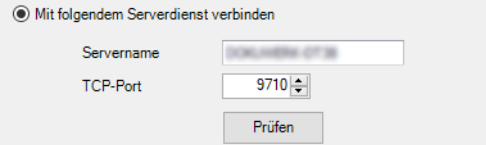

- **2.** Im Feld **Servername** den Namen des Servers eingeben, auf dem der Serverdienst installiert wurde.
- **3.** Im Feld **TCP-Port** den TCP-Port des Serverdiensts eingeben.
- **4.** Auf **Weiter** klicken.
	- → Die Verbindung zur WERMA-WIN-Datenbank wird hergestellt.
- Bei der Installation wird der **WERMA WIN 4 Connector-Dienst** installiert. Der Dienst wird im  $(i)$ Hintergrund ausgeführt, solange der PC eingeschaltet ist. Die gesammelten WERMA-WIN-Daten des angeschlossenen WIN master werden in die WERMA-WIN-Datenbank geschrieben, ohne dass WERMA-WIN gestartet und ein Benutzer angemeldet ist.

## <span id="page-17-0"></span>**1.3 Firewall-Konfiguration**

Bei der Installation von WERMA-WIN werden in der Windows-Firewall standardmäßig alle notwendigen Portfreigaben konfiguriert. Falls andere oder zusätzliche Firewall- oder Netzwerkprodukte einsetzt werden, ist ggf. eine manuelle Anpassung notwendig.

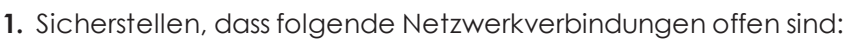

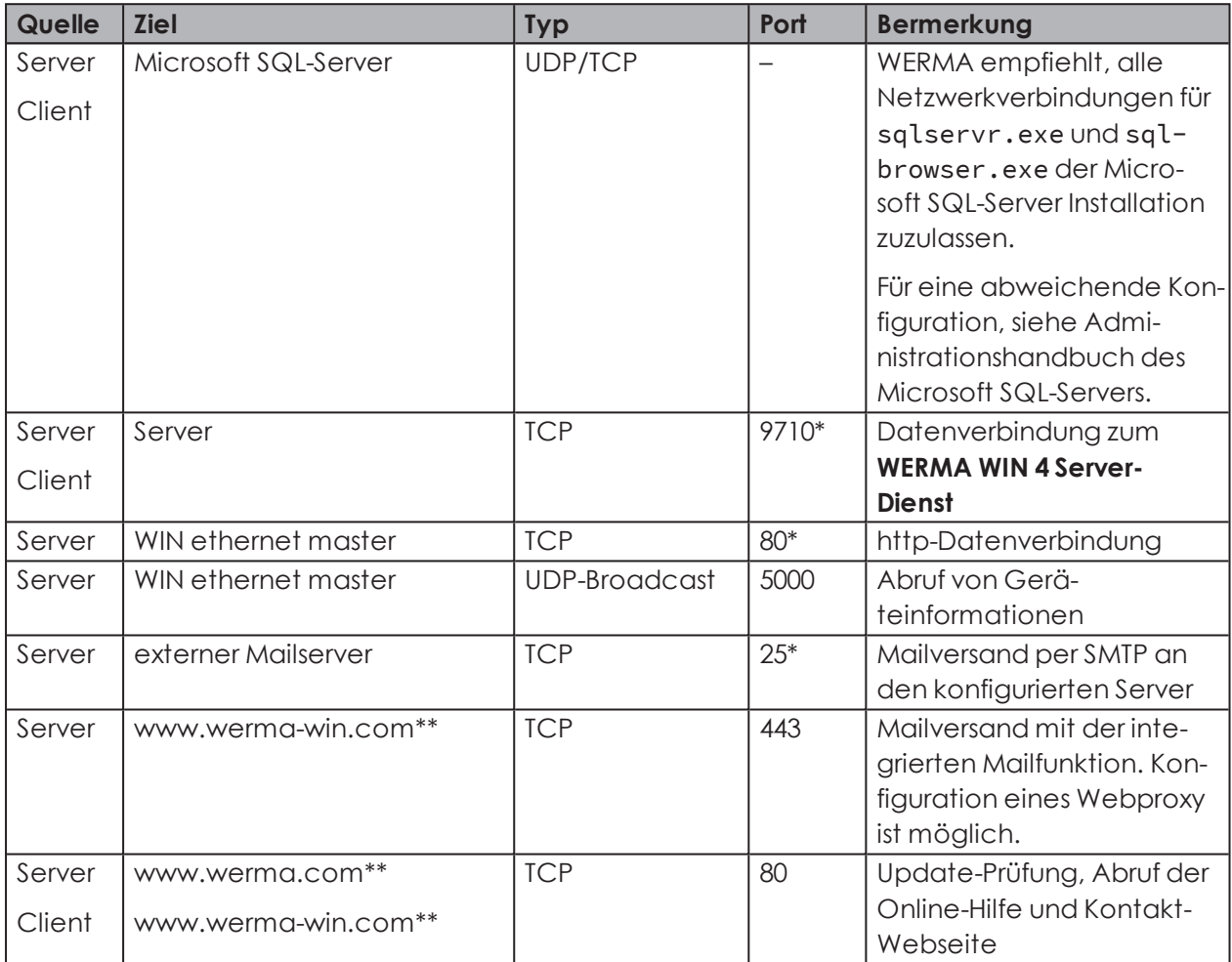

\* Kann in WERMA-WIN während der *[Inbetriebnahme](#page-21-0)* der WERMA-WIN-Geräte abweichend konfiguriert werden.

\*\* Für künftige Updates von WERMA-WIN wird empfohlen, den Zugriff auf weitere Subdomains freizugeben.

## <span id="page-17-1"></span>**1.4 Manuelle Treiberinstallation**

Die manuelle Treiberinstallation ist nur notwendig, falls die Gerätetreibersoftware beim Anschluss eines WERMA-WIN-Geräts nicht automatisch installiert wurde.

 $(i)$ 

## **WWERMA**

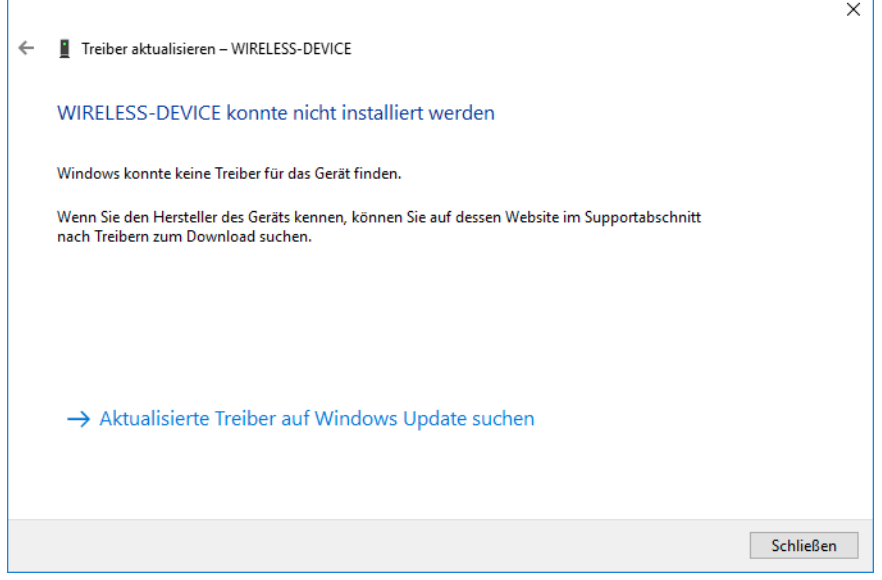

#### **1. Geräte-Manager** öffnen.

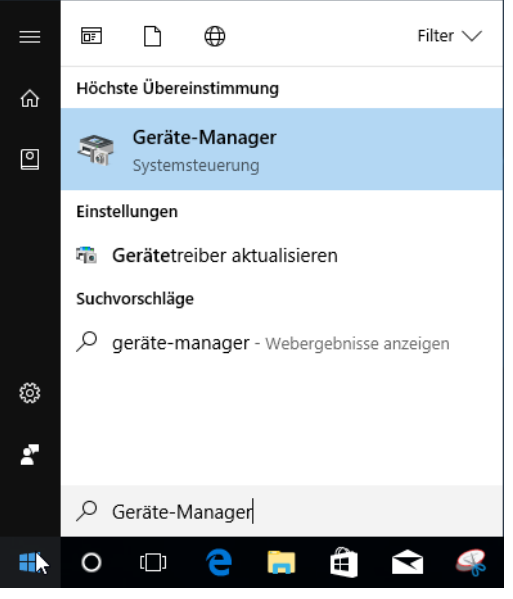

→ Das Fenster **Geräte-Manager** erscheint.

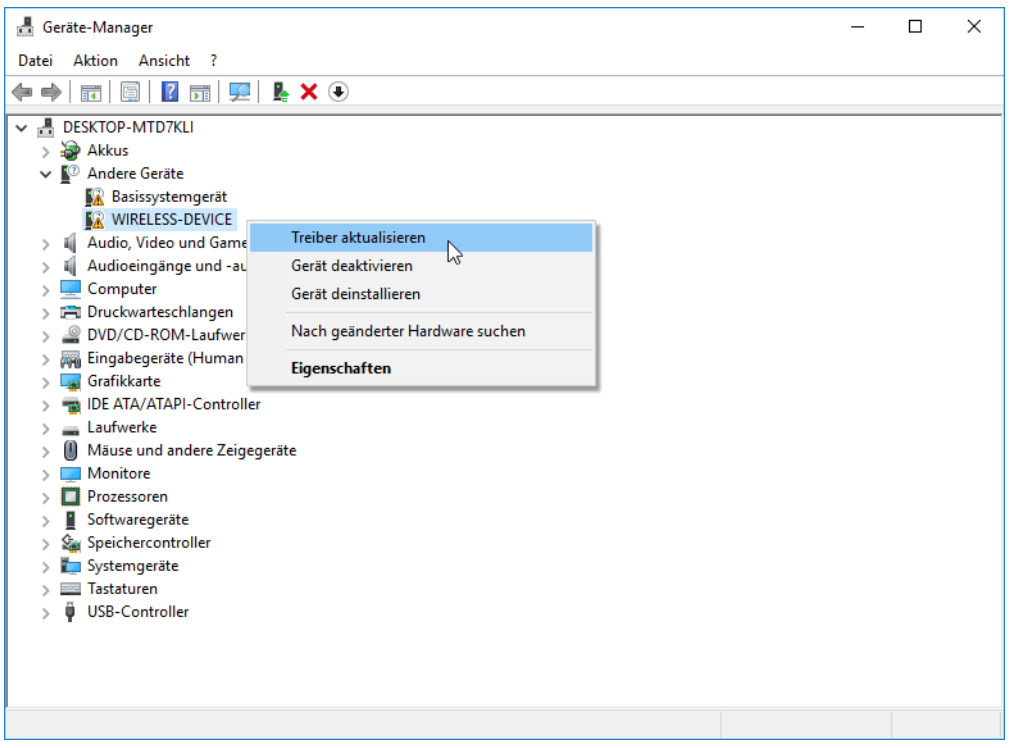

- **2.** Mit der rechten Maustaste auf **WIRELESS-DEVICE** klicken.
- **3.** Im Kontextmenü den Eintrag **Treiber aktualisieren** wählen.

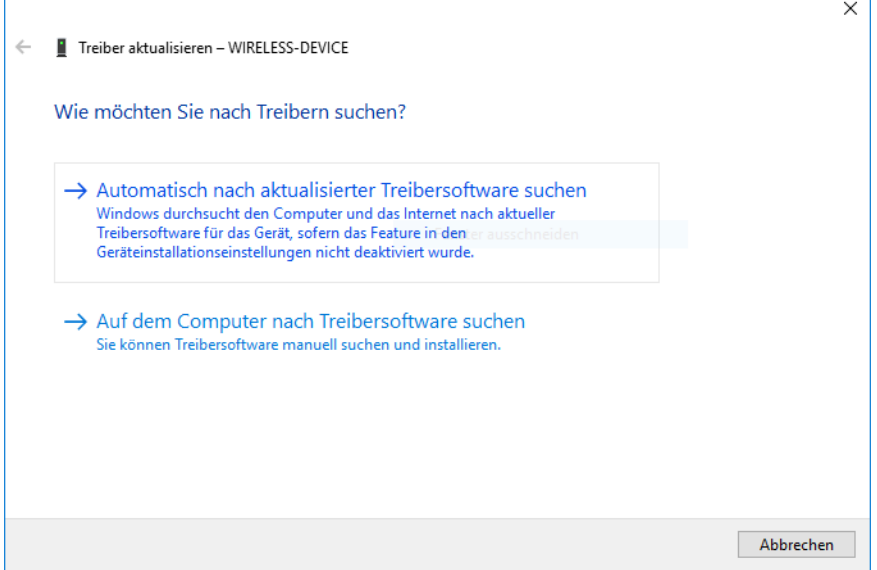

**4.** Auf **Auf dem Computer nach Treibersoftware suchen** klicken.

## **HOWERMA**

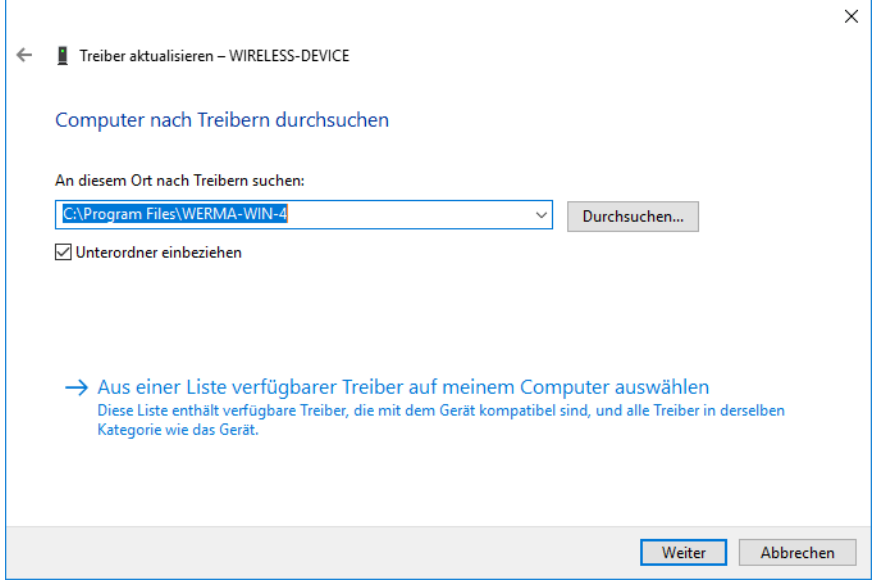

- **5.** Auf **Durchsuchen** klicken.
- **6.** In das Installationsverzeichnis von WERMA-WIN navigieren und den Ordner Driver öffnen.
- **7.** Auf **Weiter** klicken.
	- → Die Gerätetreiber werden installiert.

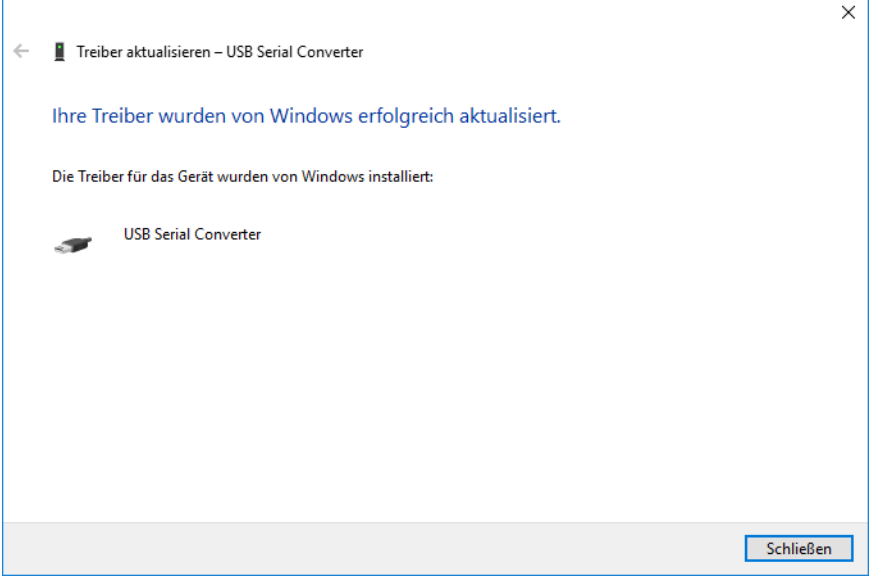

- **8.** Nach erfolgreicher Installation auf **Schließen** klicken, um den Hardware-Assistenten zu schließen.
	- → Das WERMA-WIN-Gerät ist einsatzbereit.

## <span id="page-21-0"></span>**2 Inbetriebnahme der WIN-Geräte**

Bevor WERMA-WIN Daten der Signalsäulen empfangen kann, müssen der WIN master bzw. der WIN ethernet master mit dem PC verbunden und konfiguriert werden. Im Anschluss müssen die WIN slave erstmalig konfiguriert und einem WIN master bzw. WIN ethernet master zugeordnet werden.

## <span id="page-21-1"></span>**2.1 WIN master**

**1.** In der Symbolleiste auf **Inbetriebnahme** klicken.

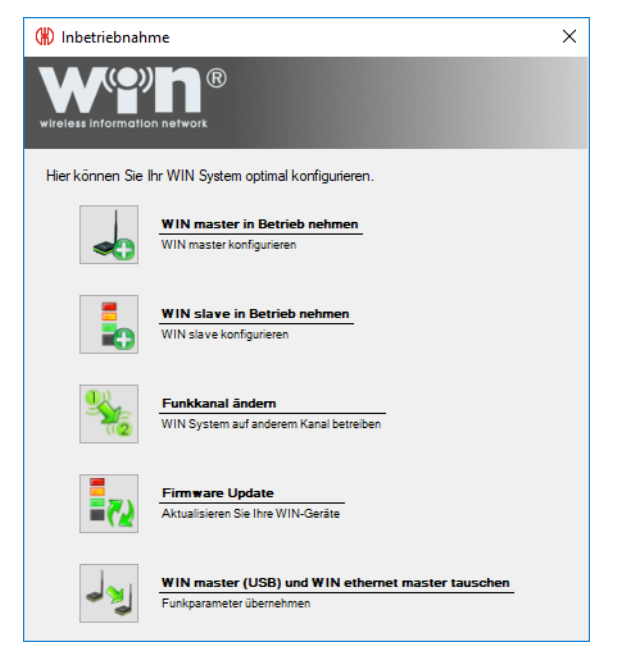

**2.** Auf **WIN master in Betrieb nehmen** klicken.

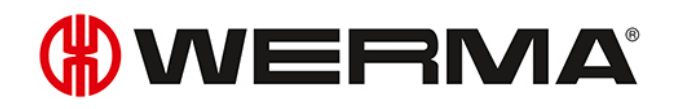

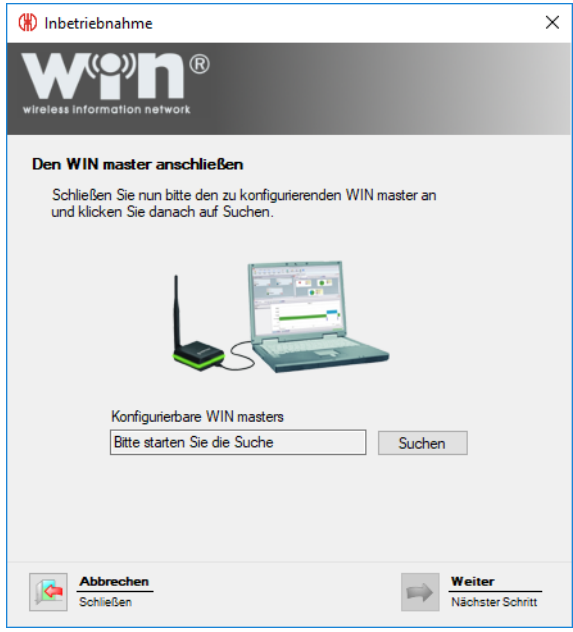

- **3.** WIN master an PC anschließen und auf **Suchen** klicken.
	- → WERMA-WIN sucht nach dem angeschlossenen WIN master.

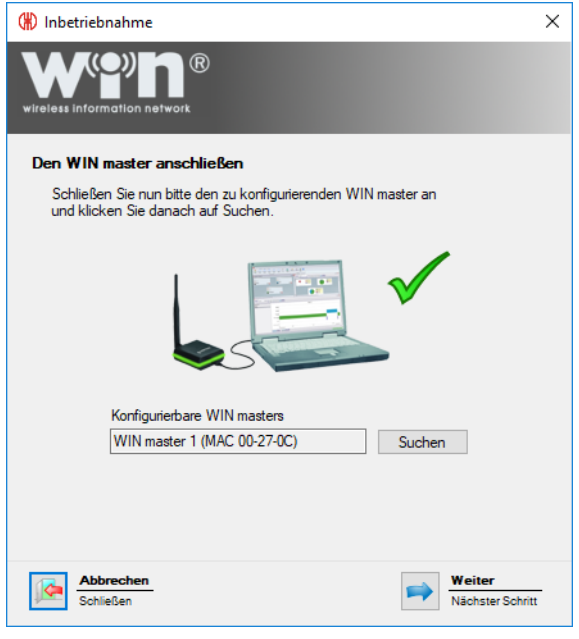

**4.** Nachdem der WIN master erkannt wurde, auf **Weiter** klicken.

Falls eine neue Firmware-Version vorhanden ist, erscheint eine entsprechenden Meldung.  $(i)$ Mit Klick auf **Ja** kann die neue Firmware-Version installiert werden.

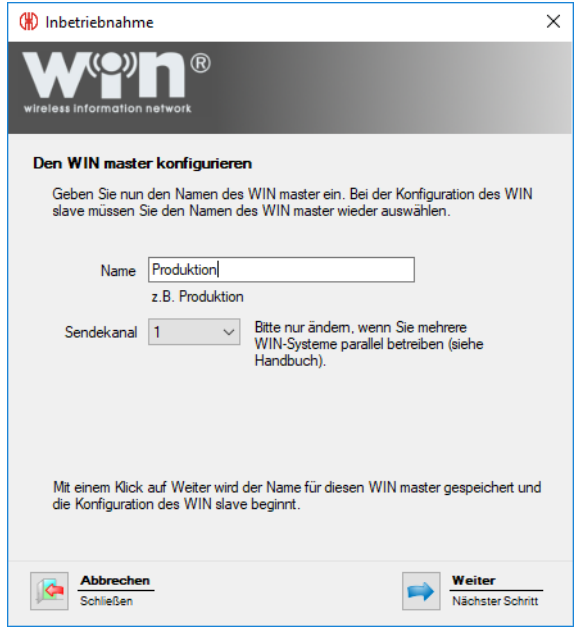

**5.** Im Feld **Name** die Bezeichnung des WIN master eingeben.

Um eine bestmögliche Funkverbindung zu ermöglichen, kann beim parallelen Betrieb  $\binom{1}{1}$ mehrerer WERMA-WIN-Systeme der Funkkanal der einzelnen Systeme geändert werden.

WERMA empfiehlt, pro Funkkanal nur einen WIN master zu betreiben.

- **6.** Bei Bedarf in der Auswahlliste **Sendekanal** einen anderen Funkkanal wählen.
- **7.** Auf **Weiter** klicken.
	- → Die Konfiguration wird auf den WIN master übertragen.

## <span id="page-23-0"></span>**2.2 WIN ethernet master**

**1.** In der Symbolleiste auf **Inbetriebnahme** klicken.

# **OWERMA**

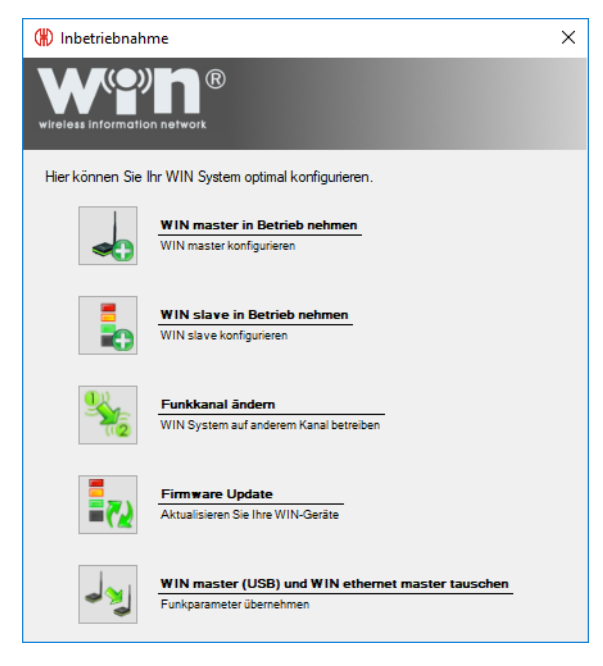

**2.** Auf **WIN master in Betrieb nehmen** klicken.

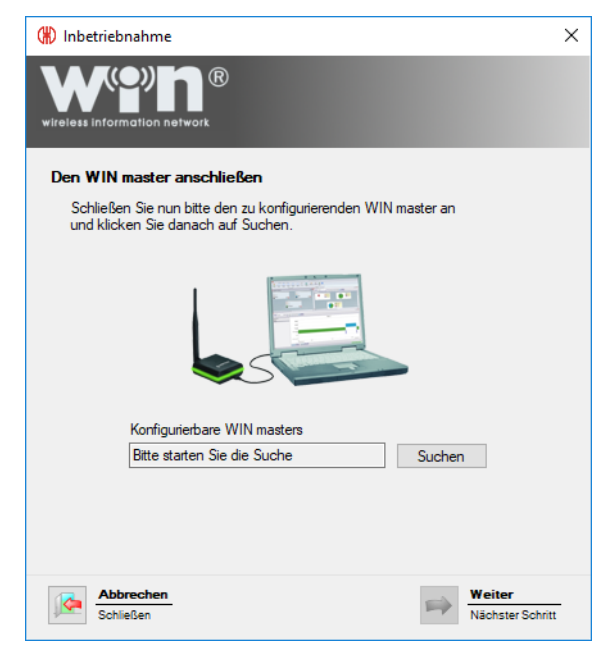

- **3.** WIN ethernet master per USB-Kabel an PC anschließen und auf **Suchen** klicken.
	- → WERMA-WIN sucht nach dem angeschlossenen WIN ethernet master.

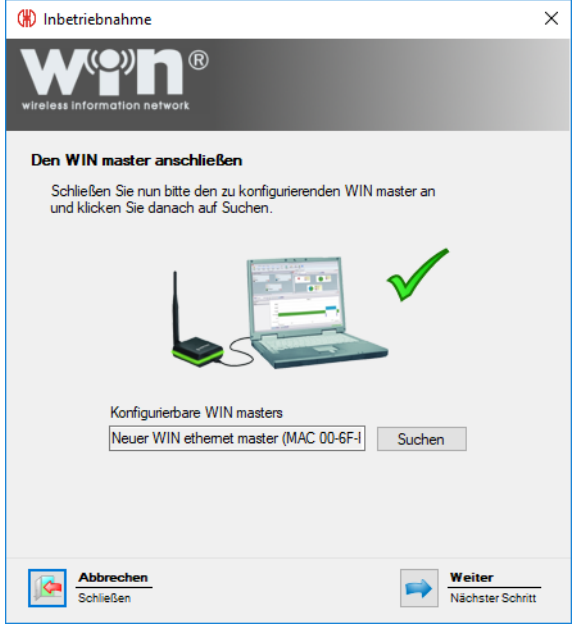

**4.** Nachdem der WIN ethernet master erkannt wurde, auf **Weiter** klicken.

Falls eine neue Firmware-Version vorhanden ist, erscheint eine entsprechenden Meldung. Mit Klick auf **Ja** kann die neue Firmware-Version installiert werden.

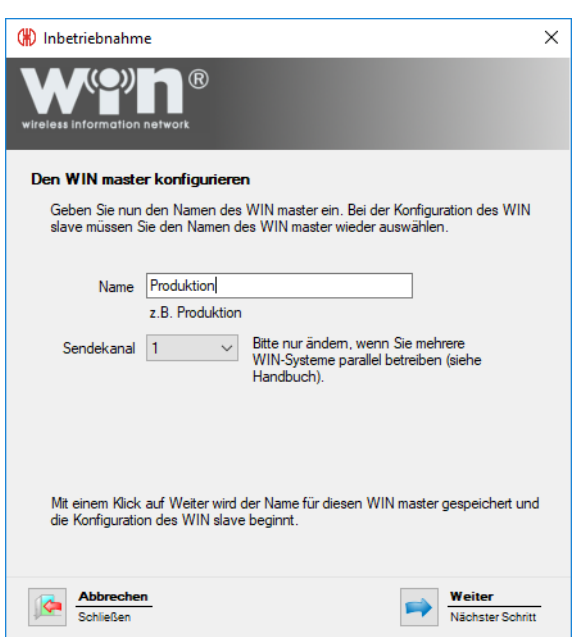

**5.** Im Feld **Name** die Bezeichnung des WIN ethernet master eingeben.

Um eine bestmögliche Funkverbindung zu ermöglichen, kann beim parallelen Betrieb mehrerer WERMA-WIN-Systeme der Funkkanal der einzelnen Systeme geändert werden.

WERMA empfiehlt, pro Funkkanal nur einen WIN master zu betreiben.

 $(i)$ 

 $(i)$ 

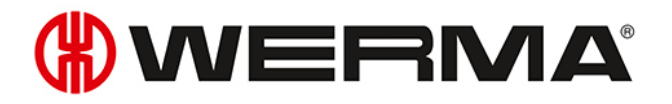

- **6.** Bei Bedarf in der Auswahlliste **Sendekanal** einen anderen Funkkanal wählen.
- **7.** Auf **Weiter** klicken.

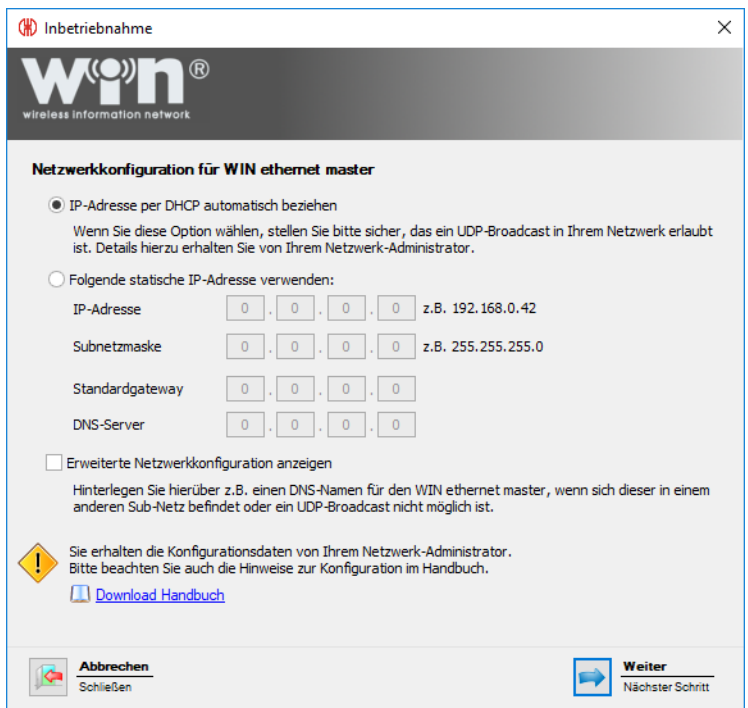

Für die Verbindung mit dem Netzwerk stehen drei Möglichkeiten zur Verfügung:

- *IP-Adresse [automatisch](#page-26-0) per DHCP beziehen*
- *Statische IP-Adresse [verwenden](#page-27-0)*
- *Erweiterte [Netzwerkkonfiguration](#page-28-0)*

 $\bigcap$ 

Die **Erweiterte Netzwerkkonfiguration** muss in folgenden Fällen verwendet werden:

- Der WIN ethernet master und der WERMA-WIN-Serverdienst befinden sich im gleichen Subnetz.
- UDP-Broadcast ist nicht erlaubt.
- Es soll keine statische IP Adresse vergeben werden.

### <span id="page-26-0"></span>**2.2.1 IP-Adresse automatisch per DHCP beziehen**

- **1.** Option **IP-Adresse per DHCP automatisch beziehen** wählen.
- **2.** Auf **Weiter** klicken.
	- → Die Konfiguration wird auf den WIN ethernet master übertragen.
	- $\rightarrow$  Die Konfiguration ist erfolgreich abgeschlossen.

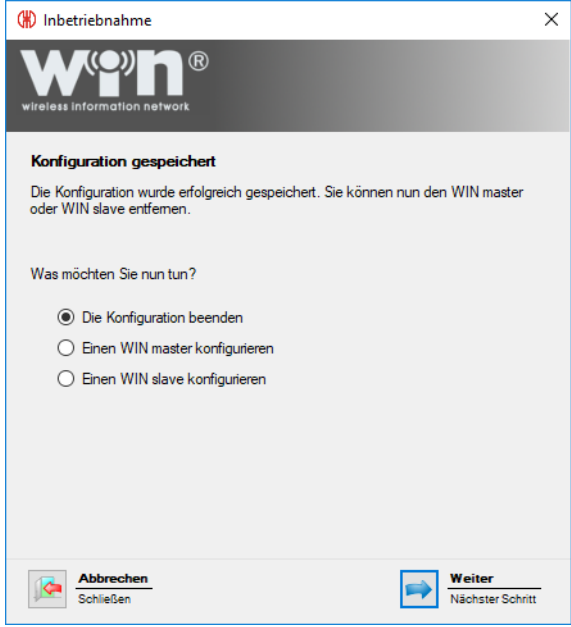

- **3.** Weitere Konfiguration wählen oder Konfiguration beenden.
- **4.** Auf **Weiter** klicken.

### <span id="page-27-0"></span>**2.2.2 Statische IP-Adresse verwenden**

**1.** Option **Folgende statische IP-Adresse verwenden** wählen.

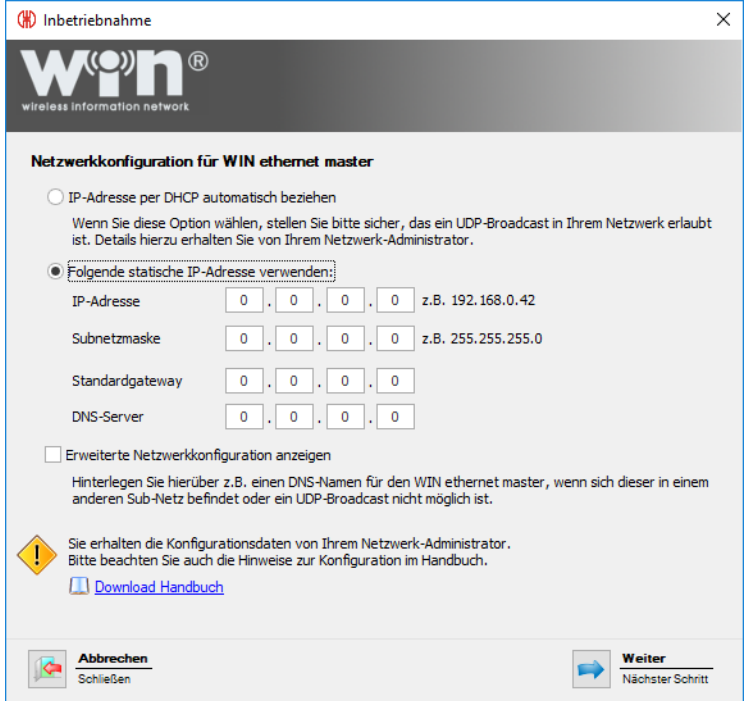

**2.** Daten des Netzwerks in die entsprechenden Felder eingeben.

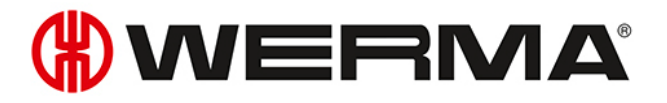

Die notwendigen Daten stellt der Netzwerk-Administrator zur Verfügung.

#### **3.** Auf **Weiter** klicken.

 $\bigcap$ 

- → Die Konfiguration wird auf den WIN ethernet master übertragen.
- $\rightarrow$  Die Konfiguration ist erfolgreich abgeschlossen.

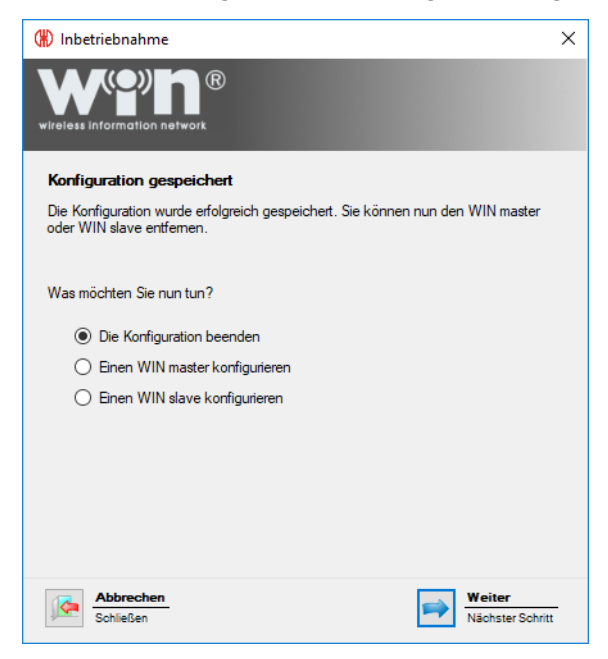

- **4.** Weitere Konfiguration wählen oder Konfiguration beenden.
- **5.** Auf **Weiter** klicken.

### <span id="page-28-0"></span>**2.2.3 Erweiterte Netzwerkkonfiguration**

**1.** Option **Folgende statische IP-Adresse verwenden** wählen.

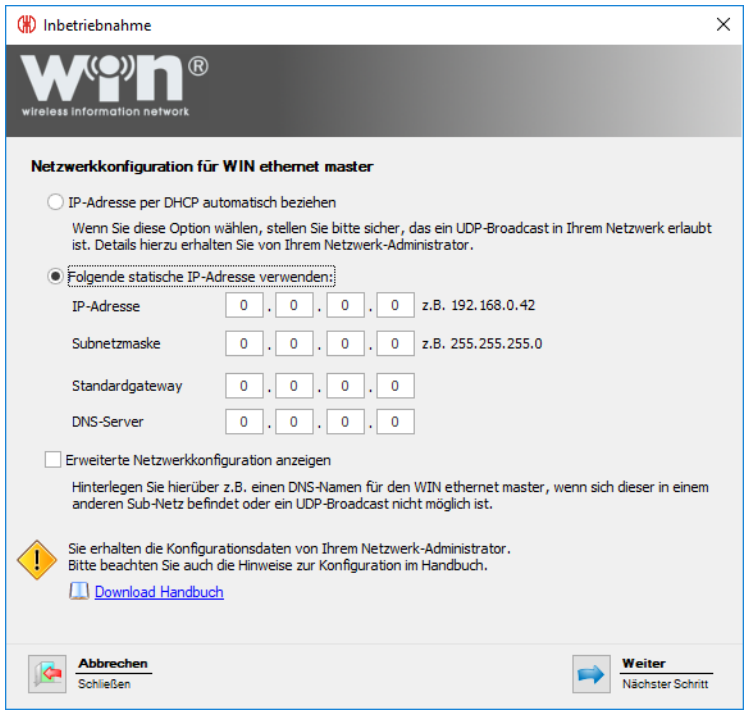

**2.** Daten des Netzwerks in die entsprechenden Felder eingeben.

 $(i)$ Die notwendigen Daten stellt der Netzwerk-Administrator zur Verfügung.

**3.** Kontrollkästchen **Erweiterte Netzwerkkonfiguration** aktivieren.

#### **4.** Auf **Weiter** klicken.

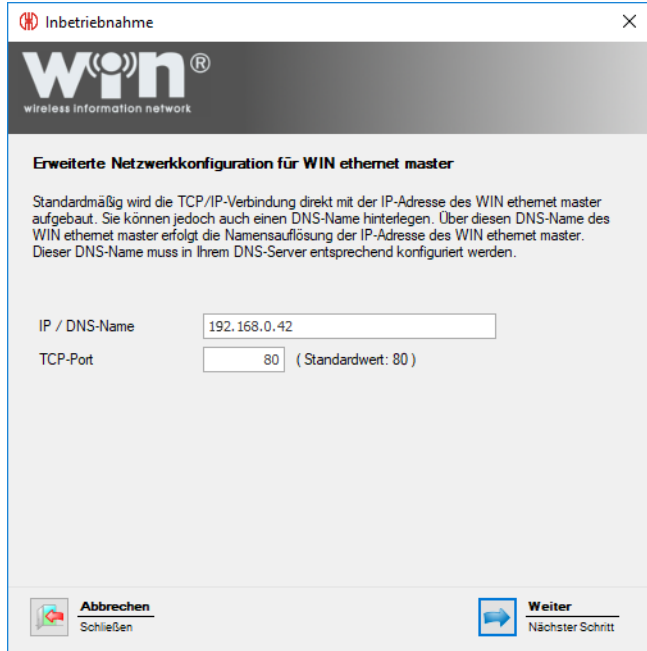

**5.** Im Feld **IP / DNS-Name** die IP-Adresse bzw. den DNS-Namen des WIN ethernet master eingeben.

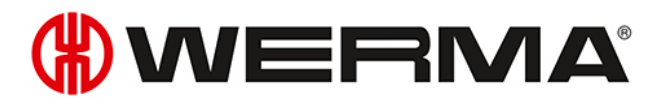

#### **6.** Bei Bedarf TCP-Port im Feld **TCP-Port** anpassen.

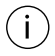

Die notwendigen Daten stellt der Netzwerk-Administrator zur Verfügung.

#### **7.** Auf **Weiter** klicken.

→ Die Konfiguration ist erfolgreich abgeschlossen.

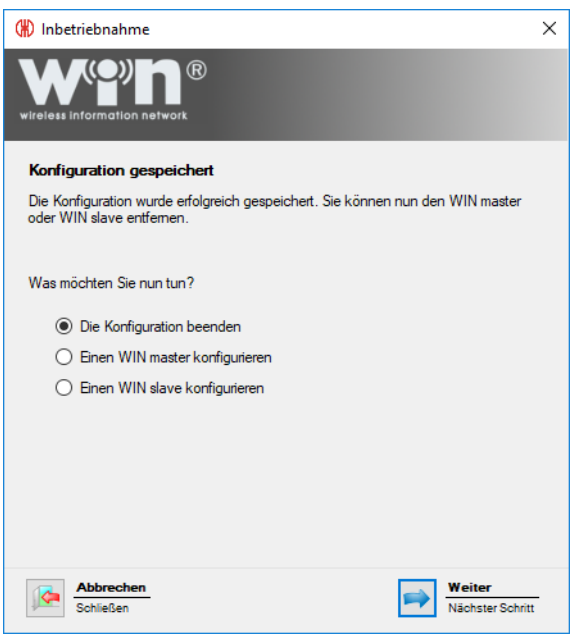

- **8.** Weitere Konfiguration wählen oder Konfiguration beenden.
- **9.** Auf **Weiter** klicken.

## <span id="page-30-0"></span>**2.3 WIN slave**

- **1.** WERMA-WIN starten.
- **2.** WIN slave per USB-Kabel an PC anschließen.

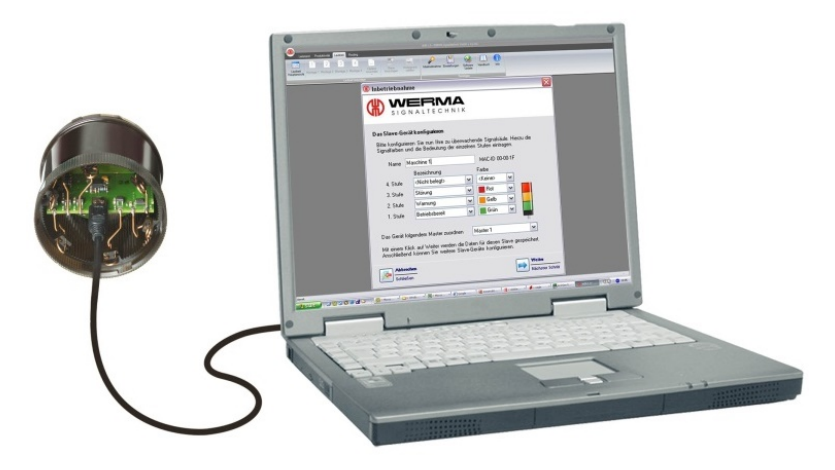

Das Fenster **Inbetriebnahme** erscheint.

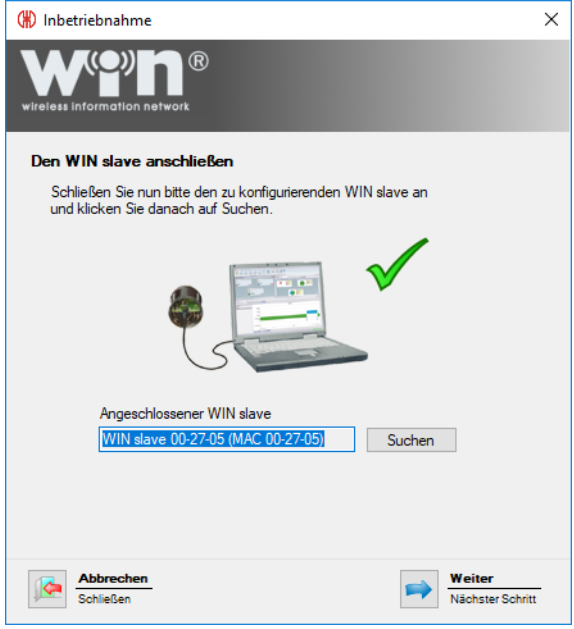

- **3.** Falls der WIN slave nicht automatisch gefunden wurde, auf **Suchen** klicken.  $\rightarrow$  WERMA-WIN sucht nach dem angeschlossenen WIN slave.
- **4.** Nachdem der WIN slave erkannt wurde, auf **Weiter** klicken.

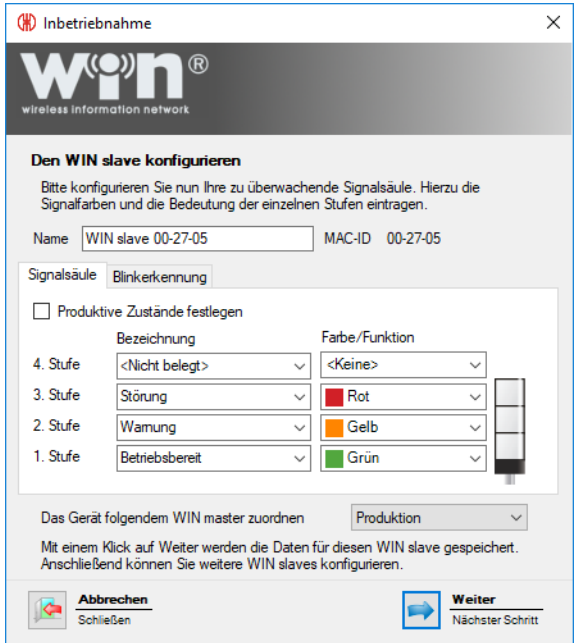

- **5.** Im Feld **Name** die Bezeichnung des WIN slave eingeben.
- **6.** WIN slave in den Registerkarten *[Signalsäule](#page-54-0)* und *[Blinkerkennung](#page-55-0)* konfigurieren.
- **7.** WIN slave in der Auswahlliste **Das Gerät folgendem WIN master zuordnen** einem WIN master zuordnen.
- **8.** Auf **Weiter** klicken.

 $\rightarrow$  Die Konfiguration ist erfolgreich abgeschlossen.

# **HOWERMA**

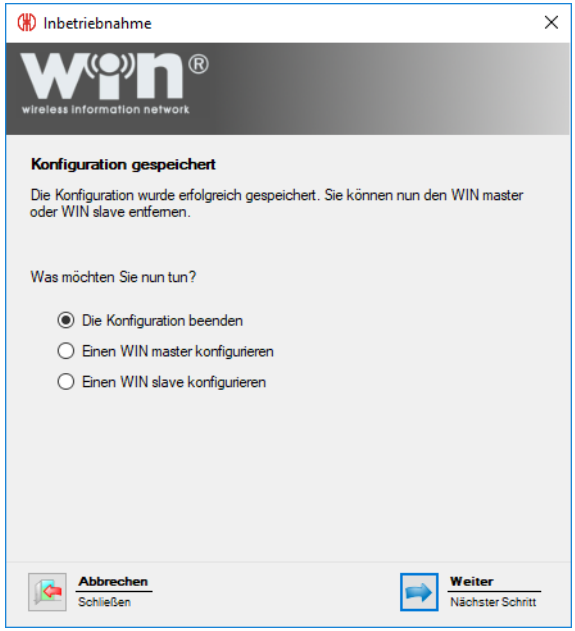

- **9.** Weitere Konfiguration wählen oder Konfiguration beenden.
- **10.** Auf **Weiter** klicken.
- **11.** USB-Verbindung zum WIN slave trennen.
	- → Der WIN slave ist konfiguriert und kann auf der Signalsäule montiert werden.

## <span id="page-32-0"></span>**2.4 WIN slave performance**

- **1.** WERMA-WIN starten.
- **2.** WIN slave performance per USB-Kabel an PC anschließen.

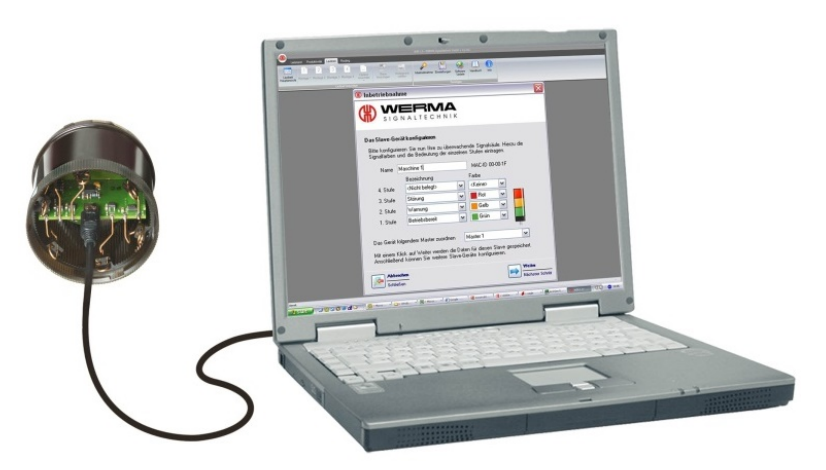

Das Fenster **Inbetriebnahme** erscheint.

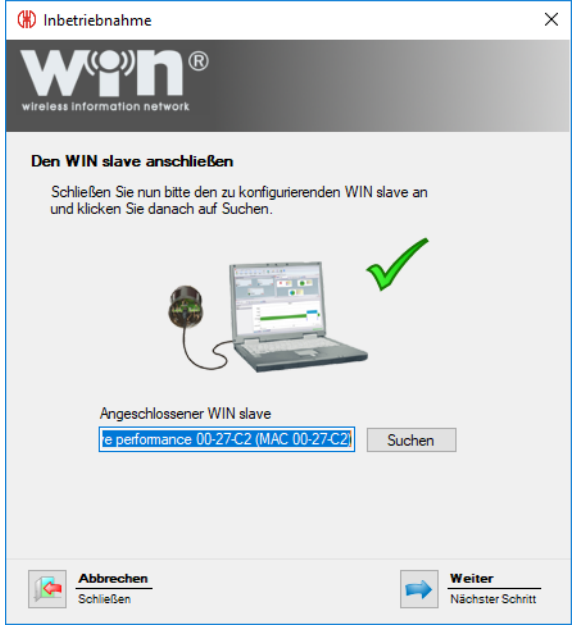

- **3.** Falls der WIN slave performance nicht automatisch gefunden wurde, auf **Suchen** klicken. → WERMA-WIN sucht nach dem angeschlossenen WIN slave performance.
- **4.** Nachdem der WIN slave performance erkannt wurde, auf **Weiter** klicken.

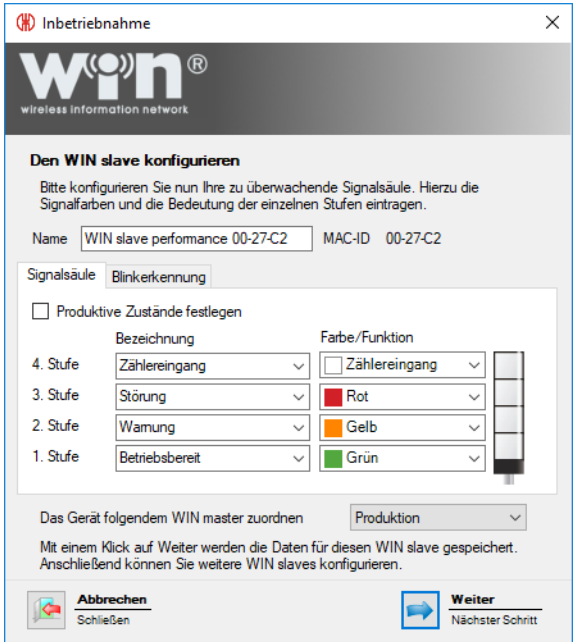

- **5.** Im Feld **Name** die Bezeichnung des WIN slave performance eingeben.
- **6.** WIN slave performance in den Registerkarten *[Signalsäule](#page-65-0)* und *[Blinkerkennung](#page-66-0)* konfigurieren.
- **7.** WIN slave performance in der Auswahlliste **Das Gerät folgendem WIN master zuordnen** einem WIN master zuordnen.
- **8.** Auf **Weiter** klicken.
	- $\rightarrow$  Die Konfiguration ist erfolgreich abgeschlossen.

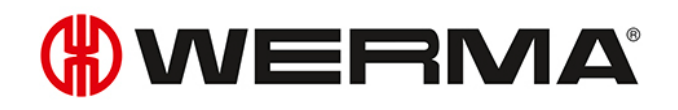

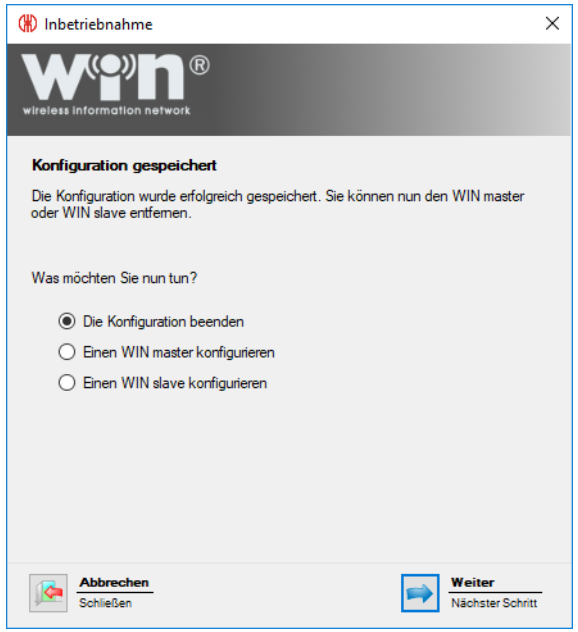

- **9.** Weitere Konfiguration wählen oder Konfiguration beenden.
- **10.** Auf **Weiter** klicken.
- **11.** USB-Verbindung zum WIN slave trennen.
	- → Der WIN slave performance ist konfiguriert und kann auf der Signalsäule montiert werden.

## <span id="page-34-0"></span>**2.5 WIN slave control**

- **1.** WERMA-WIN starten.
- **2.** WIN slave control per USB-Kabel an PC anschließen.

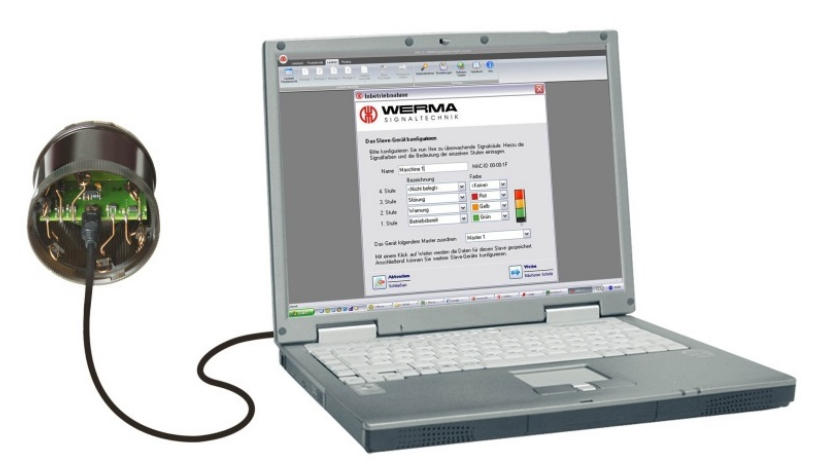

Das Fenster **Inbetriebnahme** erscheint.

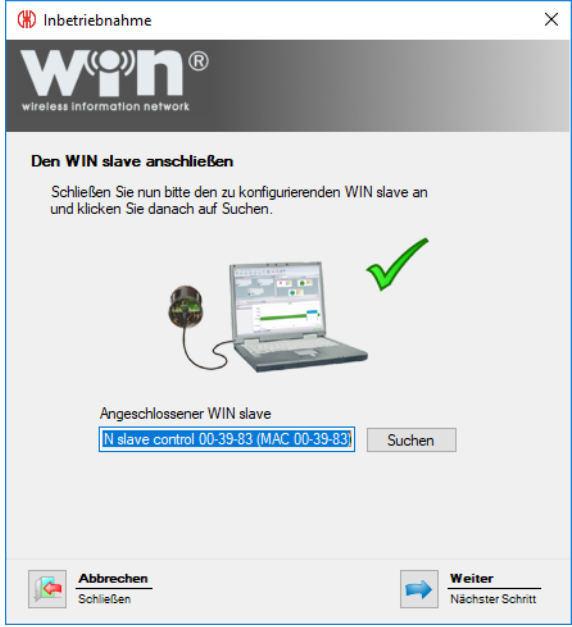

- **3.** Falls der WIN slave control nicht automatisch gefunden wurde, auf **Suchen** klicken. → WERMA-WIN sucht nach dem angeschlossenen WIN slave control.
- **4.** Nachdem der WIN slave control erkannt wurde, auf **Weiter** klicken.

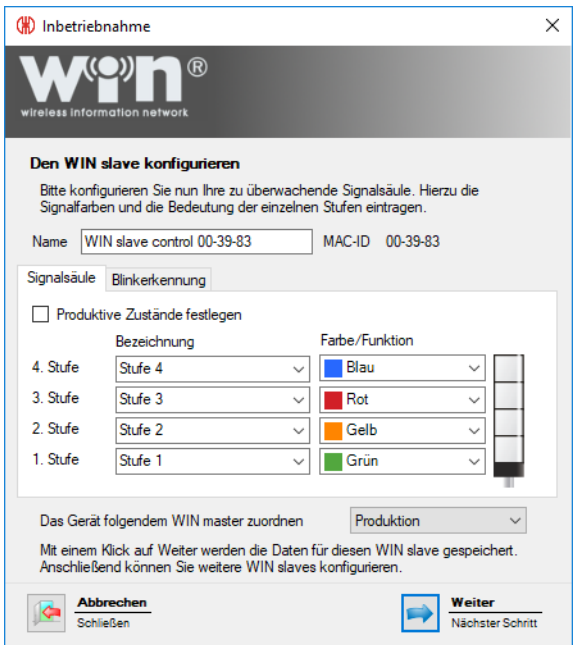

- **5.** Im Feld **Name** die Bezeichnung des WIN slave control eingeben.
- **6.** WIN slave control in den Registerkarten *[Signalsäule](#page-59-0)* und *[Blinkerkennung](#page-60-0)* konfigurieren.
- **7.** WIN slave control in der Auswahlliste **Das Gerät folgendem WIN master zuordnen** einem WIN master zuordnen.
- **8.** Auf **Weiter** klicken.
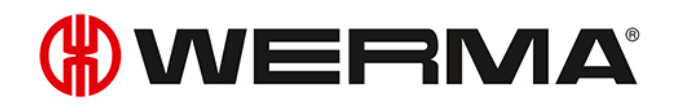

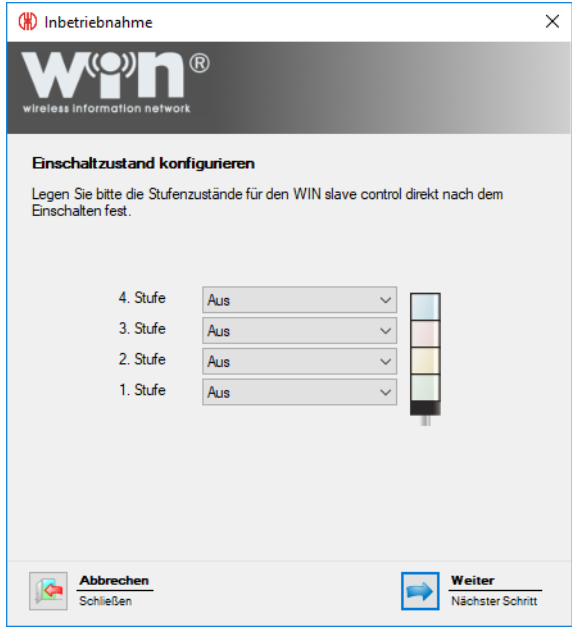

**9.** Einschaltzustände der einzelnen Stufen in den jeweiligen Auswahllisten konfigurieren.

Der Einschaltzustand wird aktiviert, sobald der WIN slave control mit Spannung versorgt wird.

#### **10.** Auf **Weiter** klicken.

 $(i)$ 

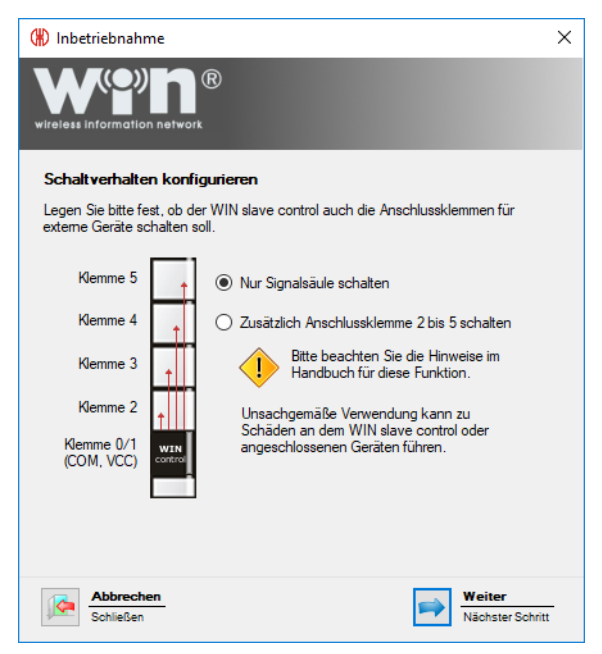

- **11.** Schaltverhalten des WIN slave control wählen.
- **12.** Auf **Weiter** klicken.
	- $\rightarrow$  Die Konfiguration ist erfolgreich abgeschlossen.

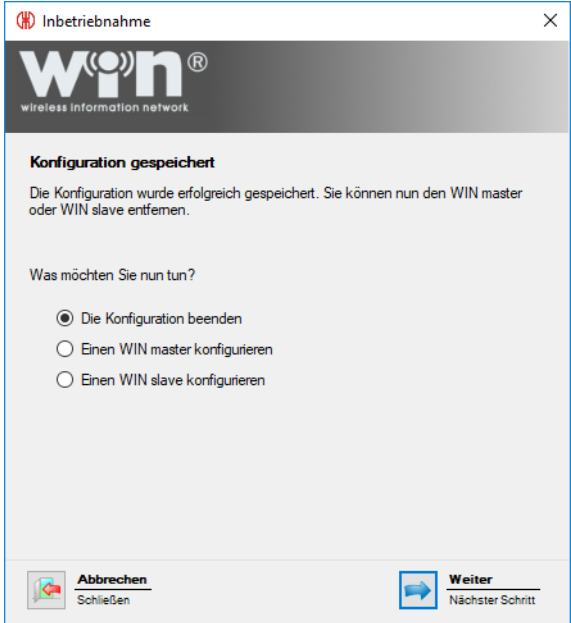

- **13.** Weitere Konfiguration wählen oder Konfiguration beenden.
- **14.** Auf **Weiter** klicken.
- **15.** USB-Verbindung zum WIN slave trennen.
	- → Der WIN slave control ist konfiguriert und kann auf der Signalsäule montiert werden.

## **2.6 Funkkanal ändern**

Um eine bestmögliche Funkverbindung zu ermöglichen, kann beim parallelen Betrieb mehrerer WERMA-WIN-Systeme der Funkkanal der einzelnen Systeme geändert werden. Es stehen 4 verschiedene Funkkanäle zur Verfügung.

 $(i)$ 

WERMA empfiehlt, pro Funkkanal nur einen WIN master zu betreiben.

- **1.** In der Symbolleiste auf **Inbetriebnahme** klicken.
	- Das Fenster **Inbetriebnahme** erscheint.

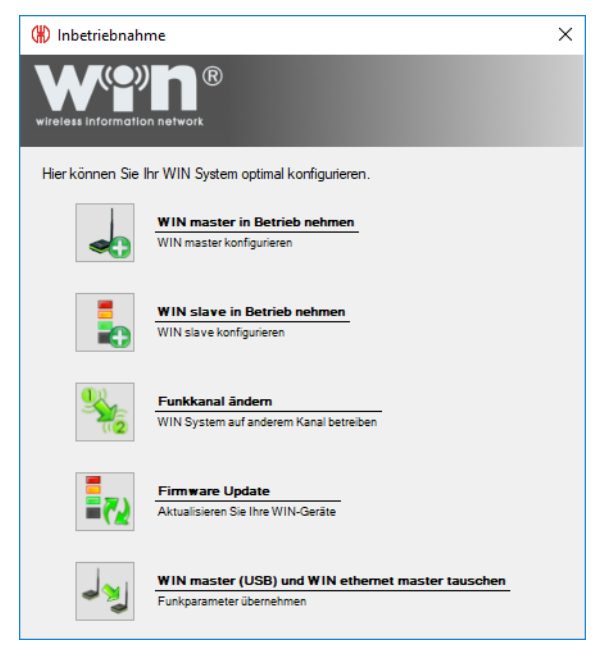

- **2.** Auf **Funkkanal ändern** klicken.
	- → Das Fenster **Inbetriebnahme** erscheint.

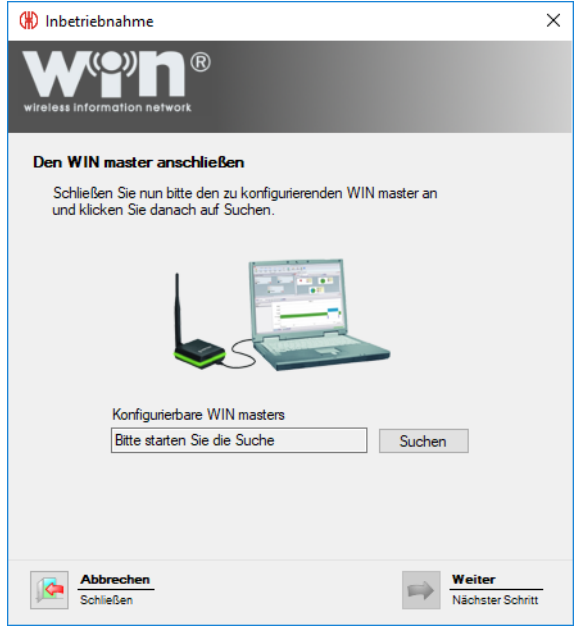

- **3.** *WIN [master](#page-21-0)* bzw. *WIN [ethernet](#page-23-0) master* erneut in Betrieb nehmen.
- **4.** Während der Inbetriebnahme in der Auswahlliste **Sendekanal** den gewünschten Funkkanal wählen.

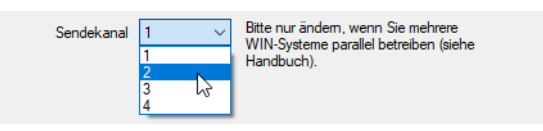

Falls der Funkkanal des WIN master nach der Konfiguration des WIN slave geändert wird,  $(i)$ muss der WIN slave erneut *[konfiguriert](#page-21-1)* werden.

## **2.7 Firmware-Update**

- **1.** In der Symbolleiste auf **Inbetriebnahme** klicken.
- → Das Fenster **Inbetriebnahme** erscheint.

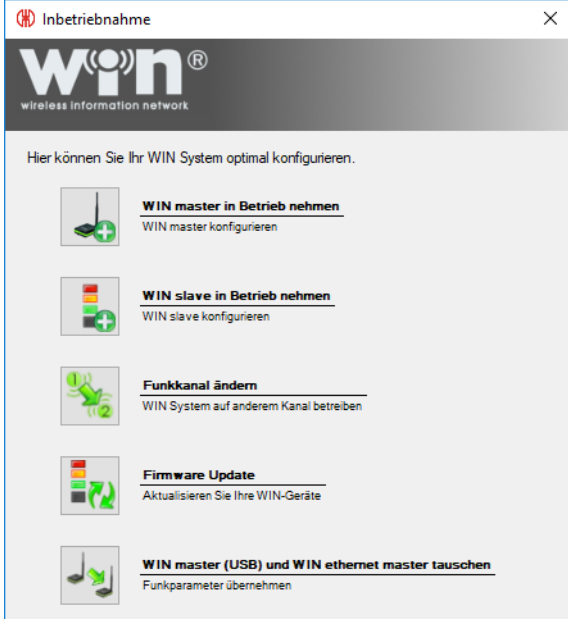

#### **2.** Auf **Firmware Update** klicken.

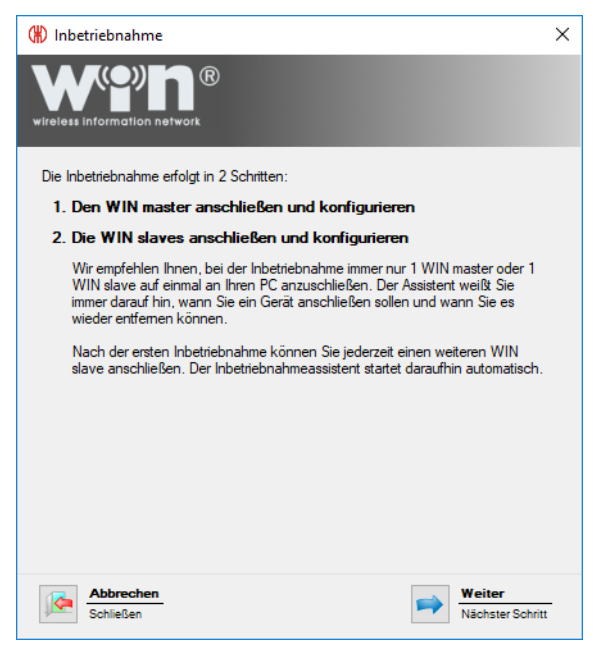

- **3.** Hinweistext lesen und mit Klick auf **Weiter** bestätigen.
	- → Der Assistent zur Inbetriebnahme eines WFRMA-WIN-Geräts erscheint.

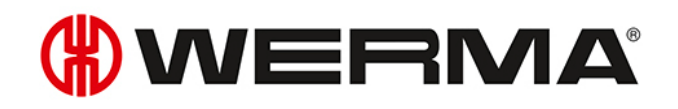

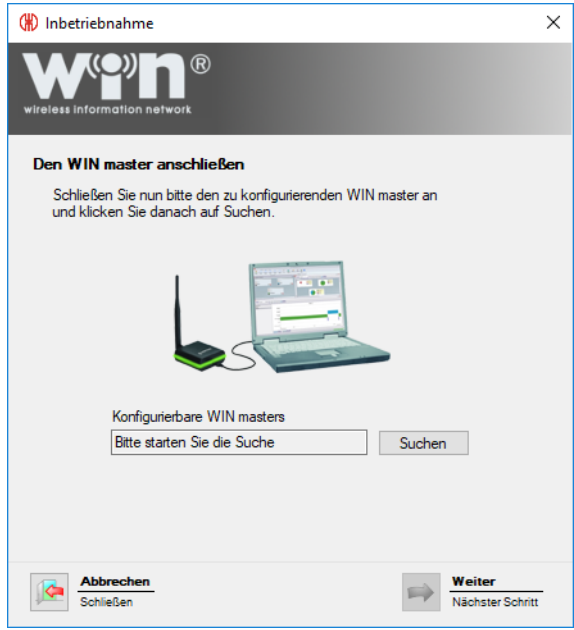

- **4.** *WIN [master](#page-21-0)* bzw. *WIN [ethernet](#page-23-0) master* erneut in Betrieb nehmen.
- **5.** Während der Inbetriebnahme die Meldung zum Firmware-Update mit **Ja** bestätigen.
	- → Das Fenster **Firmware Update** erscheint.

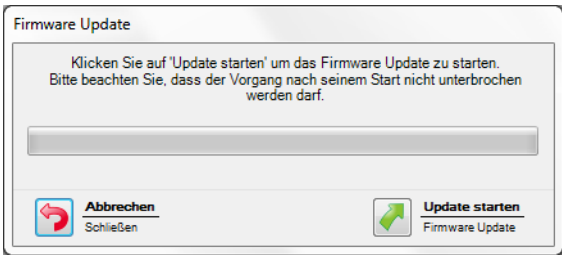

- **6.** Auf **Update starten** klicken.
	- $\rightarrow$  Das Firmware-Update wird durchgeführt.

## **2.8 WIN master und WIN ethernet master tauschen**

Ein WIN master kann durch einen WIN ethernet master ersetzt werden. Dabei können mit einem Assistenten alle dem WIN master zugeordneten WIN slave auf den WIN ethernet master übertragen werden.

- **1.** In der Symbolleiste auf **Inbetriebnahme** klicken.
	- → Das Fenster **Inbetriebnahme** erscheint.

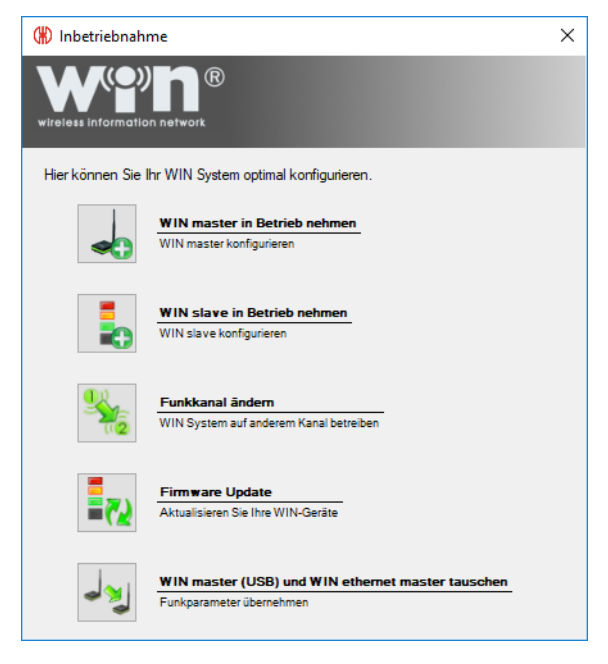

- **2.** Auf **WIN master (USB) und WIN ethernet master tauschen** klicken.
	- → Das Fenster **Inbetriebnahme** erscheint.

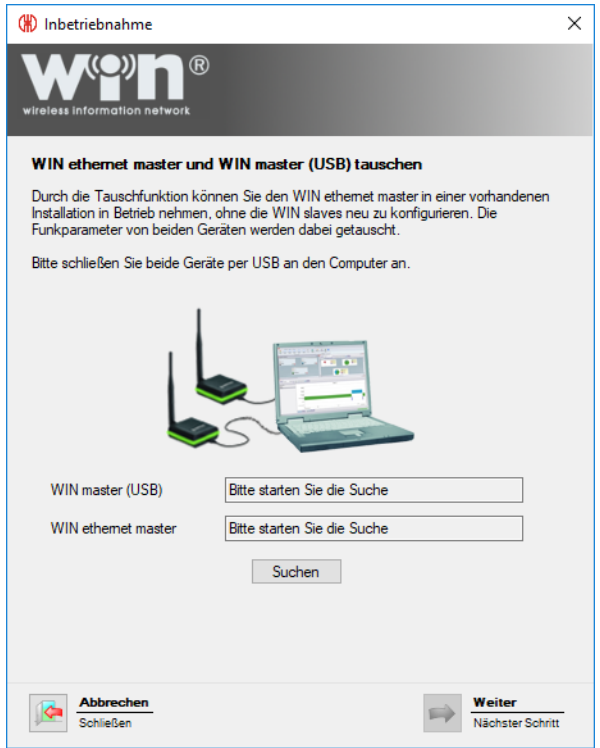

**3.** WIN master und WIN ethernet master an PC anschließen.

#### **4.** Auf **Suchen** klicken.

→ WERMA-WIN sucht nach dem angeschlossenen WIN master und WIN ethernet master.

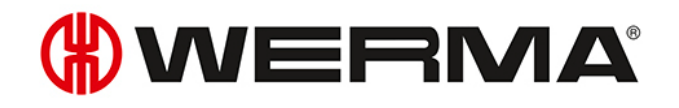

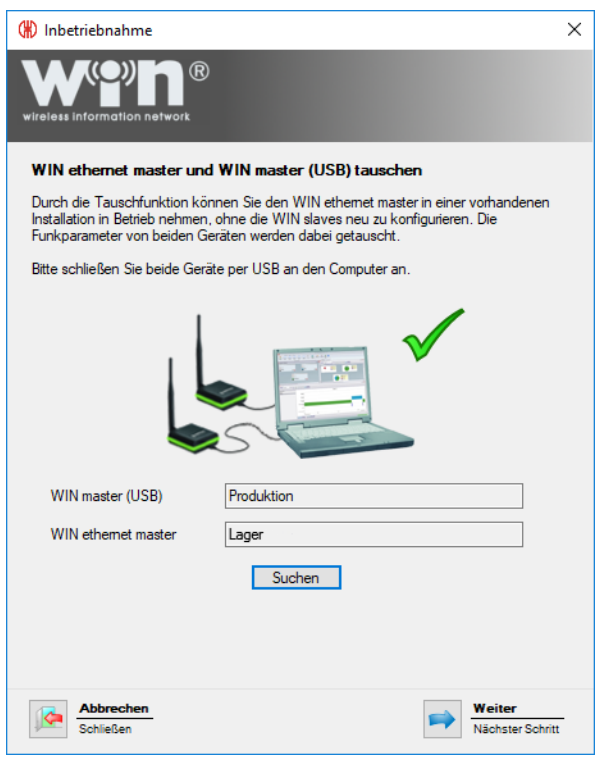

**5.** Nachdem die WIN master erkannt wurden, auf **Weiter** klicken.  $\rightarrow$  WIN master und WIN ethernet master werden getauscht.

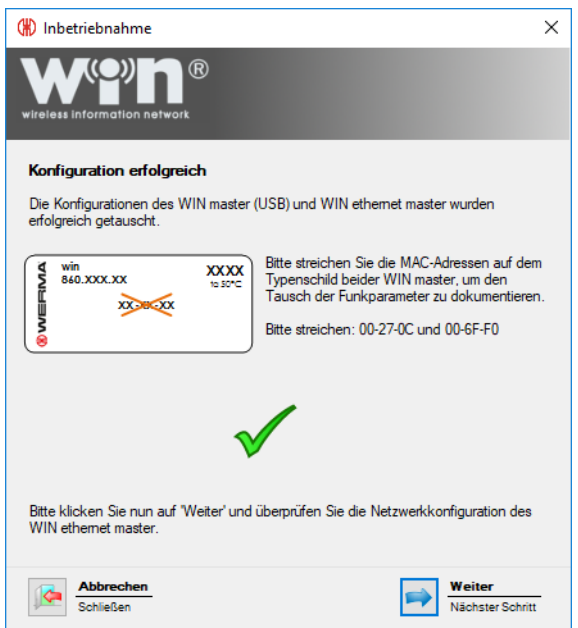

- **6.** Nach erfolgreichem Tausch, die auf den Typenschildern aufgedruckten MAC-Adressen anpassen oder durchstreichen.
- **7.** Auf **Weiter** klicken, um den Tausch abzuschließen und die Konfiguration des WIN ethernet master zu prüfen.

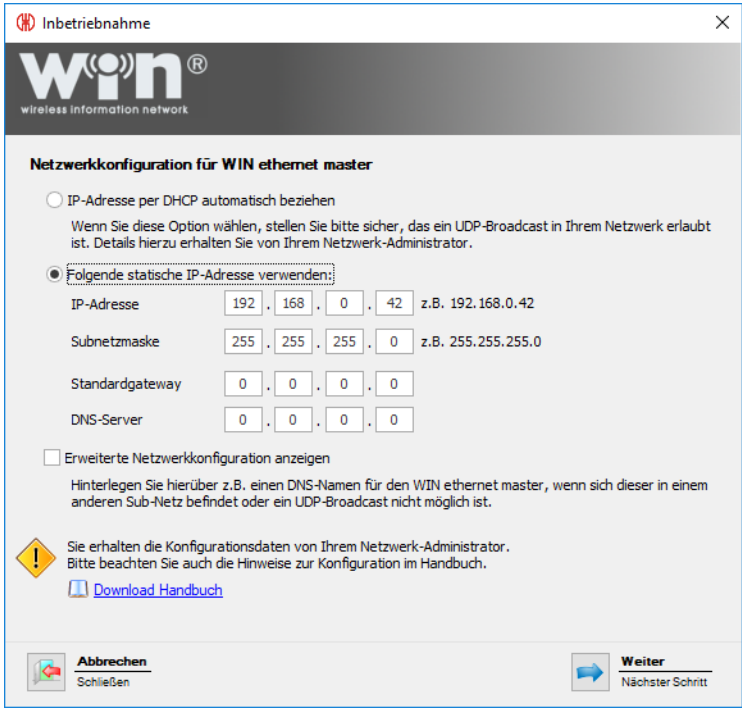

- **8.** Konfiguration des WIN ethernet master prüfen und bei Bedarf anpassen.
- **9.** Auf **Weiter** klicken, um die Konfiguration zu speichern.
	- → Der Tausch ist erfolgreich abgeschlossen.

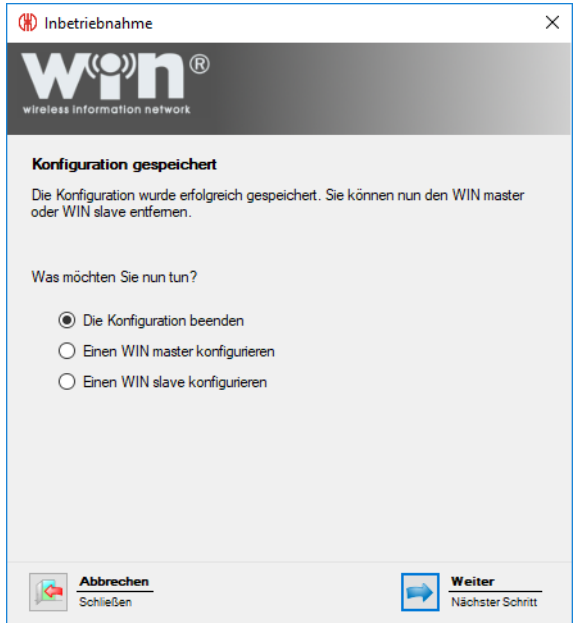

- **10.** Weitere Konfiguration wählen oder Konfiguration beenden.
- **11.** Auf **Weiter** klicken.

## **3 Programmfunktionen**

WERMA-WIN ist in sechs Hauptmodule aufgeteilt:

- *[Leitstand](#page-44-0)*
- *[Produktivität](#page-75-0)*
- *[Laufzeit](#page-85-0)*
- *[Auftrag](#page-96-0)*
- *[Steuern](#page-114-0)*
- *[Routing](#page-133-0)*

## <span id="page-44-0"></span>**3.1 Leitstand**

Im Modul **Leitstand** werden die Zustände und Auftragsdetails von bis zu 50 Maschinen, Anlagen und Arbeitsplätzen in einer Übersicht dargestellt. Die Übersicht zeigt, welche Maschine läuft oder eine Störung hat. So können Reaktions- und Stillstandzeiten effektiv verkürzt werden.

Die Auftragsdetails zeigen, wie weit die Aufträge auf den einzelnen Maschinen fortgeschritten sind.

Durch die Integration eines Gebäudeplans in das Leitstand-Modul, kann die Postion einer Maschine leicht erkannt werden.

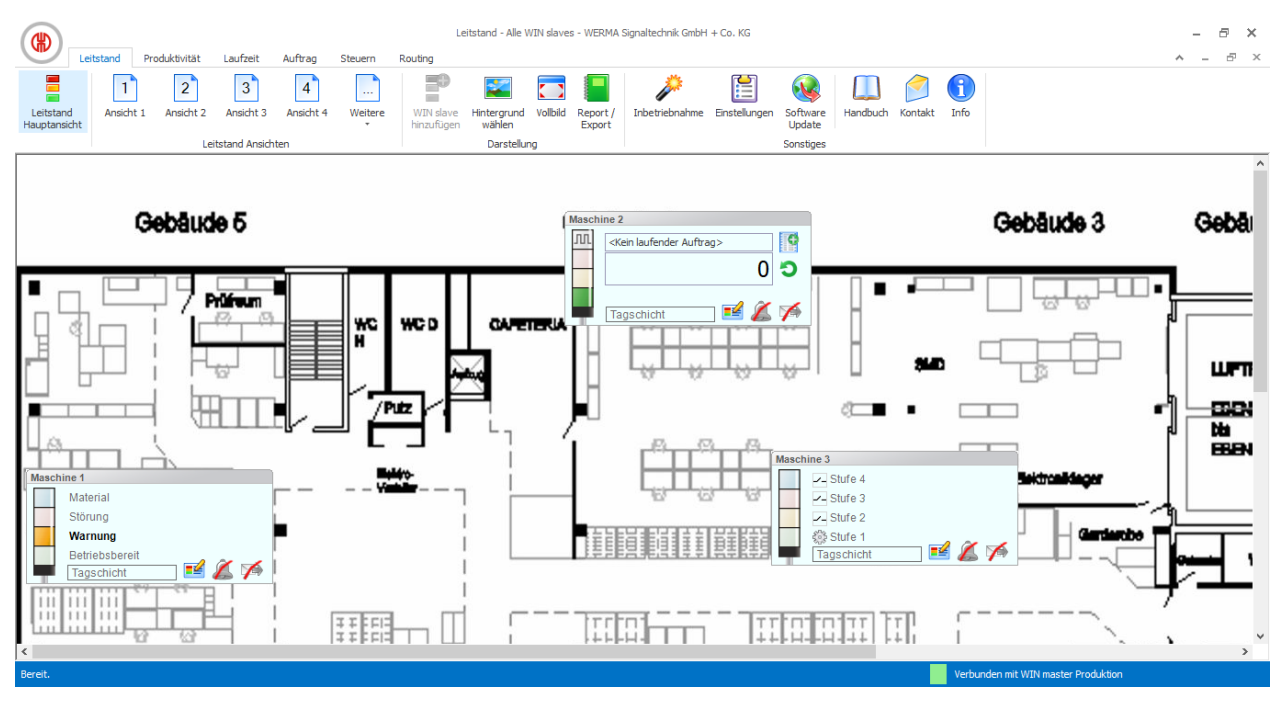

## **3.1.1 Leitstanddarstellung**

Die Leitstanddarstellung der verschiedenen WIN slave zeigt den Zustand der jeweiligen Signalsäule bzw. Maschine und ermöglicht die Konfiguration der WIN slave.

### **3.1.1.1 WIN slave**

Die Leitstanddarstellung des WIN slave enthält folgende Informationen:

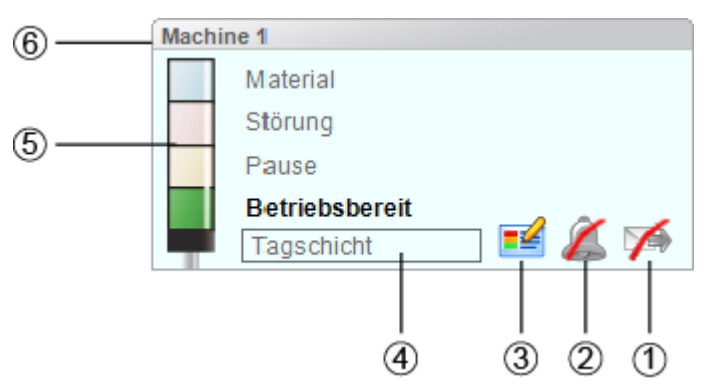

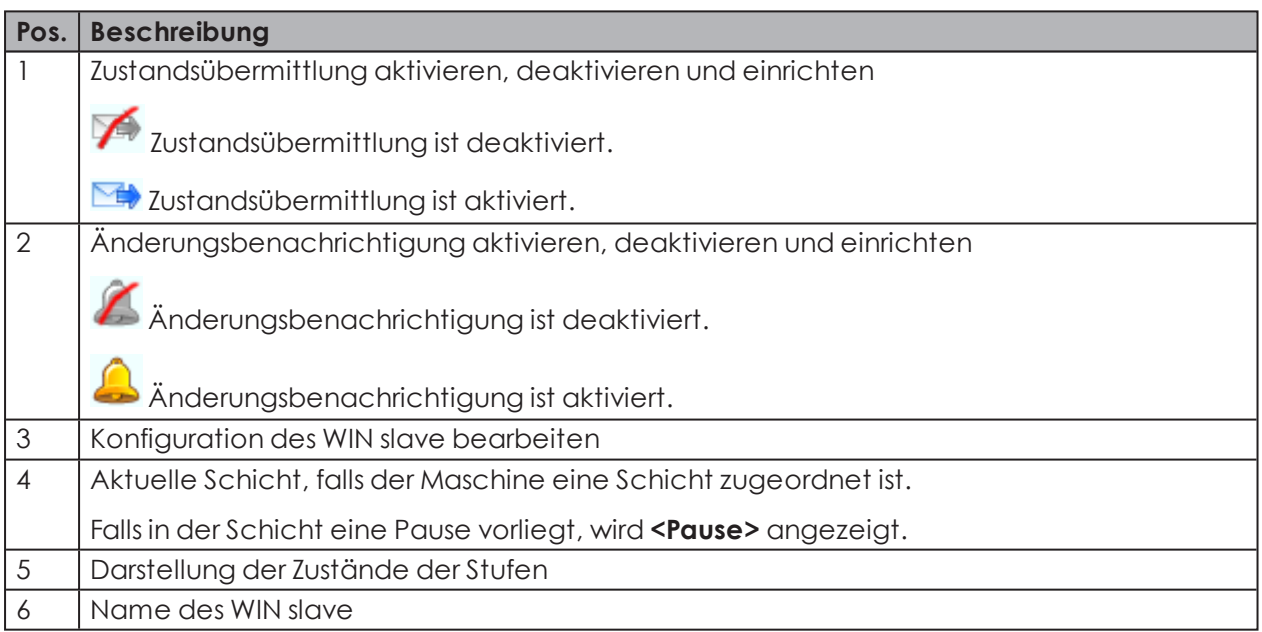

## **3.1.1.2 WIN slave performance mit laufenden Auftrag**

Die Leitstanddarstellung des WIN slave performance mit laufendem Auftrag enthält folgende Informationen:

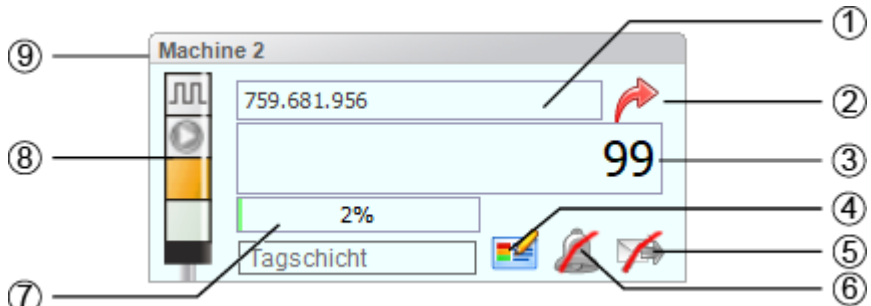

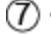

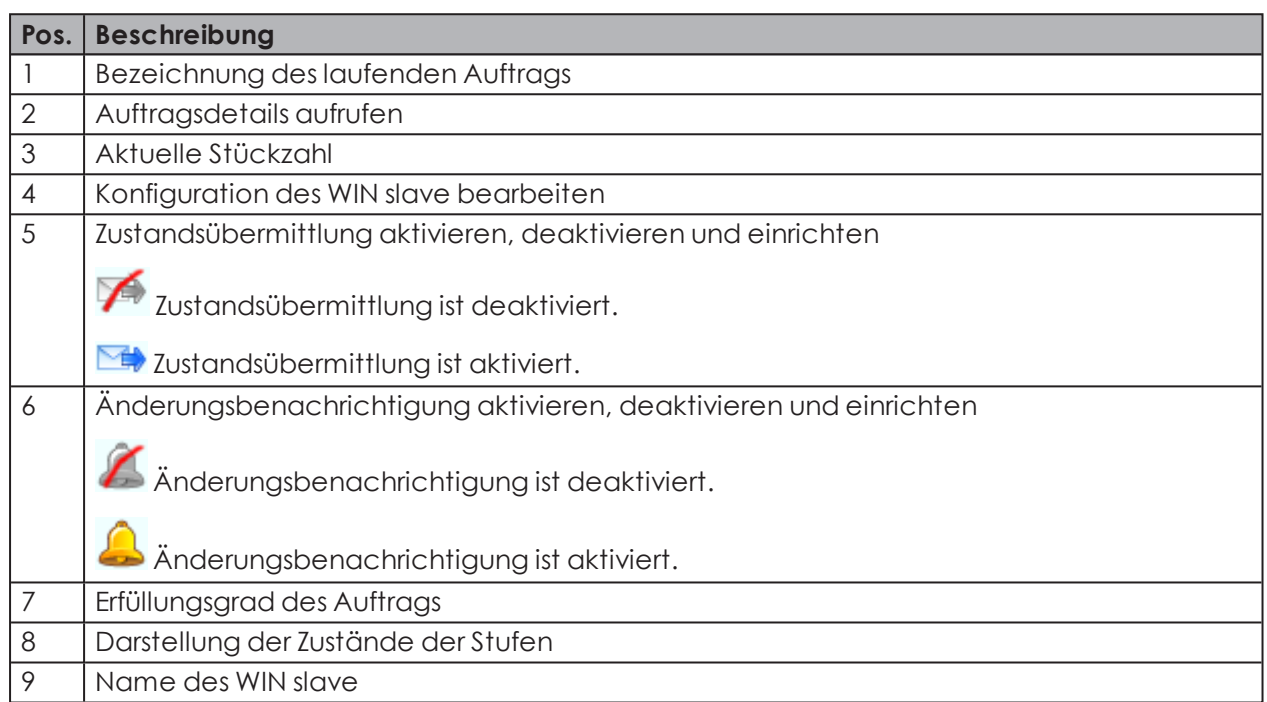

Sobald sich der Mauszeiger über dem Erfüllungsgrad des Auftrags (7) befindet, erscheinen zusätzliche Auftragsdetails.

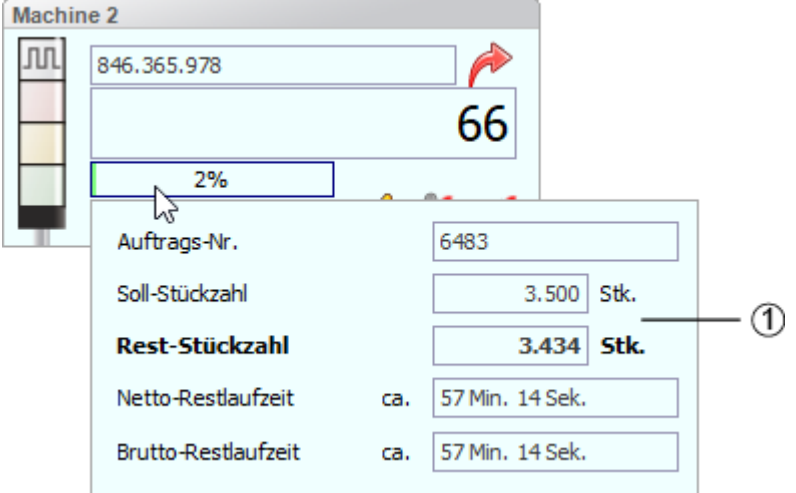

### **Pos. Beschreibung**

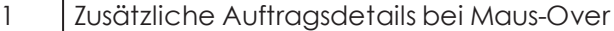

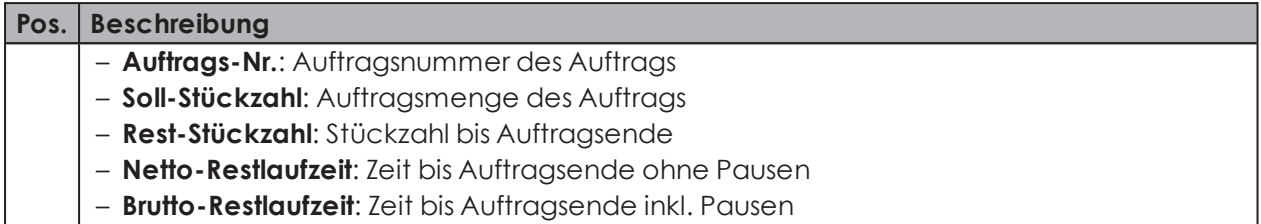

Sobald bei einem Auftrag, der nicht automatisch beendet wird, die Soll-Stückzahl erreicht ist, erscheint in den zusätzlichen Auftragsdetail eine entsprechende Meldung:

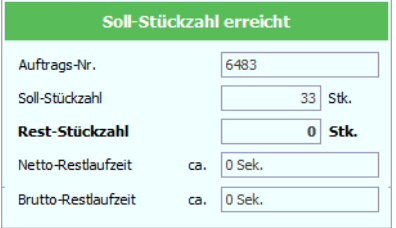

### **3.1.1.3 WIN slave performance ohne laufenden Auftrag**

Die Leitstanddarstellung des WIN slave performance ohne laufenden Auftrag enthält folgende Informationen:

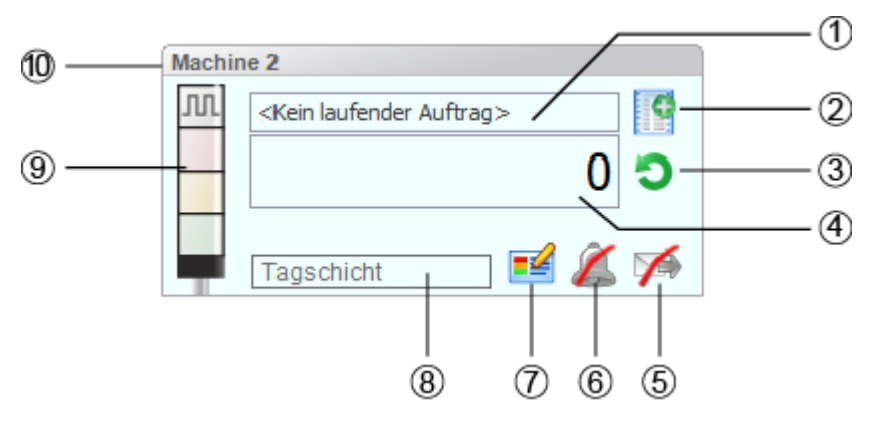

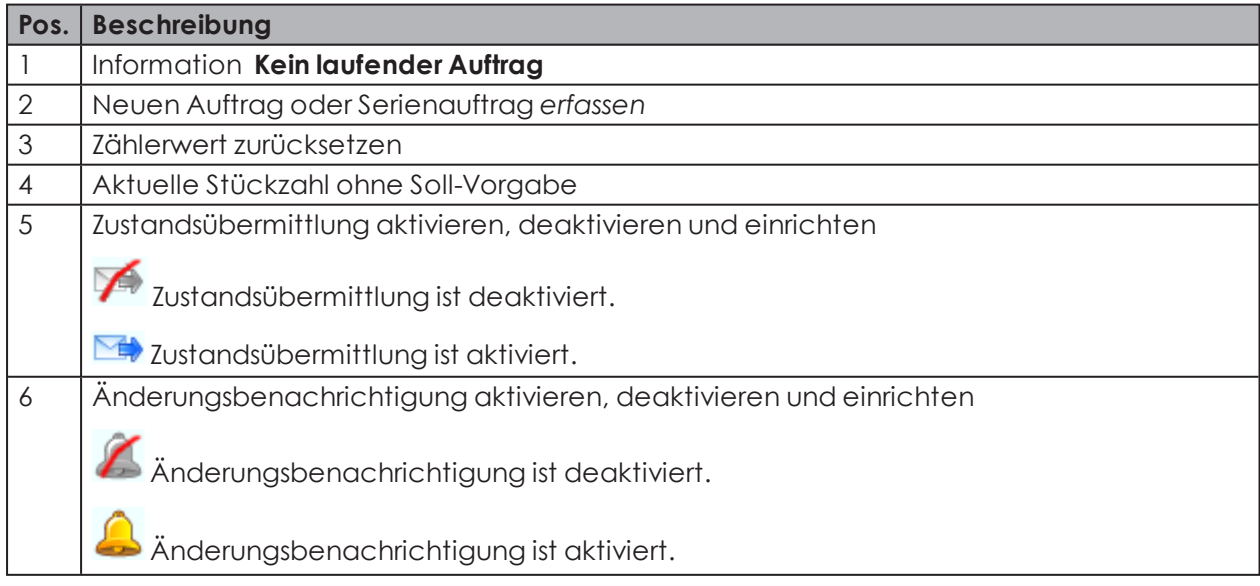

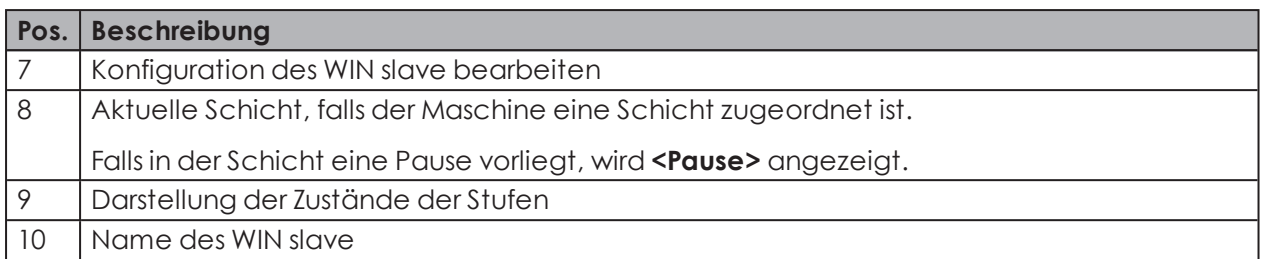

## **3.1.1.4 WIN slave control**

Die Leitstanddarstellung des WIN slave control enthält folgende Informationen:

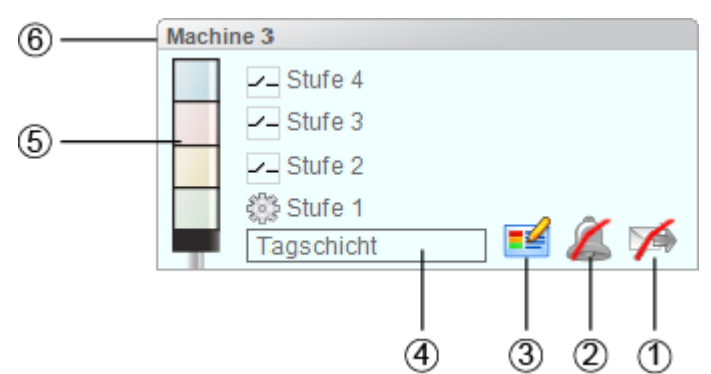

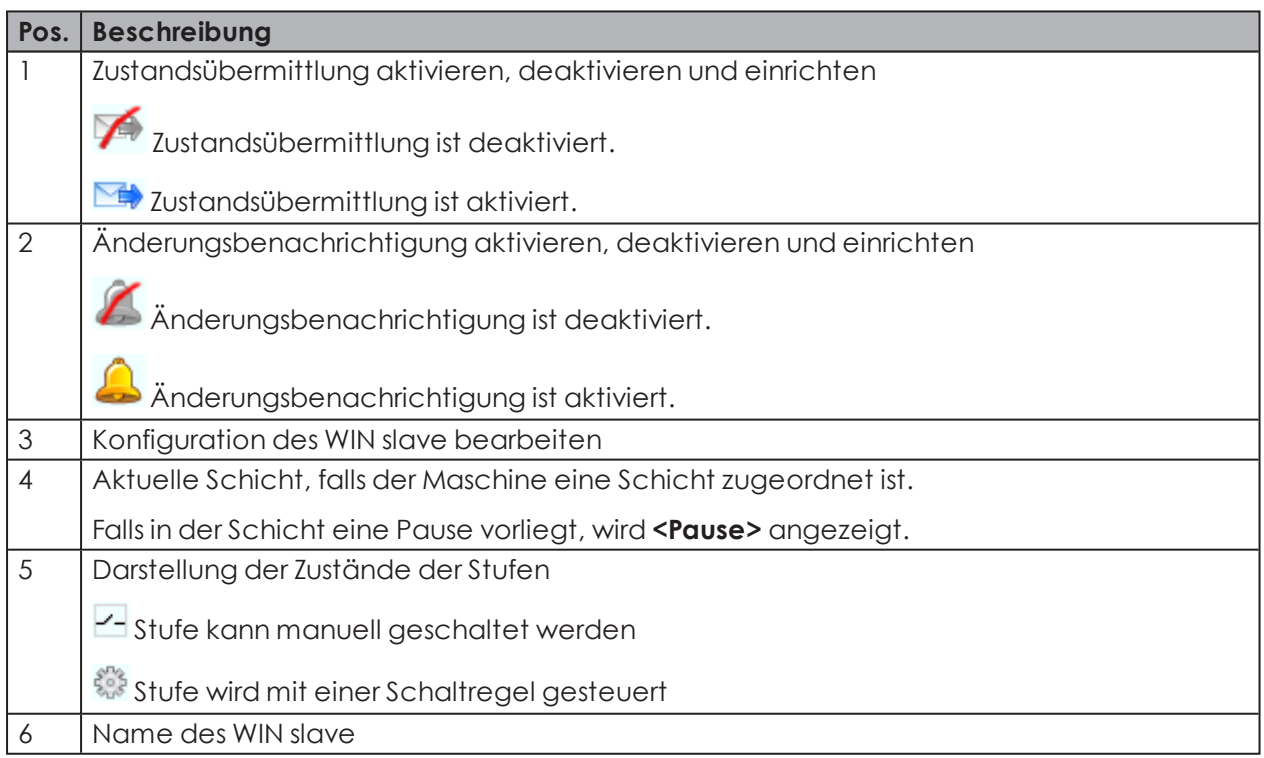

## **3.1.2 Ansichten**

Im Modul **Leitstand** kann die **Leitstand Hauptansicht** oder eine benutzerdefinierte Ansicht verwendet werden.

## **3.1.2.1 Leitstand Hauptansicht**

Die **Leitstand Hauptansicht** zeigt einen Überblick über alle bereits konfigurierten WIN slave. Die **Leitstand Hauptansicht** kann mit einem Hintergrundbild versehen werden.

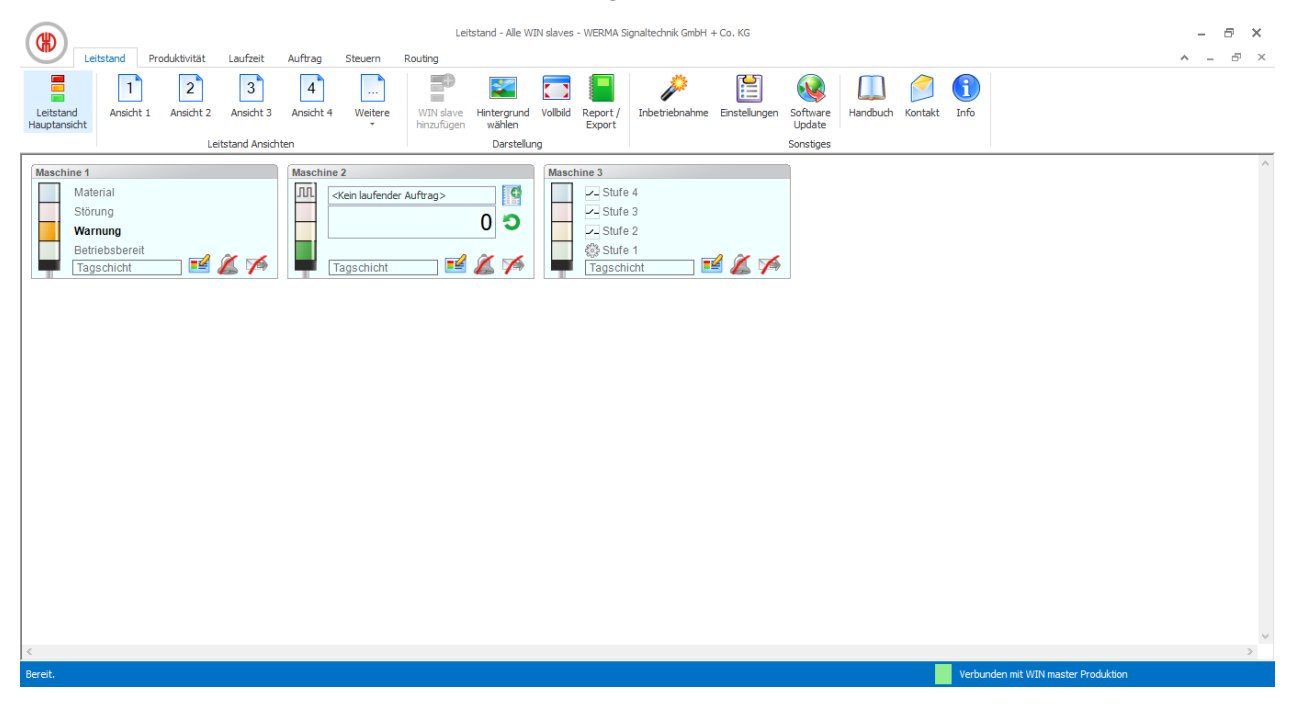

## **3.1.2.2 Benutzerdefinierte Ansichten**

Neben der **Leitstand Hauptansicht** können weitere, benutzerdefinierte Ansichten erstellt werden.

Die benutzerdefinierten Ansichten können beliebig benannt und mit einem Hintergrundbild versehen werden. In jeder benutzerdefinierten Ansicht können verschiedene WIN slave angezeigt werden.

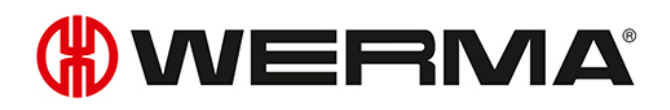

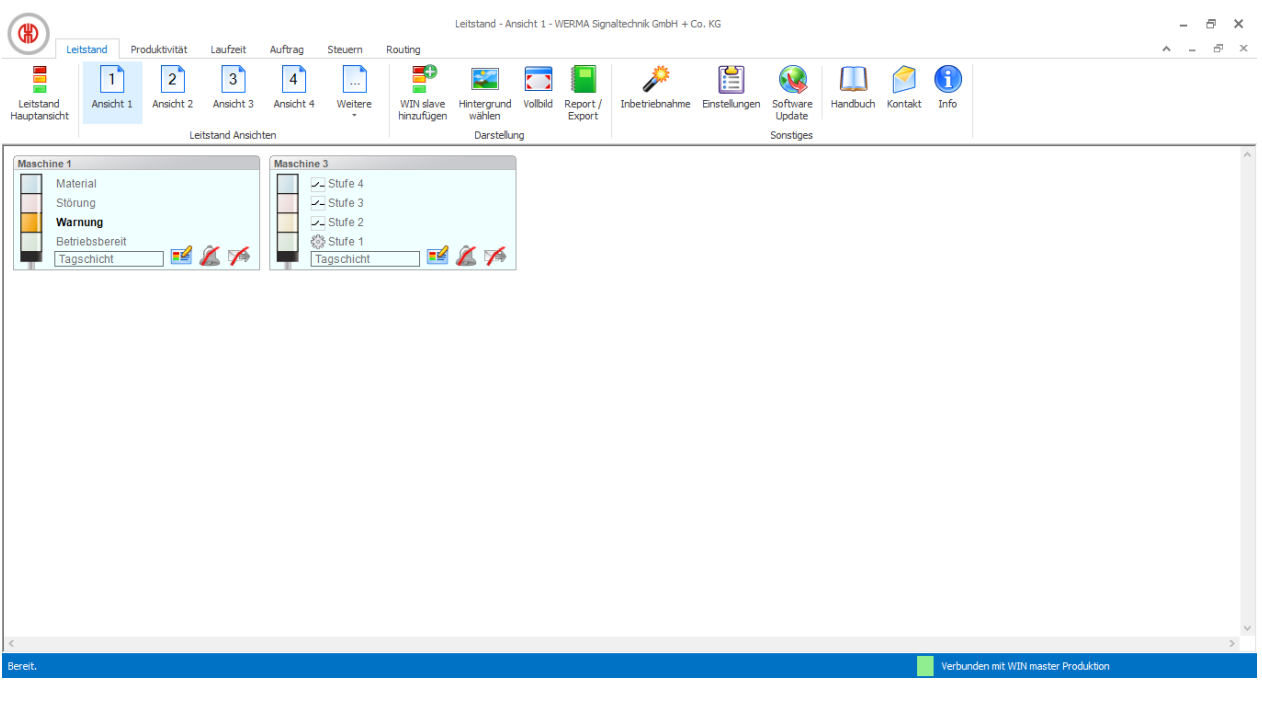

Die benutzerdefinierten Ansichten der Module **Leitstand**, **Produktivität** und **Laufzeit** sind  $\binom{1}{1}$ immer gleich. Alle Einstellungen der Ansichten werden übernommen.

#### **Benutzerdefinierte Ansicht benennen**

- **1.** In der Menüleiste auf **Einstellungen** klicken. → Das Fenster **Einstellungen** erscheint.
- **2.** Registerkarte **Ansichten** wählen.
- **3.** Gewünschte Ansicht markieren.
- **4.** Auf **Bearbeiten** klicken.
	- Das Fenster **Ansicht bearbeiten** erscheint.

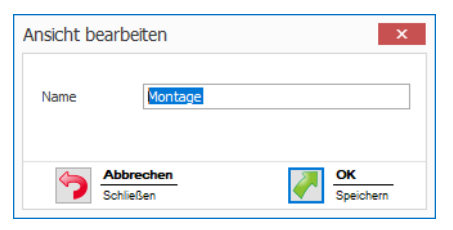

- **5.** Im Feld **Name** den Namen der Ansicht eingeben.
- **6.** Auf **OK** klicken.
	- → Der Name der Ansicht wurde geändert.
- **7.** Auf **OK** klicken, um die Einstellungen zu übernehmen.

#### **WIN slave einer Ansicht hinzufügen**

- **1.** Gewünschte Ansicht aufrufen.
- **2.** Auf **WIN slave hinzufügen** klicken. Das Fenster **WIN slave auswählen** erscheint.

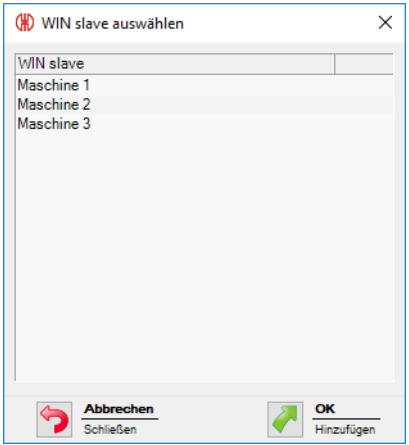

- **3.** Gewünschten WIN slave markieren.
- **4.** Auf **OK** klicken.
	- → Der WIN slave wurde der Ansicht hinzugefügt.

#### **WIN slave aus Ansicht entfernen**

- **1.** Gewünschte Ansicht aufrufen.
- **2.** Mit der rechten Maustaste auf den WIN slave klicken, der entfernt werden soll.
- **3.** Im Kontextmenü den Eintrag **Entfernen** wählen.

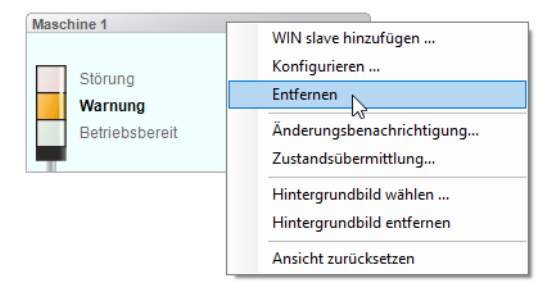

- **4.** Abfrage mit **Ja** bestätigen.
	- → Der WIN slave wurde aus der Ansicht entfernt.

#### **3.1.2.3 Hintergrundbild einer Ansicht wählen**

- **1.** Gewünschte Ansicht aufrufen.
- **2.** Auf **Hintergrund wählen** klicken.
	- → Das Fenster **Hintergrundbild** erscheint.

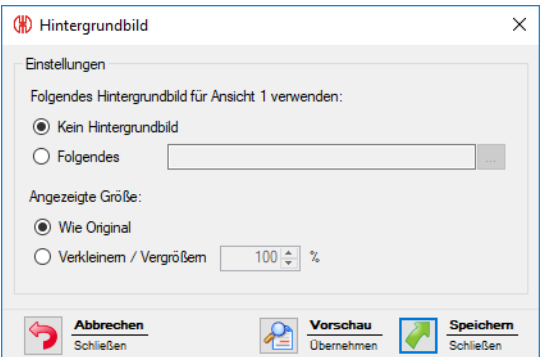

#### **3.** Option **Folgendes** wählen.

**4.** Auf **Durchsuchen klicken und das gewünschte Hintergrundbild öffnen.** 

Das Hintergrundbild muss auf dem lokalen PC gespeichert sein.  $(i)$ Falls mehrere PC auf eine WERMA-WIN-Datenbank zugreifen, muss das Hintergrundbild auf einem Netzlaufwerk gespeichert sein.

- **5.** Option **Wie Original** wählen, um das Hintergrundbild in Originalgröße einzufügen.
- **6.** Option **Verkleinern / Vergrößern** wählen, um das Hintergrundbild skaliert einzufügen.

 $(i)$ Durch Klick auf **Vorschau** kann eine **Vorschau** des Hintergrundbilds angezeigt werden.

**7.** Auf **Speichern** klicken, um das Hintergrundbild in die Ansicht einzufügen.

#### **3.1.2.4 Hintergrundbild entfernen**

- **1.** Gewünschte Ansicht aufrufen.
- **2.** Auf **Hintergrund wählen** klicken. → Das Fenster **Hintergrundbild** erscheint.

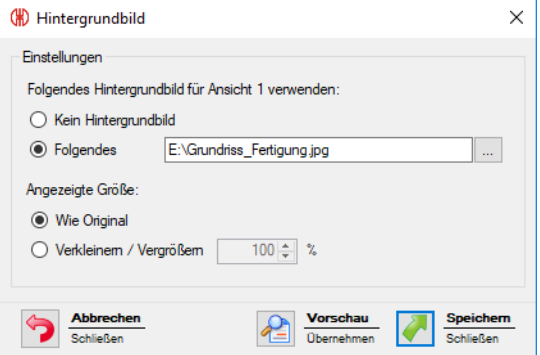

- **3.** Option **Kein Hintergrundbild** wählen.
- **4.** Auf **Speichern** klicken, um das Hintergrundbild in die Ansicht einzufügen.

**- oder -**

- **1.** Gewünschte Ansicht aufrufen.
- **2.** Mit der rechten Maustaste in die Ansicht klicken.
- **3.** Im Kontextmenü den Eintrag **Hintergrundbild entfernen** wählen.

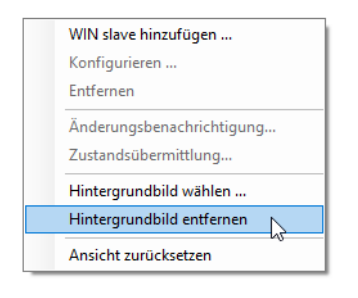

## **3.1.2.5 WIN slave verschieben**

Jeder WIN slave kann in der Ansicht beliebig verschoben werden.

**1.** Mit der linken Maustaste auf den Namen des WIN slave klicken und Maustaste gedrückt halten.

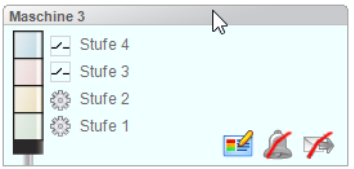

**2.** WIN slave an gewünschte Postion verschieben und Maustaste loslassen.

### **3.1.2.6 Vollbildansicht**

Jede Ansicht kann im Vollbild und ohne Menüleiste angezeigt werden.

- **1.** Gewünschte Ansicht aufrufen.
- **2.** In der Menüleiste auf **Vollbild** klicken.

Um die Vollbildansicht zu beenden:

**1. ESC**-Taste drücken.

## **3.1.3 Konfiguration der WERMA-WIN-Geräte**

Jeder WIN slave kann entsprechend seines Funktionsumfangs individuell benannt und konfiguriert werden.

### **3.1.3.1 WIN slave konfigurieren**

- 1. In der Leitstanddarstellung des gewünschten WIN slave auf WIN slave bearbeiten **Extemats** klicken.
	- → Das Fenster **WIN slave Konfiguration** erscheint.

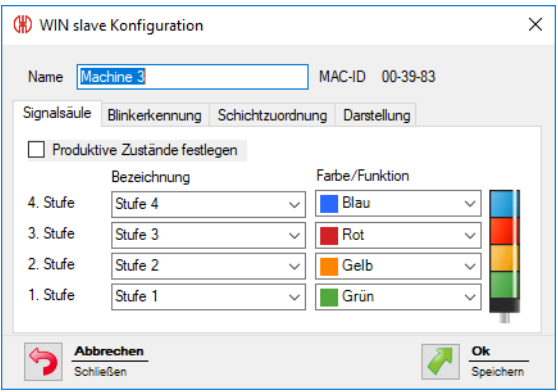

- 2. Folgende Einstellungen konfigurieren:
- *[Name](#page-54-0) des WIN slave*
- *Stufen und Farben der [Signalsäule](#page-54-1)*
- *[Blinkerkennung](#page-55-0)*
- *[Schichtzuordnung](#page-56-0)*
- *[Darstellung](#page-58-0) des WIN slave*
- <span id="page-54-0"></span>**3.** Nach Beendigung der Konfiguration auf **OK** klicken, um die Einstellungen zu speichern.

#### **Name anpassen**

Jeder WIN slave kann individuell benannt werden.

**1.** Im Feld **Name** den Namen des WIN slave eingeben.

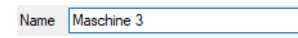

#### <span id="page-54-1"></span>**Stufen und Farben der Signalsäule anpassen**

Die Stufen und Farben können an die montierte Signalsäule angepasst werden. Für jede Stufe und die Zustände **Aus** und **Verbindungsfehler** kann bei Bedarf ein produktiver Zustand festgelegt werden. Die Auswertung der produktiven Zustände erfolgt im Modul **Produktivität**.

**1.** Registerkarte **Signalsäule** wählen.

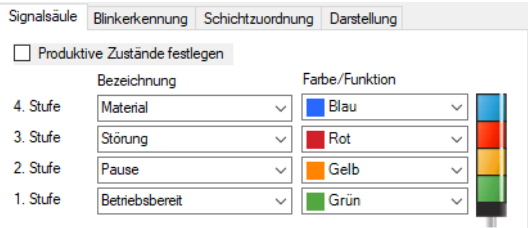

**2. Bezeichnung** und **Farbe/Funktion** für die Stufen des WIN slave festlegen.

In der Auswahlliste **Bezeichnung** kann eine benutzerdefinierte Bezeichnung eingetragen  $(i)$ werden. Sobald die Konfiguration des WIN slave gespeichert wurde, kann diese benutzerdefinierte Bezeichnung über die Auswahlliste wieder aufgerufen werden.

Falls eine benutzerdefinierte Bezeichnung nicht mehr verwendet wird, wird sie in der Aus-

wahlliste nicht mehr angezeigt. Somit können falsch geschriebene oder fehlerhaft ange- $(i)$ legte Bezeichnungen (z. B. material, mterial) aus der Auswahlliste entfernt werden.

#### **Produktive Zustände festlegen**

Um die produktiven Zustände der Stufen festzulegen:

- **1.** Kontrollkästchen **Produktive Zustände festlegen** aktivieren.
- **2.** Die Spalte **Produktiv** zur Wahl der produktiven Zustände wird eingeblendet.

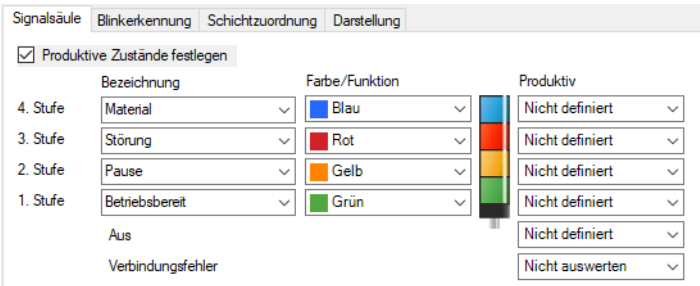

- **3.** Produktive Zustände für die Stufen des WIN slave festlegen.
- Die produktiven Zustände werden bei der Auswertung nach folgender Priorität berech- $(i)$ net:
	- Nicht produktiv
	- Produktiv
	- Nicht auswerten
	- Nicht definiert

#### <span id="page-55-0"></span>**Blinkerkennung anpassen**

Falls die montierte Signalsäule über eine Blinkfunktion verfügt, kann diese über die Blinkerkennung ausgewertet werden. Für jede Stufe kann bei Bedarf ein produktiver Zustand festgelegt werden. Die Auswertung der produktiven Zustände erfolgt im Modul **Produktivität**.

Die Blinkerkennung erkennt blinkende Signale, die von einer Maschine oder Steuerung (z. B. über die SPS) erzeugt werden, ab einer Schaltfrequenz von 15 Hz bis 0,8 Hz.

#### **1.** Registerkarte **Blinkerkennung** wählen.

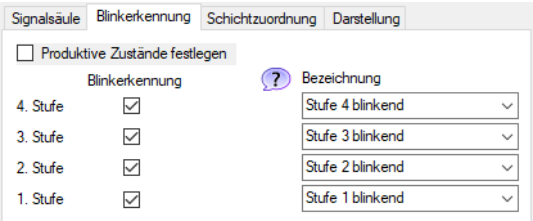

**2.** Kontrollkästchen **Blinkerkennung** aktivieren bzw. deaktivieren, um die Blinkerkennung für die einzelnen Stufen des WIN slave zu aktivieren bzw. zu deaktivieren.

 $(i)$ 

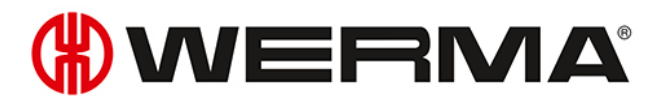

- **3. Bezeichnung** für die Stufen des WIN slave festlegen.
- In der Auswahlliste **Bezeichnung** kann eine benutzerdefinierte Bezeichnung eingetragen  $\bigcap$ werden. Sobald die Konfiguration des WIN slave gespeichert wurde, kann diese Bezeichnung über die Auswahlliste wieder aufgerufen werden.

#### **Produktive Zustände festlegen**

Um die produktiven Zustände der Stufen festzulegen:

- **1.** Kontrollkästchen **Produktive Zustände festlegen** aktivieren.
	- → Die Spalte **Produktiv** zur Wahl der produktiven Zustände wird eingeblendet.

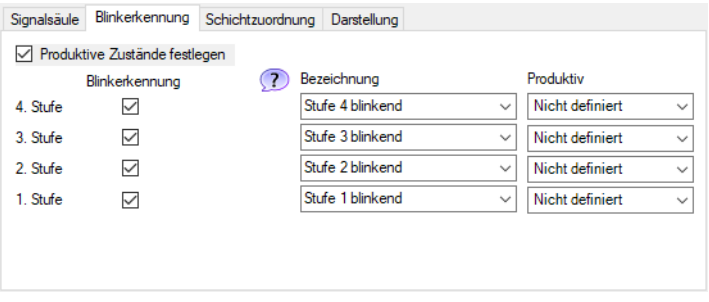

**2.** Produktive Zustände für die Stufen des WIN slave festlegen.

Die produktiven Zustände werden bei der Auswertung nach folgender Priorität berech- $(i)$ net:

- Nicht produktiv
- Produktiv
- Nicht auswerten
- Nicht definiert

#### <span id="page-56-0"></span>**Schichtzuordnung**

Jedem WIN slave können eine oder mehrere Schichten zugewiesen werden.

#### **Schicht zuordnen**

#### **1.** Registerkarte **Schichtzuordnung** wählen.

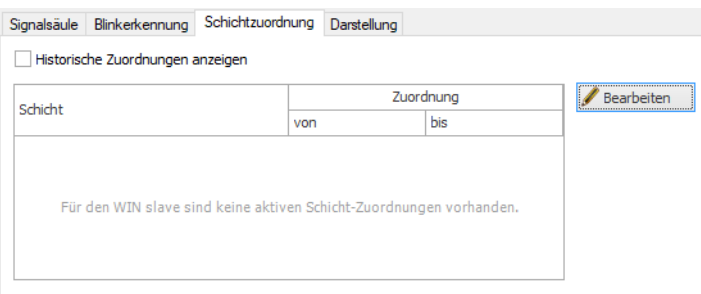

**2.** Auf **Bearbeiten** klicken.

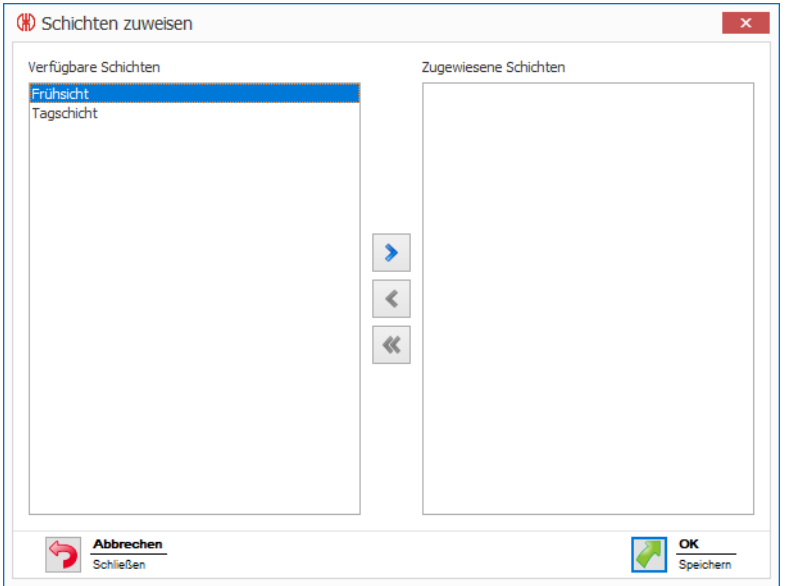

**3.** Im Bereich **Verfügbare Schichten** doppelt auf die Schicht bzw. die Schichten klicken, die dem WIN slave zugewiesen werden sollen.

Es können ausschließlich Schichten zugewiesen werden, deren Arbeitszeiten sich nicht  $\bigcap$ überlappen.

Falls sich die Arbeitszeit einer Schicht in der Spalte **Verfügbare Schichten** mit der Arbeitszeit einer bereits zugewiesenen Schicht in der Spalte **Zugewiesene Schichten** überlappt, wird die Schicht in der Spalte **Verfügbare Schichten** deaktiviert.

**4.** Auf **OK** klicken, um die Einstellungen zu speichern.

#### **Schichtzuweiseung aufheben**

**1.** Registerkarte **Schichtzuordnung** wählen.

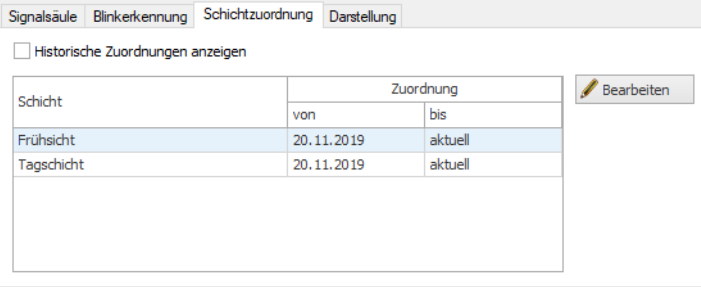

**2.** Auf **Bearbeiten** klicken.

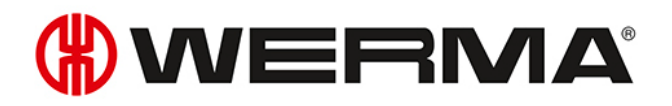

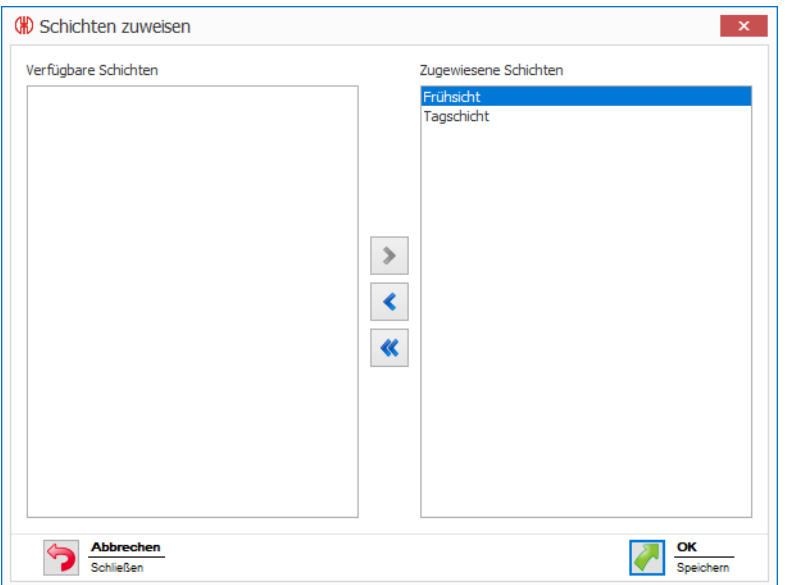

- **3.** Im Bereich **Zugewiesene Schichten** doppelt auf die Schicht bzw. Schichten klicken, deren Zuordnung aufgehoben werden soll.
- **4.** Auf **OK** klicken, um die Einstellungen zu speichern.

Schichten, deren Zuordnung aufgehoben wurde, können durch Aktivieren des Kon- $(i)$ trollkästchens **Historische Zuordnungen anzeigen** eingeblendet werden.

#### <span id="page-58-0"></span>**Leitstanddarstellung anpassen**

Die Leitstanddarstellung des WIN slave kann angepasst werden.

**1.** Registerkarte **Darstellung** wählen.

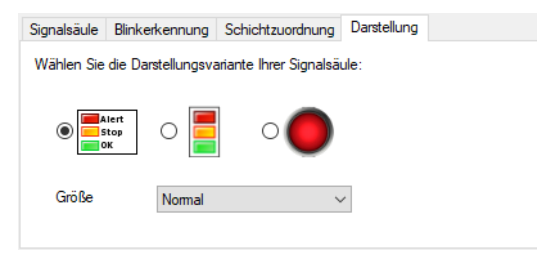

- **2.** Darstellungsvariante des WIN slave wählen.
- **3.** Bei Bedarf Größe der Leitstanddarstellung in der Auswahlliste **Größe** wählen.
- $(i)$ Falls die Darstellungsvariante **Einzelleuchte** gewählt wurde und die Signalsäule zwei Zustände anzeigt, wechselt die Leitstanddarstellung automatisch in die Darstellungsvariante **Signalsäule ohne Beschriftung**.

## **3.1.3.2 WIN slave control konfigurieren**

**1.** In der Leitstanddarstellung des gewünschten WIN slave control auf **WIN slave bearbeiten** klicken.

→ Das Fenster **WIN slave Konfiguration** erscheint.

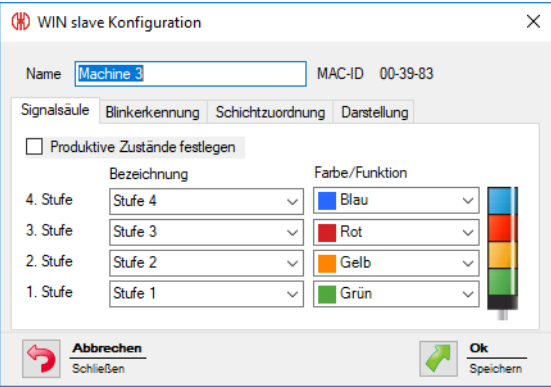

- **2.** Folgende Einstellungen konfigurieren:
- *Name des WIN slave [control](#page-59-0)*
- *Stufen und Farben der [Signalsäule](#page-59-1)*
- *[Blinkerkennung](#page-60-0)*
- *[Schichtzuordnung](#page-61-0)*
- *[Leitstanddarstellung](#page-63-0) des WIN slave control*
- <span id="page-59-0"></span>**3.** Nach Beendigung der Konfiguration auf **OK** klicken, um die Einstellungen zu speichern.

#### **Name anpassen**

Jeder WIN slave control kann individuell benannt werden.

**1.** Im Feld **Name** den Namen des WIN slave control eingeben.

Name Maschine 3

#### <span id="page-59-1"></span>**Stufen und Farben der Signalsäule anpassen**

Die Stufen und Farben können an die montierte Signalsäule angepasst werden. Für jede Stufe und die Zustände **Aus** und **Verbindungsfehler** kann bei Bedarf ein produktiver Zustand festgelegt werden. Die Auswertung der produktiven Zustände erfolgt im Modul **Produktivität**.

#### **1.** Registerkarte **Signalsäule** wählen.

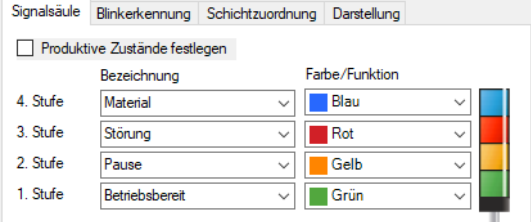

**2. Bezeichnung** und **Farbe/Funktion** für die Stufen des WIN slave control festlegen.

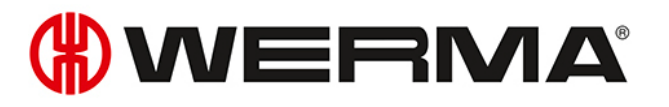

In der Auswahlliste **Bezeichnung** kann eine benutzerdefinierte Bezeichnung eingetragen  $(i)$ werden. Sobald die Konfiguration des WIN slave control gespeichert wurde, kann diese benutzerdefinierte Bezeichnung über die Auswahlliste wieder aufgerufen werden.

Falls eine benutzerdefinierte Bezeichnung nicht mehr verwendet wird, wird sie in der Auswahlliste nicht mehr angezeigt. Somit können falsch geschriebene oder fehlerhaft angelegte Bezeichnungen (z. B. material, mterial) aus der Auswahlliste entfernt werden.

#### **Produktive Zustände festlegen**

Um die produktiven Zustände der Stufen festzulegen:

- **1.** Kontrollkästchen **Produktive Zustände festlegen** aktivieren.
- **2.** Die Spalte **Produktiv** zur Wahl der produktiven Zustände wird eingeblendet.

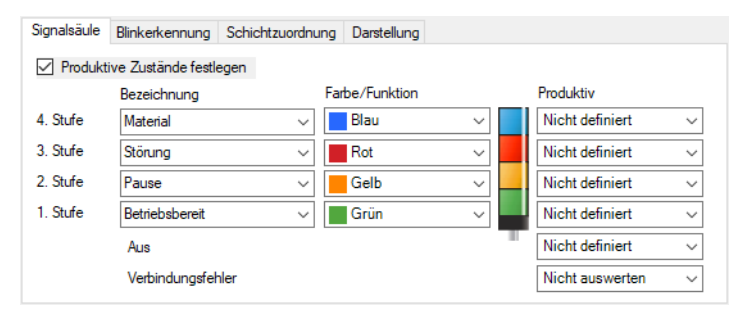

**3.** Produktive Zustände für die Stufen des WIN slave control festlegen.

Die produktiven Zustände werden bei der Auswertung nach folgender Priorität berech- $(i)$ net:

- Nicht produktiv
- Produktiv
- Nicht auswerten
- Nicht definiert

#### <span id="page-60-0"></span>**Blinkerkennung anpassen**

Beim WIN slave control ist die Blinkerkennung standardmäßig für alle Stufen aktiviert. Die Blinkerkennung kann bei der Funktion *[Manuelles](#page-70-0) Steuern* oder bei der Definition einer *[Schaltregel](#page-114-0)* verwendet werden.

Für jede Stufe kann bei Bedarf ein produktiver Zustand festgelegt werden. Die Auswertung der produktiven Zustände erfolgt im Modul **Produktivität**.

Das Blinksignal wird mit einer Schaltfrequenz von 1 Hz an die Signalsäule und die Anschluss- $(i)$ klemmen weitergegeben.

#### **1.** Registerkarte **Blinkerkennung** wählen.

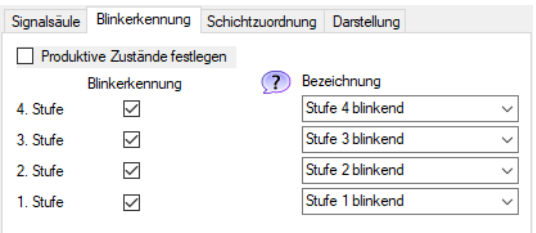

- **2.** Kontrollkästchen **Blinkerkennung** aktivieren bzw. deaktivieren, um die Blinkerkennung für die einzelnen Stufen des WIN slave control zu aktivieren bzw. zu deaktivieren.
- **3. Bezeichnung** für die Stufen des WIN slave control festlegen.
- In der Auswahlliste **Bezeichnung** kann eine benutzerdefinierte Bezeichnung eingetragen  $(i)$ werden. Sobald die Konfiguration des WIN slave control gespeichert wurde, kann diese Bezeichnung über die Auswahlliste wieder aufgerufen werden.

#### **Produktive Zustände festlegen**

Um die produktiven Zustände der Stufen festzulegen:

**1.** Kontrollkästchen **Produktive Zustände festlegen** aktivieren. → Die Spalte **Produktiv** zur Wahl der produktiven Zustände wird eingeblendet.

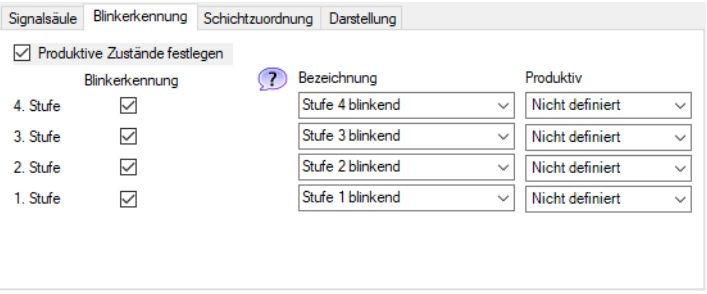

**2.** Produktive Zustände für die Stufen des WIN slave control festlegen.

Die produktiven Zustände werden bei der Auswertung nach folgender Priorität berechnet:

- Nicht produktiv
- Produktiv
- Nicht auswerten
- Nicht definiert

#### <span id="page-61-0"></span>**Schichtzuordnung**

Jedem WIN slave control können eine oder mehrere Schichten zugewiesen werden.

#### **Schicht zuordnen**

**1.** Registerkarte **Schichtzuordnung** wählen.

( i )

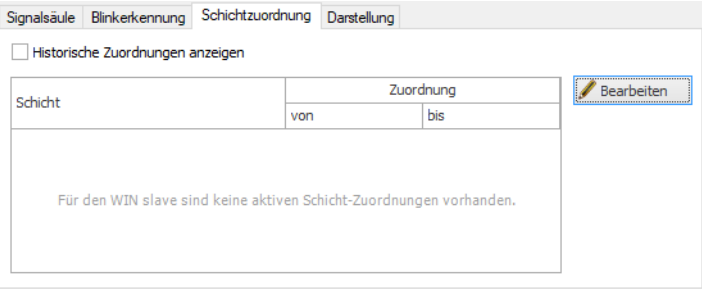

#### **2.** Auf **Bearbeiten** klicken.

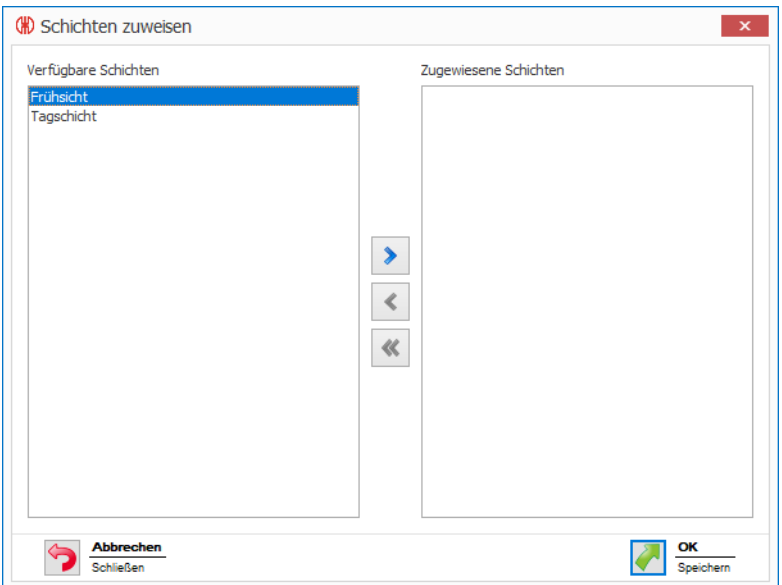

- **3.** Im Bereich **Verfügbare Schichten** doppelt auf die Schicht bzw. die Schichten klicken, die dem WIN slave control zugewiesen werden sollen.
- Es können ausschließlich Schichten zugewiesen werden, deren Arbeitszeiten sich nicht  $(i)$ überlappen.

Falls sich die Arbeitszeit einer Schicht in der Spalte **Verfügbare Schichten** mit der Arbeitszeit einer bereits zugewiesenen Schicht in der Spalte **Zugewiesene Schichten** überlappt, wird die Schicht in der Spalte **Verfügbare Schichten** deaktiviert.

**4.** Auf **OK** klicken, um die Einstellungen zu speichern.

#### **Schichtzuweiseung aufheben**

**1.** Registerkarte **Schichtzuordnung** wählen.

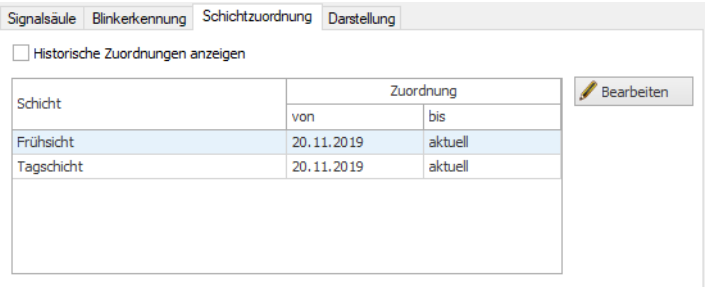

#### **2.** Auf **Bearbeiten** klicken.

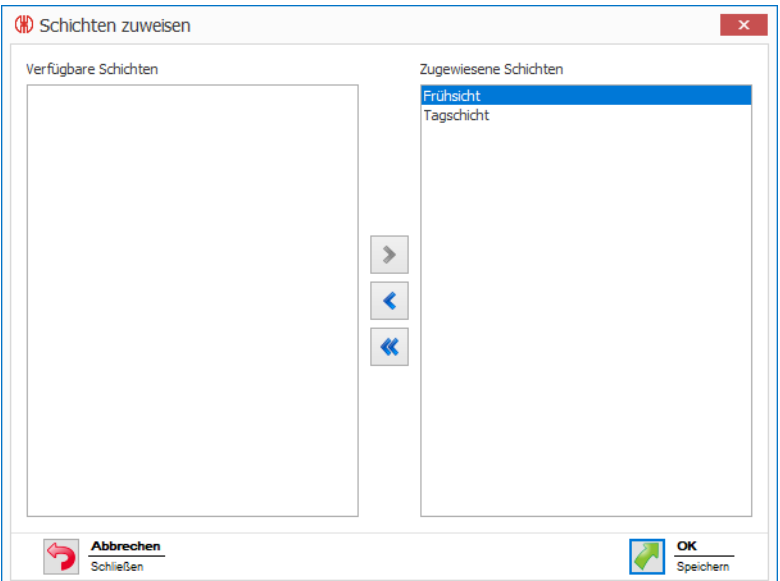

- **3.** Im Bereich **Zugewiesene Schichten** doppelt auf die Schicht bzw. Schichten klicken, deren Zuordnung aufgehoben werden soll.
- **4.** Auf **OK** klicken, um die Einstellungen zu speichern.

Schichten, deren Zuordnung aufgehoben wurde, können durch Aktivieren des Kon- $(i)$ trollkästchens **Historische Zuordnungen anzeigen** eingeblendet werden.

#### <span id="page-63-0"></span>**Leitstanddarstellung anpassen**

Die Leitstanddarstellung des WIN slave control kann angepasst werden.

 $(i)$ Die Funktion *[Manuelles](#page-70-0) Steuern* ist nur in der Darstellungsvariante **Signalsäule mit Beschriftung** möglich.

**1.** Registerkarte **Darstellung** wählen.

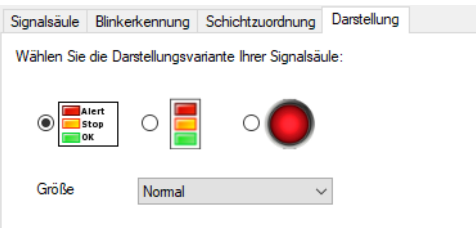

- **2.** Darstellungsvariante des WIN slave control wählen.
- **3.** Bei Bedarf Größe der Leitstanddarstellung in der Auswahlliste **Größe** wählen.

Falls die Darstellungsvariante **Einzelleuchte** gewählt wurde und die Signalsäule zwei  $\bigcap$ Zustände anzeigt, wechselt die Leitstanddarstellung automatisch in die Darstellungsvariante **Signalsäule ohne Beschriftung**.

### **3.1.3.3 WIN slave performance konfigurieren**

- **1.** In der Leitstanddarstellung des gewünschten WIN slave performance auf **WIN slave bearbeiten**
	- $\mathbf{E}$ klicken.
	- → Das Fenster **WIN slave Konfiguration** erscheint.

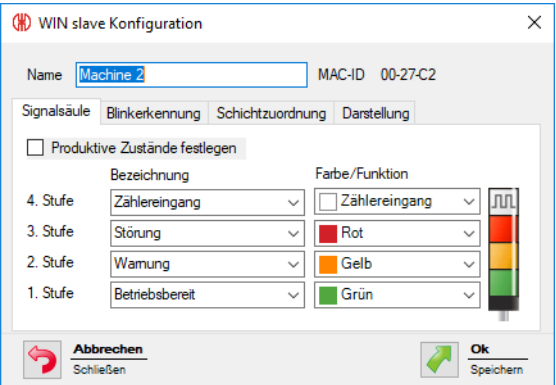

- **2.** Folgende Einstellungen konfigurieren:
- *Name des WIN slave [performance](#page-64-0)*
- *Stufen und Farben der [Signalsäule](#page-65-0)*
- *[Blinkerkennung](#page-66-0)*
- *[Schichtzuordnung](#page-67-0)*
- *[Leitstanddarstellung](#page-69-0) des WIN slave performance*
- <span id="page-64-0"></span>**3.** Nach Beendigung der Konfiguration auf **OK** klicken, um die Einstellungen zu speichern.

#### **Name anpassen**

Jeder WIN slave performance kann individuell benannt werden.

**1.** Im Feld **Name** den Namen des WIN slave performance eingeben.

Name Maschine 3

#### <span id="page-65-0"></span>**Stufen und Farben der Signalsäule anpassen**

Die Stufen und Farben können an die montierte Signalsäule angepasst werden. Für jede Stufe und die Zustände **Aus** und **Verbindungsfehler** kann bei Bedarf ein produktiver Zustand festgelegt werden. Die Auswertung der produktiven Zustände erfolgt im Modul **Produktivität**.

**1.** Registerkarte **Signalsäule** wählen.

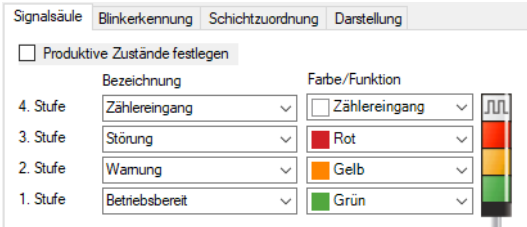

**2. Bezeichnung** und **Farbe/Funktion** für die Stufen des WIN slave festlegen.

 $(i)$ In der Auswahlliste **Bezeichnung** kann eine benutzerdefinierte Bezeichnung eingetragen werden. Sobald die Konfiguration des WIN slave gespeichert wurde, kann diese benutzerdefinierte Bezeichnung über die Auswahlliste wieder aufgerufen werden.

Falls eine benutzerdefinierte Bezeichnung nicht mehr verwendet wird, wird sie in der Auswahlliste nicht mehr angezeigt. Somit können falsch geschriebene oder fehlerhaft angelegte Bezeichnungen (z. B. material, mterial) aus der Auswahlliste entfernt werden.

Die Funktionen **Zählereingang** und **Auftragseingang** können jeweils nur für eine Stufe definiert werden.

Die maximale Zählerfrequenz des Zählereingangs beträgt 10 Hz (> 50 ms 24 V – > 50 ms  $\mathbf{i}$  $O(V)$ .

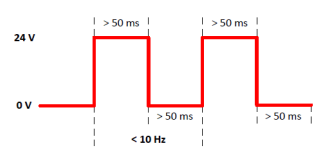

Die Funktion **Zählereingang** wurde bei der Inbetriebnahme des WIN slave performance  $(i)$ einer Stufe zugewiesen. Falls die Funktion **Zählereingang** einer anderen Stufe zugewiesen werden soll, muss der WIN slave performance per USB-Kabel an den PC angeschlossen werden, um die geänderte Konfiguration zu übertragen.

Der Impuls an der Stufe für die Funktion **Auftragseingang** muss mindestens fünf Sekunden T anliegen. Der erste Impuls startet den Auftrag, der zweite Impuls beendet den Auftrag. Falls bereits ein weiterer Auftrag als **aktiv wartend** angelegt ist, kann dieser mit einem weiteren Impuls gestartet werden.

 $\mathbf{i}$ 

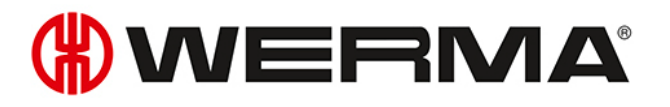

Der Impuls kann auch für die gesamte Auftragsdauer anliegen. Anschließend muss der  $(i)$ Impuls für mindestens fünf Sekunden inaktiv sein, sodass ein weiterer Impuls den Auftrag beendet.

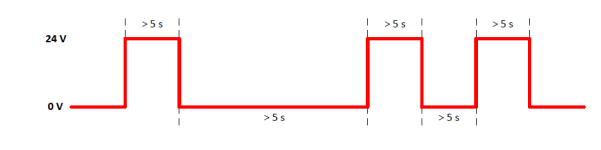

#### **Produktive Zustände festlegen**

Um die produktiven Zustände der Stufen festzulegen:

- **1.** Kontrollkästchen **Produktive Zustände festlegen** aktivieren.
- **2.** Die Spalte **Produktiv** zur Wahl der produktiven Zustände wird eingeblendet.

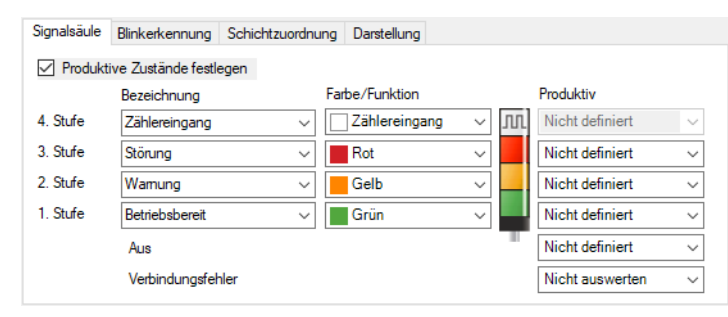

**3.** Produktive Zustände für die Stufen des WIN slave performance festlegen.

Die produktiven Zustände werden bei der Auswertung nach folgender Priorität berech- $(i)$ net:

- Nicht produktiv
- Produktiv
- Nicht auswerten
- Nicht definiert

#### <span id="page-66-0"></span>**Blinkerkennung anpassen**

Falls die montierte Signalsäule über eine Blinkfunktion verfügt, kann diese über die Blinkerkennung ausgewertet werden. Für jede Stufe kann bei Bedarf ein produktiver Zustand festgelegt werden. Die Auswertung der produktiven Zustände erfolgt im Modul **Produktivität**.

Die Blinkerkennung erkennt blinkende Signale, die von einer Maschine oder Steuerung (z. B. über die SPS) erzeugt werden, ab einer Schaltfrequenz von 15 Hz bis 0,8 Hz.

**1.** Registerkarte **Blinkerkennung** wählen.

 $(i)$ 

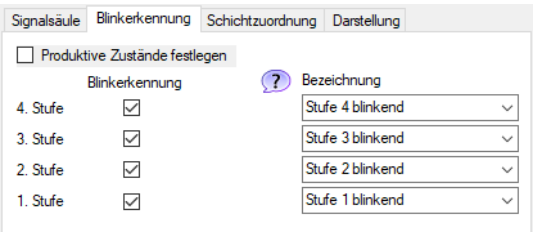

- **2.** Kontrollkästchen **Blinkerkennung** aktivieren bzw. deaktivieren, um die Blinkerkennung für die einzelnen Stufen des WIN slave performance zu aktivieren bzw. zu deaktivieren.
- **3. Bezeichnung** für die Stufen des WIN slave performance festlegen.
- In der Auswahlliste **Bezeichnung** kann eine benutzerdefinierte Bezeichnung eingetragen  $(i)$ werden. Sobald die Konfiguration des WIN slave performance gespeichert wurde, kann diese Bezeichnung über die Auswahlliste wieder aufgerufen werden.

#### **Produktive Zustände festlegen**

Um die produktiven Zustände der Stufen festzulegen:

**1.** Kontrollkästchen **Produktive Zustände festlegen** aktivieren. → Die Spalte **Produktiv** zur Wahl der produktiven Zustände wird eingeblendet.

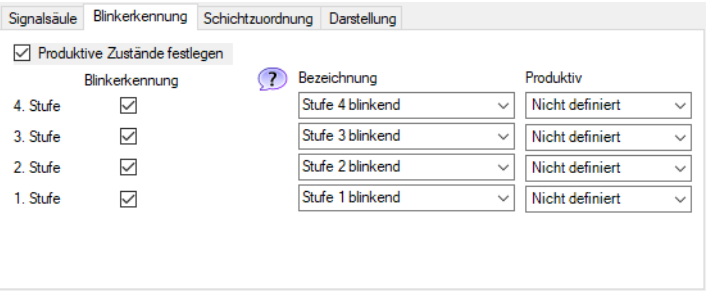

**2.** Produktive Zustände für die Stufen des WIN slave performance festlegen.

Die produktiven Zustände werden bei der Auswertung nach folgender Priorität berechnet:

- Nicht produktiv
- Produktiv
- Nicht auswerten
- Nicht definiert

#### <span id="page-67-0"></span>**Schichtzuordnung**

Jedem WIN slave performance können eine oder mehrere Schichten zugewiesen werden.

#### **Schicht zuordnen**

**1.** Registerkarte **Schichtzuordnung** wählen.

( i )

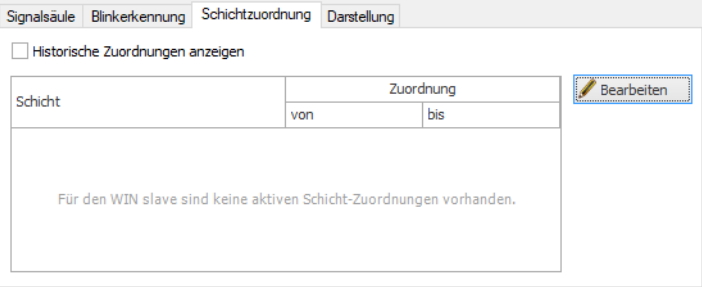

#### **2.** Auf **Bearbeiten** klicken.

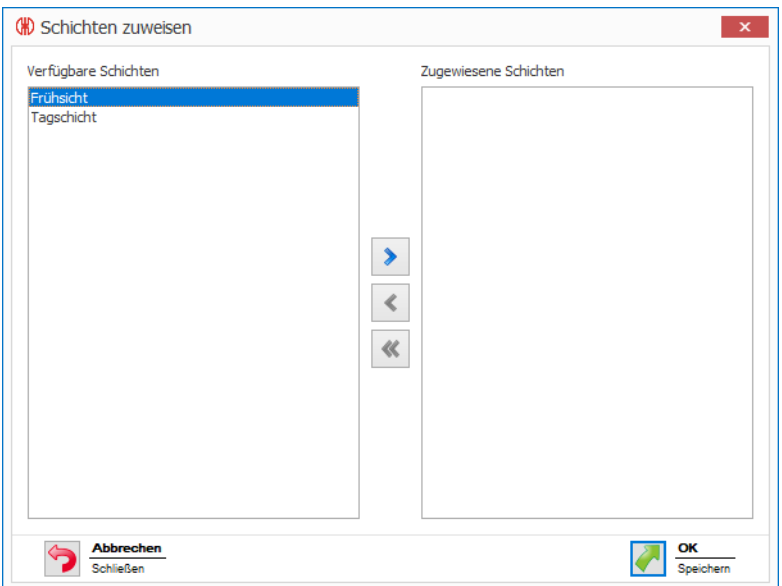

- **3.** Im Bereich **Verfügbare Schichten** doppelt auf die Schicht bzw. die Schichten klicken, die dem WIN slave performance zugewiesen werden sollen.
- Es können ausschließlich Schichten zugewiesen werden, deren Arbeitszeiten sich nicht  $(i)$ überlappen.

Falls sich die Arbeitszeit einer Schicht in der Spalte **Verfügbare Schichten** mit der Arbeitszeit einer bereits zugewiesenen Schicht in der Spalte **Zugewiesene Schichten** überlappt, wird die Schicht in der Spalte **Verfügbare Schichten** deaktiviert.

**4.** Auf **OK** klicken, um die Einstellungen zu speichern.

#### **Schichtzuweiseung aufheben**

**1.** Registerkarte **Schichtzuordnung** wählen.

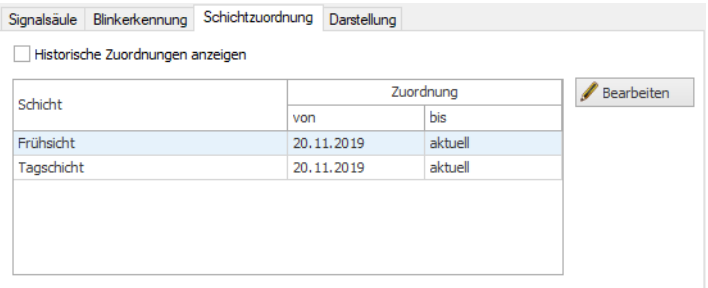

#### **2.** Auf **Bearbeiten** klicken.

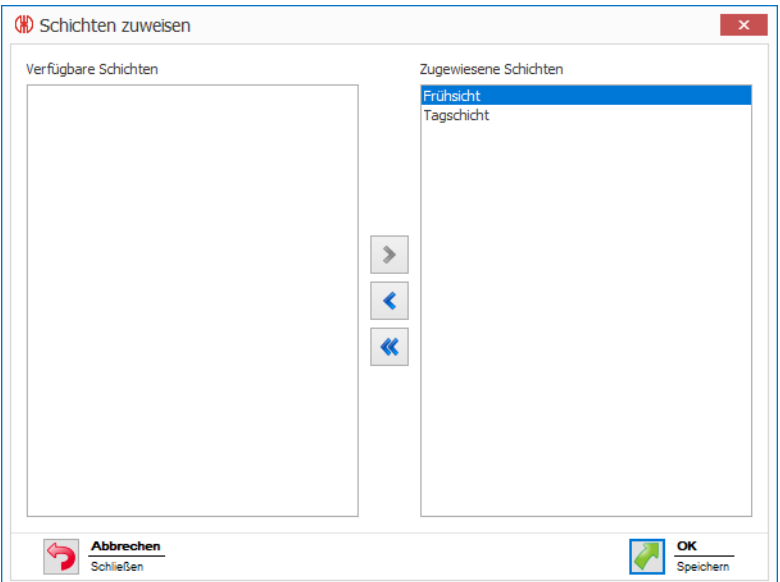

- **3.** Im Bereich **Zugewiesene Schichten** doppelt auf die Schicht bzw. Schichten klicken, deren Zuordnung aufgehoben werden soll.
- **4.** Auf **OK** klicken, um die Einstellungen zu speichern.

Schichten, deren Zuordnung aufgehoben wurde, können durch Aktivieren des Kon- $\binom{1}{1}$ trollkästchens **Historische Zuordnungen anzeigen** eingeblendet werden.

#### <span id="page-69-0"></span>**Leitstanddarstellung anpassen**

Die Leitstanddarstellung des WIN slave performance kann angepasst werden.

**1.** Registerkarte **Darstellung** wählen.

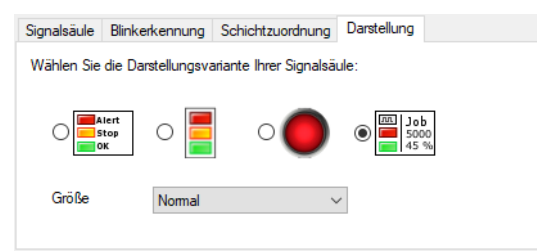

- **2.** Darstellungsvariante des WIN slave performance wählen.
- **3.** Bei Bedarf Größe der Leitstanddarstellung in der Auswahlliste **Größe** wählen.

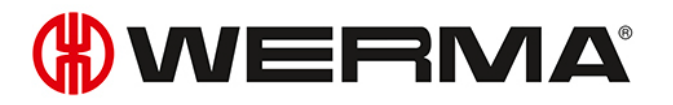

Falls die Darstellungsvariante **Einzelleuchte** gewählt wurde und die Signalsäule zwei  $\bigcap$ Zustände anzeigt, wechselt die Leitstanddarstellung automatisch in die Darstellungsvariante **Signalsäule ohne Beschriftung**.

## **3.1.4 Stückzahlzähler zurücksetzen**

Mit jedem WIN slave performance können Stückzahlen ohne oder mit Auftrag gezählt werden. Das Zurücksetzen des Zählerstands ist nur beim Zählen ohne Auftrag möglich.

- 1. In der Leitstanddarstellung des WIN slave performance auf Zählerstand zurücksetzen <sup>3</sup> klicken.
- **2.** Abfrage mit **Ja** bestätigen, um den Stückzahlzähler zurückzusetzen. → Der Zählerstand wurde zurückgesetzt.

## <span id="page-70-0"></span>**3.1.5 Manuelles Steuern**

Jeder WIN slave control kann manuell oder über eine *[Schaltregel](#page-114-0)* geschaltet bzw. gesteuert werden.

- 1. Neben der zu schaltenden Stufe auf **Schalten**  $\leq$  klicken.
	- → Das Menü zur Wahl des Schaltzustands erscheint.

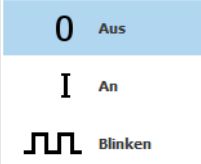

- **2.** Schaltzustand der Stufe wählen.
	- → Die Stufe der Signalsäule wird geschaltet und in der Leitstanddarstellung angezeigt.

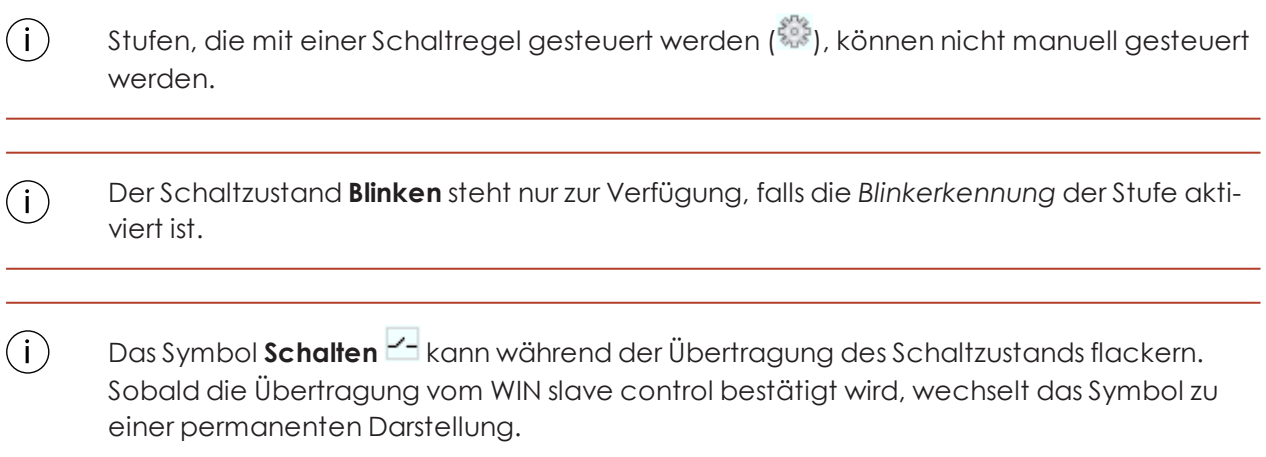

## **3.1.6 Änderungsbenachrichtigung**

Falls die Änderungsbenachrichtigung eines WIN slave aktiv ist, erscheint bei einem Zustandswechsel der Signalsäule ein PopUp-Fenster. Dadurch kann das Programmfenster von WERMA-WIN minimiert werden, ohne die Überwachung der Maschinen zu vernachlässigen.

Für jede Stufe kann festgelegt werden ob und wann ein Popup-Fenster erscheint (z. B. Stufe ein, Stufe aus, Verbinungsfehler).

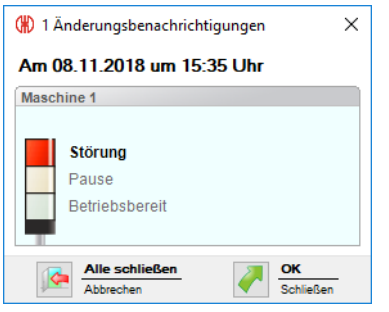

- **1.** In der Leitstanddarstellung des WIN slave auf **Änderungsbenachrichtigung nicht aktiviert** klicken.
	- → Das Fenster **Änderungsbenachrichtigung** erscheint.

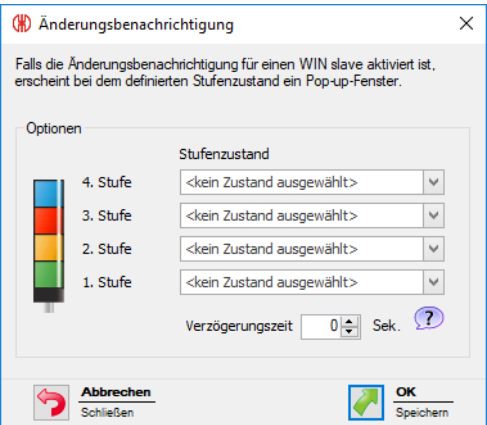

**2.** Im Auswahlmenü **Stufenzustand** für jede Stufe festlegen, ob und bei welchem Zustand ein PopUp-Fenster anzeigt werden soll.

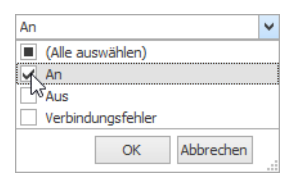

Für eine Stufe mit der Funktion **Zählereingang** beim WIN slave performance kann keine  $(i)$ Änderungsbenachrichtigung erzeugt werden.

- **3.** Auf **OK** klicken, um die Einstellungen zu speichern.
- **4.** Die **Verzögerungszeit** festlegen.
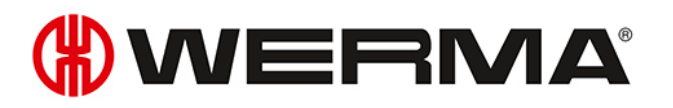

- Das PopUp-Fenster erscheint erst, sobald der neue Zustand während der festlegten **Ver-** $\bigcap$ **zögerungszeit** unverändert ist. Falls sich der Zustand innerhalb der **Verzögerungszeit** erneut ändert, erscheint kein PopUp-Fenster.
- **5.** Auf **OK** klicken, um die Einstellungen zu speichern.
	- $\rightarrow$  Die Änderungsbenachrichtigung wurde aktiviert.
	- → In der Leitstanddarstellung des WIN slave erscheint das Symbol Ände-

**rungsbenachrichtigung aktiviert** .

In den *[Einstellungen](#page-148-0)* kann ein individueller Ton für die Änderungsbenachrichtigung fest- $(i)$ gelegt werden.

# **3.1.7 Zustandsübermittlung**

Falls die Zustandsübermittlung eines WIN slave aktiv ist, wird bei einem Zustandswechsel der Signalsäule eine E-Mail an einen oder mehrere Empfänger gesendet. Dadurch kann WERMA-WIN auf einem unbesetzten PC oder einem Server ausgeführt werden, ohne die Überwachung der Maschinen zu vernachlässigen.

Für jede Stufe kann festgelegt werden ob und wann ein Popup-Fenster erscheint (z. B. Stufe ein, Stufe aus, Verbinungsfehler).

## **3.1.7.1 WIN slave und WIN slave control**

- **1.** In der Leitstanddarstellung des WIN slave oder WIN slave control auf **Zustandsübermittlung**
	- **nicht aktiviert** klicken.
	- → Das Fenster **Zustandsübermittlung** erscheint.

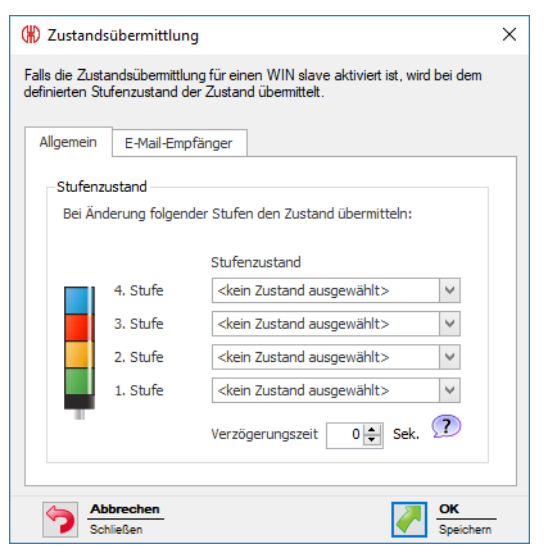

**2.** Registerkarte **Allgemein** wählen.

**3.** Im Auswahlmenü **Stufenzustand** für jede Stufe festlegen, ob und bei welchem Zustand ein PopUp-Fenster anzeigt werden soll.

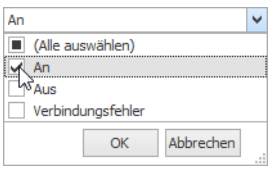

**4.** Die **Verzögerungszeit** festlegen.

Die E-Mail wird erst gesendet, sobald der neue Zustand während der festlegten **Ver-** $(i)$ **zögerungszeit** unverändert ist. Falls sich der Zustand innerhalb der **Verzögerungszeit** erneut ändert, wird keine E-Mail gesendet.

**5.** Registerkarte **E-Mail-Empfänger** wählen.

**6.** E-Mail-Empfänger wählen.

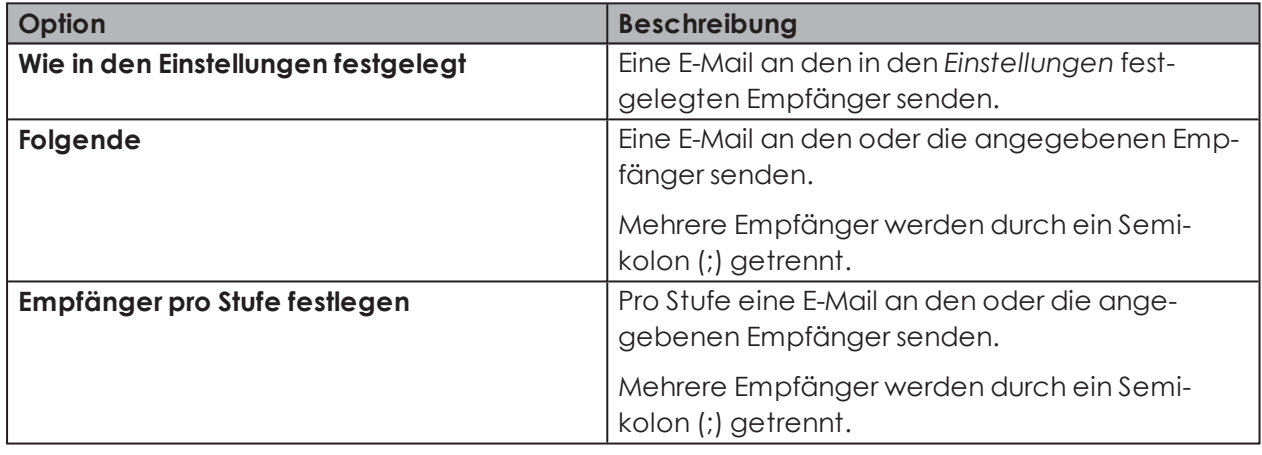

**7.** Auf **OK** klicken, um die Einstellungen zu speichern.

 $\rightarrow$  Die Zustandsübermittlung wurde aktiviert.

→ In der Leitstanddarstellung des WIN slave oder WIN slave control erscheint das Symbol **Zustandsübermittlung aktiviert** .

## **3.1.7.2 WIN slave performance**

**1.** In der Leitstanddarstellung des WIN slave performance auf **Zustandsübermittlung nicht aktiviert**

 $\mathcal{F}_{\mathsf{k}}$ klicken.

→ Das Fenster **Zustandsübermittlung** erscheint.

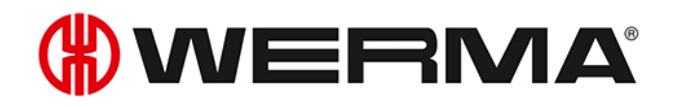

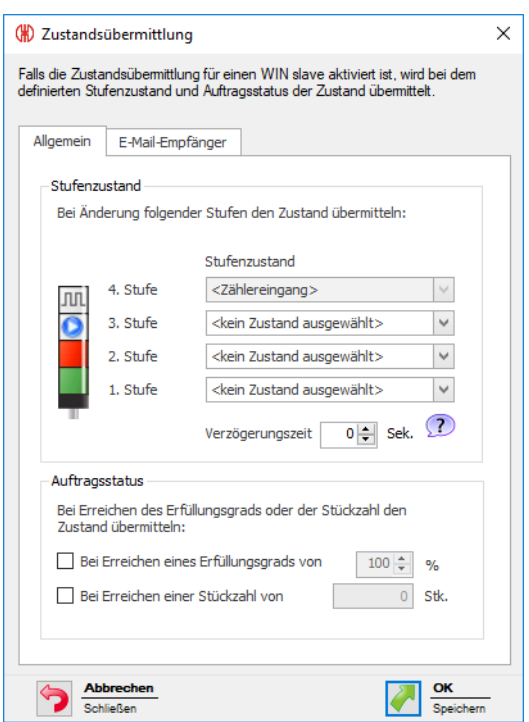

- **2.** Registerkarte **Allgemein** wählen.
- **3.** Im Auswahlmenü **Stufenzustand** für jede Stufe festlegen, ob und bei welchem Zustand ein PopUp-Fenster anzeigt werden soll.

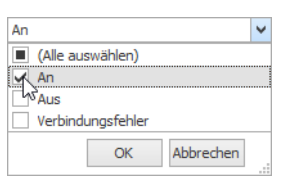

- **4.** Die **Verzögerungszeit** festlegen.
- Die E-Mail wird erst gesendet, sobald der neue Zustand während der festlegten **Ver-** $(i)$ **zögerungszeit** unverändert ist. Falls sich der Zustand innerhalb der **Verzögerungszeit** erneut ändert, wird keine E-Mail gesendet.
- **5.** Im Bereich **Auftragsstatus** festlegen, ob zusätzlich bei Erreichen eines bestimmten Erfüllungsgrads oder bei Erreichen einer bestimmten Stückzahl eine E-Mail gesendet werden soll.
- **6.** Registerkarte **E-Mail-Empfänger** wählen.
- **7.** E-Mail-Empfänger wählen.

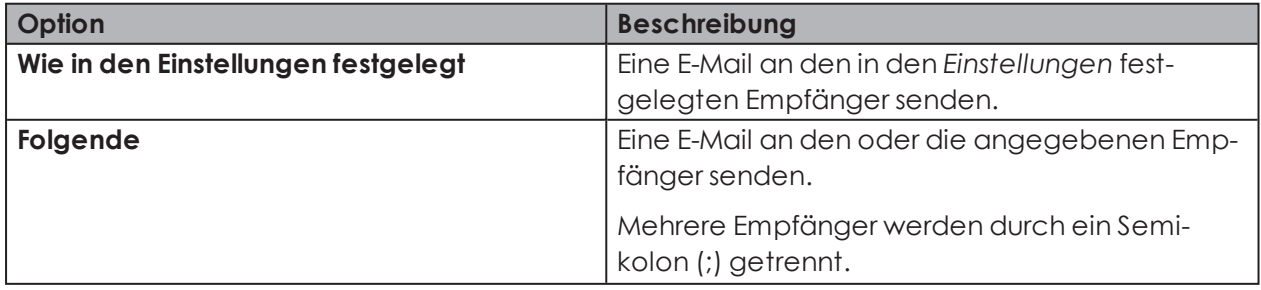

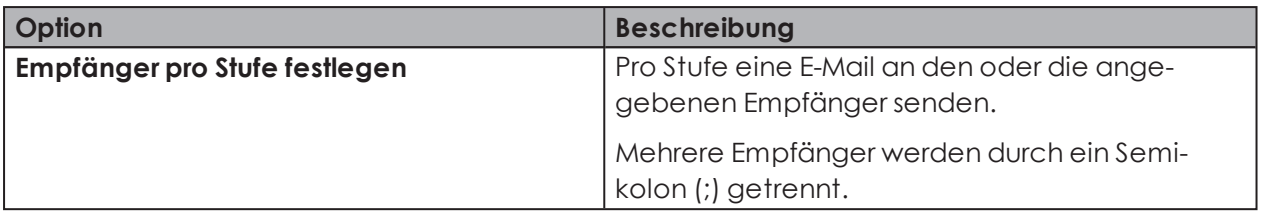

- **8.** Auf **OK** klicken, um die Einstellungen zu speichern.
	- $\rightarrow$  Die Zustandsübermittlung wurde aktiviert.
	- → In der Leitstanddarstellung des WIN slave performance erscheint das Symbol **Zustandsübermittlung aktiviert** .

# **3.1.8 Report**

Für jede Ansicht kann ein Report erstellt werden. In der **Leitstand Hauptansicht** berücksichtigt der Report alle WIN slave. In den benutzerdefinierten Ansichten berücksichtigt der Report die WIN slave, die in der jeweiligen Ansicht enthalten sind.

- **1.** Gewünschte Ansicht aufrufen.
- **2.** In der Symbolleiste auf **Report / Export** klicken. → Das Fenster **Report generieren** erscheint.

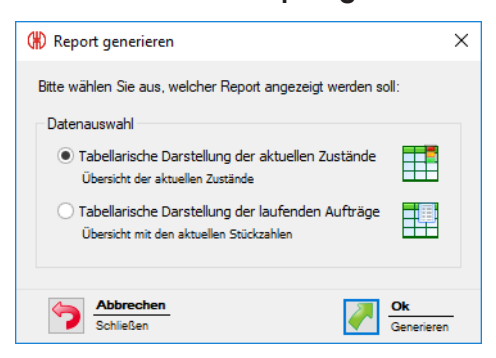

- **3.** Gewünschten Report im Bereich **Datenauswahl** wählen.
- **4.** Auf **OK** klicken.
	- $\rightarrow$  Der Report wird generiert.
	- → Die *[Druckvorschau](#page-162-0)* für den Report erscheint.

# <span id="page-75-0"></span>**3.2 Produktivität**

Im Modul **Produktivität** kann die Auslastung der Maschinen über beliebige Zeiträume analysiert werden. Somit können z. B. für den letzten Arbeitstag oder selbst definierte Zeiträume wie Arbeitsschichten, Fehler und Stillstandszeiten auch rückwirkend erkannt werden.

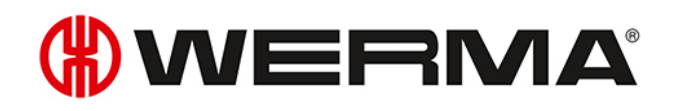

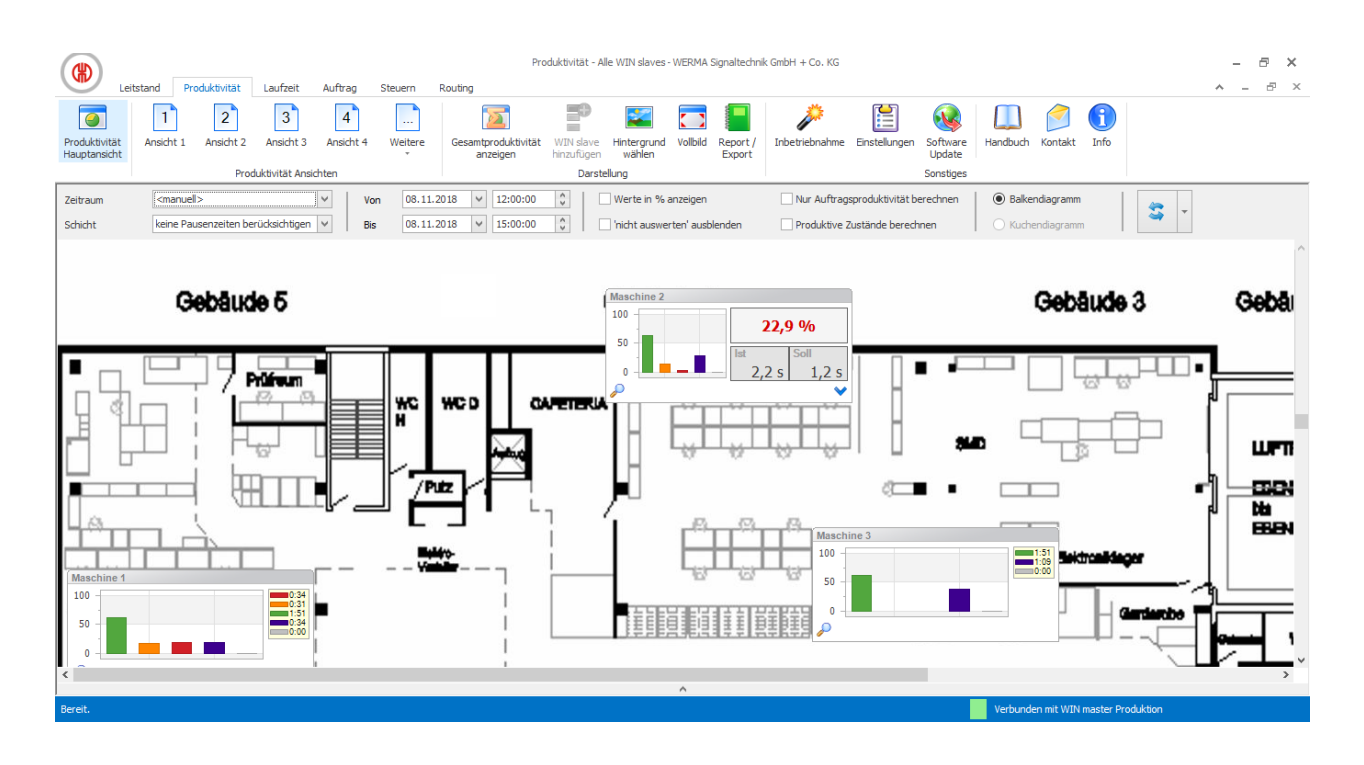

# **3.2.1 Ansichten**

Im Modul **Produktivität** kann die **Produktivität Hauptansicht** oder eine benutzerdefinierte Ansicht verwendet werden.

## **3.2.1.1 Produktivität Hauptansicht**

Die **Produktivität Hauptansicht** zeigt einen Überblick über alle bereits konfigurierten WIN slave. Die **Produktivität Hauptansicht** kann mit einem Hintergrundbild versehen werden.

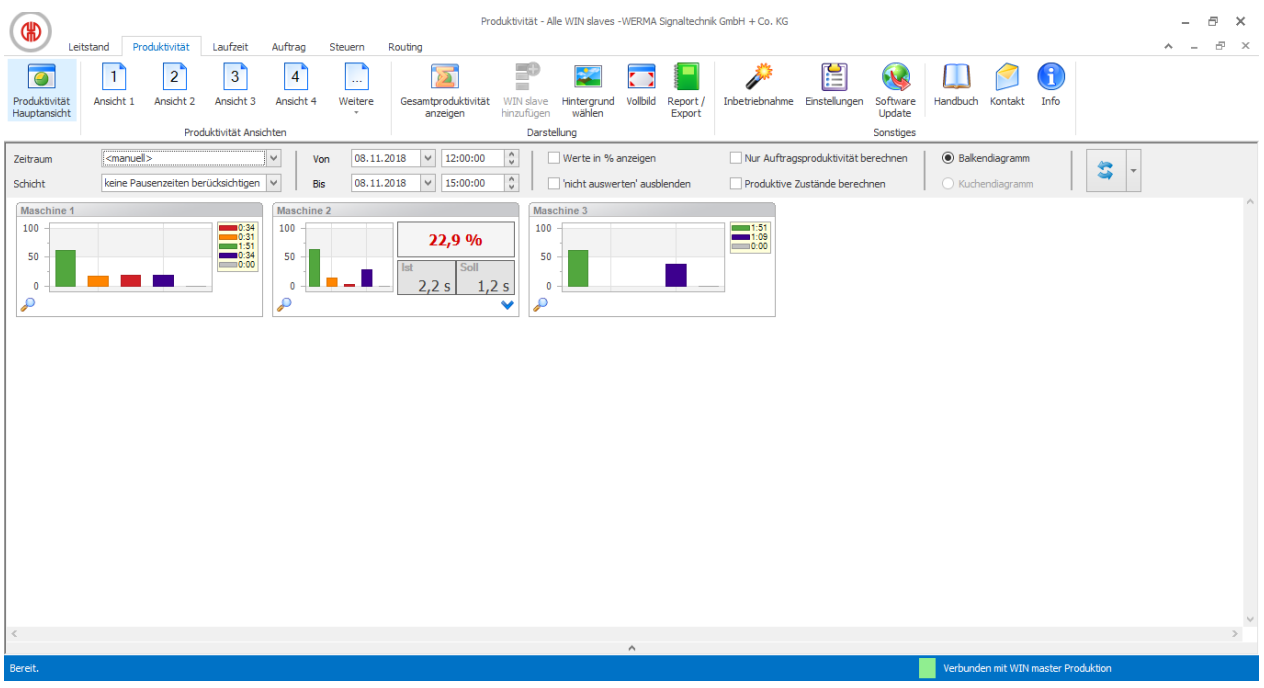

## **3.2.1.2 Benutzerdefinierte Ansichten**

Neben der **Produktivität Hauptansicht** können weitere, benutzerdefinierte Ansichten erstellt werden.

Die benutzerdefinierten Ansichten können beliebig benannt und mit einem Hintergrundbild versehen werden. In jeder benutzerdefinierten Ansicht können verschiedene WIN slave angezeigt werden.

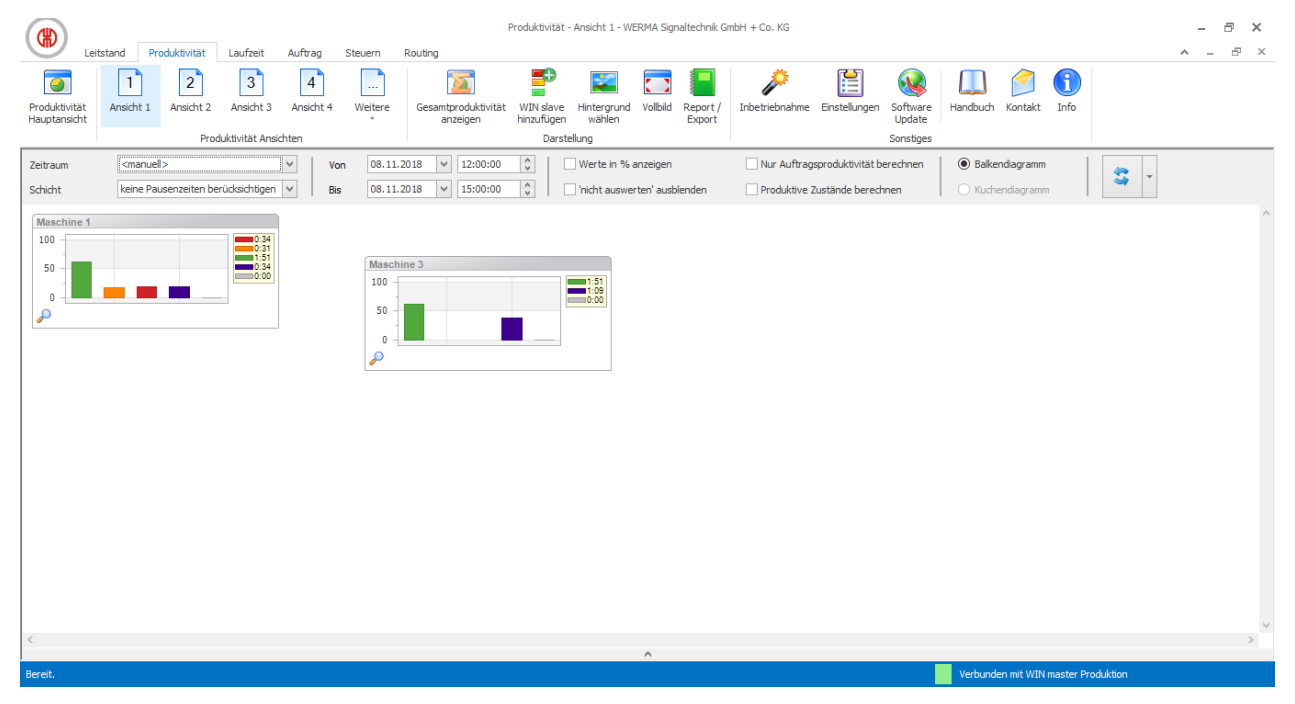

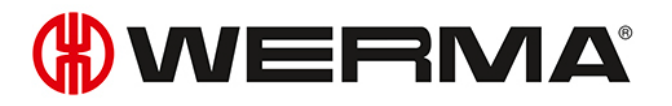

Die benutzerdefinierten Ansichten der Module **Leitstand**, **Produktivität** und **Laufzeit** sind  $\bigcap$ immer gleich. Alle Einstellungen der Ansichten werden übernommen.

### **WIN slave einer Ansicht hinzufügen**

- **1.** Gewünschte Ansicht aufrufen.
- **2.** Auf **WIN slave hinzufügen** klicken.
	- Das Fenster **WIN slave auswählen** erscheint.

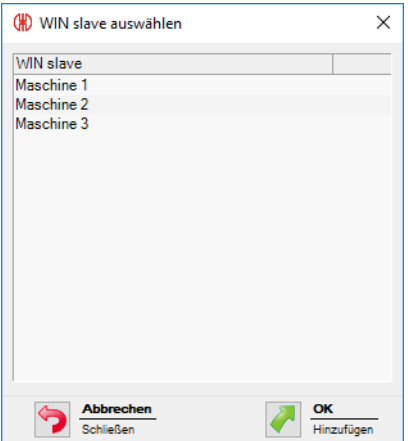

- **3.** Gewünschten WIN slave markieren.
- **4.** Auf **OK** klicken.
	- $\rightarrow$  Der WIN slave wurde der Ansicht hinzugefügt.

### **WIN slave aus Ansicht entfernen**

- **1.** Gewünschte Ansicht aufrufen.
- **2.** Mit der rechten Maustaste auf den WIN slave klicken, der entfernt werden soll.
- **3.** Im Kontextmenü den Eintrag **Entfernen** wählen.

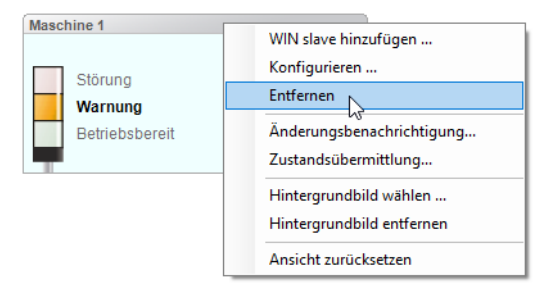

- **4.** Abfrage mit **Ja** bestätigen.
	- $\rightarrow$  Der WIN slave wurde aus der Ansicht entfernt.

### **Hintergrundbild einer Ansicht wählen**

- **1.** Gewünschte Ansicht aufrufen.
- **2.** Auf **Hintergrund wählen** klicken.  $\rightarrow$  Das Fenster **Hintergrundbild** erscheint.

Version: 5.1 - 11/2020 79

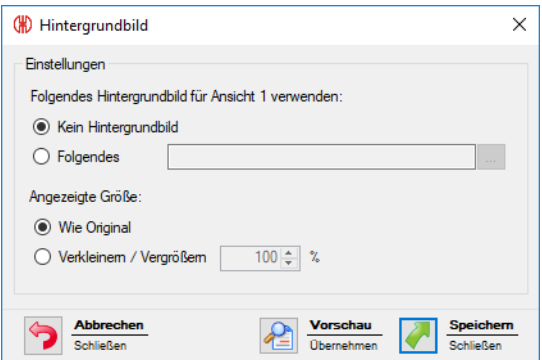

### **3.** Option **Folgendes** wählen.

4. Auf **Durchsuchen ...** klicken und das gewünschte Hintergrundbild öffnen.

Das Hintergrundbild muss auf dem lokalen PC gespeichert sein.  $(i)$ Falls mehrere PC auf eine WERMA-WIN-Datenbank zugreifen, muss das Hintergrundbild auf einem Netzlaufwerk gespeichert sein.

- **5.** Option **Wie Original** wählen, um das Hintergrundbild in Originalgröße einzufügen.
- **6.** Option **Verkleinern / Vergrößern** wählen, um das Hintergrundbild skaliert einzufügen.

 $(i)$ Durch Klick auf **Vorschau** kann eine **Vorschau** des Hintergrundbilds angezeigt werden.

**7.** Auf **Speichern** klicken, um das Hintergrundbild in die Ansicht einzufügen.

### **WIN slave verschieben**

Jeder WIN slave kann in der Ansicht beliebig verschoben werden.

**1.** Mit der linken Maustaste auf den Namen des WIN slave klicken und Maustaste gedrückt halten.

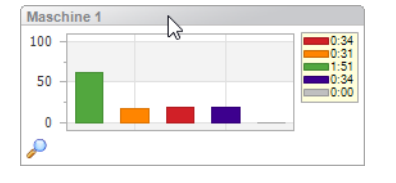

**2.** WIN slave an gewünschte Postion verschieben und Maustaste loslassen.

### **3.2.1.3 Vollbildansicht**

Jede Ansicht kann im Vollbild und ohne Menüleiste angezeigt werden.

- **1.** Gewünschte Ansicht aufrufen.
- **2.** In der Menüleiste auf **Vollbild** klicken.

# WERMA

Um die Vollbildansicht zu beenden:

**1. ESC**-Taste drücken.

# **3.2.2 Produktivitätsanzeige**

Die Diagramme der Produktivitätsanzeige zeigen die einzelnen Zustände der WIN slave. Die Diagramme können als Kuchendiagramm oder als Balkendiagramm darstellt werden.

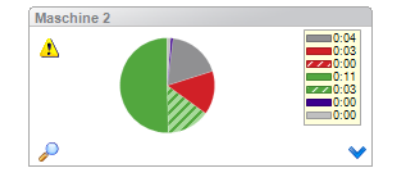

 $\left( \,$ i  $\right)$ 

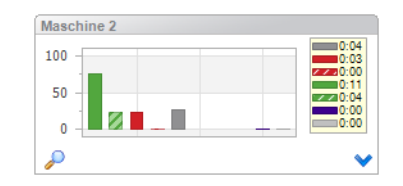

Die dargestellten Zustände der WIN slave entsprechen denen im *Modul [Leitstand](#page-53-0)* getroffenen Einstellungen. Zusätzlich werden die Zustände **Aus** und **Verbindungsfehler** angezeigt. Die Blinkerkennung wird durch schraffierte Flächen im Diagramm dargestellt.

Die Balken im Balkendiagramm werden immer in der gleichen Reihenfolge dargestellt.

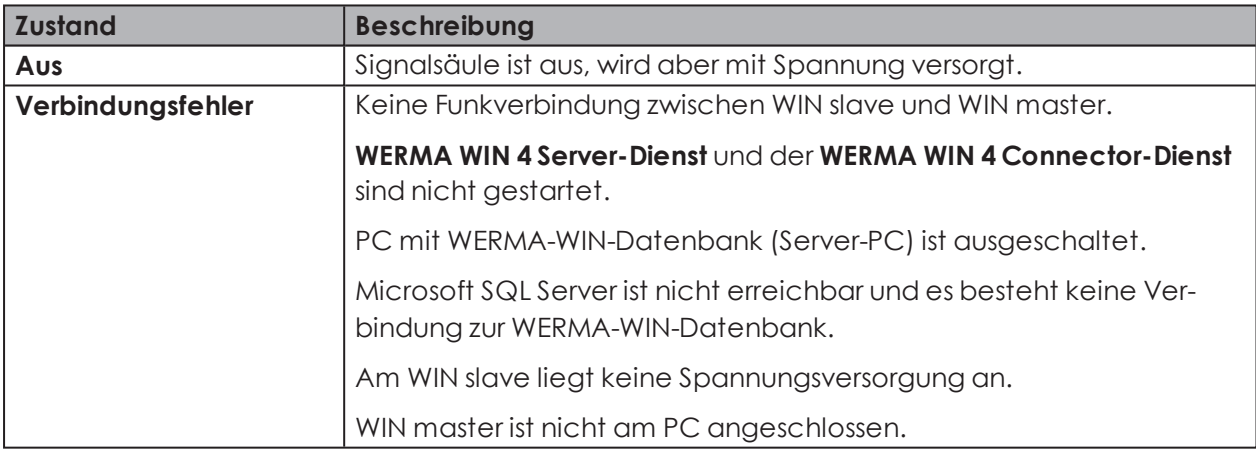

Die Zustände **Aus** und **Verbindungsfehler** liegen in folgenden Fällen vor:

 $\binom{1}{1}$ Ein gelbes Warndreieck  $\triangle$  zeigt eine Signalüberlappung an.

## **3.2.2.1 Produktivitätsanzeige anpassen**

Der Zeitraum der angezeigten Werte kann in der Optionsleiste angepasst werden.

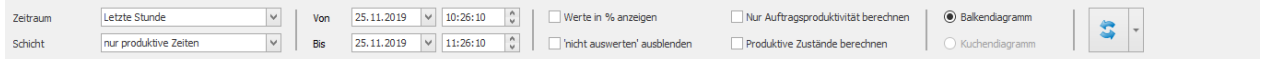

Mit zusätzlichen Optionen können die angezeigten Werte weiter gefiltert und angepasst werden. Folgende Optionen stehen zur Verfügung:

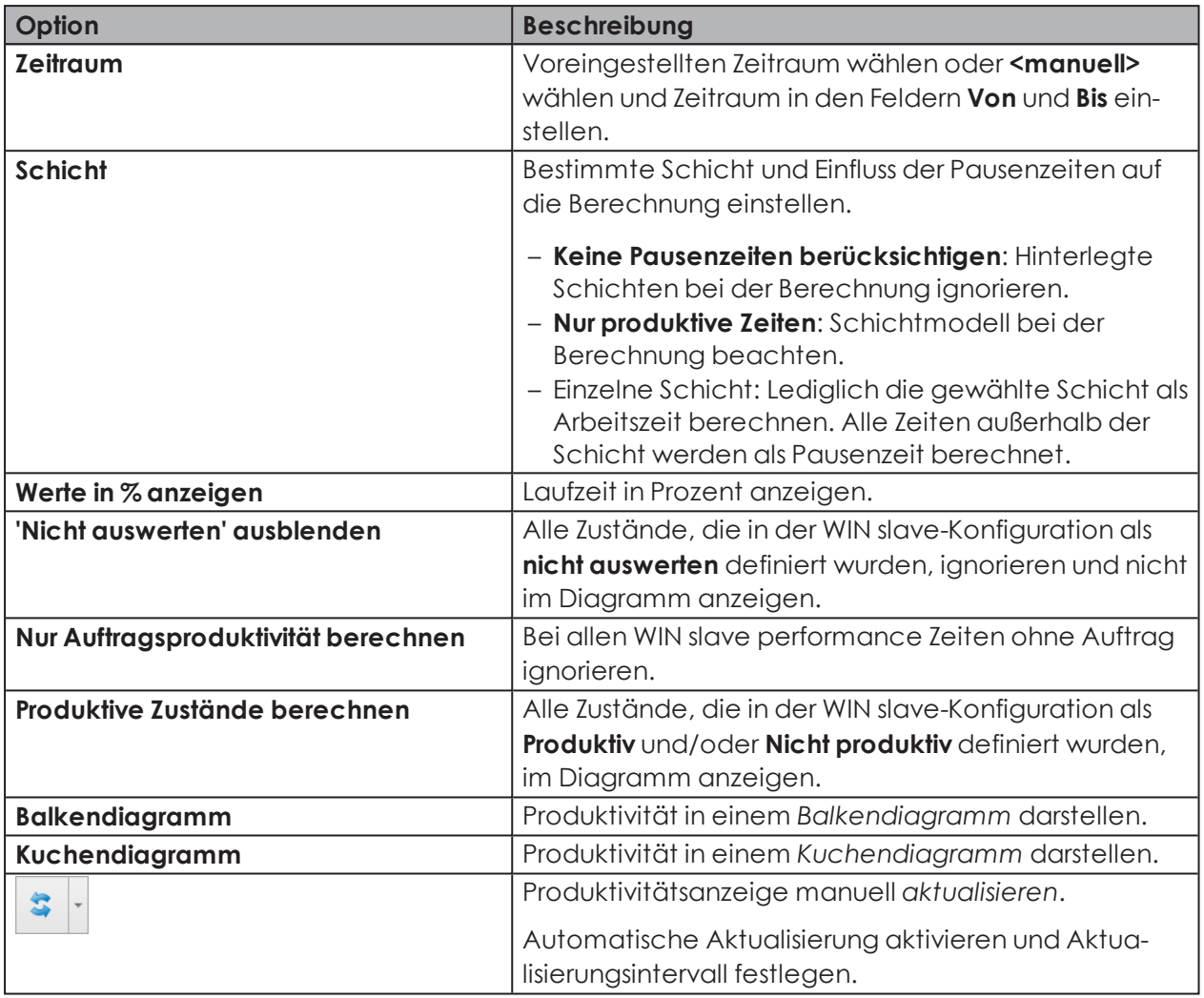

Um die Produktivitätsanzeige anzupassen:

- **1.** Voreingestellten Zeitraum in der Auswahlliste **Zeitraum** wählen oder anderen Zeitraum in den Feldern **Von** und **Bis** eingeben.
- **2.** Bei Bedarf zusätzliche Optionen aktivieren oder deaktivieren.
- **3.** Auf die Schaltfläche **Aktualisieren** klicken.

## <span id="page-81-0"></span>**3.2.2.2 Produktivitätsanzeige aktualisieren**

Die Produktivitätsanzeige kann manuell oder automatisch aktualisiert werden.

### **Produktivitätsanzeige manuell aktualisieren**

1. In der Optionsleiste auf die Schaltfläche **Aktualisieren 3. Klicken** 

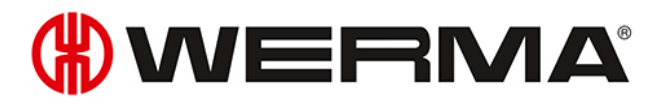

### **Produktivitätsanzeige automatisch aktualisieren**

- **1.** In der Optionsleiste die Schaltfläche **Aktualisieren** ausklappen.
- **2.** Kontrollkästchen **Autom. aktualisieren** aktivieren.
- **3.** Im Feld **nach** den Aktualisierungsintervall eingeben.

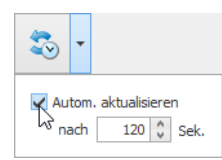

## **3.2.2.3 Produktivitätsanzeige vergrößern bzw. verkleinern**

**1.** Auf das Lupensymbol  $\Omega$  in der Produktivitätsanzeige klicken.

- → Die Produktivitätsanzeige wird vergrößert bzw. verkleinert.
- → In der vergrößerten Ansicht werden zusätzlich die Bezeichnungen der Stufen der Signalsäule angezeigt.

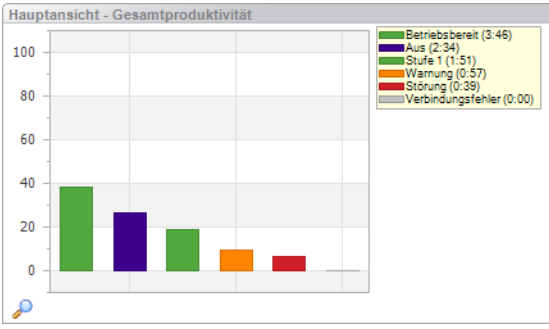

### <span id="page-82-0"></span>**3.2.2.4 Darstellungsvarianten WIN slave und WIN slave control**

Beim WIN slave und WIN slave control kann die produktiven Zustände als Balkendiagramm oder Kuchendiagramm dargestellt werden.

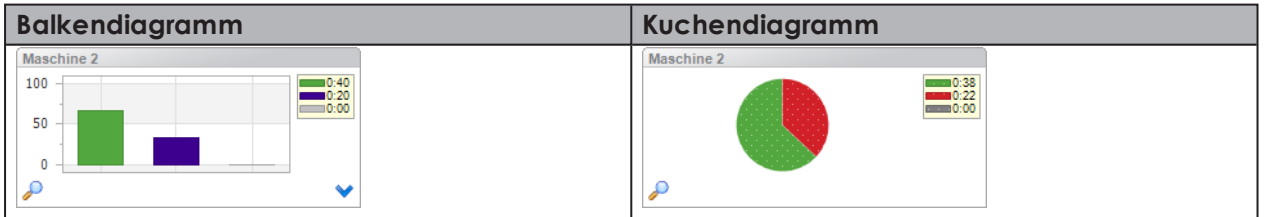

### **Zwischen Kuchendiagramm und Balkendiagramm wechseln**

**1.** In der Optionsleiste das Kontrollkästchen **Produktive Zustände berechnen** aktivieren bzw. deaktivieren.

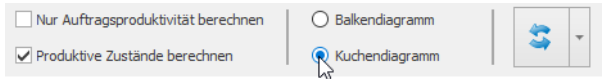

**2.** In der Optionsleiste auf **Aktualisieren** klicken.

## **3.2.2.5 Darstellungsvarianten WIN slave performance**

Beim WIN slave performance kann zwischen folgenden Darstellungsvarianten gewählt werden. Produktive Zustände können zusätzlich als Kuchendiagramm dargestellt werden.

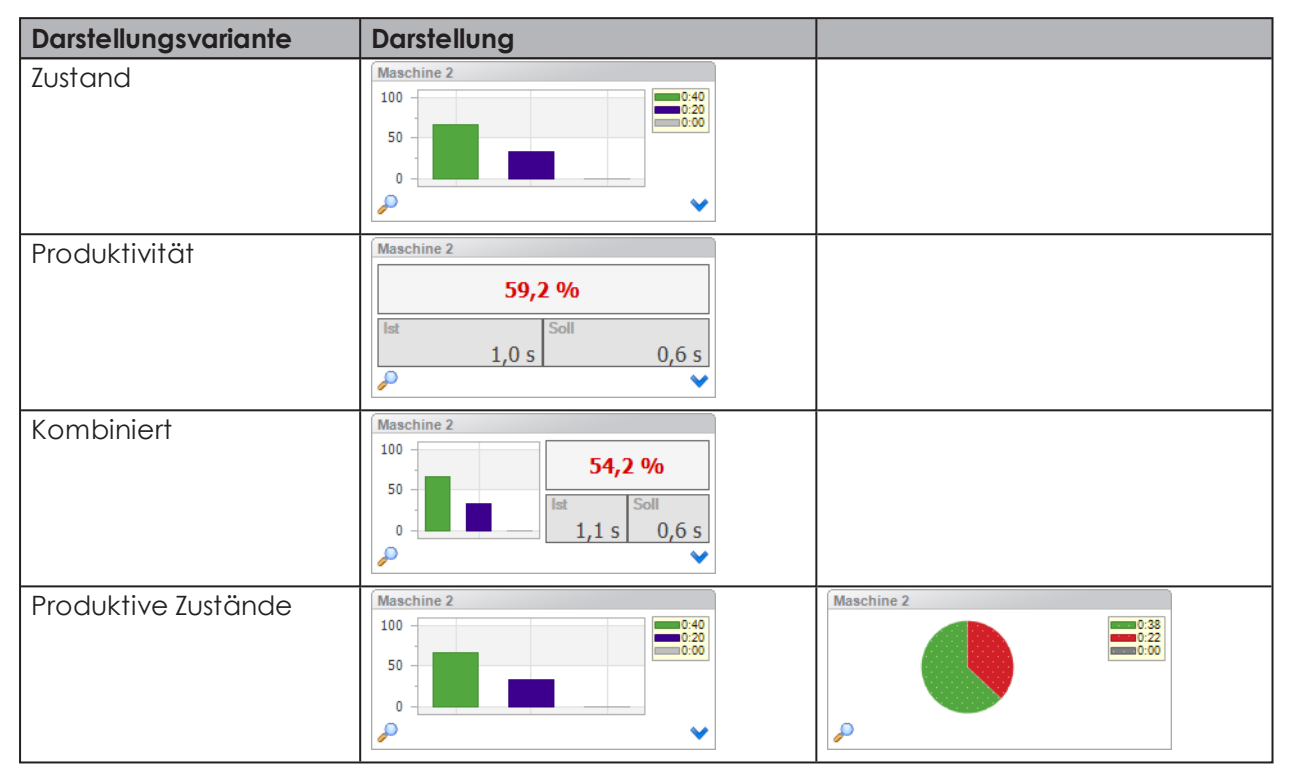

### **Darstellungsvariante wählen**

1. Auf das Pfeilsymbol **V** klicken.

→ Das Menü zur Auswahl der Darstellungsvariante erscheint.

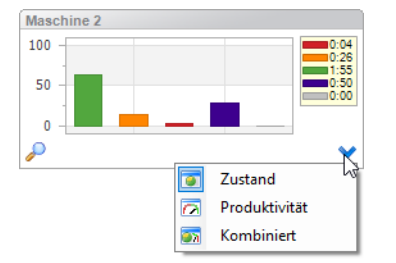

- **2.** Darstellungsvariante wählen.
- **3.** In der Optionsleiste auf **Aktualisieren** klicken.

### **Zwischen Kuchendiagramm und Balkendiagramm wechseln**

**1.** In der Optionsleite das Kontrollkästchen **Produktive Zustände berechnen** aktivieren bzw. deaktivieren.

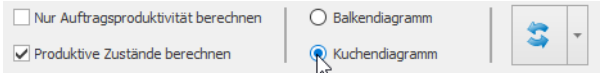

**2.** In der Optionsleiste auf **Aktualisieren** klicken.

# WERMA

## **3.2.2.6 Gesamtproduktivität**

In jeder Ansicht kann eine Gesamtproduktivität angezeigt werden.

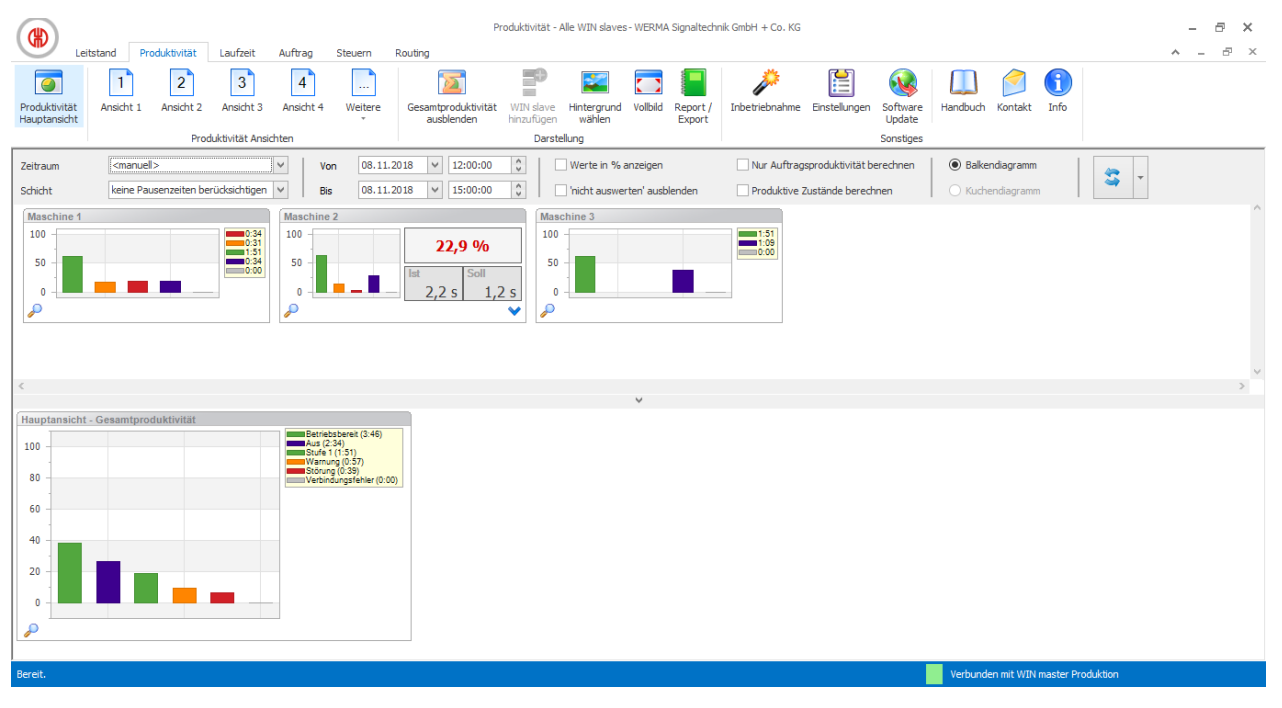

Falls die Gesamtproduktivität als Balkendiagramm dargestellt wird, werden die Balken nicht in der festgelegten Reihenfolge angezeigt, sondern nach Höhe der Balken sortiert.

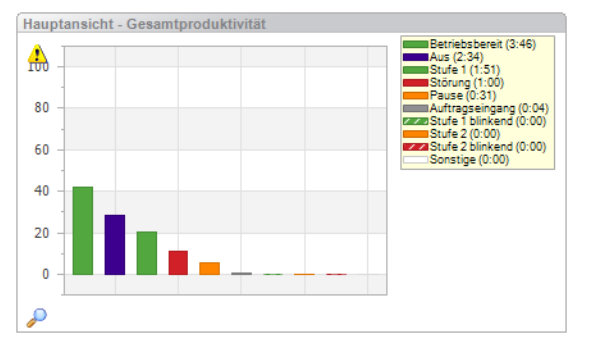

### **Gesamtproduktivität einblenden**

1. Auf den Pfeil **Aufter** am unteren Ende der Ansicht klicken.

### **- oder -**

 $(i)$ 

**2.** In der Symbolleiste auf **Gesamtproduktivität einblenden** klicken.

### **Gesamtproduktivität ausblenden**

1. Auf den Pfeil v über der Gesamtproduktivität klicken.

### **- oder -**

**2.** In der Symbolleiste auf **Gesamtproduktivität ausblenden** klicken.

# **3.2.3 Report**

Für jede Ansicht kann ein Report erstellt werden. In der **Produktivität Hauptansicht** berücksichtigt der Report alle WIN slave. In den benutzerdefinierten Ansichten berücksichtigt der Report die WIN slave, die in der jeweiligen Ansicht enthalten sind.

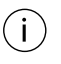

Der Report wird mit den in der Optionsleiste festgelegten Zeiten und Einstellungen generiert.

- **1.** Gewünschte Ansicht aufrufen.
- **2.** In der Symbolleiste auf **Report / Export** klicken. → Das Fenster **Report generieren** erscheint.

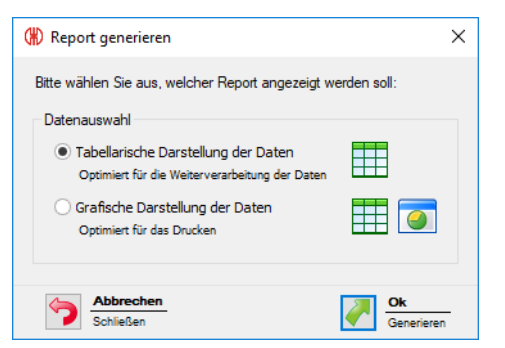

- **3.** Option **Tabellarische Darstellung der Daten** oder **Grafische Darstellung der Daten** wählen.
- **4.** Auf **OK** klicken.
	- $\rightarrow$  Der Report wird generiert.
	- → Die *[Druckvorschau](#page-162-0)* für den Report erscheint.

# **3.3 Laufzeit**

Das Modul **Laufzeit** zeigt eine Übersicht über die Betriebs- und Ausfallzeiten der überwachten Maschinen. Dadurch werden Fehlerbilder der Maschinen schnell erkannt und eine höhere Transparenz im Produktionsprozess geschaffen. Dies bildet die Grundlage, um die Produktivität und Effizienz der überwachten Maschinen zu steigern.

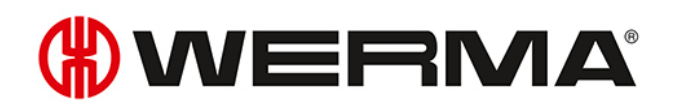

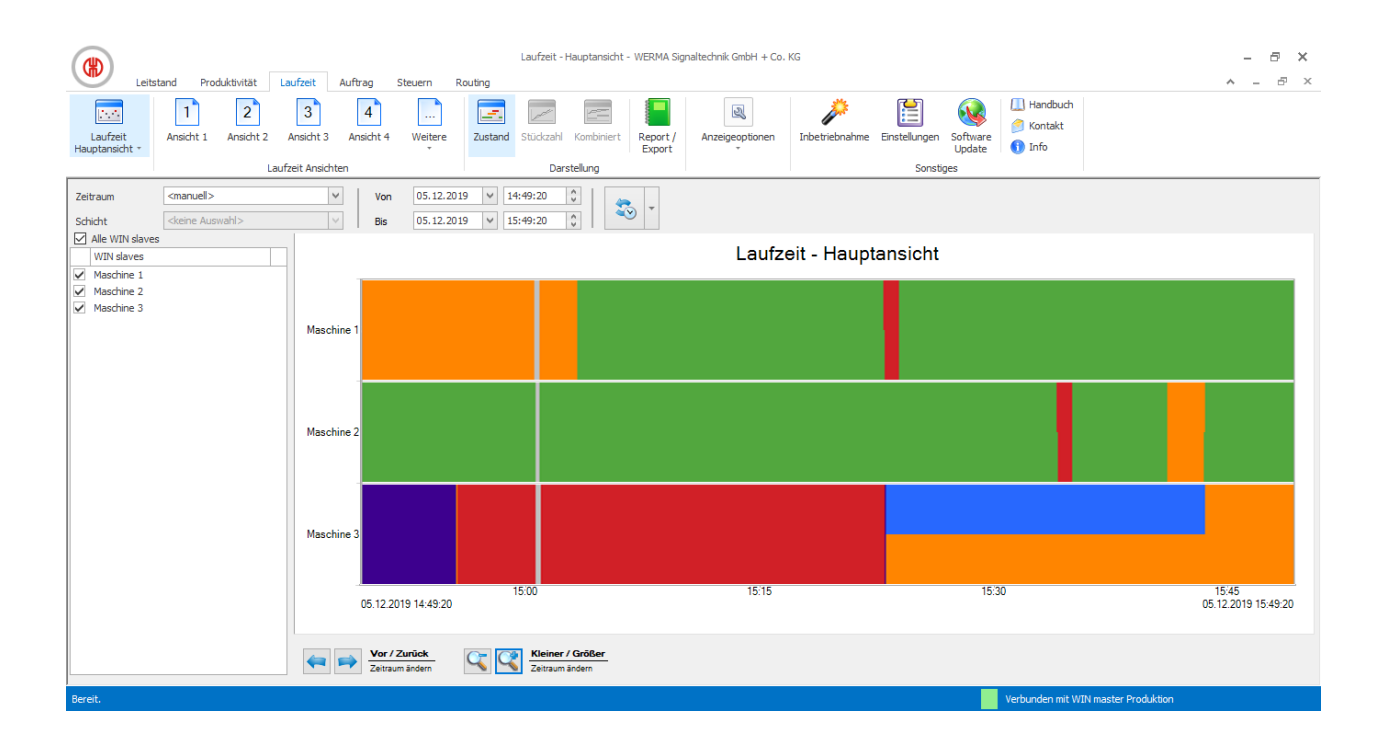

# **3.3.1 Ansichten**

Im Modul **Laufzeit** kann die **Laufzeit Hauptansicht** oder eine benutzerdefinierte Ansicht verwendet werden.

## **3.3.1.1 Laufzeit Hauptansicht**

In der **Laufzeit Hauptansicht** können die Daten aller bereits konfigurierten WIN slave angezeigt werden.

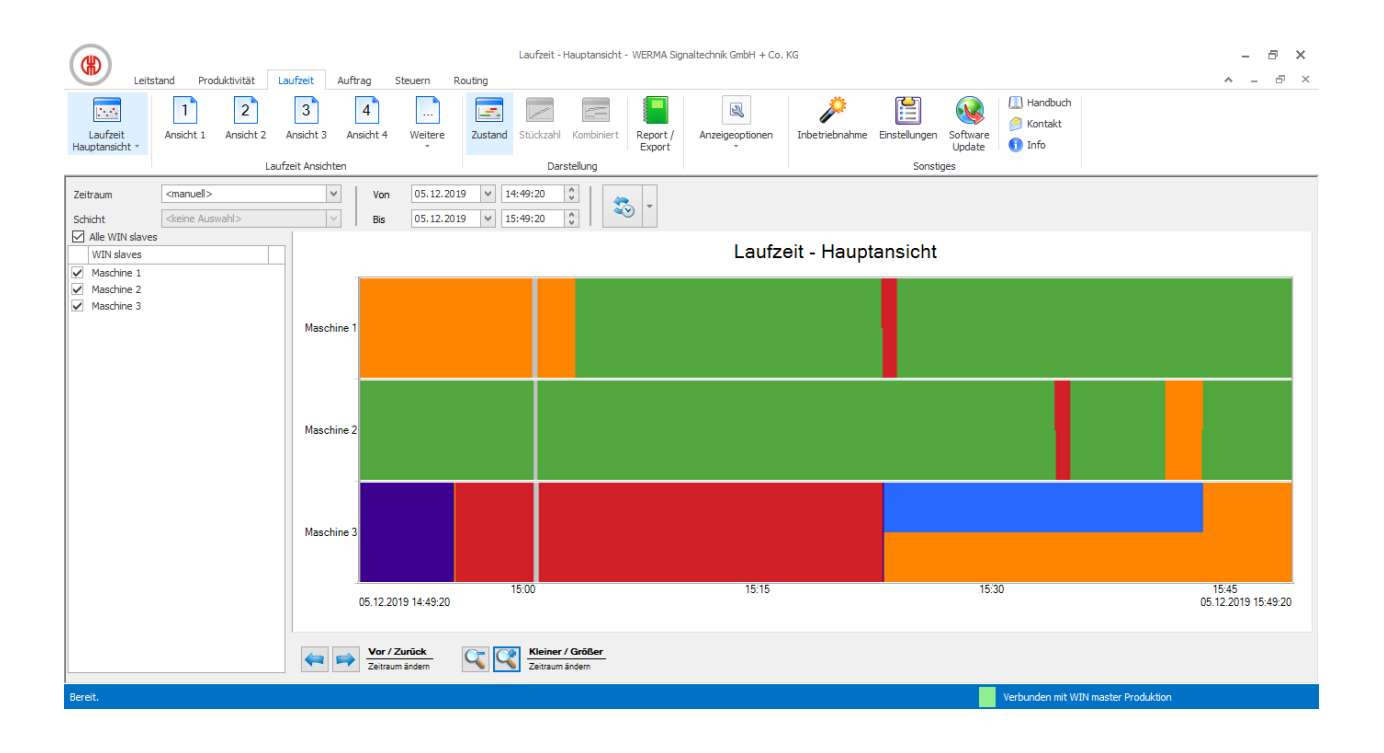

## **3.3.1.2 Benutzerdefinierte Ansichten**

Neben der **Laufzeit Hauptansicht** stehen die im *Modul [Leitstand](#page-44-0)* oder *[Produktivität](#page-75-0)* definierten, benutzerdefinierten Ansichten zur Verfügung. Die benutzerdefinierten Ansichten zeigen eine Übersicht der jeweils zugeordneten WIN slave.

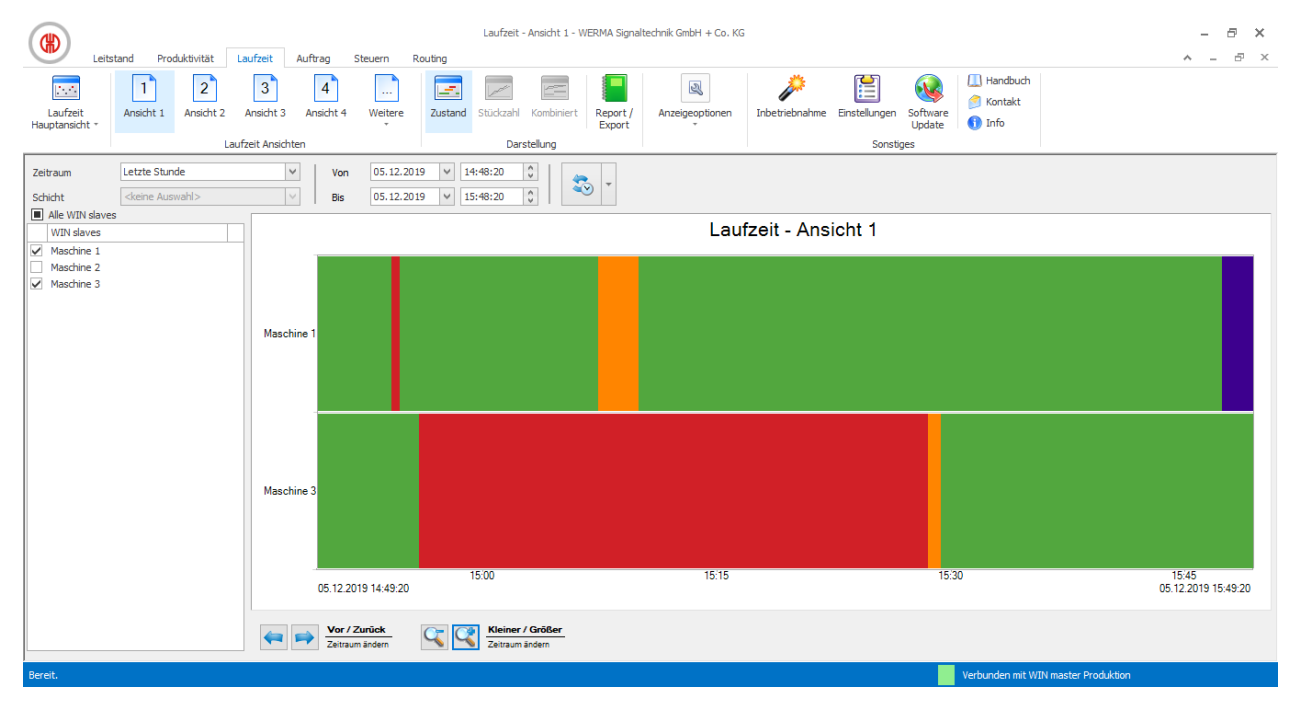

Die benutzerdefinierten Ansichten der Module **Leitstand**, **Produktivität** und **Laufzeit** sind  $($ i $)$ immer gleich. Alle Einstellungen der Ansichten werden übernommen.

# WERMA

## **3.3.1.3 Mehrere Maschinen vergleichen**

Zum Vergleich mehrerer Maschinen können in der **Laufzeit Hauptansicht** weitere Fenster geöffnet und beliebig angeordnet werden.

1. In der Symbolleiste die Schaltfläche Laufzeit Hauptansicht durch Klick auf den Pfeil  $\cdot$  ausklappen.

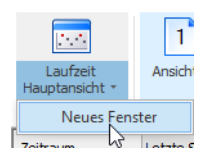

- **2.** Den Eintrag **Neues Fenster** wählen.
	- $\rightarrow$  Ein weiteres Fenster erscheint und kann beliebig angeordnet werden.

# **3.3.2 Laufzeitdarstellung**

Die Laufzeitdarstellung zeigt für jeden WIN slave ein separates Diagramm.

## **3.3.2.1 WIN slave und WIN slave control**

Die Laufzeitdarstellung des WIN slave und des WIN slave control enthält folgende Informationen:

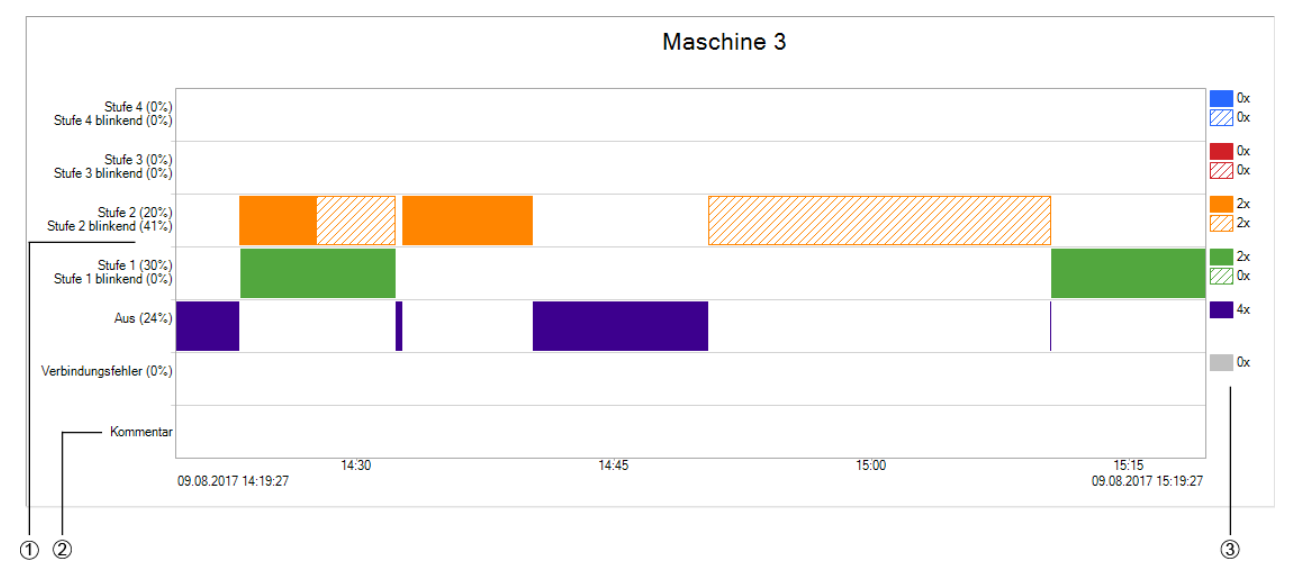

**Pos. Beschreibung** 1 Darstellung der Zustände im gewählten Zeitraum 2 | Kommentarfeld 3 Anzahl der Zustände im gewählten Zeitraum Das Signal der Blinkerkennung wird schraffiert in der Farbe der jeweiligen Stufe dargestellt.

Nach einem Spannungsverlust wird das Warnsymbol **Spannungsverlust<sup>1</sup>** angezeigt,

 $\left( \, \mathrm{i} \, \right)$ 

sobald der WIN slave bzw. WIN slave control wieder mit Spannung versorgt wird. Im vor- $\bigcap$ hergegangen Zeitraum können fehlerhafte Daten vorliegen.

## **3.3.2.2 WIN slave performance**

Die Laufzeitdarstellung des WIN slave performance enthält folgende Informationen:

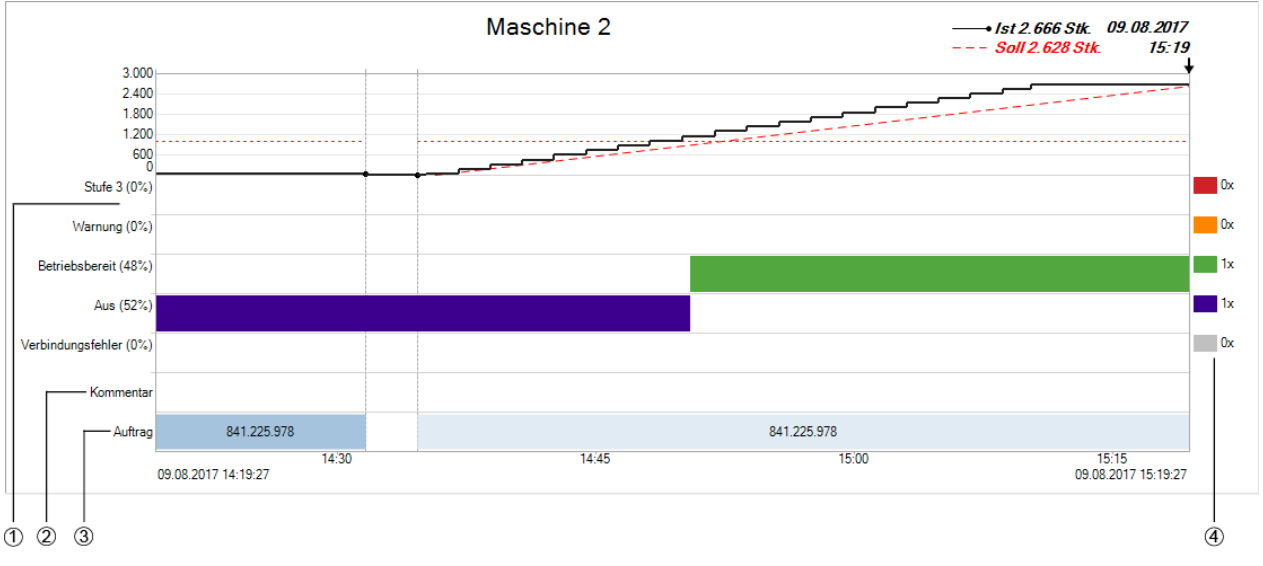

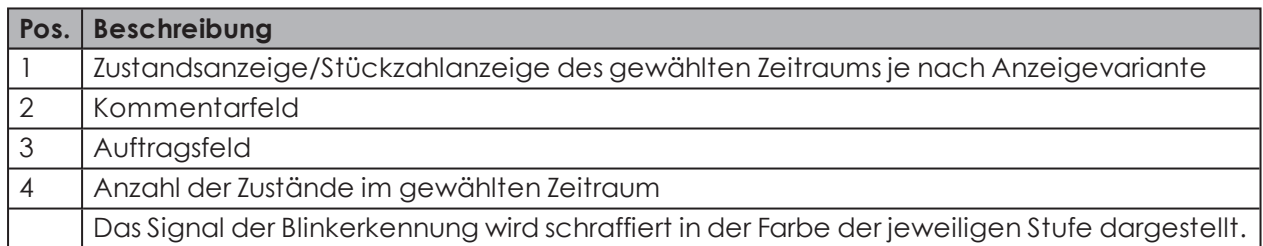

 $\bigcap$ Nach einem Spannungsverlust wird das Warnsymbol **Spannungsverlust** angezeigt, sobald der WIN slave performance wieder mit Spannung versorgt wird. Im vorhergegangen Zeitraum können fehlerhafte Daten vorliegen.

## **3.3.2.3 Laufzeitdarstellung anpassen**

Der Zeitraum der angezeigten Werte kann in der *[Optionsleiste](#page-89-0)* angepasst werden. In den *[Anzei](#page-90-0)[geoptionen](#page-90-0)* können zusätzliche Informationen ein- oder ausgeblendet werden.

Mit den Schaltflächen in der *[Navigationsleiste](#page-92-0)* kann im angezeigten Diagramm geblättert und gezoomt werden.

### <span id="page-89-0"></span>**Optionsleiste**

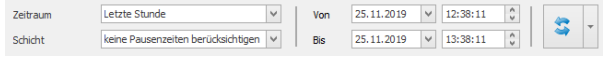

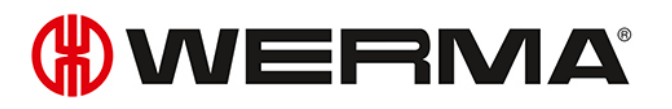

Mit zusätzlichen Optionen können die angezeigten Werte weiter gefiltert und angepasst werden. Folgende Optionen stehen zur Verfügung:

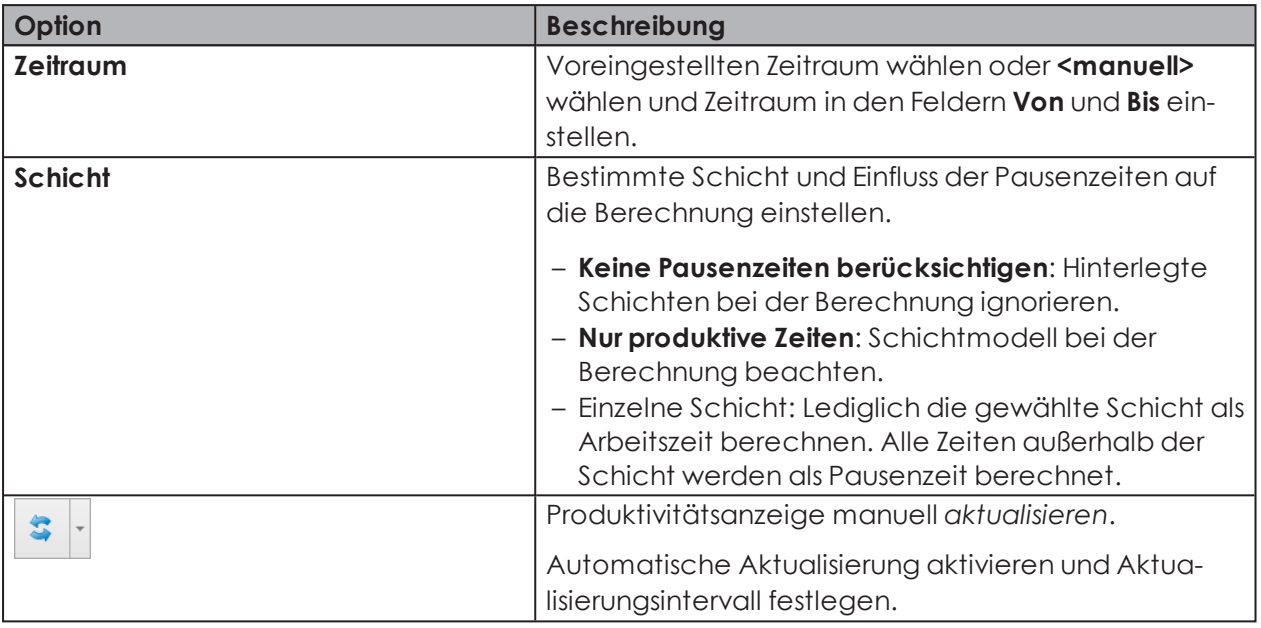

Um die Laufzeitdarstellung anzupassen:

- **1.** Voreingestellten Zeitraum in der Auswahlliste **Zeitraum** wählen oder anderen Zeitraum in den Feldern **Von** und **Bis** eingeben.
- **2.** Bei Bedarf zusätzliche Optionen in den *[Anzeigeoptionen](#page-90-0)* aktivieren oder deaktivieren.
- **3.** Auf Schaltfläche **Aktualisieren** klicken.

### **Optionsleiste ein- und ausblenden**

Um die Optionsleiste auszublenden und die Darstellung des Diagramms zu vergrößern:

- **1.** In der Menüleiste auf **Anzeigeoptionen** klicken.
- **2.** Auf **Filter ausblenden** klicken.

Um die Optionsleiste wieder einzublenden:

- **1.** In der Menüleiste auf **Anzeigeoptionen** klicken.
- <span id="page-90-0"></span>**2.** Auf **Filter einblenden** klicken.

### **Anzeigeoptionen**

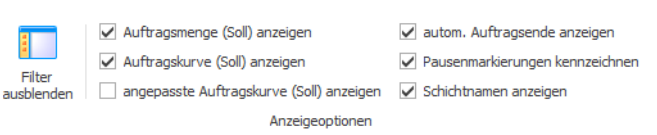

In den Anzeigeoptionen können, abhängig vom angezeigten WIN slave, verschiedene Informationen im Laufzeitdiagramm ein- oder ausgeblendet werden. Folgende Optionen stehen zur Verfügung:

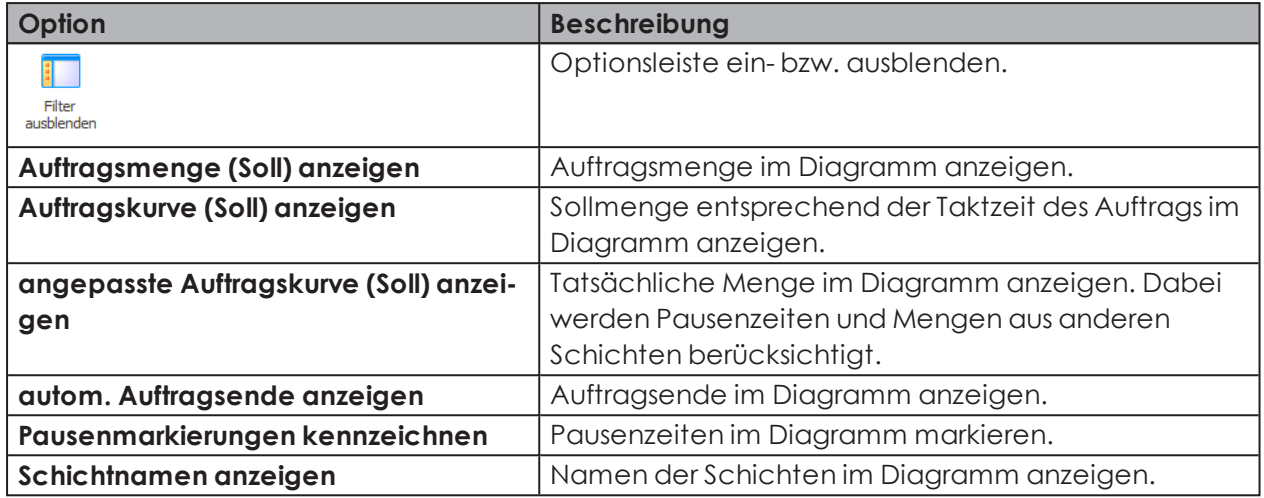

### **Beispiel:**

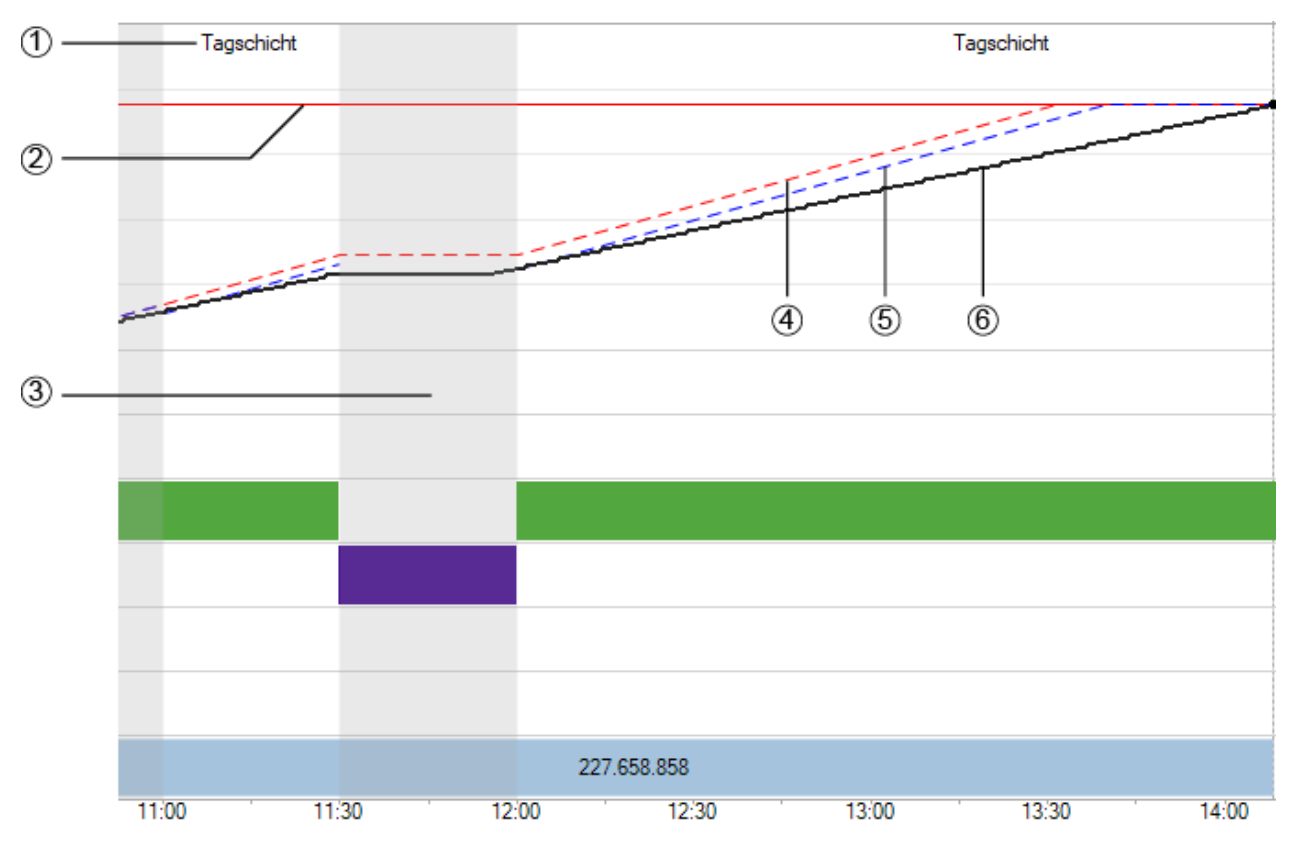

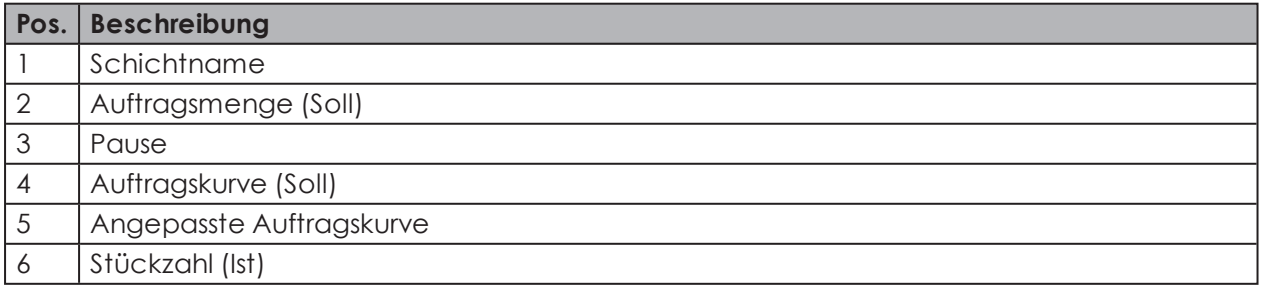

# WERMA

### <span id="page-92-0"></span>**Navigationsleiste**

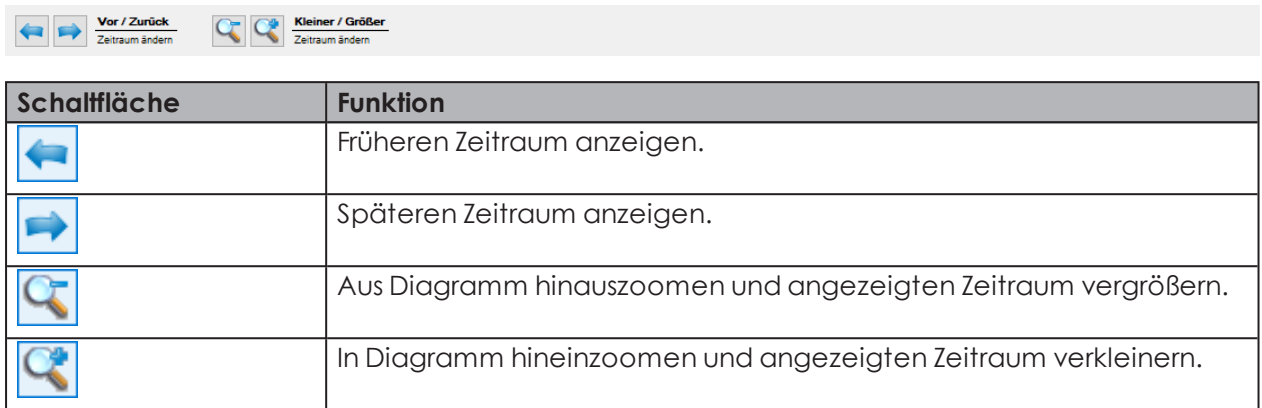

## <span id="page-92-1"></span>**3.3.2.4 Laufzeitdarstellung aktualisieren**

Die Laufzeitdarstellung kann manuell oder automatisch aktualisiert werden.

### **Laufzeitdarstellung manuell aktualisieren**

1. In der Optionsleiste auf die Schaltfläche **Aktualisieren 3. Klicken.** 

### **Laufzeitdarstellung automatisch aktualisieren**

- **1.** In der Optionsleiste die Schaltfläche **Aktualisieren** ausklappen.
- **2.** Kontrollkästchen **Autom. aktualisieren** aktivieren.
- **3.** Im Feld **nach** den Aktualisierungsintervall eingeben.

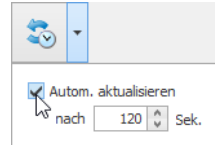

# **3.3.3 Kommentare/Störgründe**

Im Modul **Laufzeit** können für jeden WIN slave unterscheidbare Kommentare oder Störgründe hinterlegt werden.

## **3.3.3.1 Kommentar/Störgrund erstellen**

Kommentare oder Störgründe können für festgelegte Zeiträume erstellt werden.

Der Zeitraum eines Kommentars oder Störgrunds kann auf zwei Arten festgelegt werden:

- Zeitraum des Kommentars oder Störgrunds manuell festlegen
- Zeitraum des Kommentars oder Störgrunds entsprechend der Dauer eines Zustands festlegen

### **Zeitraum des Kommentars oder Störgrunds manuell festlegen**

- **1.** Im Diagramm des WIN slave doppelt in das Kommentarfeld klicken. Das Fenster **Kommentar bearbeiten** erscheint.
- **2.** Zeitraum in den Feldern **Von** und **Bis** einstellen.

### **Zeitraum des Kommentars oder Störgrunds entsprechend der Dauer eines Zustands festlegen**

**1.** Im Diagramm des WIN slave doppelt auf einen Zustand klicken.

- Das Fenster **Kommentar bearbeiten** erscheint.
- Falls in den Einstellung das Kontrollkästchen **Touch Oberfläche für die Erfassung von Stör-** $\bigcap$ **gründen verwenden** aktiviert wurde, erscheint statt des Fensters **Kommentar bearbeiten** die Darstellungsvariante für **Touch Oberfläche**. In diesem Fall kann lediglich ein definierter Störungsgrund gewählt werden. Die Erstellung eines Kommentars ist nicht möglich.

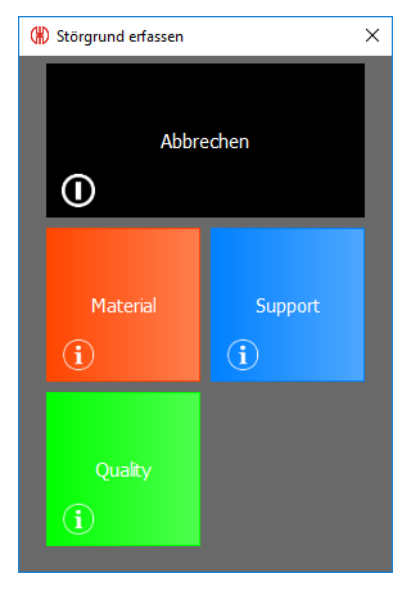

### **Kommentar/Störgrund bearbeiten**

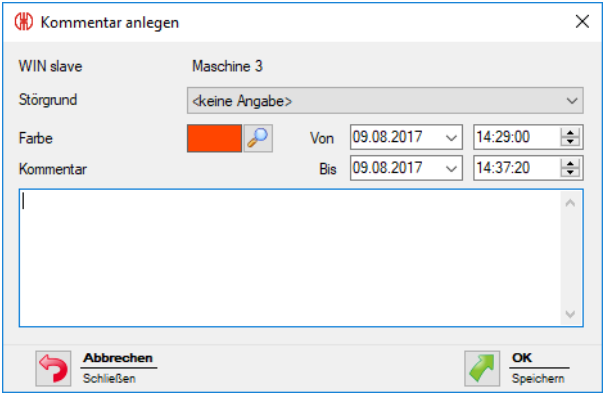

**1.** Störgrund in der Auswahlliste **Störgrund** wählen.

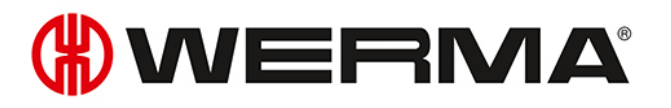

- Störgründe müssen einmalig in den *[Einstellungen](#page-157-0)* definiert werden. Danach können die  $\bigcap$ definierten Störgründe in der Auswahlliste **Störgrund** gewählt werden.
- **2. Farbe** wählen.
- **3.** Zeitraum in den Feldern **Von** und **Bis** anpassen.
- **4.** Kommentar im Feld **Kommentar** eingeben.
- **5.** Auf **OK** klicken, um den Kommentar oder Störgrund zu speichern.

## **3.3.3.2 Kommentar/Störgrund anzeigen**

- **1.** Mauszeiger auf Kommentar platzieren.
	- $\rightarrow$  Der Kommentar wird in einem Infofenster angezeigt.

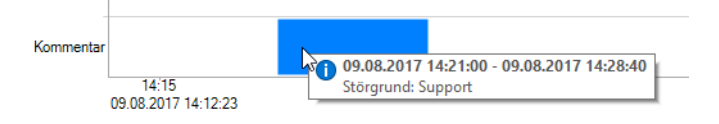

### **3.3.3.3 Kommentar/Störgrund bearbeiten**

- **1.** Mit der rechten Maustaste auf den gewünschten Kommentar klicken.
- **2.** Im Kontextmenü den Eintrag **Bearbeiten** wählen.

#### **- oder -**

**1.** Auf den gewünschten Kommentar doppelklicken. Das Fenster **Kommentar bearbeiten** erscheint.

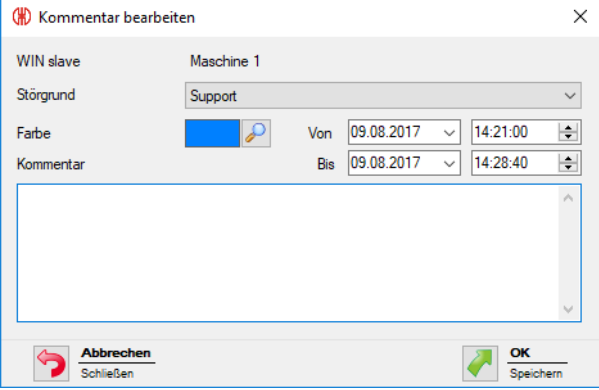

- **2.** Kommentar wie gewünscht ändern.
- **3.** Auf **OK** klicken, um die Änderungen zu speichern.

### **3.3.3.4 Kommentar/Störgrund löschen**

- **1.** Mit der rechten Maustaste auf den zu löschenden Kommentar klicken.
- **2.** Im Kontextmenü den Eintrag **Löschen** wählen.
- **3.** Abfrage mit **Ja** bestätigen.
	- $\rightarrow$  Der Kommentar wurde gelöscht.

### **3.3.3.5 Ansicht auf Zeitraum eines Kommentars/Störgrunds begrenzen**

- **1.** Mit der rechten Maustaste auf den gewünschten Kommentar klicken.
- **2.** Im Kontextmenü den Eintrag **Zeitraum auswählen** wählen. → Die Ansicht wird auf den Zeitraum des Kommentars vergrößert oder verkleinert.

# **3.3.4 Auftrag**

Falls für einen WIN slave performance ein Auftrag im Modul Auftrag angelegt wurde, erscheint dieser im Diagramm.

## **3.3.4.1 Auftrag anzeigen**

- **1.** Mauszeiger auf dem Auftrag oder der dazugehörigen Linie platzieren.
	- $\rightarrow$  Die Auftragsinformationen werden in einem Infofenster angezeigt.

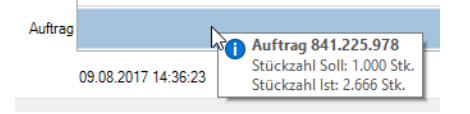

### **3.3.4.2 Ansicht auf Zeitraum eines Auftrags begrenzen**

**1.** Mit der rechten Maustaste auf den Auftrag klicken.

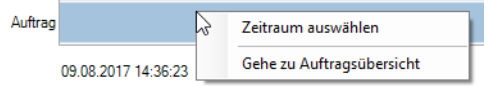

- **2.** Im Kontextmenü den Eintrag **Zeitraum auswählen** wählen.
	- → Die Ansicht wird auf den Zeitraum des Auftrags vergrößert oder verkleinert.

## **3.3.4.3 Auftragsdaten anzeigen**

**1.** Mit der rechten Maustaste auf den Auftrag klicken.

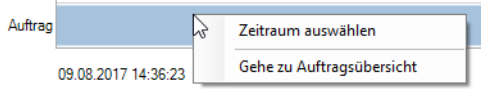

- **2.** Im Kontextmenü den Eintrag **Gehe zu Auftragsübersicht** wählen.
	- → Das Modul **Auftrag** erscheint und zeigt den entsprechenden Auftrag.

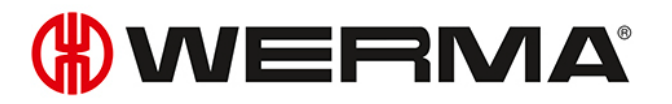

# **3.3.5 Report**

Für jede Ansicht kann ein Report erstellt werden. In der **Laufzeit Hauptansicht** berücksichtigt der Report alle WIN slave. In den benutzerdefinierten Ansichten berücksichtigt der Report die WIN slave, die in der jeweiligen Ansicht enthalten sind.

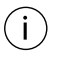

Der Report wird mit den in der **Optionsleiste** festgelegten Zeiten und Einstellungen generiert.

- **1.** Gewünschte Ansicht aufrufen.
- **2.** In der Symbolleiste auf **Report / Export** klicken. → Das Fenster **Report generieren** erscheint.

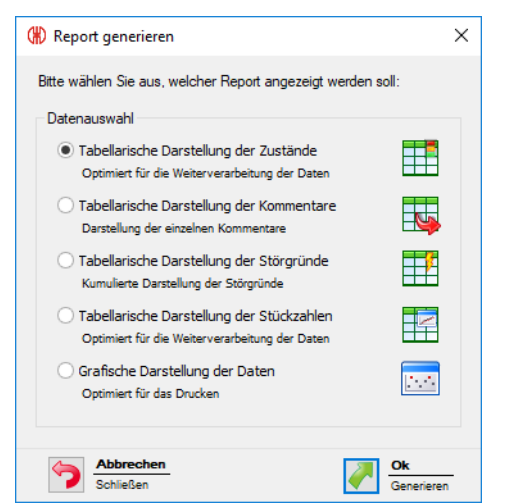

- **3.** Gewünschten Report im Bereich **Datenauswahl** wählen.
- **4.** Auf **OK** klicken.
	- $\rightarrow$  Der Report wird generiert.
	- Die *[Druckvorschau](#page-162-0)* für den Report erscheint.

# **3.4 Auftrag**

Das Modul **Auftrag** zeigt, welcher Auftrag auf welcher Maschine läuft und wie weit dieser fortgeschritten ist.

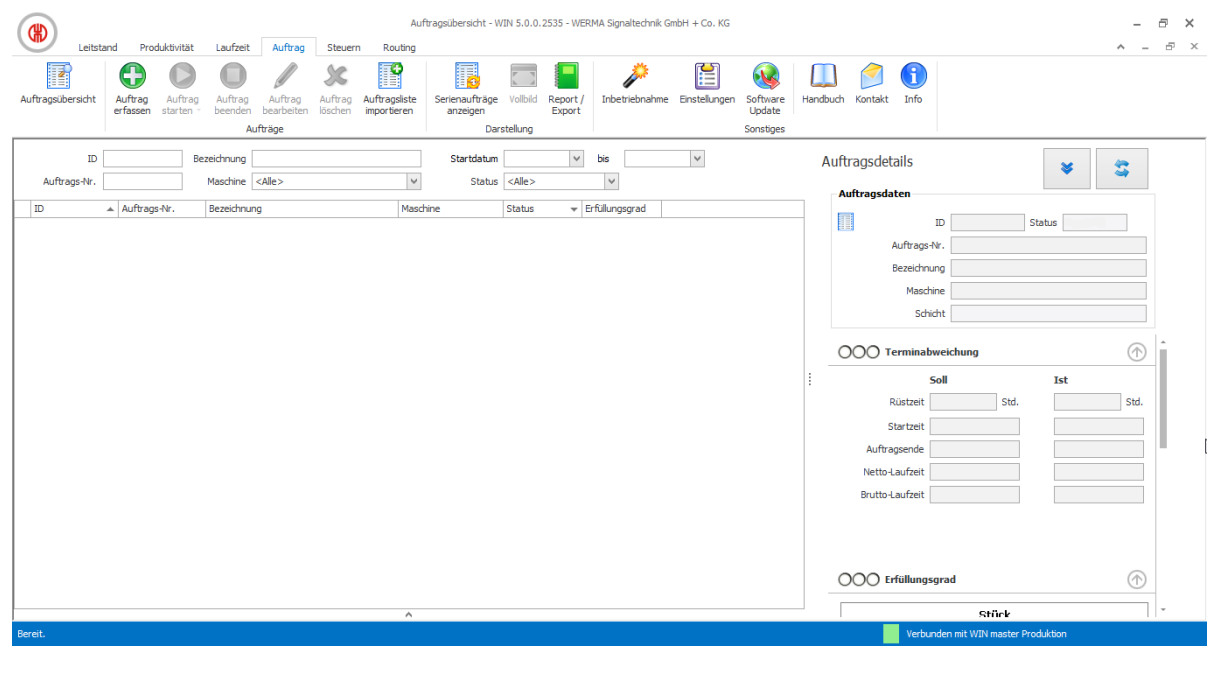

 $(i)$ Für WIN slave und WIN slave control können keine Aufträge erstellt werden.

# **3.4.1 Auftragsübersicht**

Die Auftragsübersicht zeigt alle angelegten Aufträge mit den entsprechenden Details. Serienaufträge werden in einem separaten Bereich aufgelistet, der *[eingeblendet](#page-98-0)* und *[ausgeblendet](#page-98-1)* werden kann.

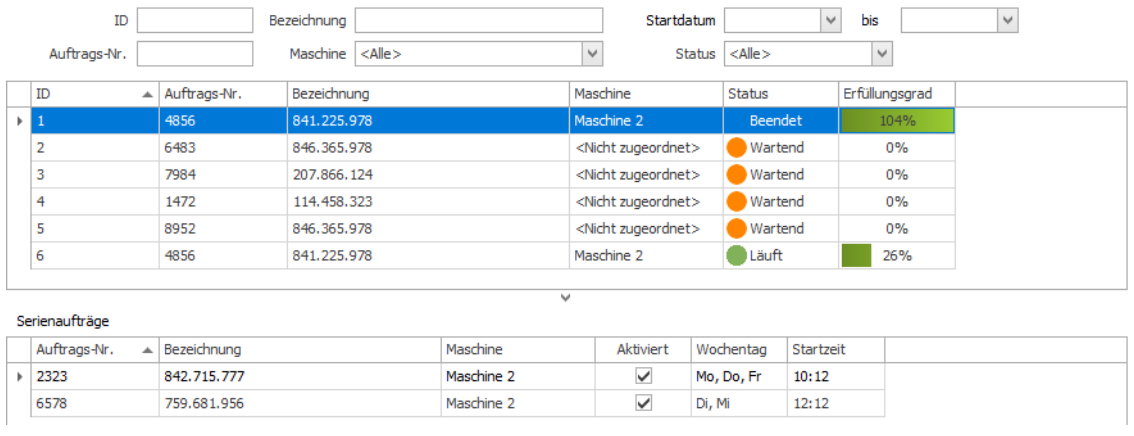

 $(i)$ 

Durch einen Klick auf die Spaltenbezeichnung in der Auftragsübersicht können die angezeigten Aufträge jeweils auf- oder absteigend sortiert werden.

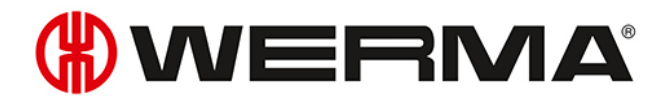

Über die Felder in der Optionsleiste können die angezeigten Aufträge gefiltert und sortiert werden.

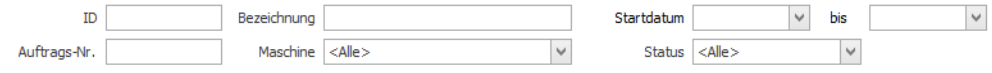

## <span id="page-98-0"></span>**3.4.1.1 Serienaufträge einblenden**

**1.** Auf den Pfeil A am unteren Ende der Ansicht klicken.

**- oder -**

**1.** In der Symbolleiste auf **Serienaufträge anzeigen** klicken.

## <span id="page-98-1"></span>**3.4.1.2 Serienaufträge ausblenden**

1. Auf den Pfeil v über der Serienauftragsübersicht klicken.

### **- oder -**

**1.** In der Symbolleiste auf **Serienaufträge ausblenden** klicken.

# **3.4.2 Auftragsdetails**

Die Auftragsdetails zeigen alle Informationen zu einem in der Auftragsübersicht gewählten Auftrag.

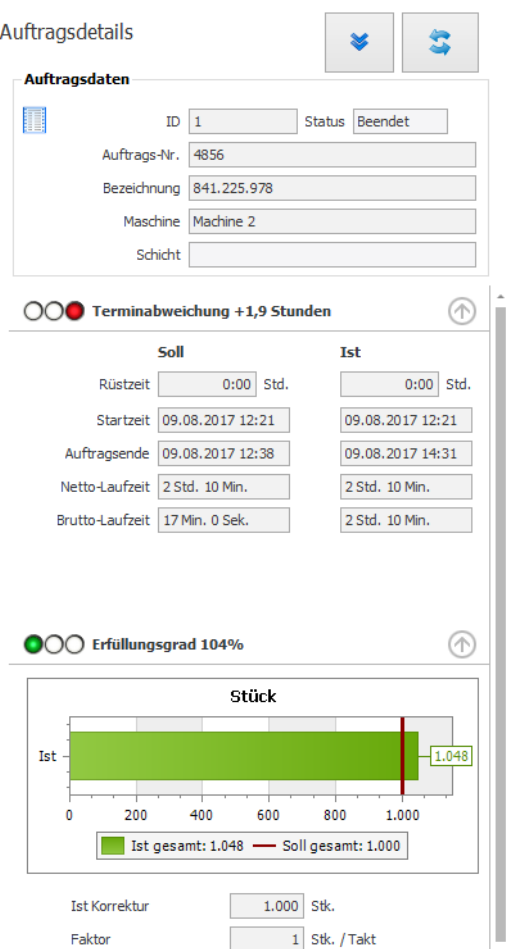

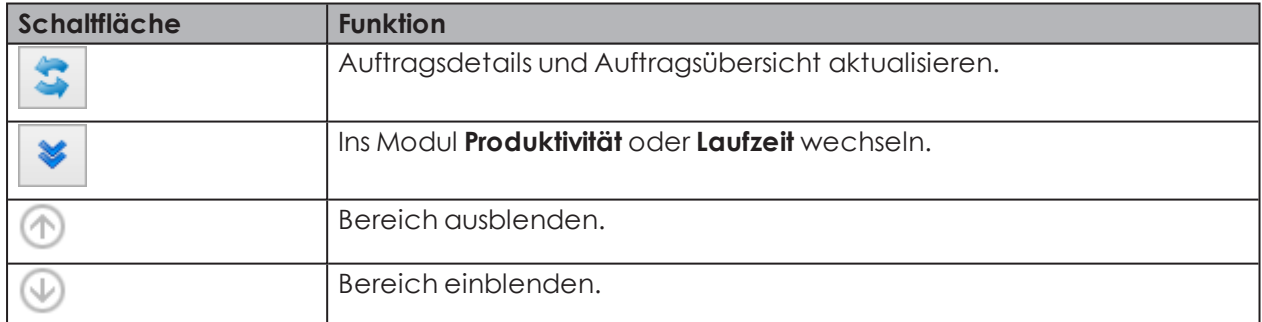

In den Bereichen *[Terminabweichung](#page-99-0)*, *[Erfüllungsgrad](#page-100-0)* und *[Produktivität](#page-100-1)* gibt eine Ampeldarstellung einen schnellen Überblick, wie gut oder schlecht der Auftrag läuft bzw. verlief.

 $(i)$ Die Ampelabstufung kann bei Bedarf individuell *[angepasst](#page-101-0)* werden.

## <span id="page-99-0"></span>**3.4.2.1 Terminabweichung**

Der Bereich **Terminabweichung** zeigt Informationen zur Rüst-, Start-, Lauf- und Endzeit.

# WERMA

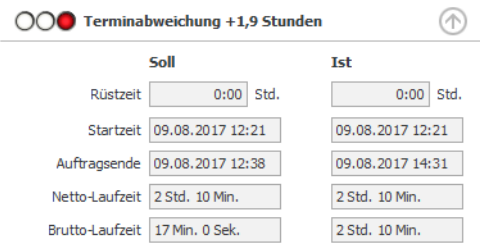

Die Terminabweichung wird in Maschinenstunden angeben. Dabei entsprechen 0,1 Maschinenstunden 6 Minuten, 1 Maschinenstunde entspricht 60 Minuten.

# <span id="page-100-0"></span>**3.4.2.2 Erfüllungsgrad**

Der Bereich **Erfüllungsgrad** zeigt Informationen zur Soll-Stückzahl und Ist-Stückzahl.

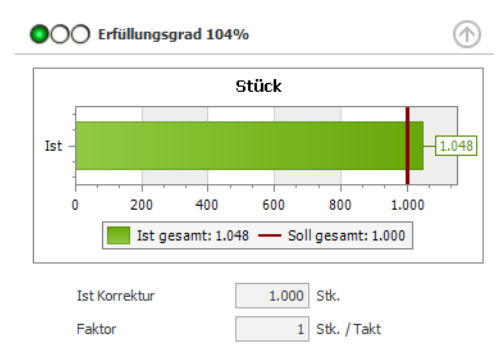

Bei laufenden Aufträgen werden die aktuellen Daten angezeigt. Der Erfüllungsgrad wird prozentual aus der aktuellen Soll-Stückzahl zur aktuellen Ist-Stückzahl berechnet.

Bei abgeschlossenen Aufträgen werden die Daten am Ende des Auftrags angezeigt. Der Erfüllungsgrad wird prozentual aus der Soll-Stückzahl zur Ist-Stückzahl berechnet.

Zusätzlich werden die Ist-Korrektur und der Faktor angezeigt, die für diesen Auftrag hinterlegt wurden.

## <span id="page-100-1"></span>**3.4.2.3 Produktivität**

Der Bereich **Produktivität** zeigt Informationen zur Soll-Taktzeit und zur Ist-Taktzeit.

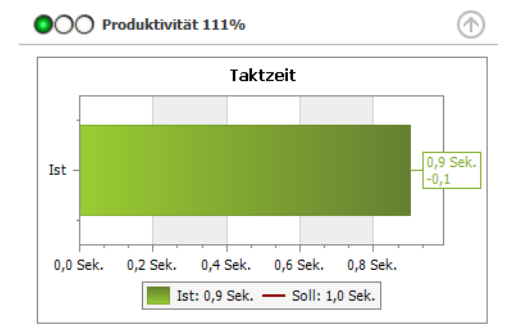

Bei laufenden Aufträgen werden die aktuellen Daten angezeigt. Die Produktivität wird prozentual aus der aktuellen Soll-Taktzeit zur aktuellen Ist-Taktzeit berechnet.

Bei abgeschlossenen Aufträgen werden die Daten am Ende des Auftrags angezeigt. Die Produktivität wird prozentual aus der Soll-Taktzeit zur aktuellen Ist-Taktzeit berechnet.

## <span id="page-101-0"></span>**3.4.2.4 Ampelabstufung bearbeiten**

Die Ampeln für **Terminabweichung**, **Erfüllungsgrad** und **Produktivität** können individuell angepasst werden.

Die Ampelabstufung wird in einer lokalen Konfigurationsdatei gespeichert. Um die Ampelabstufung zu ändern, muss diese lokale Konfigurationsdatei bearbeitet werden.

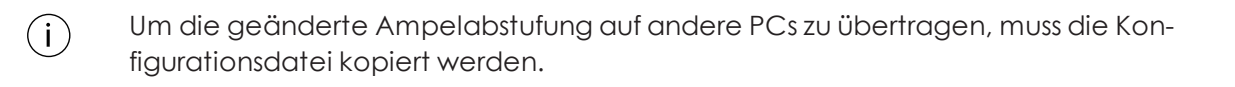

- **1.** Folgenden Ordner auf dem PC öffnen: C:\ProgramData\WERMA\WERMA-WIN-3.0 oder C:\ProgramData\WERMA\WERMA-WIN-4.0.
- **2.** Die Konfigurationsdatei WERMA-WIN.ini mit einem Texteditor (z. B. Notepad) öffnen.
- **3.** Folgenden Abschnitt in der Konfigurationsdatei suchen.

[Orders]

```
ProductivityGreenLimit=100
ProductivityYellowLimit=75
```

```
CompletitionGreenLimit=100
CompletitionYelllowLimit=90
```
RuntimeGreenLimit=100 RuntimeYellowLimit=110

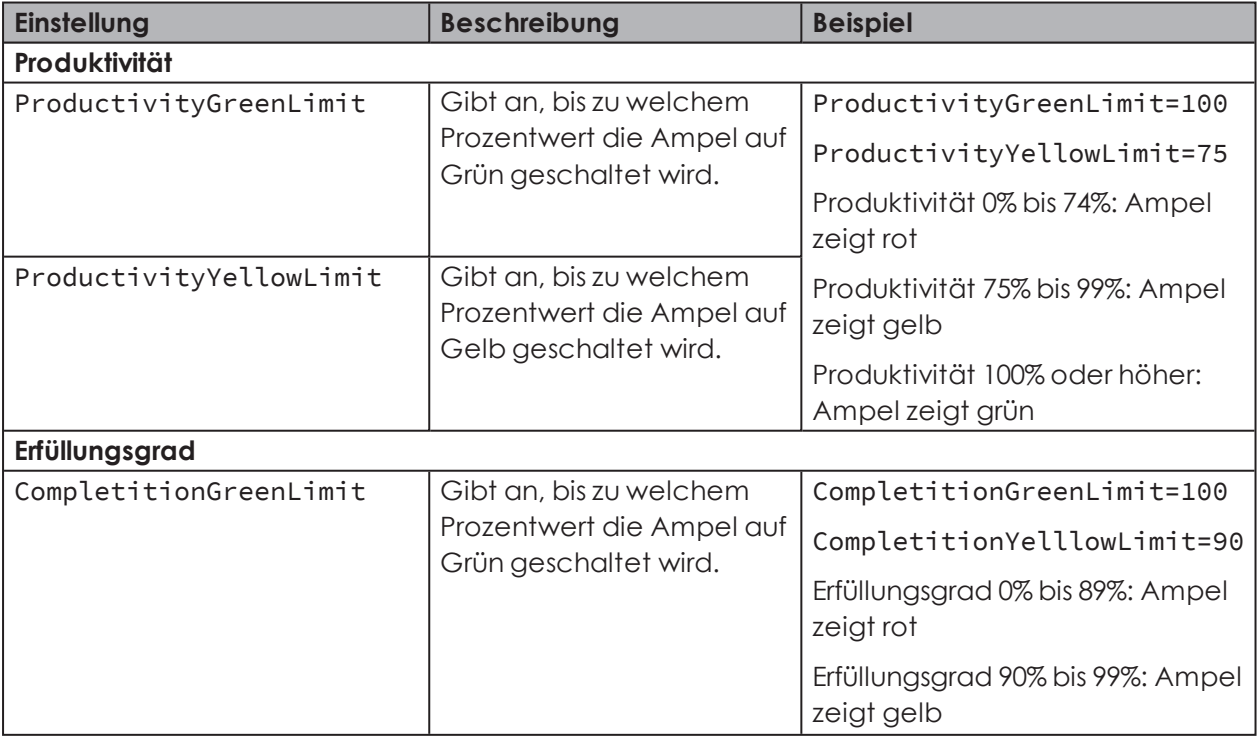

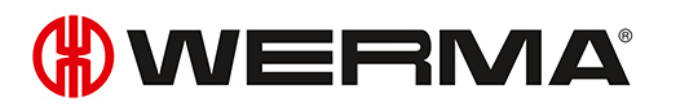

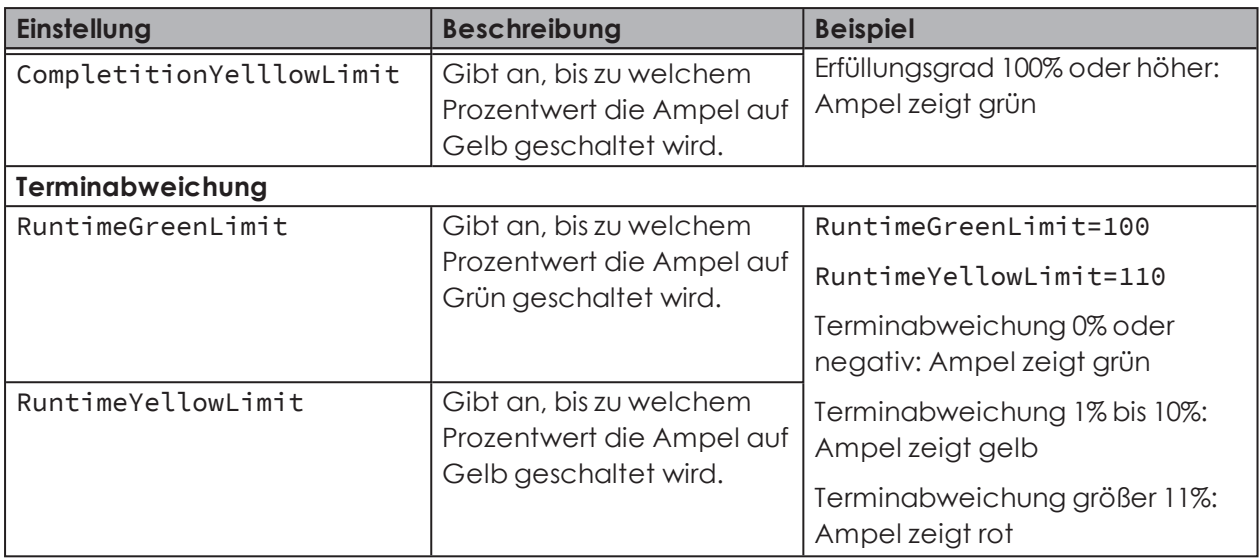

**4.** Nach Abschluss aller Änderungen, die Konfigurationsdatei speichern.

Die geänderte Ampelabstufung steht nach einem Neustart von WERMA-WIN zur Verfügung.

# **3.4.3 Auftrag erfassen**

 $(i)$ 

Aufträge können *[manuell](#page-102-0)* erfasst oder aus einer *[Auftragsliste](#page-106-0)* importiert werden.

Für wiederkehrende Aufträge können *[Serienaufträge](#page-104-0)* erstellt werden. Die Serienaufträge starten und beenden die Aufträge automatisch.

Ein Serienauftrag wird nur gestartet, wenn auf dem ausgewählten WIN slave per- $(i)$ formance kein anderer Auftrag läuft oder den Status **Aktiv wartend** hat.

### <span id="page-102-0"></span>**3.4.3.1 Einzelauftrag erfassen**

- **1.** In der Symbolleiste auf **Auftrag erfassen** klicken. Das Fenster **Auftrag erfassen** erscheint.
- **2.** Im Bereich **Auftragsdaten** den **Typ Einzelauftrag** wählen.

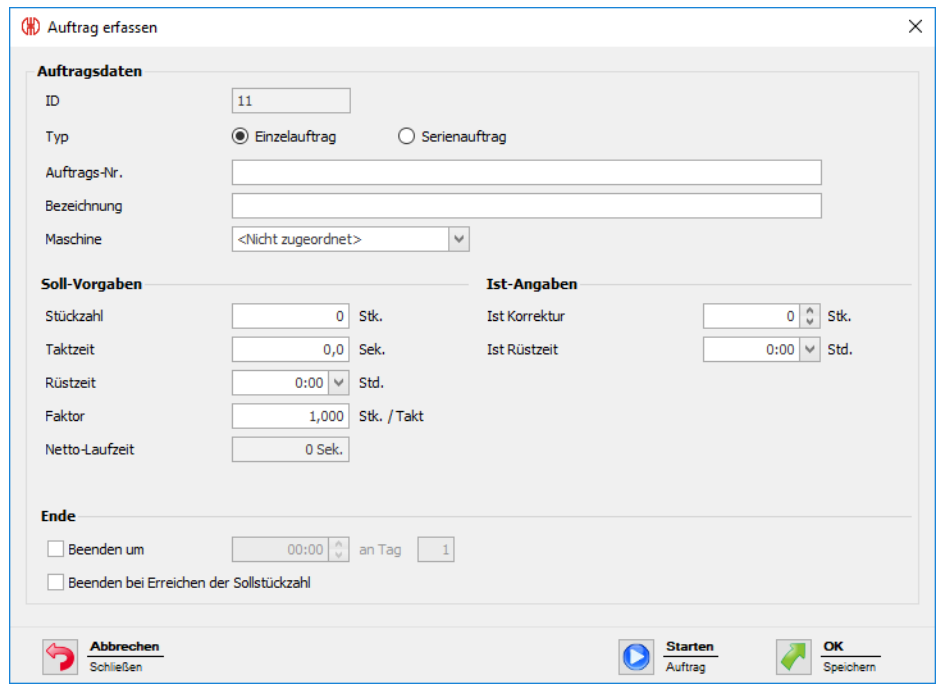

**3.** Gewünschte **Auftrags-Nr.** und **Bezeichnung** eingeben.

Die **ID** ist eine fortlaufende Nummer und wird von WERMA-WIN automatisch vergeben.

- **4.** In der Auswahlliste **Maschine** den WIN slave performance wählen, auf dem der Auftrag laufen soll.
- **5.** Im Bereich **Soll-Vorgaben** die gewünschten Soll-Vorgaben für den Auftrag eingeben.

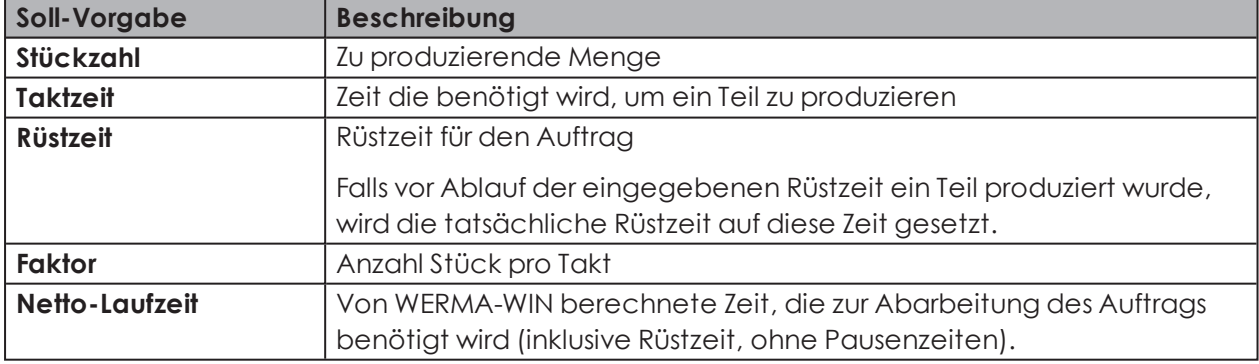

**6.** Im Bereich **Ist-Angaben** die gewünschten Ist-Angaben für den Auftrag eingeben.

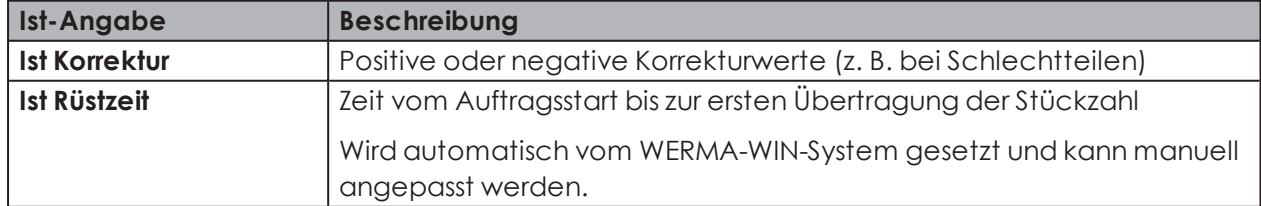

**7.** Falls der Auftrag zu einem bestimmten Zeitpunkt beendet werden soll, im Bereich **Ende** das Kontrollkästchen **Beenden um** aktivieren und Endzeit eingeben.

 $(i)$ 

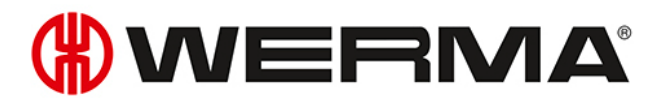

- **8.** Falls der Auftrag bei Erreichen der Soll-Stückzahl beendet werden soll, im Bereich **Ende** das Kontrollkästchen **Beenden bei Erreichen der Sollstückzahl** aktivieren.
- Falls die Kontrollkästchen **Beenden um** und **Beenden bei Erreichen der Sollstückzahl**  $(i)$ gleichzeitig aktiviert werden, wird der Auftrag beendet, sobald die Endzeit oder die Soll-Stückzahl erreicht sind.
- Durch die Funkübertragung kann es zu Abweichungen bei der Ist-Stückzahl kommen (≥  $(i)$ Soll-Stückzahl).

Nach Eingabe aller Daten:

**1.** Auf **Starten** klicken, um den Auftrag sofort zu starten.

**- oder -**

**1.** Auf **OK** klicken, um den Auftrag zu speichern und auf den Status **Wartend** zu setzten.

## <span id="page-104-0"></span>**3.4.3.2 Serienauftrag erfassen**

- **1.** In der Symbolleiste auf **Auftrag erfassen** klicken. → Das Fenster **Auftrag erfassen** erscheint.
- **2.** Im Bereich **Auftragsdaten** den **TypEinzelauftrag** wählen.

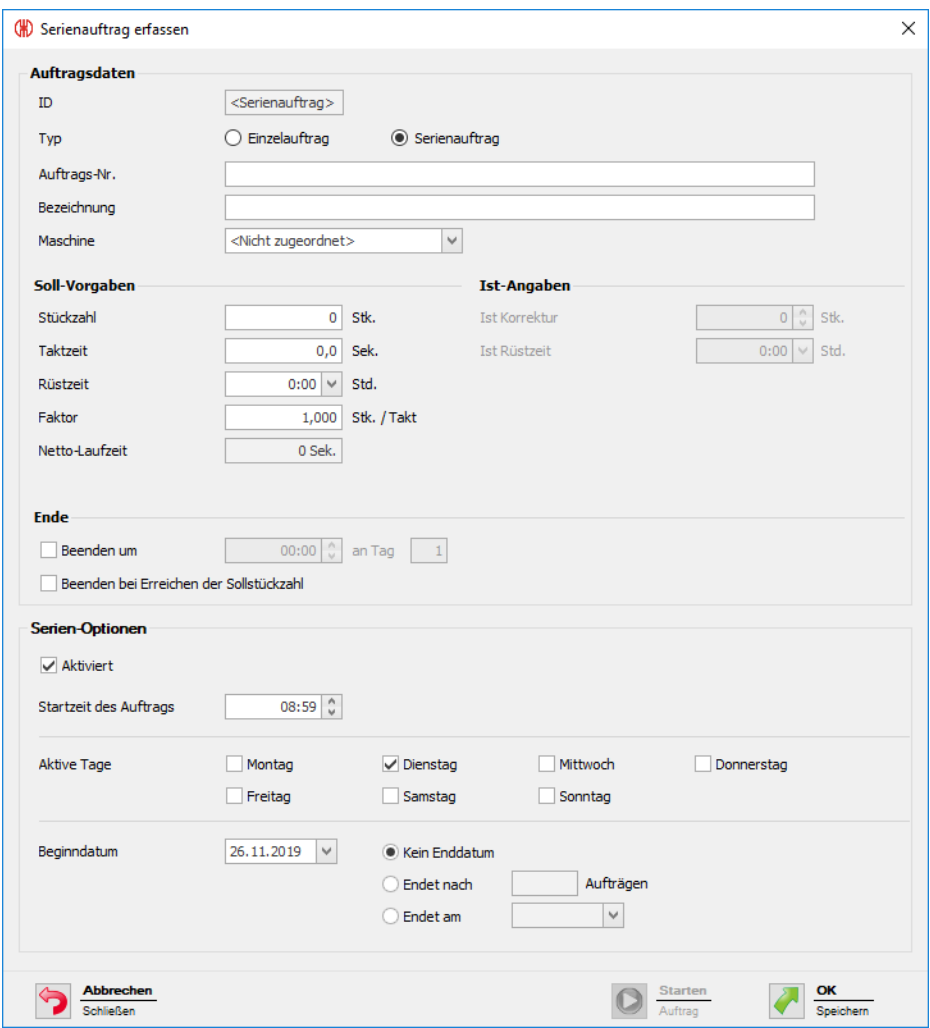

- **3.** Gewünschte **Auftrags-Nr.** und **Bezeichnung** eingeben.
- $(i)$ Die **ID** ist eine fortlaufende Nummer und wird von WERMA-WIN automatisch vergeben.
- **4.** In der Auswahlliste **Maschine** den WIN slave performance wählen, auf dem der Auftrag laufen soll.
- **5.** Im Bereich **Soll-Vorgaben** die gewünschten Soll-Vorgaben für den Auftrag eingeben.

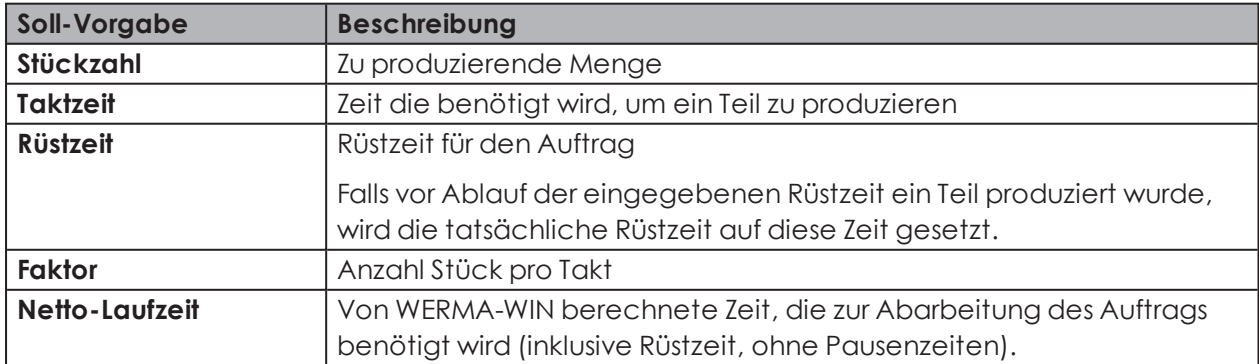

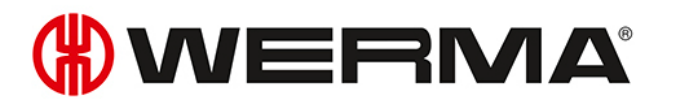

- **6.** Falls der Auftrag zu einem bestimmten Zeitpunkt beendet werden soll, im Bereich **Ende** das Kontrollkästchen **Beenden um** aktivieren und Endzeit eingeben.
- **7.** Falls der Auftrag bei Erreichen der Soll-Stückzahl beendet werden soll, im Bereich **Ende** das Kontrollkästchen **Beenden bei Erreichen der Sollstückzahl** aktivieren.
- Falls die Kontrollkästchen **Beenden um** und **Beenden bei Erreichen der Sollstückzahl** <sup>(i)</sup> gleichzeitig aktiviert werden, wird der Serienauftrag beendet, sobald die Endzeit oder die Soll-Stückzahl erreicht sind.
- Durch die Funkübertragung kann es zu Abweichungen bei der Ist-Stückzahl kommen (≥  $(i)$ Soll-Stückzahl).
- **8.** Im Bereich **Serien-Optionen** im Feld **Startzeit des Auftrags** die gewünschte Startzeit eingeben.
- **9.** Falls der Serienauftrag nach dem Speichern aktiviert werden soll, das Kontrollkästchen **Aktiviert** aktivieren.
- **10.** Beim Feld **Aktive Tage** die Wochentage aktivieren, an denen der Serienauftrag ausgeführt werden soll.
- **11.** Beginn und Ende des Serienauftrags einstellen.

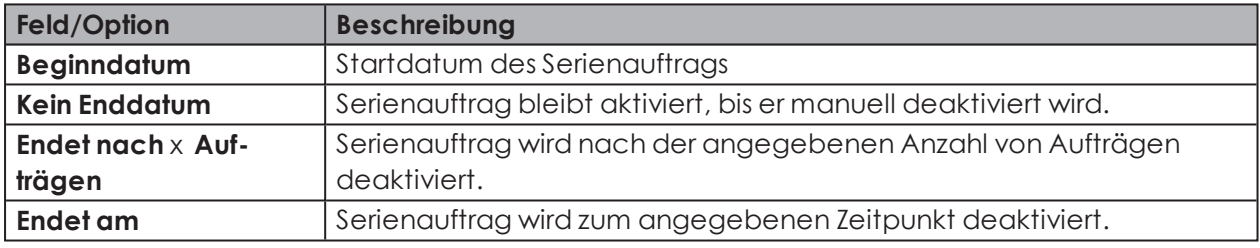

WERMA-WIN prüft für die Dauer von 1 Jahr, ob sich Serienaufträge überlappen. Über- $(i)$ lappende Serienaufträge können nicht gespeichert werden.

<span id="page-106-0"></span>**12.** Auf **OK** klicken, um den Serienauftrag zu speichern.

## **3.4.3.3 Auftragsliste importieren**

Um mehrere Aufträge gleichzeitig anzulegen, kann eine Auftragsliste im CSV-Format importiert werden.

### **Voraussetzung**:

- Eine CSV-Datei im *[geeigneten](#page-107-0) Format* liegt vor.
- **1.** In der Symbolleiste auf **Auftragsliste importieren** klicken.
	- Das Fenster **Aufträge importieren** erscheint.

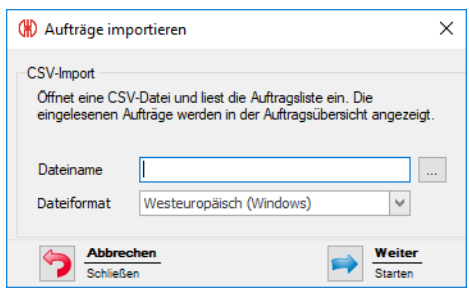

- **2.** Auf **Durchsuchen ...** klicken und die gewünschte CSV-Datei öffnen.
- **3.** Bei Bedarf das **Dateiformat** anpassen.
- **4.** Auf **Weiter** klicken.
	- $\rightarrow$  Die CSV-Datei wird eingelesen und geprüft.
	- → Nach erfolgreicher Prüfung erscheinen die Aufträge in der Auftragsübersicht.

### <span id="page-107-0"></span>**Format der Auftragsliste**

Um eine Auftragsliste korrekt importieren zu können, muss die CSV-Datei folgenden Anforderungen entsprechen.

Spaltenbeschriftung bzw. Kopfzeile:

- JOBNUMBER
- DESCRIPTION
- MACHINE
- QUANTITY
- CYCLETIME
- SETUPTIME
- FACTOR

Formatregeln:

- Windows-Standard-Zeichensatz (z. B. Westeuropäisch) oder Unicode (UTF-8)
- Kopfzeile bzw. erste Zeile mit Spaltenbeschriftung muss angegeben werden.
- Trennzeichen sind Semikolon (;), Komma (,) Tabulator (\t) oder Pipe (|). Pro Dokument ist nur ein Zeichen zulässig.
- SETUPTIME muss im Format [hh]h:mm angegeben werden (z. B. 0:00).
- CYCLETIME muss in Sekunden angegeben werden (z. B. 0.8).
- Dezimalzahlen müssen mit Punkt als Dezimaltrennzeichen angegeben werden (z. B. 0.8).
- Jeder Datenwert kann in doppelten Anführungszeichen gesetzt werden. Dadurch kann der Datenwert ein Text sein. Mit Anführungszeichen kann ein Semikolon (;) im Text vorkommen.
- Für die Taktzeit (CYCLETIME) ist eine Nachkommastelle erlaubt.
- Für den Faktor (FACTOR) sind drei Nachkommastellen erlaubt.
- Die maximale Länge von Zeichen wird geprüft.

### Nicht relavant:

- Reihenfolge der Spaltenreihenfolge (Daten werden über die Kopfzeile zugeordnet.)
- Groß- bzw. Kleinschreibung in der Spaltenbeschriftung bzw. Kopfzeile
- Maximal 7 Spalten dürfen angelegt sein. Nicht alle Spalten müssen vorhanden sein.

### **Beispiel**:

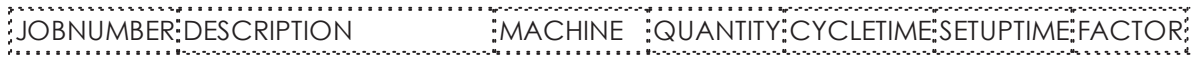
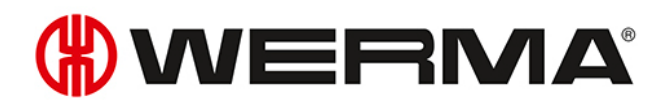

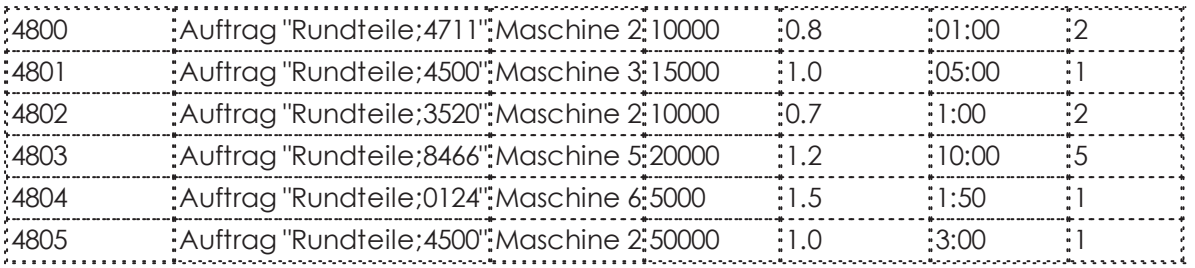

# **3.4.4 Auftrag starten**

Aufträge können auf folgende Weise gestartet werden:

- *[Manuell](#page-108-0)*
- *[Schnellstart](#page-108-1)*
- *Mit dem ersten Impuls an der Stufe [Zählereingang](#page-109-0)*
- *Mit dem ersten Impuls an der Stufe [Auftragseingang](#page-110-0)*

### <span id="page-108-0"></span>**3.4.4.1 Auftrag manuell starten**

- **1.** Auftrag mit dem Status **Wartend** in der Auftragsübersicht wählen.
- **2.** In der Symbolleiste auf **Auftrag starten** klicken.  $\rightarrow$  Der Auftrag wird gestartet.
- **- oder -**
- **1.** Mit der rechten Maustaste auf den zu startenden Auftrag klicken.
- **2.** Im Kontextmenü den Eintrag **Auftrag starten** wählen.  $\rightarrow$  Der Auftrag wird gestartet.

## <span id="page-108-1"></span>**3.4.4.2 Auftrag Schnellstart**

Aufträge können aus jeden Modul über eine *[Tastenkombination](#page-214-0)* gestartet werden. Nach Eingabe der ID, Auftragsnummer oder Bezeichnung wird nach einem entsprechenden Auftrag gesucht und dieser sofort gestartet.

1. In der Symbolleiste die Schaltfläche Auftrag starten durch Klick auf den Pfeil  $\star$  ausklappen.

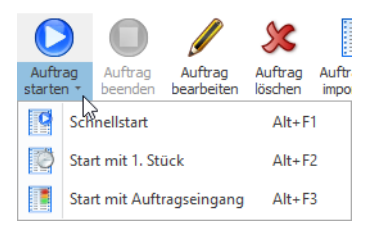

#### **2.** Den Eintrag **Schnellstart** wählen.

→ Das Fenster **Auftrag Schnellstart** erscheint.

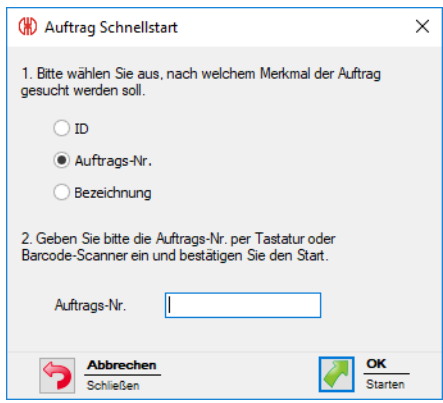

- **3.** Option wählen, nach der gesucht werden soll.
- **4.** Wert der gewählten Option in das entsprechende Feld eingeben.
- **5.** Auf **OK** klicken, um einen Auftrag mit dem entsprechenden Wert zu suchen.
	- $\rightarrow$  Falls ein Auftrag mit dem entsprechenden Wert vorhanden ist, wird der Auftrag sofort gestartet.

## <span id="page-109-0"></span>**3.4.4.3 Auftragsstart mit 1. Stück**

Aufträge können gestartet werden, sobald der erste Impuls für die Stufe **Zählereingang** an einem WIN slave performance übertragen wurde.

Durch einen weiteren Impuls für die Stufe **Auftragseingang** kann der Auftrag beendet werden.

- **1.** Auftrag mit dem Status **Wartend** in der Auftragsübersicht wählen.
- **2.** In der Symbolleiste die Schaltfläche **Auftrag starten** durch Klick auf den Pfeil  $\cdot$  ausklappen.

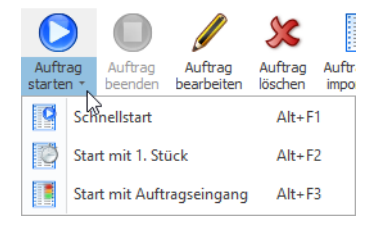

#### **3.** Den Eintrag **Start mit 1. Stück** wählen.

- → Der Status des Auftrags wechselt zu **Aktiv wartend**.
- Der Auftrag startet automatisch, sobald der erste Impuls für die Stufe **Zählereingang** an einem WIN slave performance übertragen wurde.

#### **- oder -**

- **1.** Mit der rechten Maustaste auf den zu startenden Auftrag klicken.
- **2.** Im Kontextmenü den Eintrag **Start mit 1. Stück** wählen.
	- → Der Status des Auftrags wechselt zu **Aktiv wartend**.
	- Der Auftrag startet automatisch, sobald der erste Impuls für die Stufe **Zählereingang** an einem WIN slave performance übertragen wurde.

# WERMA

## <span id="page-110-0"></span>**3.4.4.4 Auftragsstart mit Auftragseingang**

Aufträge können gestartet werden, sobald der erste Impuls für die Stufe **Auftragseingang** an einem WIN slave performance übertragen wurde.

Durch einen weiteren Impuls für die Stufe **Auftragseingang** kann der Auftrag beendet werden.

**1.** Auftrag mit dem Status **Wartend** in der Auftragsübersicht wählen.

**2.** In der Symbolleiste die Schaltfläche **Auftrag starten** durch Klick auf den Pfeil  $\cdot$  ausklappen.

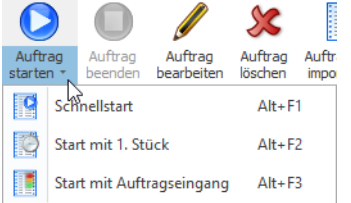

- **3.** Den Eintrag **Start mit Auftragseingang** wählen.
	- Der Status des Auftrags wechselt zu **Aktiv wartend**.
	- Der Auftrag startet automatisch, sobald der erste Impuls für die Stufe **Auftragseingang** an einem WIN slave performance übertragen wurde.

#### **- oder -**

- **1.** Mit der rechten Maustaste auf den zu startenden Auftrag klicken.
- **2.** Im Kontextmenü den Eintrag **Start mit Auftragseingang** wählen.
	- Der Status des Auftrags wechselt zu **Aktiv wartend**.
	- Der Auftrag startet automatisch, sobald der erste Impuls für die Stufe **Auftragseingang** an einem WIN slave performance übertragen wurde.

# **3.4.5 Auftrag beenden**

- **1.** Gewünschten Auftrag in der Auftragsübersicht wählen.
- **2.** In der Symbolleiste auf **Auftrag beenden** klicken.

#### **- oder -**

and the second

- **1.** Mit der rechten Maustaste auf den gewünschten Auftrag klicken.
- **2.** Im Kontextmenü den Eintrag **Auftrag beenden** wählen.

# **3.4.6 Serienauftrag aktivieren**

**1.** In der Übersicht der Serienaufträge das Kontrollkästchen in der Spalte **Aktiviert** aktivieren.

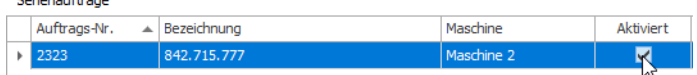

# **3.4.7 Serienauftrag deaktivieren**

**1.** In der Übersicht der Serienaufträge das Kontrollkästchen in der Spalte **Aktiviert** deaktivieren.

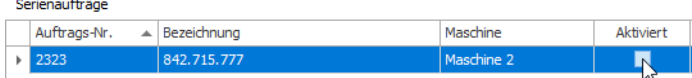

# **3.4.8 Auftrag bearbeiten**

- **1.** Gewünschten Auftrag in der Auftragsübersicht wählen.
- **2.** In der Symbolleiste auf **Auftrag bearbeiten** klicken.

#### **- oder -**

- **1.** Mit der rechten Maustaste auf den gewünschten Auftrag klicken.
- **2.** Im Kontextmenü den Eintrag **Auftrag bearbeiten** wählen. → Das Fenster **Auftrag bearbeiten** erscheint.

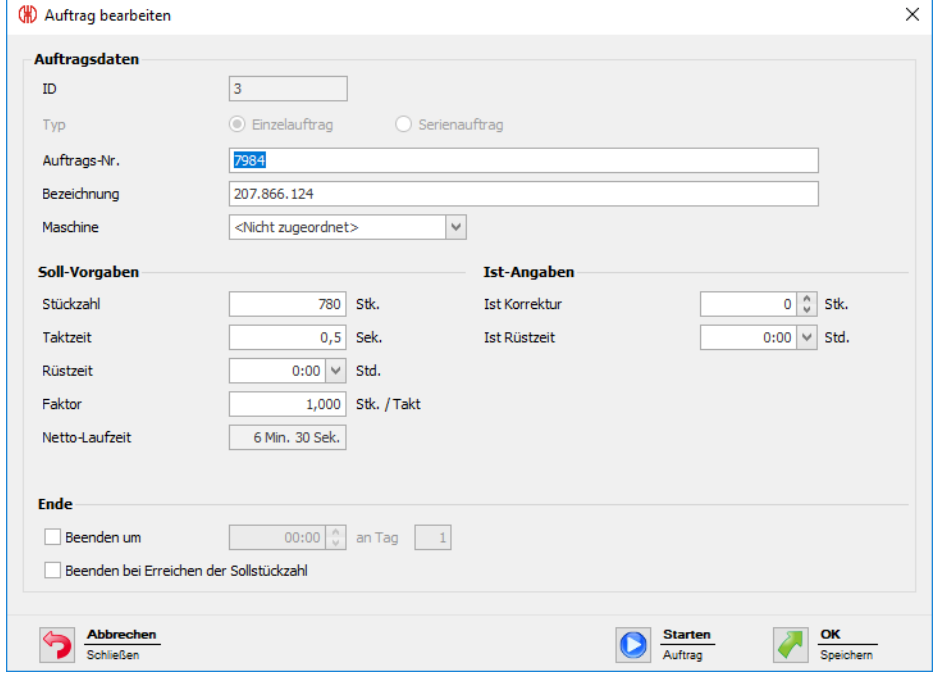

**3.** Auftragsdaten wie gewünscht bearbeiten.

Nach Eingabe aller Daten:

**1.** Auf **Starten** klicken, um den Auftrag sofort zu starten.

**- oder -**

**1.** Auf **OK** klicken, um den Auftrag zu speichern und auf den Status **Wartend** zu setzten.

# WERMA

# **3.4.9 Abgeschlossenen Auftrag korrigieren**

- **1.** Auftrag mit dem Status **Beendet** in der Auftragsübersicht wählen.
- **2.** In der Symbolleiste auf **Auftrag bearbeiten** klicken.
- **- oder -**
- **1.** Mit der rechten Maustaste auf den gewünschten Auftrag klicken.
- **2.** Im Kontextmenü den Eintrag **Auftrag bearbeiten** wählen. → Das Fenster **Auftrag bearbeiten** erscheint.

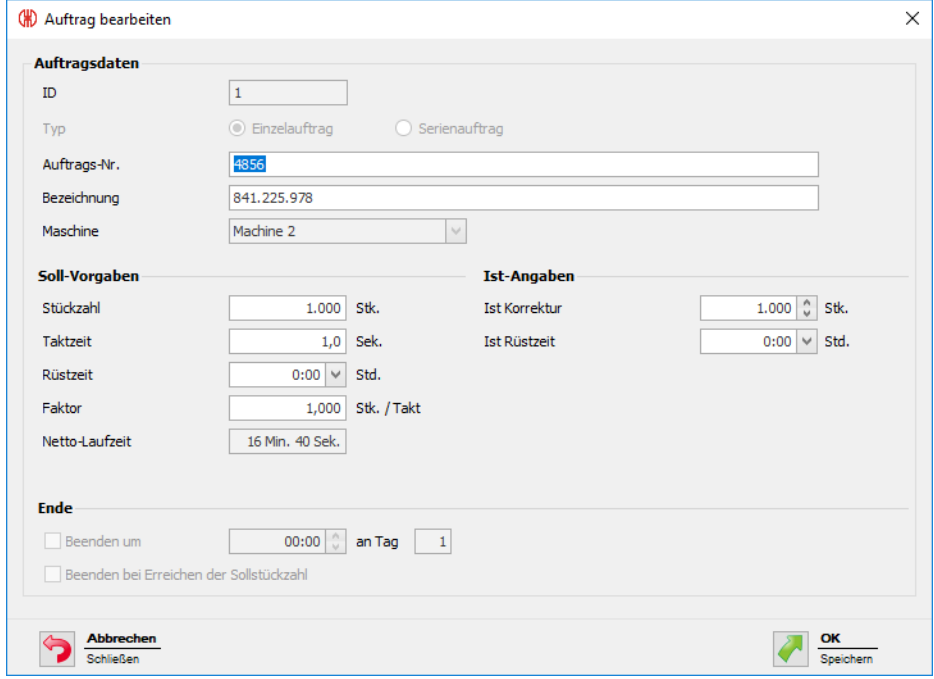

- **3.** Auftragsdaten wie gewünscht ändern.
- **4.** Auf **OK** klicken, um die Einstellungen zu speichern.

# **3.4.10 Auftrag löschen**

- **1.** Auftrag in der Auftragsübersicht wählen.
- **2.** In der Symbolleiste auf **Auftrag löschen** klicken.

**- oder -**

- **1.** Mit der rechten Maustaste auf den zu löschenden Auftrag klicken.
- **2.** Im Kontextmenü den Eintrag **Auftrag löschen** wählen.

# **3.4.11 Auftrag duplizieren**

**1.** Mit der rechten Maustaste auf den gewünschten Auftrag klicken.

**2.** Im Kontextmenü den Eintrag **Auftrag duplizieren** wählen. → Das Fenster **Auftrag kopieren** erscheint.

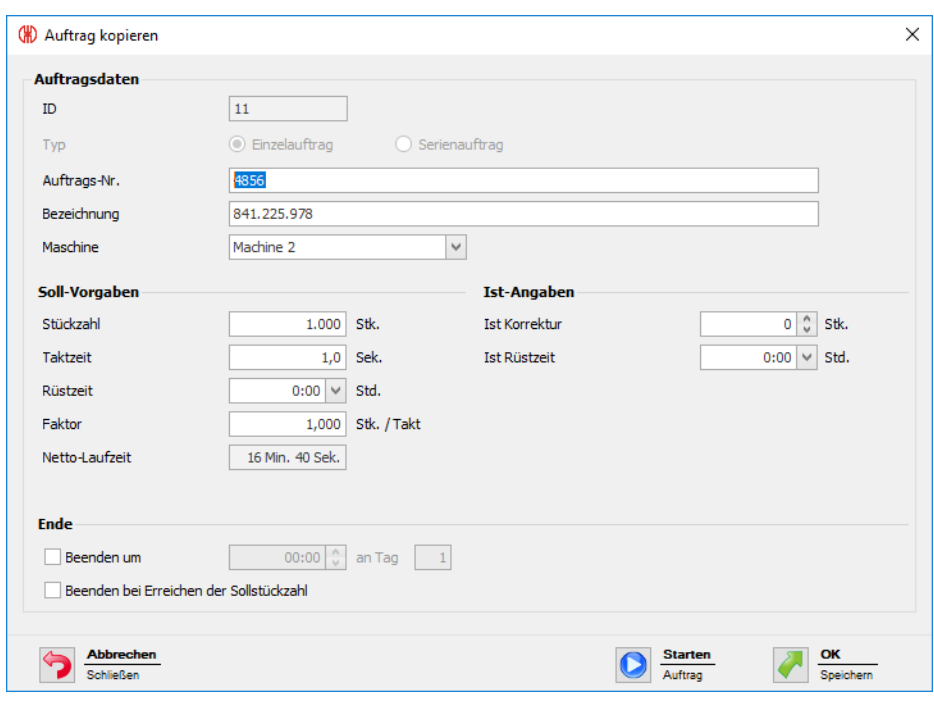

- **3.** Auftragsdaten wie gewünscht anpassen.
- **4.** Auf **OK** klicken, um die Einstellungen zu speichern.

# **3.4.12 Report**

Für die aktuell gewählten Filter und die aktuelle Sortierung in der *[Auftragsübersicht](#page-97-0)* kann ein Report generiert werden. Sobald eine bestimmte Maschine im Filtermenü gewählt ist, werden im Report nur Aufträge dieser Maschine berücksichtigt.

- **1.** Gewünschte Filter und Sortierung einstellen.
- **2.** In der Symbolleiste auf **Report / Export** klicken. → Das Fenster **Report generieren** erscheint.

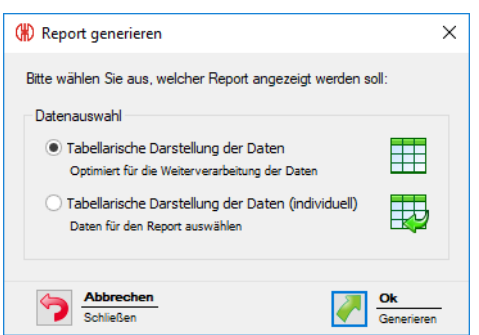

**3.** Gewünschten Report im Bereich **Datenauswahl** wählen.

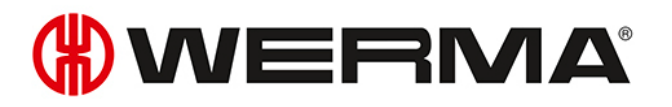

 $\bigcap$ 

Bei Auswahl der Option **Tabellarische Darstellung der Daten (individuell)** kann der Inhalt des Reports individuell angepasst werden.

- **4.** Auf **OK** klicken.
	- Bei Auswahl der Option **Tabellarische Darstellung der Daten** wird der Report generiert und die *[Druckvorschau](#page-162-0)* angezeigt.
	- Bei Auswahl der Option **Tabellarische Darstellung der Daten (individuell)** erscheint das Fenster zur weiteren Datenauswahl.

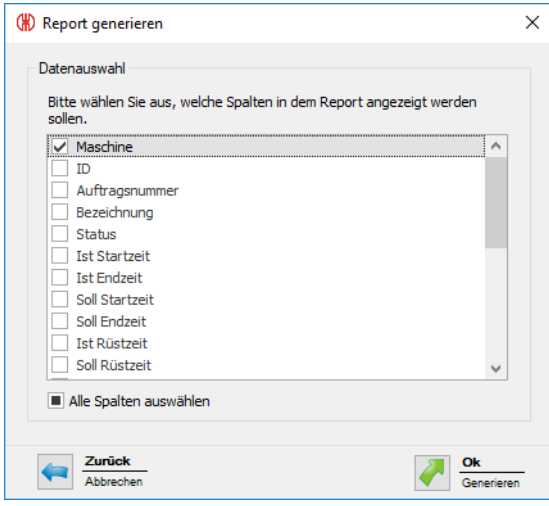

- **5.** Inhalt des Reports durch Aktivieren bzw. Deaktivieren der einzelnen Kontrollkästchen anpassen.
- **6.** Auf **OK** klicken.
	- $\rightarrow$  Der Report wird generiert.
	- → Die *[Druckvorschau](#page-162-0)* für den Report erscheint.

# **3.5 Steuern**

Im Modul **Steuern** können Regeln mit unterschiedlichen logischen Funktionen erstellt werden, mit welchen WIN slave control geschalten bzw. gesteuert werden können. Als Eingangssignale der logischen Funktionen können die ins WERMA-WIN-Netzwerk eingebundenen WIN slave verwendet werden.

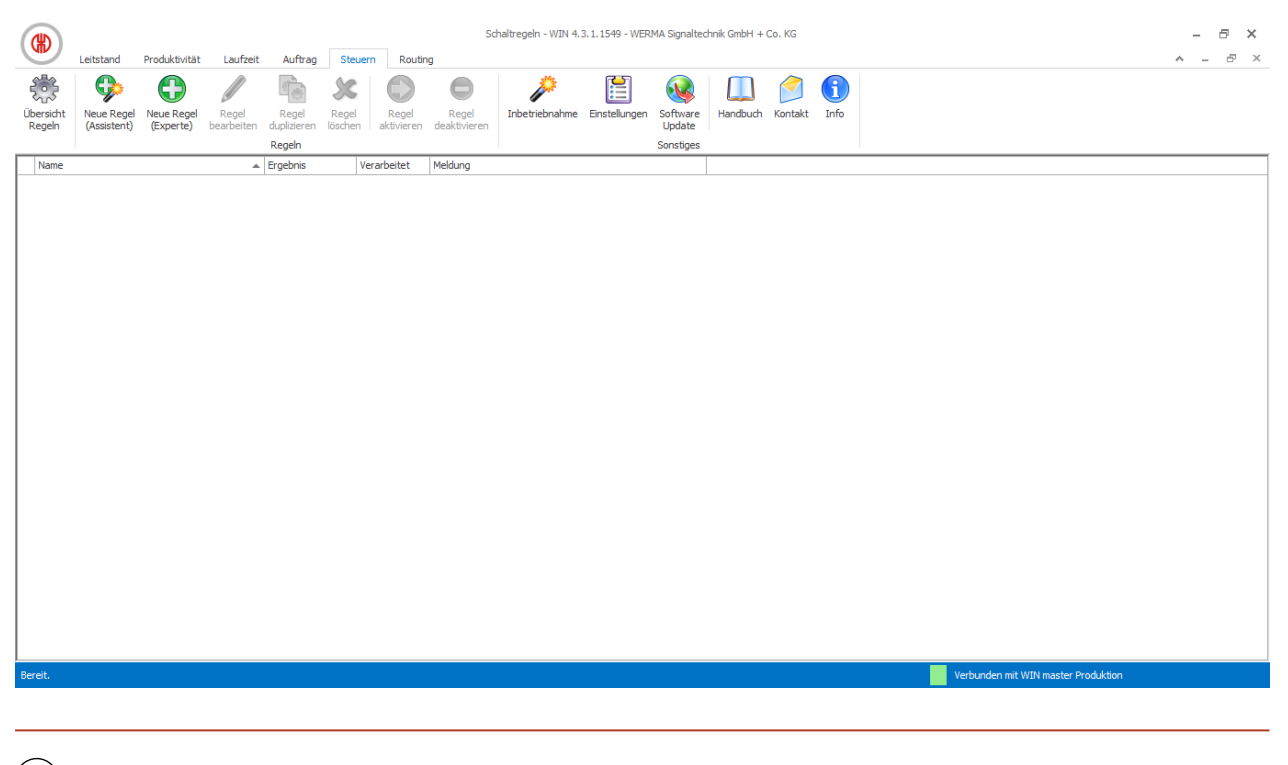

#### $(i)$ Für WIN slave und WIN slave performance können keine Regeln erstellt werden.

# **3.5.1 Übersicht Regeln**

Die Regelübersicht zeigt eine Liste aller angelegten Schaltregeln und ihren aktuellen Zustand.

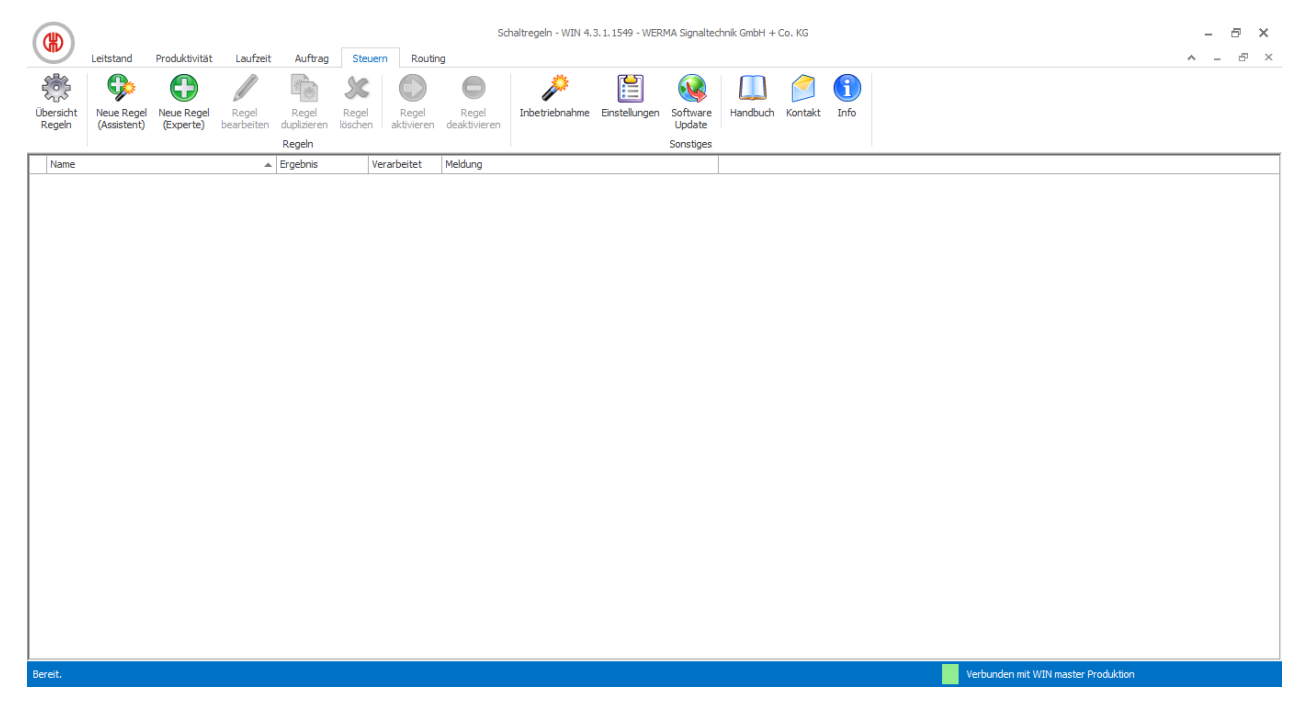

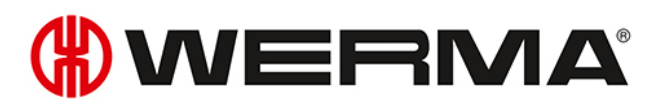

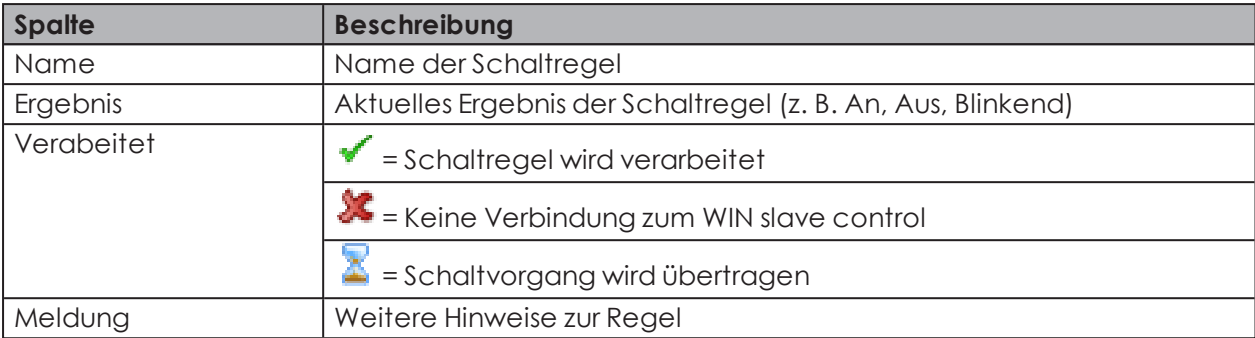

# **3.5.2 Neue Regel erstellen**

Neue Regeln können mit Hilfe eines *[Assistenten](#page-116-0)*, der Schritt für Schritt durch die Einstellungen führt, oder in einem *[Expertenmodus](#page-121-0)* erstellt werden.

## <span id="page-116-0"></span>**3.5.2.1 Neue Regel mit Assistenten erstellen**

- **1.** In der Symbolleiste auf **Neue Regel (Assistent)** klicken.
	- Das Fenster **Neue Schaltregel anlegen** erscheint und zeigt eine beispielhafte Schaltregel.

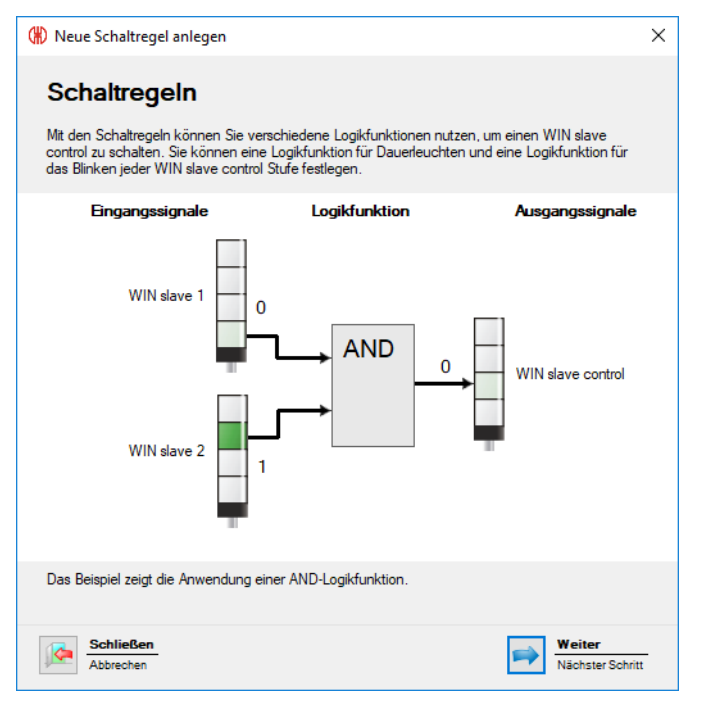

- **2.** Auf **Weiter** klicken.
	- $\rightarrow$  Das Fenster zur Wahl der Logikfunktion erscheint.

### **Logikfunktion wählen**

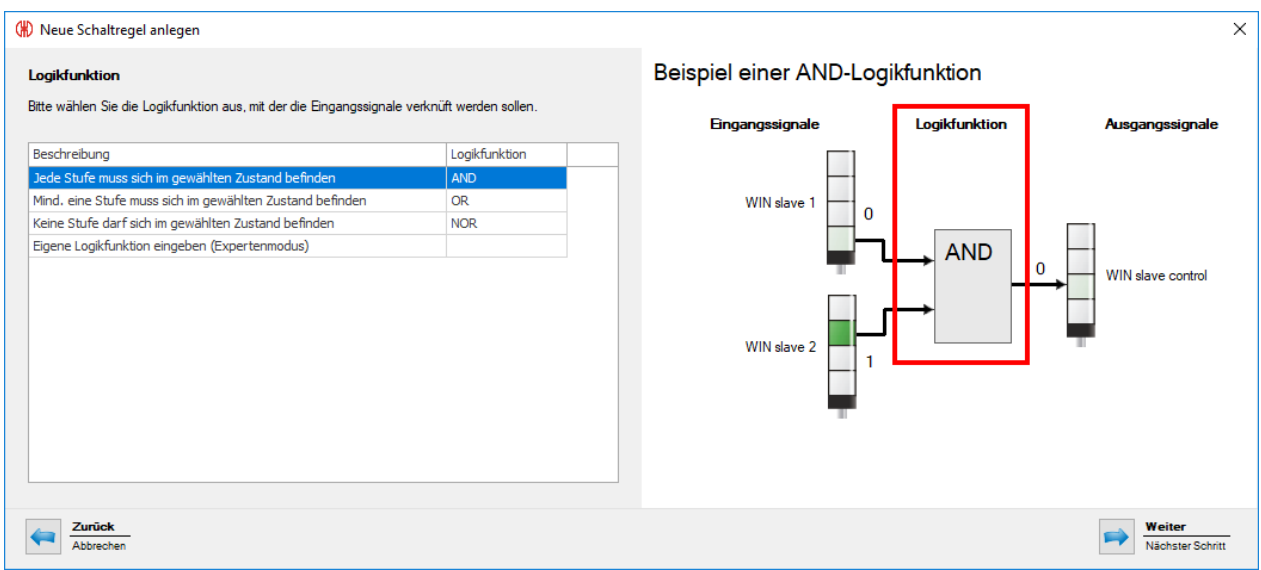

**3. Logikfunktion** wählen, mit der die Eingangssignale verknüpft werden sollen.

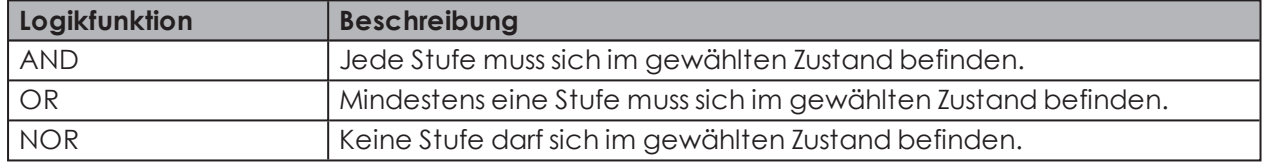

Die Grafik rechts im Fenster zeigt ein Beispiel der gewählten Logikfunktion.

Bei Bedarf können *eigene [Logikfunktionen](#page-128-0)* erstellt werden.

#### **4.** Auf **Weiter** klicken.

 $(i)$ 

 $\rightarrow$  Das Fenster zur Wahl des Eingangssignals erscheint.

### **Eingangssignal wählen**

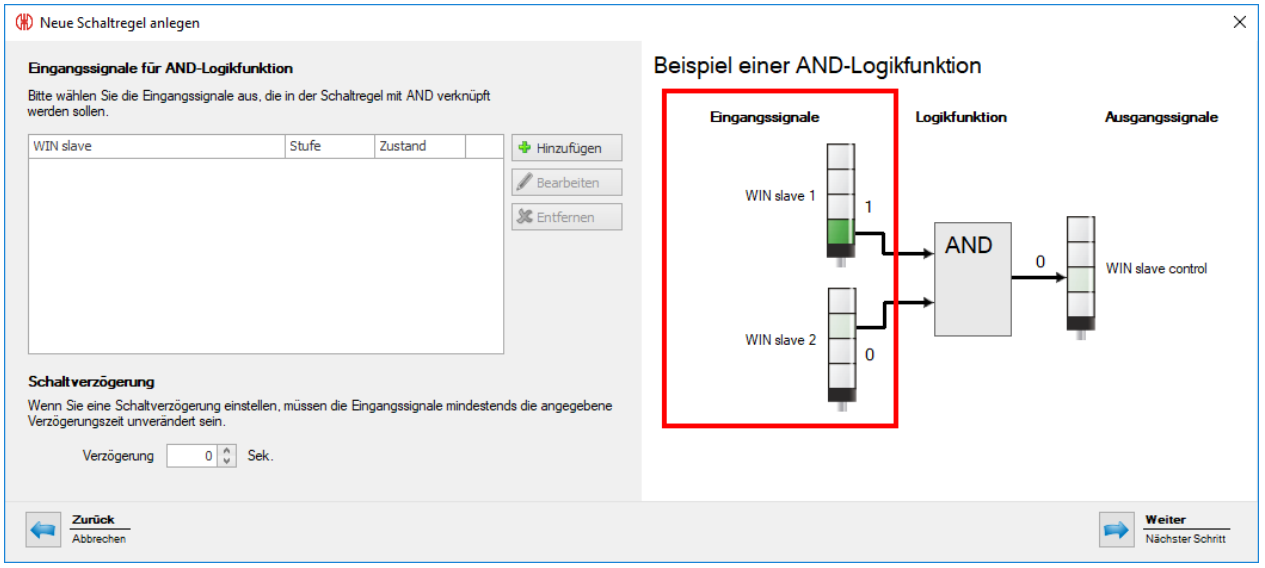

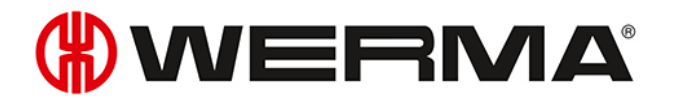

**5.** Auf **Hinzufügen** klicken, um die Eingangssignale für die gewählte Logikfunktion zu wählen. Das Fenster **Stufe und Zustand auswählen** erscheint.

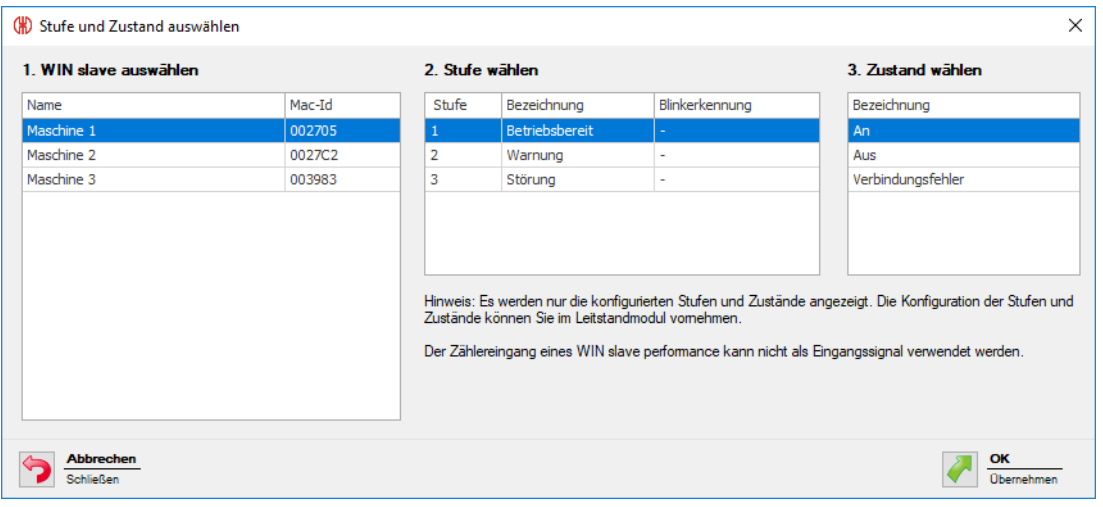

 $(i)$ Das Fenster **Stufe und Zustand auswählen** zeigt alle ins WERMA-WIN-Netzwerk eingebundenen WIN slave. Die verfügbaren Stufen und Zustände entsprechen den im Modul **Leitstand** *[konfigurierten](#page-53-0)* Stufen und Zuständen.

Der Zustand Blinken wird nur angezeigt, wenn die Blinkerkennung für die Stufe aktiviert ist.

- **6.** WIN slave wählen, der als Eingangssignal verwendet werden soll.
- **7.** Stufe des WIN slave wählen, die als Eingangssignal verwendet werden soll.

Der Zählereingang eines WIN slave performance kann nicht als Eingangssignal für eine  $(i)$ Logikfunktion verwendet werden.

- **8.** Zustand wählen, in der sich die gewählte Stufe befinden soll.
- **9.** Auf **OK** klicken, um die Einstellungen zu übernehmen.
	- Das Fenster **Neue Schaltregel anlegen** erscheint und zeigt das erstellte Eingangssignal in der Liste.

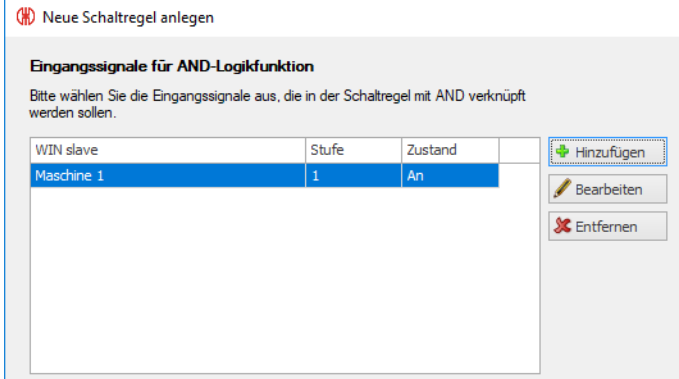

- **10.** Bei Bedarf auf **Hinzufügen** klicken, um ein weiteres Eingangssignal hinzuzufügen.
- **11.** Bei Bedarf auf **Bearbeiten** klicken, um das gewählte Eingangssignal anzupassen.
- **12.** Bei Bedarf auf **Entfernen** klicken, um das gewählte Eingangssignal zu löschen.
- **13.** Schaltverzögerung im Feld **Verzögerung** einstellen.

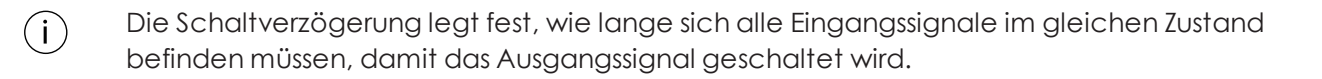

#### **14.** Auf **Weiter** klicken.

 $\rightarrow$  Das Fenster zur Wahl des Ausgangssignals erscheint.

#### **Ausgangssignal wählen**

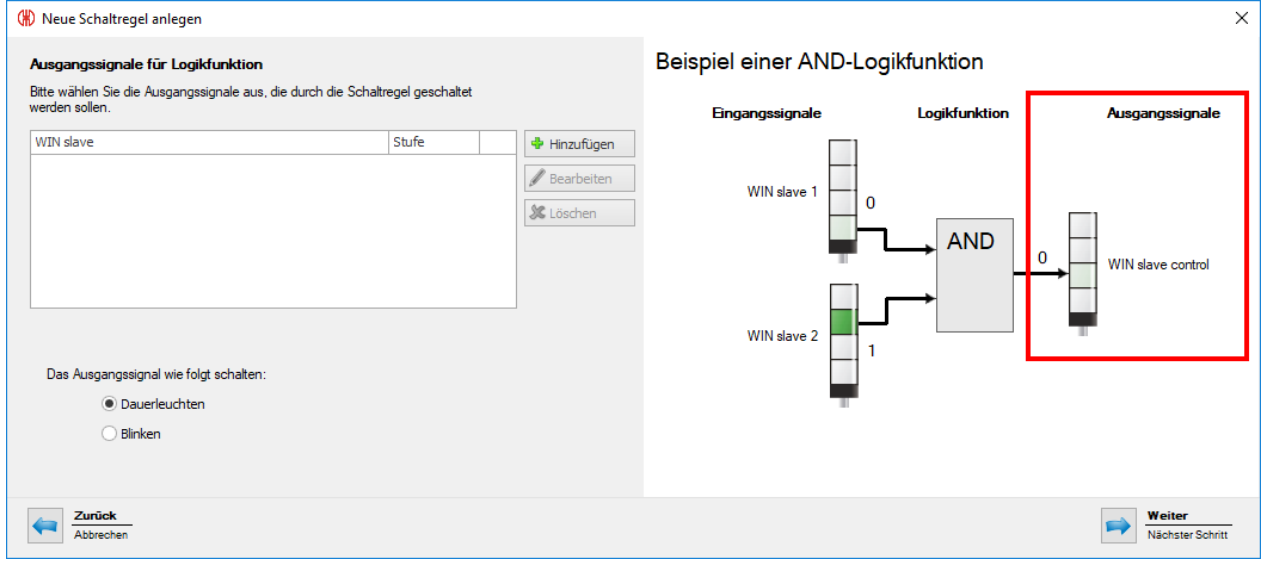

#### **15.** Auf **Hinzufügen** klicken.

→ Das Fenster **Stufe auswählen** erscheint.

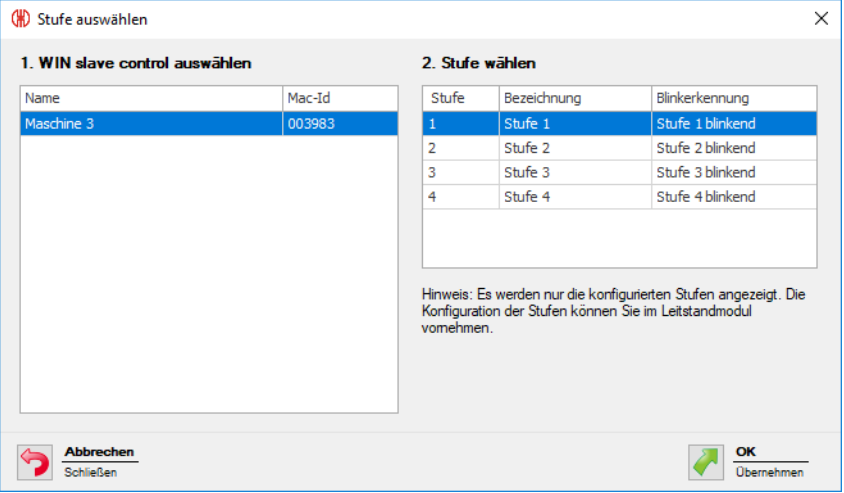

- **16.** WIN slave control wählen, der als Ausgangssignal verwendet werden soll.
- **17.** Stufe wählen, die geschaltet werden soll.
- **18.** Auf **OK** klicken, um die Einstellungen zu übernehmen.

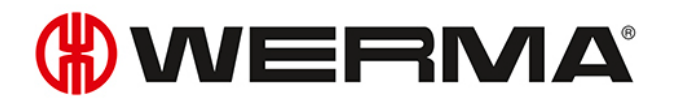

→ Das Fenster **Neue Schaltregel anlegen** erscheint und zeigt das erstellte Eingangssignal in der Liste.

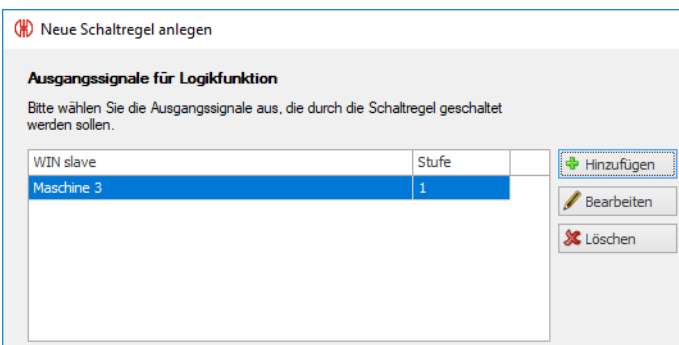

- **19.** Bei Bedarf auf **Hinzufügen** klicken, um ein weiteres Ausgangssignal hinzuzufügen.
- **20.** Bei Bedarf auf **Bearbeiten** klicken, um das gewählte Ausgangssignal anzupassen.
- **21.** Bei Bedarf auf **Entfernen** klicken, um das gewählte Ausgangssignal zu löschen.
- **22.** Wählen, ob das **Ausgangssignal** als **Dauerleuchten** oder Blinken geschaltet werden soll.

**23.** Auf **Weiter** klicken.

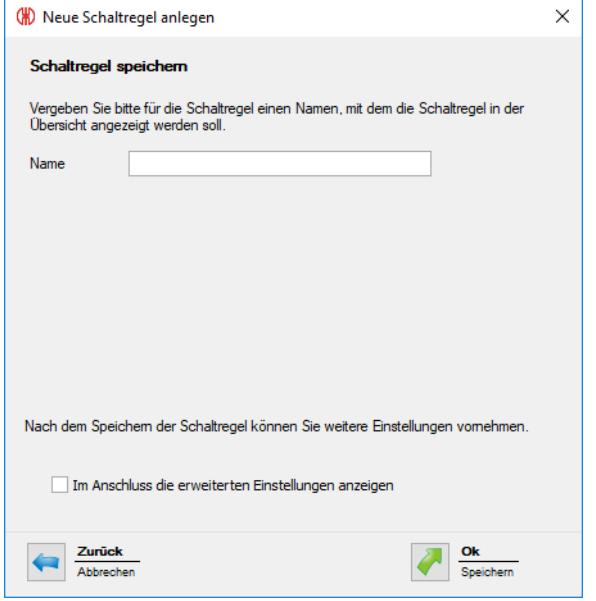

- **24.** Im Feld **Name** einen Namen für die Schaltregel eingeben.
- **25.** Falls weitere Einstellungen an der Schaltregel vorgenommen werden sollen, das Kontrollkästchen **Im Anschluss die erweiterten Einstellungen anzeigen** aktivieren.
- **26.** Auf **OK** klicken, um die Schaltregel zu speichern.
	- $\rightarrow$  Die Schaltegel erscheint in der Regelübersicht und ist aktiviert.

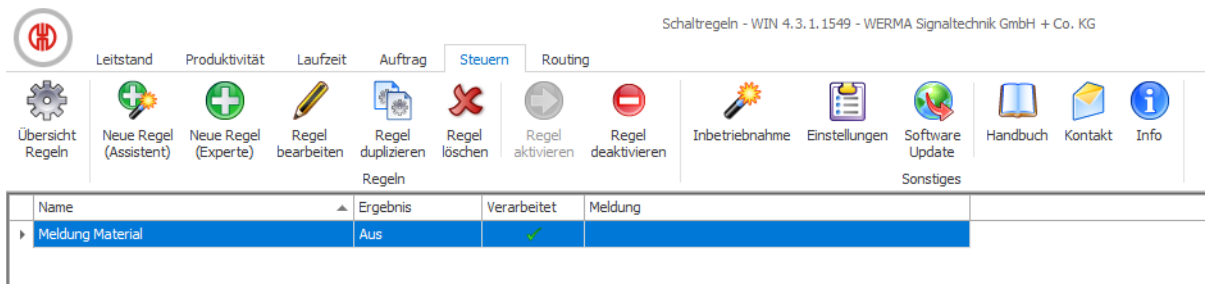

## <span id="page-121-0"></span>**3.5.2.2 Neue Regel im Expertenmodus erstellen**

**1.** In der Symbolleiste auf **Neue Regel (Experte)** klicken. → Das Fenster **Neue Schaltregel anlegen** erscheint.

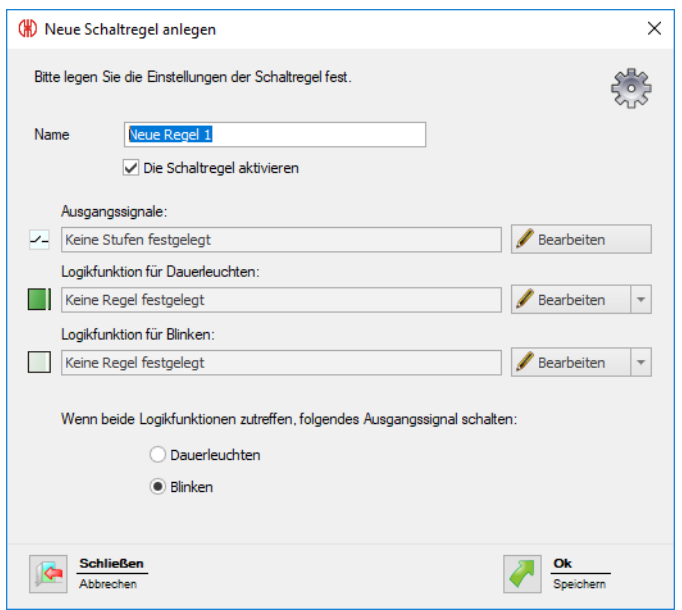

**2.** Im Feld **Name** einen Namen für die Schaltregel eingeben.

### **Ausgangssignal wählen**

- **1.** Neben dem Feld **Ausgangssignale** auf **Bearbeiten** klicken.
	- Das Fenster **Neue Schaltregel anlegen** erscheint und zeigt eine beispielhafte Schaltregel.

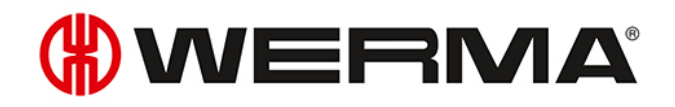

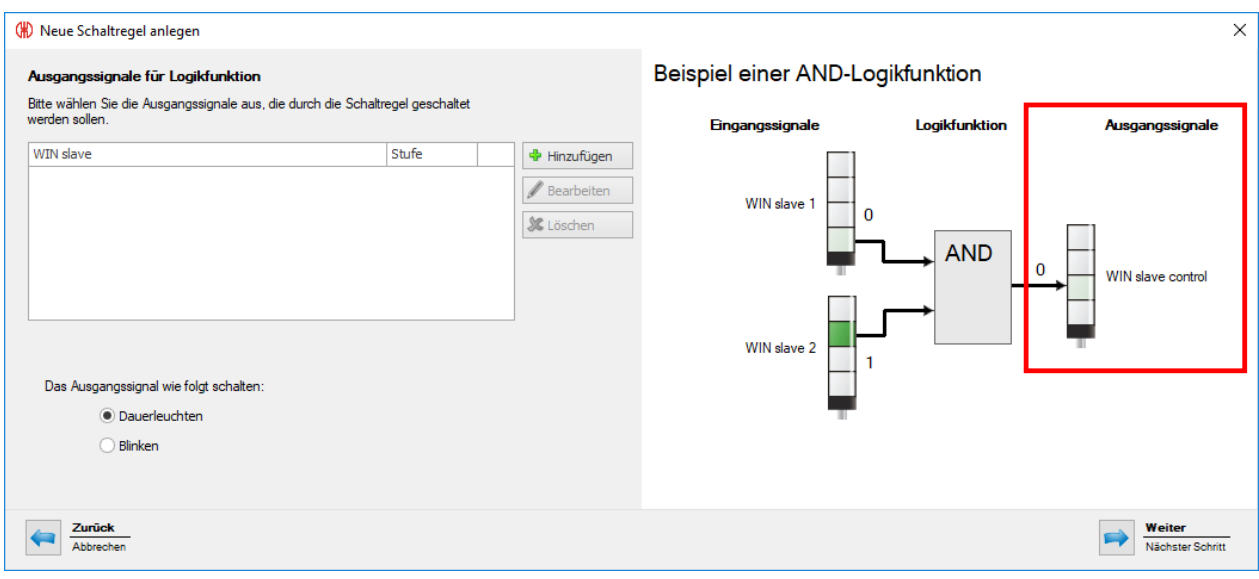

#### **2.** Auf **Hinzufügen** klicken.

Das Fenster **Stufe auswählen** erscheint.

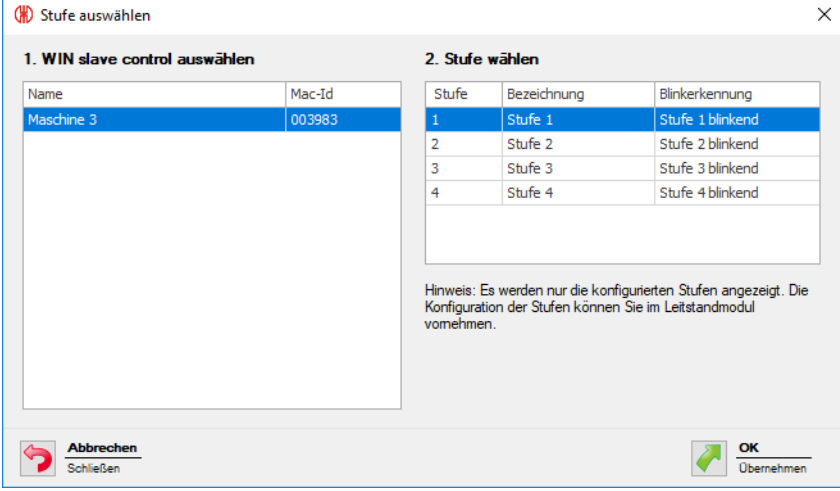

- **3.** WIN slave control wählen, der für das Ausgangssignal verwendet werden soll.
- **4.** Stufe wählen, die geschaltet werden soll.
- **5.** Auf **OK** klicken, um die Einstellungen zu übernehmen.
	- Das Fenster **Neue Schaltregel anlegen** erscheint und zeigt das erstellte Eingangssignal in der Liste.

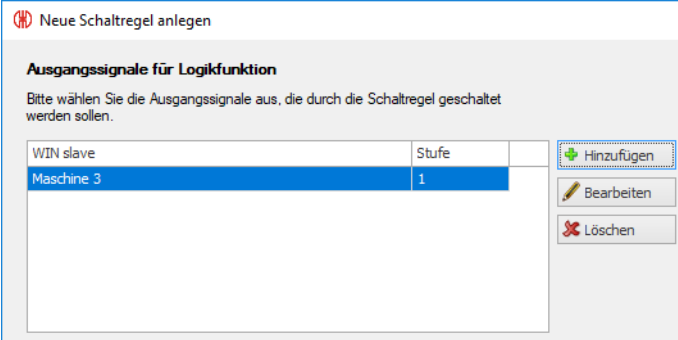

- **6.** Bei Bedarf auf **Hinzufügen** klicken, um ein weiteres Ausgangssignal hinzuzufügen.
- **7.** Bei Bedarf auf **Bearbeiten** klicken, um das gewählte Ausgangssignal anzupassen.
- **8.** Bei Bedarf auf **Entfernen** klicken, um das gewählte Ausgangssignal zu löschen.
- **9.** Wählen, ob das **Ausgangssignal** als **Dauerleuchten** oder Blinken geschaltet werden soll.
- **10.** Auf **Weiter** klicken, um die Einstellungen zu speichern.
	- Das Fenster **Neue Schaltregel anlegen** erscheint.

#### **Logikfunktion für Dauerleuchten wählen**

- **1.** Neben dem Feld **Logikfunktion für Dauerleuchten** auf **Bearbeiten** klicken.
	- Das Fenster **Neue Schaltregel anlegen** erscheint und zeigt eine beispielhafte Schaltregel.

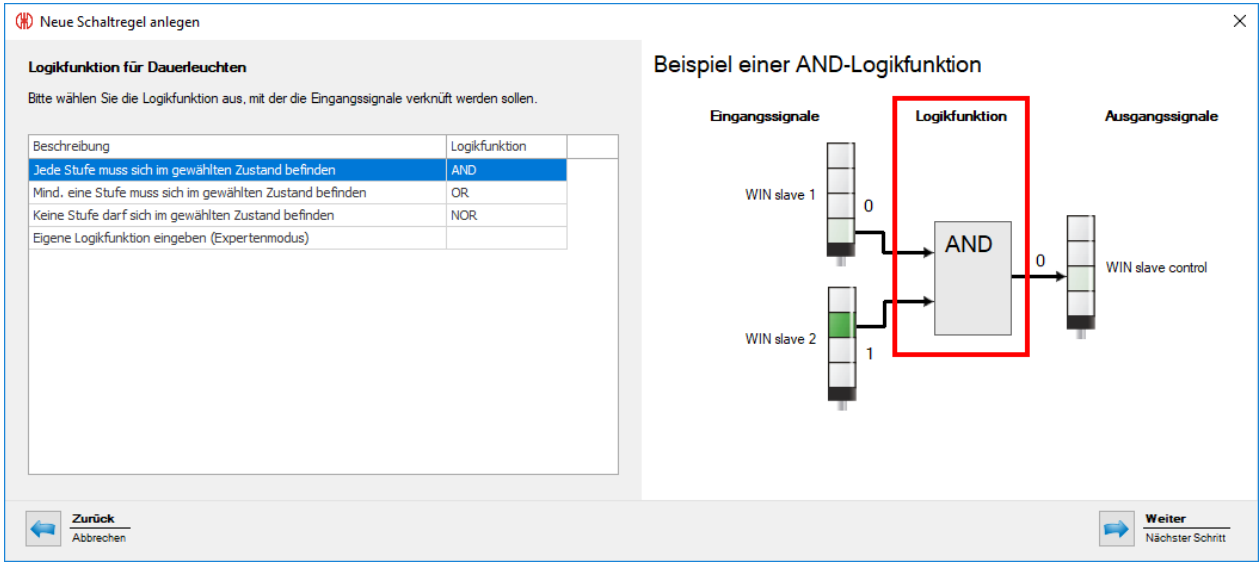

**2. Logikfunktion** wählen, mit der die Eingangssignale verknüpft werden sollen.

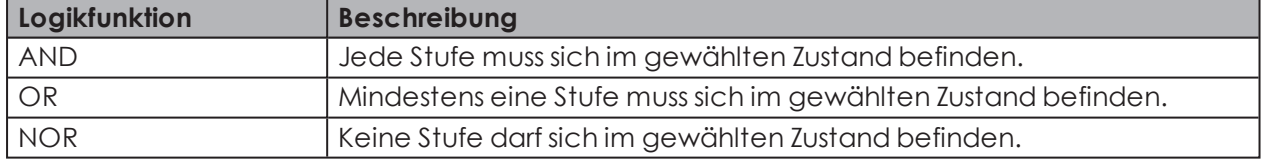

Die Grafik rechts im Fenster zeigt ein Beispiel der gewählten Logikfunktion.

Bei Bedarf können *eigene [Logikfunktionen](#page-128-0)* erstellt werden.

#### **3.** Auf **Weiter** klicken.

 $\rightarrow$  Das Fenster zur Wahl des Eingangssignals erscheint.

 $(i)$ 

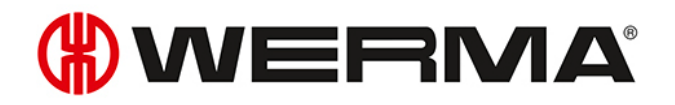

#### **Eingangssignal wählen**

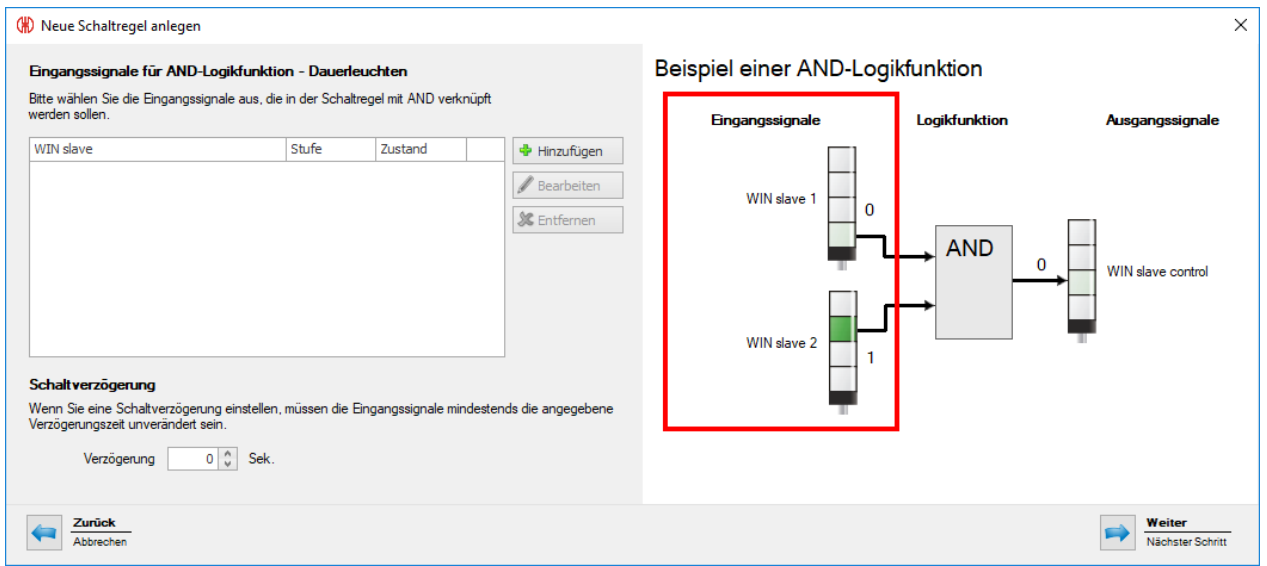

**4.** Auf **Hinzufügen** klicken, um die Eingangssignale für die gewählte Logikfunktion zu wählen. Das Fenster **Stufe und Zustand auswählen** erscheint.

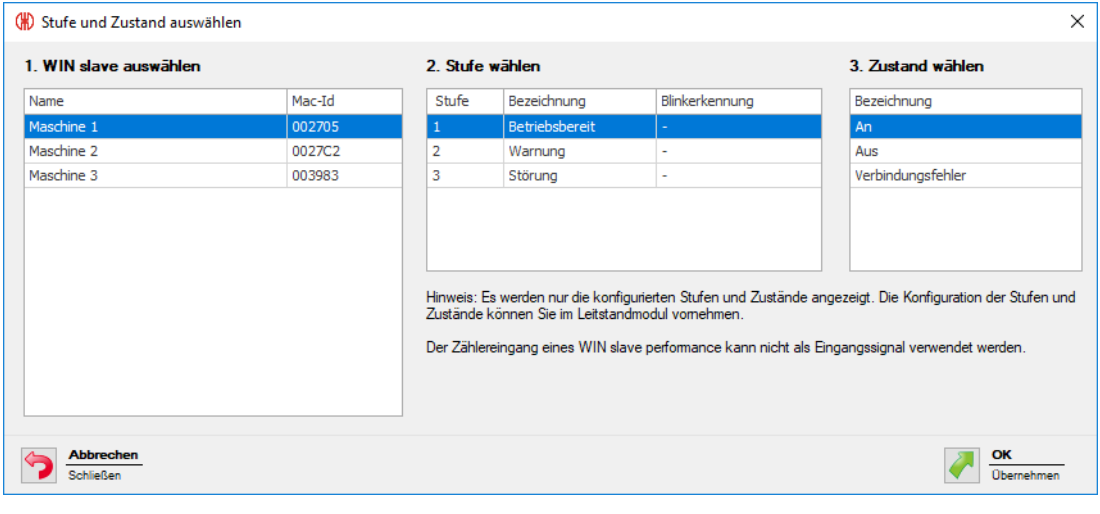

Das Fenster **Stufe und Zustand auswählen** zeigt alle ins WERMA-WIN-Netzwerk ein- $(i)$ gebundenen WIN slave. Die verfügbaren Stufen und Zustände entsprechen den im Modul **Leitstand** *[konfigurierten](#page-53-0)* Stufen und Zuständen.

Der Zustand Blinken wird nur angezeigt, wenn die Blinkerkennung für die Stufe aktiviert ist.

- **5.** WIN slave wählen, der als Eingangssignal verwendet werden soll.
- **6.** Stufe des WIN slave wählen, die als Eingangssignal verwendet werden soll.

Der Zählereingang eines WIN slave performance kann nicht als Eingangssignal für eine  $(i)$ Logikfunktion verwendet werden.

**7.** Zustand wählen, in der sich die gewählte Stufe befinden soll.

- **8.** Auf **OK** klicken, um die Einstellungen zu übernehmen.
	- Das Fenster **Neue Schaltregel anlegen** erscheint und zeigt das erstellte Eingangssignal in der Liste.

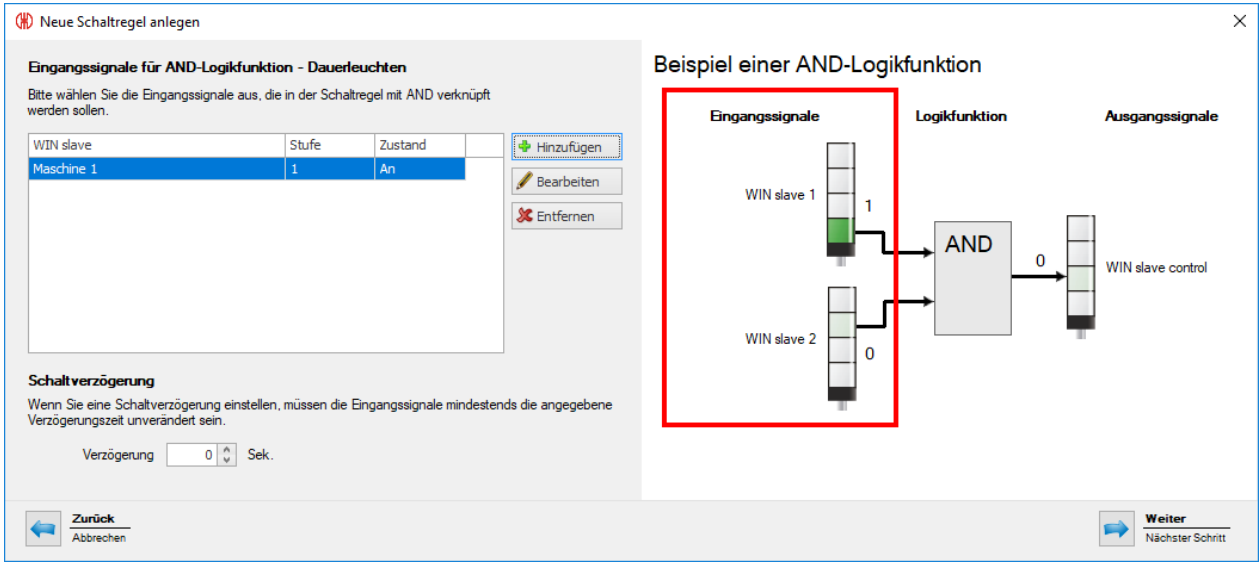

- **9.** Bei Bedarf auf **Hinzufügen** klicken, um ein weiteres Eingangssignal hinzuzufügen.
- **10.** Bei Bedarf auf **Bearbeiten** klicken, um das gewählte Eingangssignal anzupassen.
- **11.** Bei Bedarf auf **Entfernen** klicken, um das gewählte Eingangssignal zu löschen.
- **12.** Schaltverzögerung im Feld **Verzögerung** einstellen.

Die Schaltverzögerung legt fest, wie lange sich alle Eingangssignale im gleichen Zustand  $(i)$ befinden müssen, damit das Ausgangssignal geschaltet wird.

- **13.** Auf **Weiter** klicken, um die Einstellungen zu speichern.
	- → Das Fenster **Neue Schaltregel anlegen** erscheint.

#### **Logikfunktion für Blinken wählen**

- **1.** Neben dem Feld **Logikfunktion für Blinken** auf **Bearbeiten** klicken.
	- Das Fenster **Neue Schaltregel anlegen** erscheint und zeigt eine beispielhafte Schaltregel.

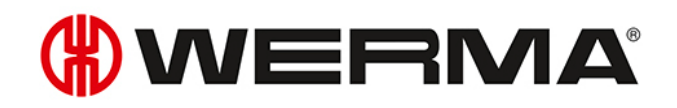

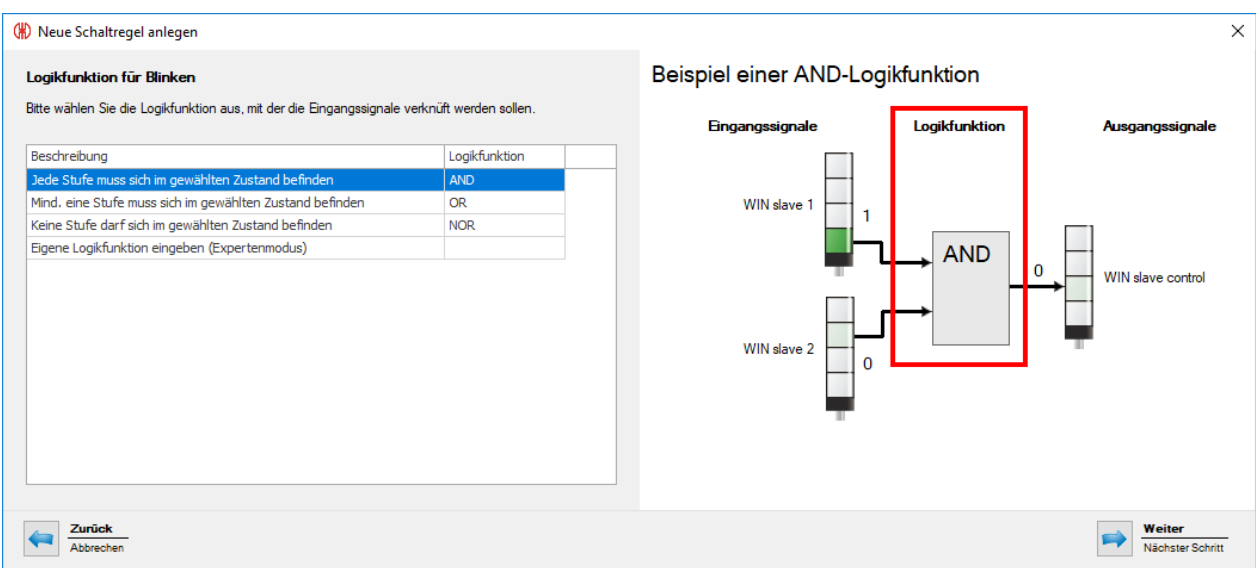

**2. Logikfunktion** wählen, mit der die Eingangssignale verknüpft werden sollen.

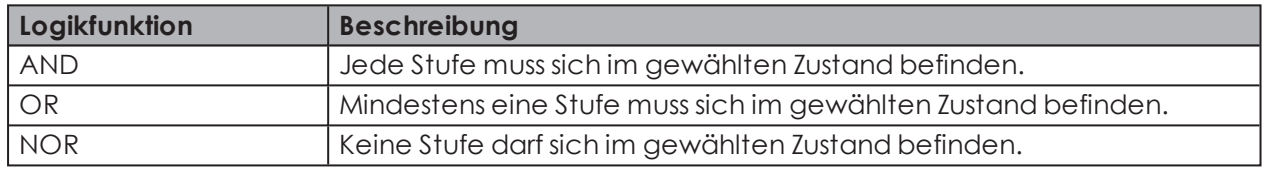

Die Grafik rechts im Fenster zeigt ein Beispiel der gewählten Logikfunktion.

Bei Bedarf können *eigene [Logikfunktionen](#page-128-0)* erstellt werden.

#### **3.** Auf **Weiter** klicken.

 $(i)$ 

 $\rightarrow$  Das Fenster zur Wahl des Eingangssignals erscheint.

#### **Eingangssignal wählen**

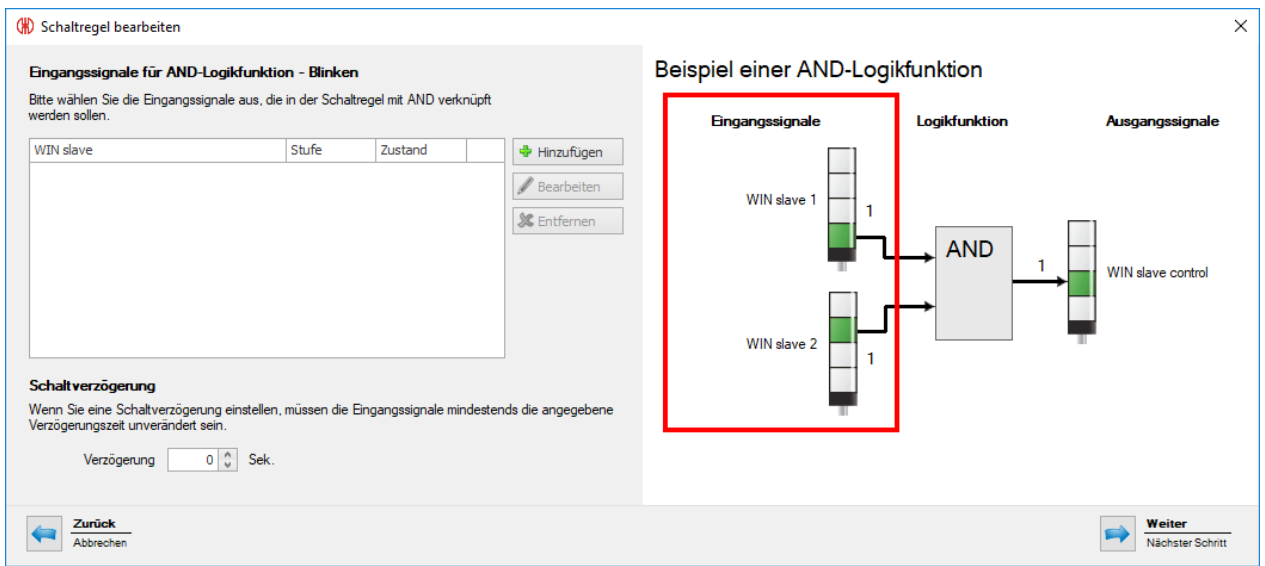

**4.** Auf **Hinzufügen** klicken, um die Eingangssignale für die gewählte Logikfunktion zu wählen.

Das Fenster **Stufe und Zustand auswählen** erscheint.

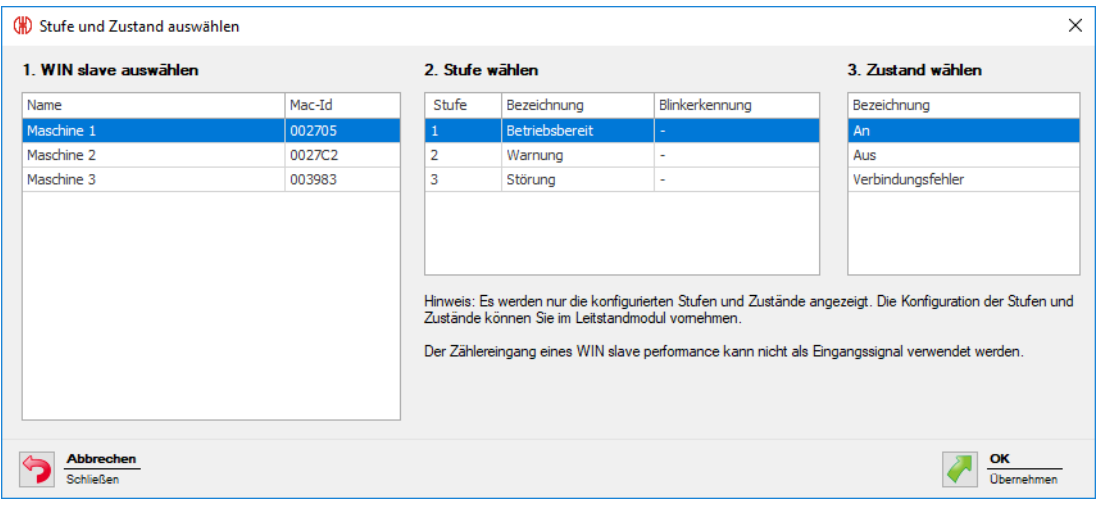

Das Fenster **Stufe und Zustand auswählen** zeigt alle ins WERMA-WIN-Netzwerk ein- $(i)$ gebundenen WIN slave. Die verfügbaren Stufen und Zustände entsprechen den im Modul **Leitstand** *[konfigurierten](#page-53-0)* Stufen und Zuständen.

Der Zustand Blinken wird nur angezeigt, wenn die Blinkerkennung für die Stufe aktiviert ist.

- **5.** WIN slave wählen, der als Eingangssignal verwendet werden soll.
- **6.** Stufe des WIN slave wählen, die als Eingangssignal verwendet werden soll.

Der Zählereingang eines WIN slave performance kann nicht als Eingangssignal für eine  $(i)$ Logikfunktion verwendet werden.

- **7.** Zustand wählen, in der sich die gewählte Stufe befinden soll.
- **8.** Auf **OK** klicken, um die Einstellungen zu übernehmen.
	- Das Fenster **Neue Schaltregel anlegen** erscheint und zeigt das erstellte Eingangssignal in der Liste.

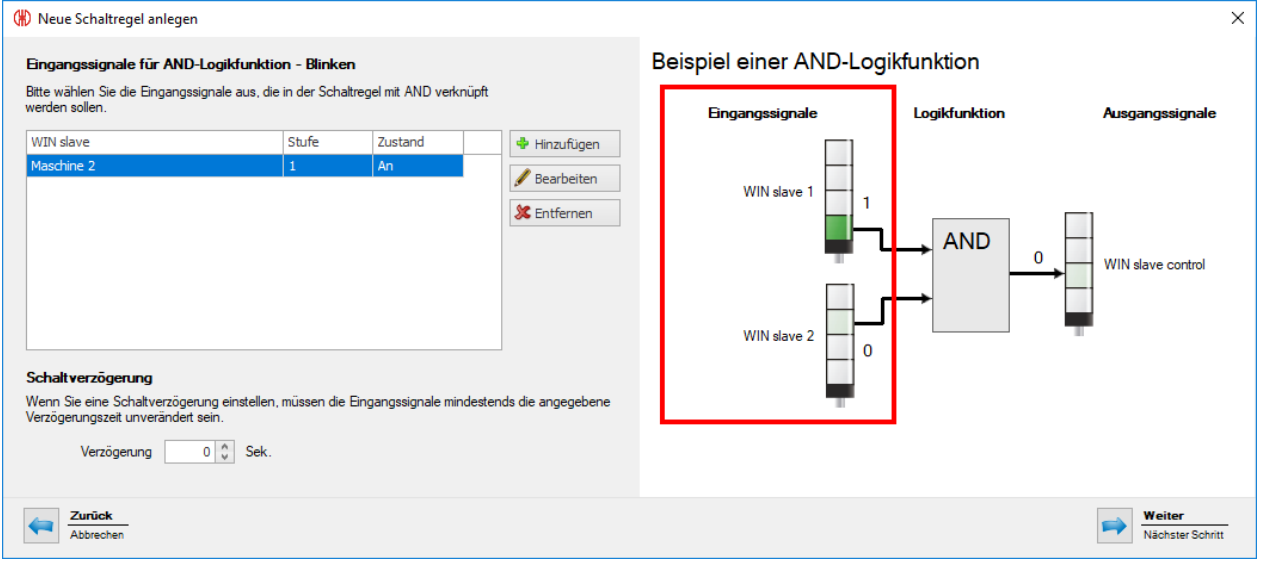

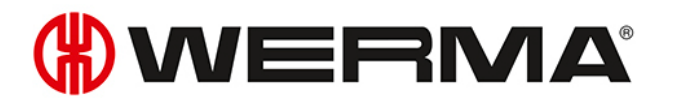

- **9.** Bei Bedarf auf **Hinzufügen** klicken, um ein weiteres Eingangssignal hinzuzufügen.
- **10.** Bei Bedarf auf **Bearbeiten** klicken, um das gewählte Eingangssignal anzupassen.
- **11.** Bei Bedarf auf **Entfernen** klicken, um das gewählte Eingangssignal zu löschen.
- **12.** Schaltverzögerung im Feld **Verzögerung** einstellen.

Die Schaltverzögerung legt fest, wie lange sich alle Eingangssignale im gleichen Zustand  $(i)$ befinden müssen, damit das Ausgangssignal geschaltet wird.

- **13.** Auf **Weiter** klicken, um die Einstellungen zu speichern.
	- → Das Fenster **Neue Schaltregel** anlegen erscheint.
- **14.** Wählen, ob das Ausgangssignal als **Dauerleuchten** oder **Blinken** geschaltet werden soll, falls beide Logikfunktionen zutreffen.
- **15.** Auf **OK** klicken, um die Schaltregel zu speichern.
	- → Die Schaltegel erscheint in der Regelübersicht und ist aktiviert.

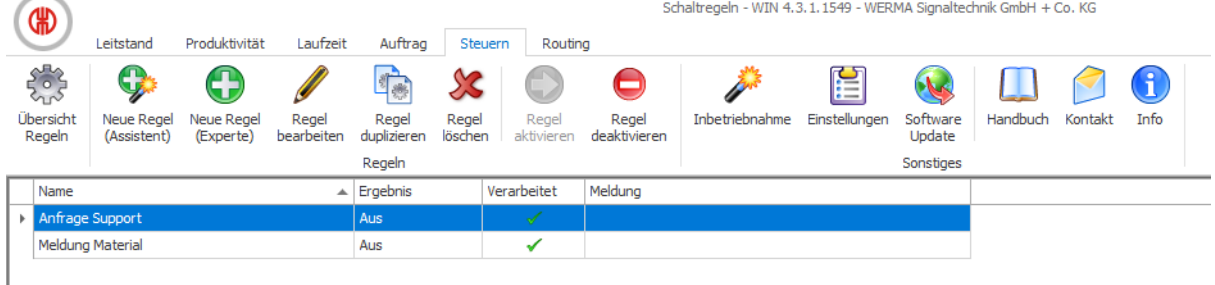

## <span id="page-128-0"></span>**3.5.2.3 Eigene Logikfunktion im Expertenmodus eingeben**

- **1.** Im Fenster **Schaltregel** die Option **Eigene Logikfunktion eingeben (Expertenmodus)** wählen.
- **2.** Auf **Weiter** klicken.
	- → Das Fenster **Logikfunktion (Expertenmodus)** erscheint.

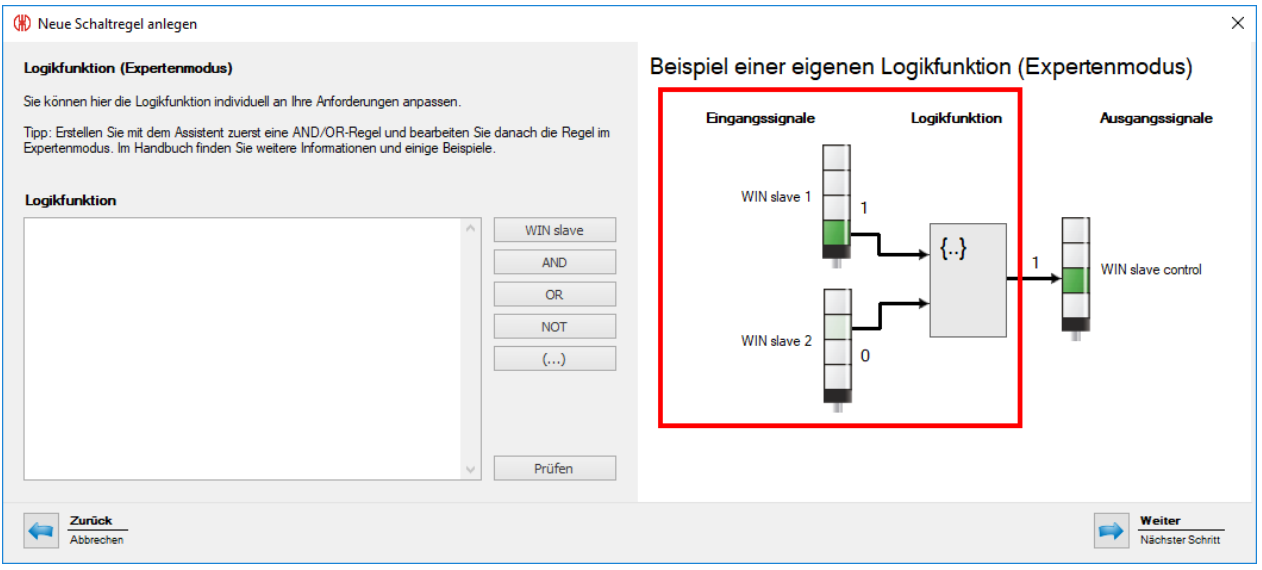

**3.** Im Bereich **Logikfunktion** eine eigene Logikfunktion in Visual Basic-Syntax eingeben oder mit den Schaltflächen erstellen.

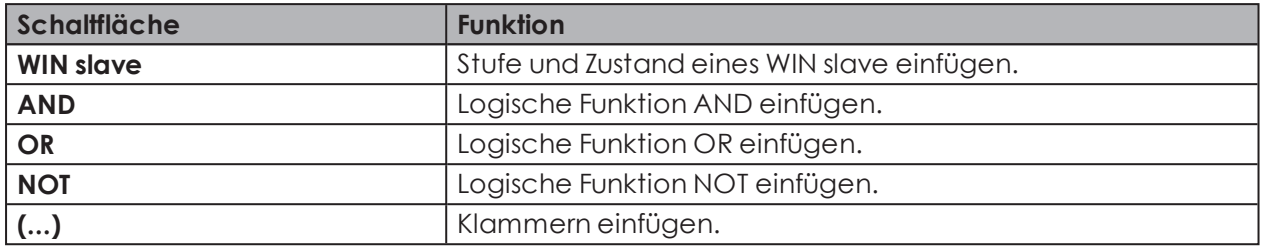

Im Programmcode werden die MAC-IDs der WIN slave verwendet, nicht die individuell  $(i)$ definierten WIN slave-Namen.

- **4.** Auf **Prüfen** klicken, um die erstellte Schaltregel zu prüfen.
	- → WERMA-WIN prüft die Schaltregel.
	- $\rightarrow$  Falls die Schaltregel Fehler aufweist, erscheint ein Fenster mit entsprechenden Hinweisen zur Fehlerbehebung.
- **5.** Auf **Weiter** klicken.
	- $\rightarrow$  Die Schaltregel wird gespeichert.

#### **Beispiele für eigene Logikfunktionen**

#### **Beispiel 1: AND-Regel**

Stufe 1 und Stufe 2 eines WIN slave müssen den Zustand **AN** aufweisen.

Slave("0024B1").Tier1.On AND Slave("0024B1").Tier2.On

#### **Beispiel 2: OR-Regel**

Stufe 1 eines WIN slave muss den Zustand **Blinkt** oder Stufe 2 desselben WIN slave muss den Zustand **AUS** aufweisen.

Slave("0024B1").Tier1.Blink OR Slave("0024B1").Tier2.Off

#### **Beispiel 3: NOR-Regel**

Keiner der beiden WIN slave darf einen Verbindungsfehler aufweisen.

NOT (Slave("0024B1").Tier1.Error OR Slave("0024B2").Tier1.Error)

#### **Beispiel 4: Logikfunktion mit Verwendung von Variablen**

```
' Variablen deklarieren
Dim a As Boolean
Dim b As Boolean
Dim x As Boolean
' Slave-Zustände auslesen und in Variablen speichern
a = Slave("0024A1").Tier1.On
b = Slave("0024A2").Tier1.On
```
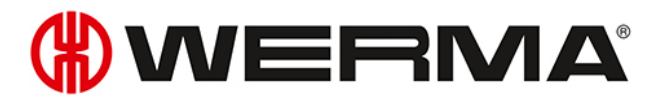

```
' Programmcode, der die Variablen verarbeitet.
x = a OR b' Wichtig: Wenn mehrere Programmzeilen eingegeben werden,
' muss das Ergebnis der Logikfunktion als Boolean-Datentyp mit
' ,Return' zurückgegeben werden.
Return x
```
# **3.5.3 Regel aktivieren**

- **1.** Schaltregel in der Regelübersicht wählen.
- **2.** In der Symbolleiste auf **Regel aktivieren** klicken.
- **3.** Abfrage mit **Ja** bestätigen, um die Regel zu aktivieren.

## **3.5.4 Regel deaktivieren**

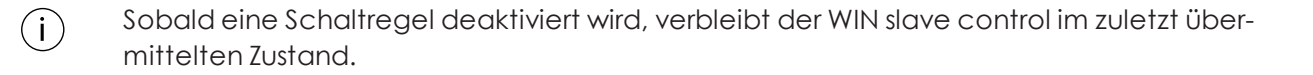

- **1.** Schaltregel in der Regelübersicht wählen.
- **2.** In der Symbolleiste auf **Regel deaktiveren** klicken.
- **3.** Abfrage mit **Ja** bestätigen, um die Schaltregel zu deaktivieren.

# **3.5.5 Regel bearbeiten**

- **1.** Schaltregel in der Regelübersicht wählen.
- **2.** In der Symbolleiste auf **Regel bearbeiten** klicken. Das Fenster **Schaltregel bearbeiten** erscheint.

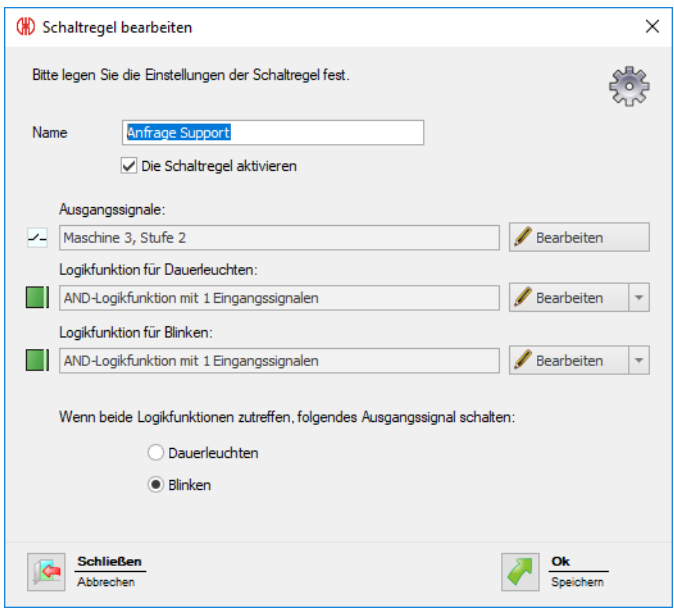

- **3.** Kontrollkästchen **Die Schaltregel aktivieren** aktivieren oder deaktivieren, um die Schaltregel sofort zu aktivieren bzw. zu deaktivieren.
- **4.** Bei Bedarf die **Ausgangssignale** durch Klick auf **Bearbeiten** anpassen.

 $(i)$ Auf ein Ausgangssignal kann nur eine Schaltregel aktiviert sein.

- **5.** Bei Bedarf die **Logikfunktion für Dauerleuchten** und die **Logikfunktion für Blinken** durch Klick auf **Bearbeiten** anpassen.
- **6.** Bei Bedarf die **Logikfunktion für Dauerleuchten** und die **Logikfunktion für Blinken** durch Ausklappen der Schaltfläche **Bearbeiten** und Klick auf **Löschen** entfernen.
- **7.** Wählen, ob das Ausgangssignal als **Dauerleuchten** oder **Blinken** geschaltet werden soll, falls beide Logikfunktionen zutreffen.
- **8.** Auf **OK** klicken, um die Einstellungen zu übernehmen.

# **3.5.6 Regel duplizieren**

- **1.** Schaltregel in der Regelübersicht wählen.
- **2.** In der Symbolleiste auf **Regel duplizieren** klicken.
- **3.** Abfrage mit **Ja** bestätigen.
	- Das Fenster **Schaltregel duplizieren** erscheint.

# WERMA

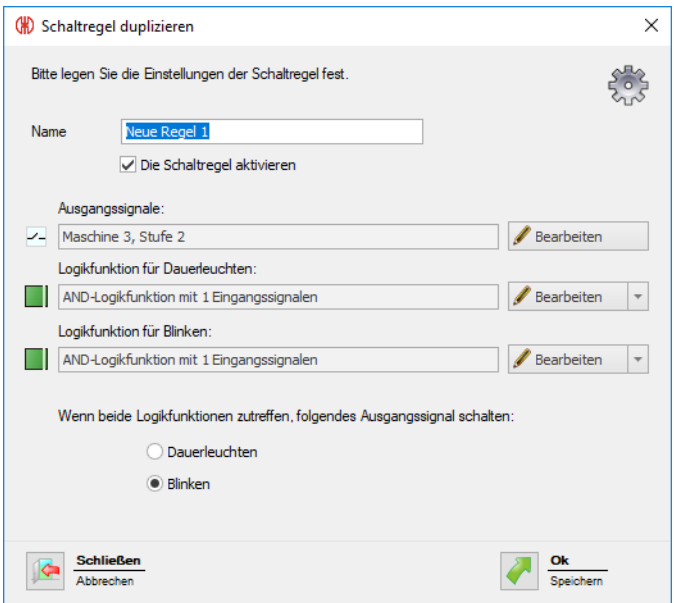

- **4.** Im Feld **Name** den Namen der Schaltregel eingeben.
- **5.** Kontrollkästchen **Die Schaltregel aktivieren** aktivieren oder deaktivieren, um die Schaltregel sofort zu aktivieren bzw. zu deaktivieren.
- **6.** Bei Bedarf die **Ausgangssignale** durch Klick auf **Bearbeiten** anpassen.

 $\binom{1}{1}$ Auf ein Ausgangssignal kann nur eine Schaltregel aktiviert sein.

- **7.** Bei Bedarf die **Logikfunktion für Dauerleuchten** und die **Logikfunktion für Blinken** durch Klick auf **Bearbeiten** anpassen.
- **8.** Bei Bedarf die **Logikfunktion für Dauerleuchten** und die **Logikfunktion für Blinken** durch Ausklappen der Schaltfläche **Bearbeiten** und Klick auf **Löschen** entfernen.
- **9.** Wählen, ob das Ausgangssignal als **Dauerleuchten** oder **Blinken** geschaltet werden soll, falls beide Logikfunktionen zutreffen.
- **10.** Auf **OK** klicken, um die Einstellungen zu übernehmen.

# **3.5.7 Regel löschen**

Sobald eine Schaltregel gelöscht wird, verbleibt der WIN slave control im zuletzt über- $(i)$ mittelten Zustand.

- **1.** Schaltregel in der Regelübersicht wählen.
- **2.** In der Symbolleiste auf **Regel löschen** klicken.
- **3.** Abfrage mit **Ja** bestätigen, um die Regel zu löschen.

# **3.6 Routing**

Das Modul **Routing** zeigt eine Übersicht des WERMA-WIN-Netzwerks. Eine Baumstruktur zeigt den Aufbau und die Qualität der Funkverbindungen zwischen den einzelnen Geräten.

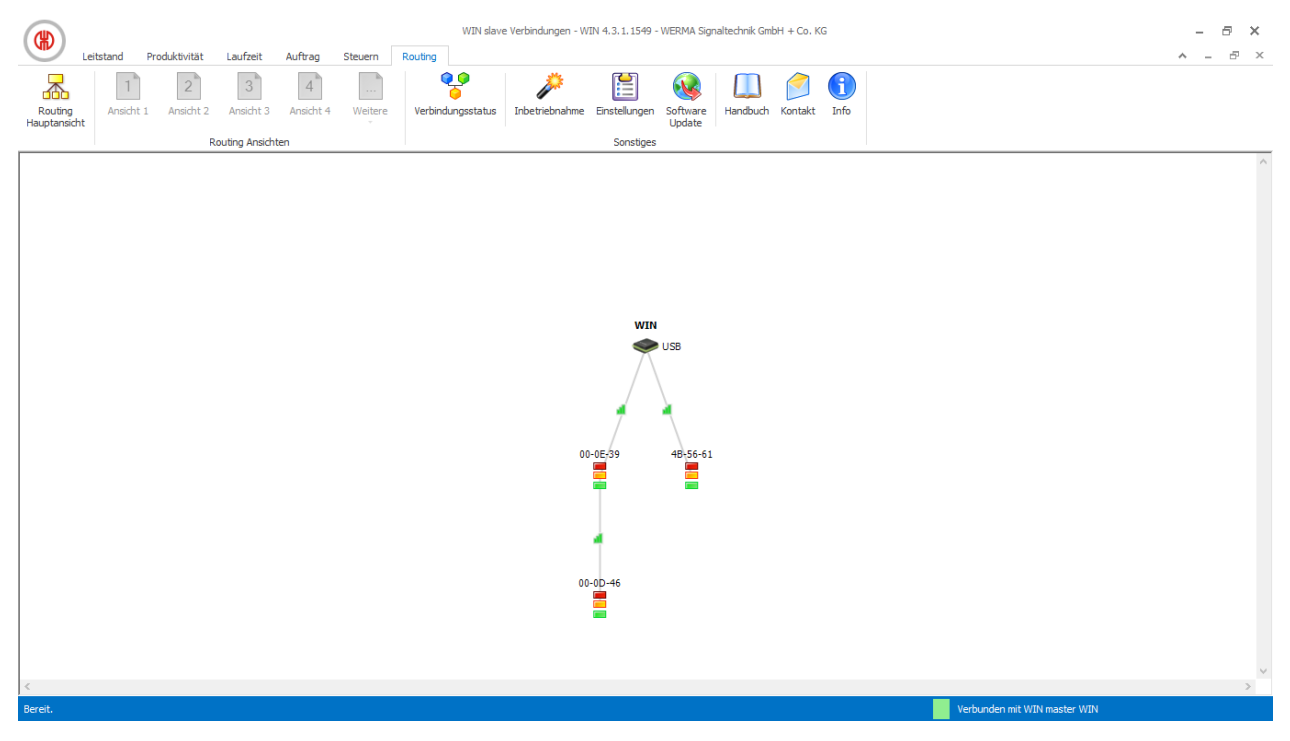

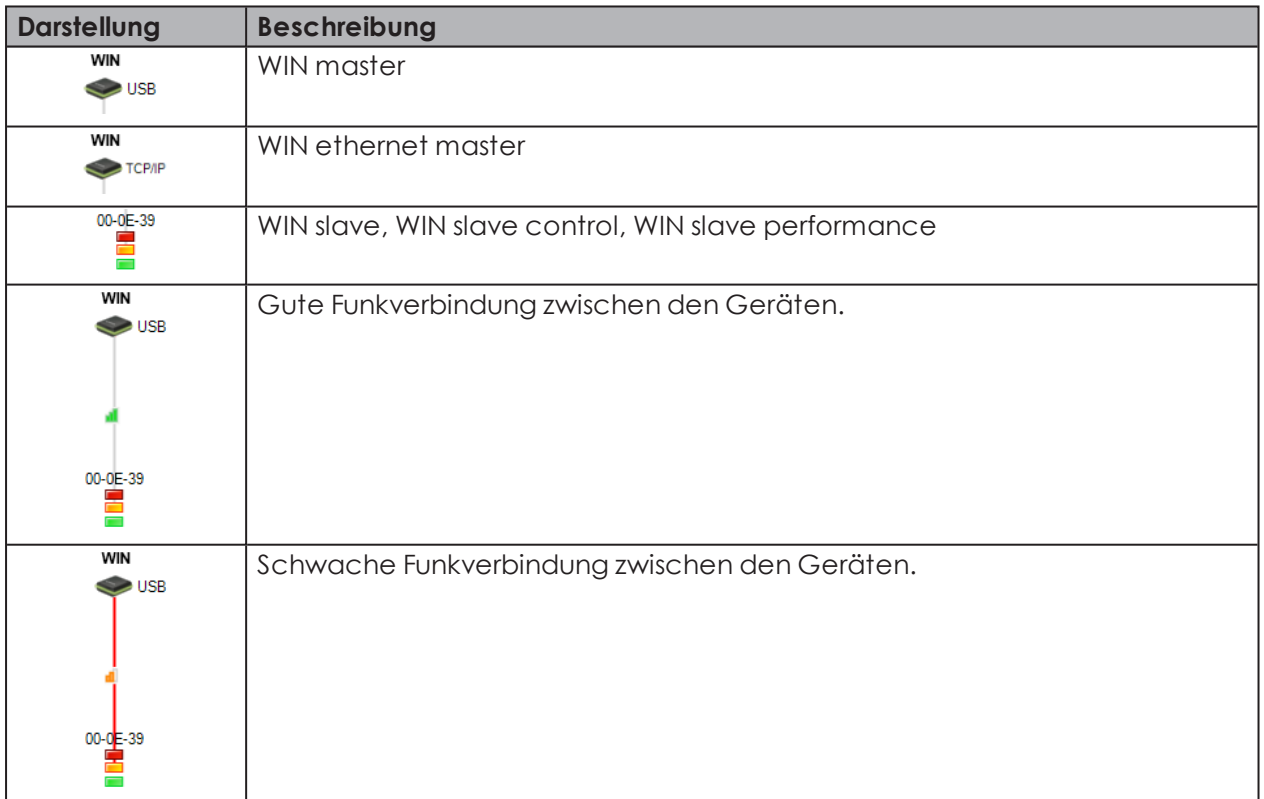

# WERMA

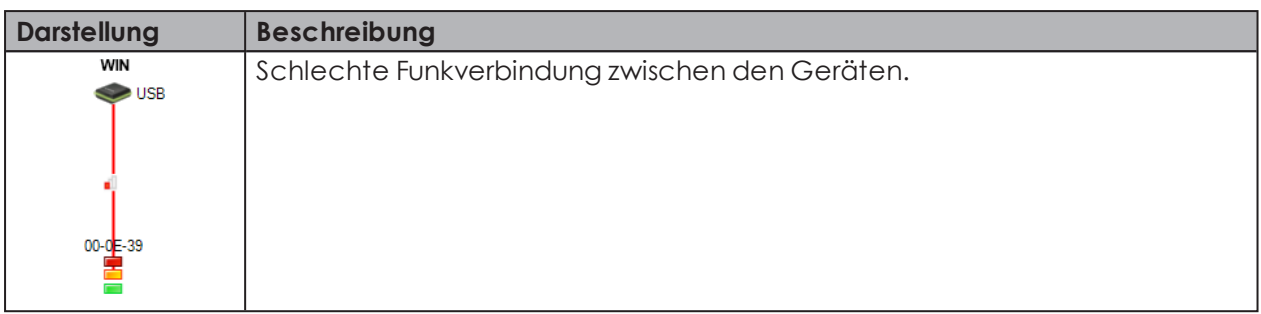

Um eine bestmögliche Funkverbindung sicherzustellen, sucht sich jeder WIN slave automatisch den besten Übertragungsweg zum WIN master. Um die Funkverbindung zu verbessern oder die Reichweite zu erhöhen, können andere WIN slave als Repeater fungieren und das Funksignal weiterleiten.

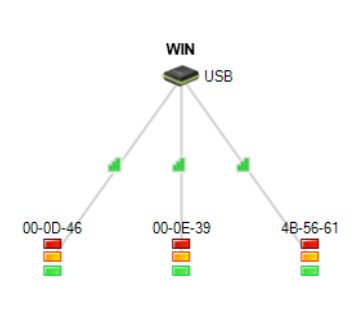

Direkte Verbindung: Verbindung über einen anderen WIN slave als Repeater:

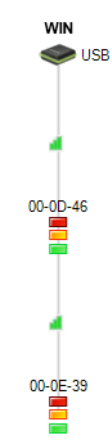

Ein WIN slave kann maximal über zwei weitere WIN slave eine Verbindung zum WIN mas- $\binom{1}{1}$ ter aufbauen.

Falls vorhanden, werden nicht verbundene, aber konfigurierte WIN slave im unteren Teil  $(i)$ des Fensters angezeigt.

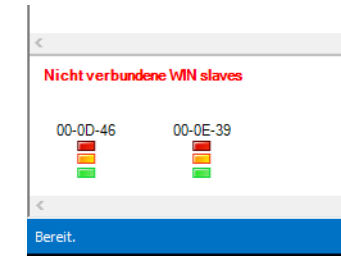

# **3.6.1 Verbindungsstatus anzeigen**

Der Verbindungsstatus und die Verbindungsart aller in der WERMA-WIN-Datenbank gespeicherten WIN master kann im Fenster **Verbindungsstatus** angezeigt werden.

**1.** In der Symbolleiste auf **Verbindungsstatus** klicken.

Das Fenster **Verbindungsstatus** erscheint.

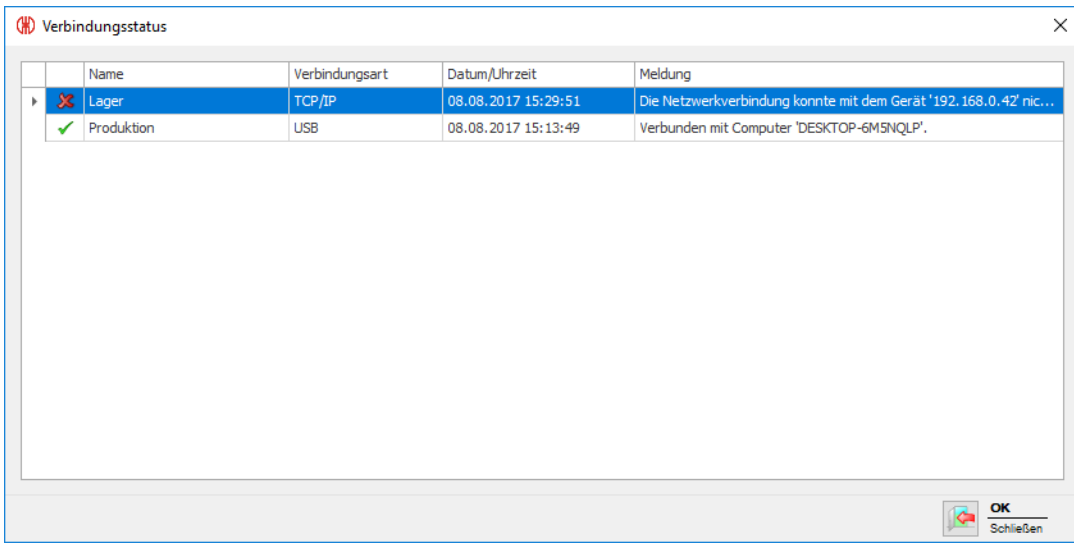

# **3.6.2 Funkverbindung optimieren**

Folgende Maßnahmen verbessern die Funkverbindung:

- Sichtverbindung zwischen den WERMA-WIN-Geräten.
- Möglichst wenig Metallflächen zwischen den WERMA-WIN-Geräten.
- WIN master möglichst optimal positionieren.
- Schwache Funkverbindungen durch Repeater (WIN slave) verbessern.
- Anlagenteile außerhalb der Funkreichweite über einen weiteren WIN master vernetzen.

# **3.7 Einstellungen**

In den Einstellungen können die Funktionen von WERMA-WIN angepasst werden.

Die Einstellungen können mit einem Passwort vor unberechtigtem Zugriff *[geschützt](#page-159-0)* werden.

Um die Einstellungen aufzurufen:

**1.** In der Symbolleiste auf **Einstellungen** klicken.

→ Das Fenster **Einstellungen** erscheint.

 $(i)$ 

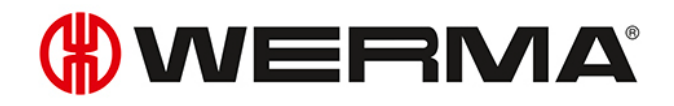

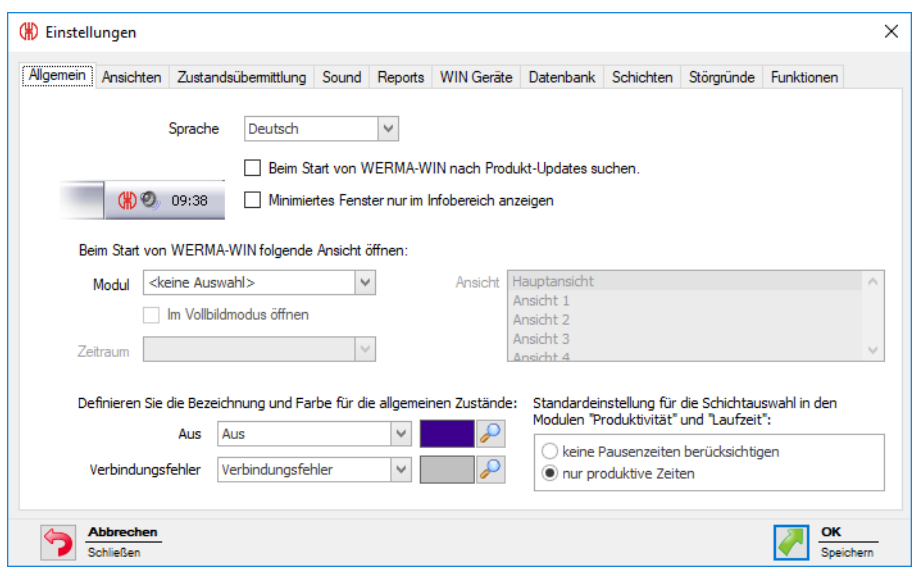

# **3.7.1 Allgemein**

In der Registerkarte **Allgemein** können verschiedene Einstellungen angepasst werden.

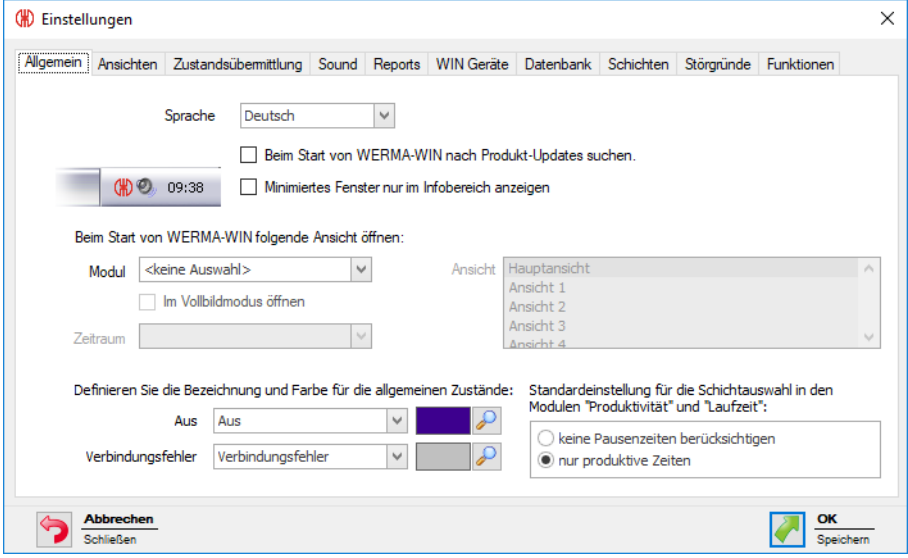

Folgende Einstellungen können angepasst werden:

- *Sprache der [Programmoberfläche](#page-136-0)*
- *Suche nach [Updates](#page-137-0)*
- *[Programmfenster](#page-137-1) im Info-Bereich minimieren*
- *Ansicht beim [Programmstart](#page-137-2)*
- *[Bezeichnung](#page-138-0) und Farbe der allgemeinen Zustände*
- *[Standardeinstellung](#page-138-1) für die Schichtauswahl*

## <span id="page-136-0"></span>**3.7.1.1 Sprache der Programmoberfläche wählen**

**1.** Gewünschte Sprache in der Auswahlliste **Sprache** wählen.

- **2.** Auf **OK** klicken, um die Einstellungen zu speichern.
	- → WERMA-WIN wird neugestartet und erscheint nach dem Neustart in der gewählten Sprache.

## <span id="page-137-2"></span>**3.7.1.2 Ansicht beim Programmstart**

Es kann eingestellt werden, welches Modul in welcher Ansicht automatisch nach dem Programmstart angezeigt werden soll.

Folgende Ansichten sind möglich:

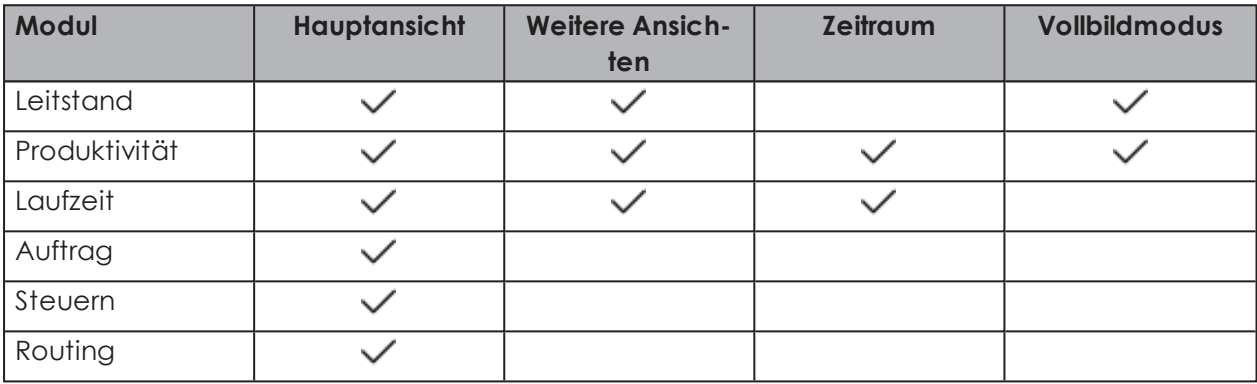

- **1.** In der Auswahlliste **Modul** das gewünschte Modul wählen.
- **2.** In der Liste **Ansicht** die gewünschte Ansicht wählen.
- **3.** Falls das Modul **Laufzeit** oder **Produktivität** gewählt wurde, in der Auswahlliste **Zeitraum** den gewünschten Zeitraum wählen.
- **4.** Falls WERMA-WIN im Vollbildmodus gestartet werden soll, das Kontrollkästchen **Im Vollbildmodus öffnen** aktivieren.
- **5.** Auf **OK** klicken, um die Einstellungen zu speichern.

## <span id="page-137-1"></span>**3.7.1.3 Programmfenster im Info-Bereich minimieren**

Das WERMA-WIN-Programmfenster kann nach dem Minimieren in der Taskleiste (Windows-Standard) oder im Infobereich angezeigt werden.

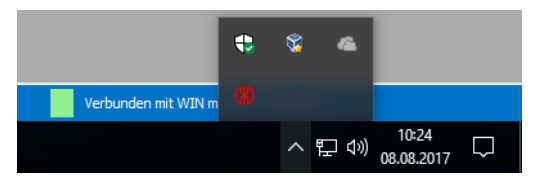

Um das minimierte WERMA-WIN-Programmfenster im Infobereich anzuzeigen:

- **1.** Kontrollkästchen **Minimiertes Fenster nur im Infobereich anzeigen** aktivieren.
- **2.** Auf **OK** klicken, um die Einstellungen zu speichern.

## <span id="page-137-0"></span>**3.7.1.4 Updates**

WERMA-WIN kann bei jedem Programmstart nach Produktupdates suchen.

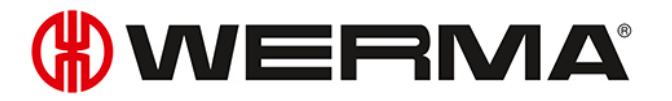

- **1.** Kontrollkästchen **Beim Start von WERMA-WIN nach Produkt-Updates suchen** aktivieren.
- **2.** Auf **OK** klicken, um die Einstellungen zu speichern.

Für die Suche nach Produktupdates muss der Rechner mit dem Internet verbunden sein und die Seite www.werma.com erreichen können.

## <span id="page-138-0"></span>**3.7.1.5 Allgemeine Zustände**

 $(i)$ 

Die Bezeichnungen und Farben der allgemeinen Zustände **Aus** und **Verbindungsfehler** können individuell angepasst werden.

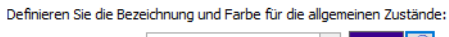

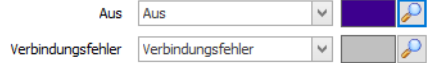

- **1.** In der Auswahlliste Aus bzw. Verbindungsfehler einen der vorgegebenen Text wählen oder einen individuellen Text eingeben.
- **2.** Auf **Farbe wählen P** klicken und gewünschte Farbe festlegen.
- **3.** Auf **OK** klicken, um die Einstellungen zu speichern.

## <span id="page-138-1"></span>**3.7.1.6 Standardeinstellung Schichtauswahl**

Für die Module **Laufzeit** und **Produktivität** kann die Einstellung im Filter **Schicht** systemweit voreingestellt werden.

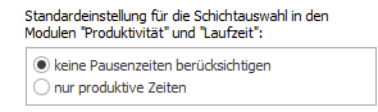

- 1. Gewünschte Option wählen.
- 2. Auf **OK** klicken, um die Einstellungen zu speichern.
	- In den Modulen **Laufzeit** und **Produktivität** wird standardmäßig die gewählte Einstellung im Filter Schicht verwendet.

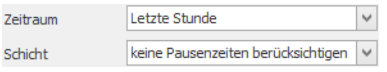

# **3.7.2 Ansichten**

In der Registerkarte **Ansichten** können die Ansichten der Module **Leitstand**, **Produktivität** und **Laufzeit** erstellt und angepasst werden.

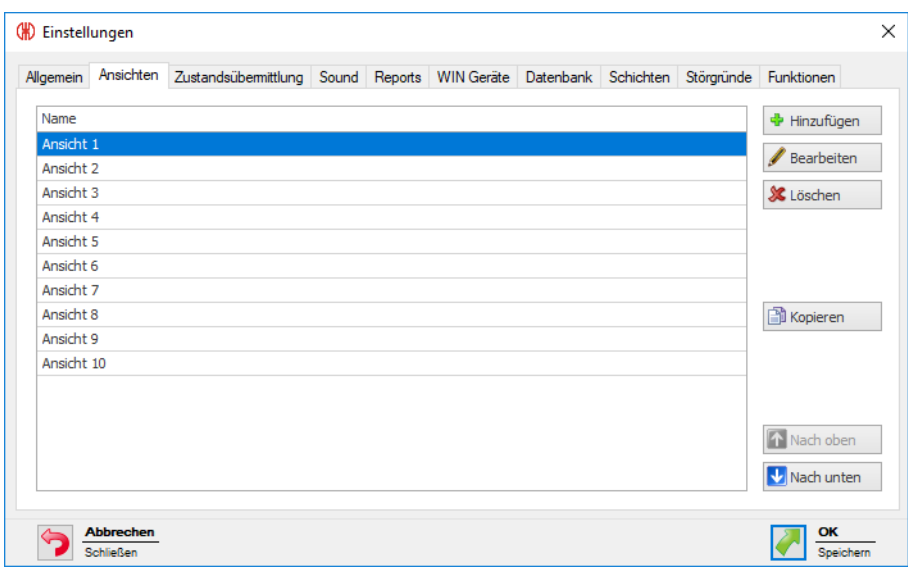

Folgende Funktionen sind möglich:

- *Ansicht [hinzufügen](#page-139-0)*
- *Ansicht [kopieren](#page-139-1)*
- *Ansicht [umbenennen](#page-140-0)*
- *[Ansichten](#page-140-1) sortieren*
- *Ansicht [löschen](#page-140-2)*

## <span id="page-139-0"></span>**3.7.2.1 Ansicht hinzufügen**

- **1.** Auf **Hinzufügen** klicken.
	- Das Fenster **Ansicht anlegen** erscheint.

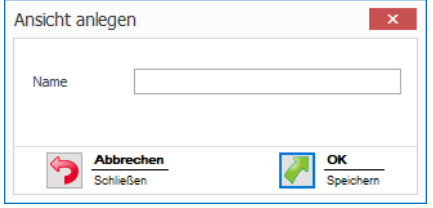

**2.** Im Feld **Name** den Namen der Ansicht eingeben.

Falls der Name der Ansicht das Zeichen & enthält, muss dieses als && eingegeben werden.  $(i)$ Der Name Lager 1 & Lager 2 muss z. B. als Lager 1 && Lager 2 eingegeben werden.

**3.** Auf **OK** klicken, um die Ansicht hinzuzufügen.

## <span id="page-139-1"></span>**3.7.2.2 Ansicht kopieren**

**1.** Zu kopierende Ansicht in der Liste der Ansichten wählen.

#### **2.** Auf **Kopieren** klicken.

→ Das Fenster **Ansicht kopieren** erscheint.

# WERMA

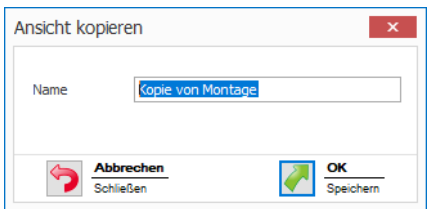

- **3.** Im Feld **Name** den Namen der Ansicht anpassen.
- **4.** Auf **OK** klicken, um die Ansicht zu kopieren.

## <span id="page-140-0"></span>**3.7.2.3 Ansicht umbenennen**

- **1.** Gewünschte Ansicht in der Liste der Ansichten wählen.
- **2.** Auf **Bearbeiten** klicken.
	- Das Fenster **Ansicht bearbeiten** erscheint.

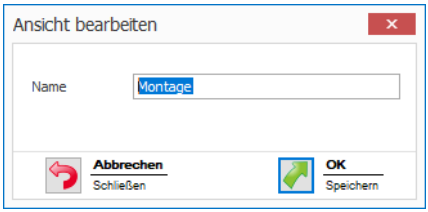

**3.** Im Feld **Name** den Namen der Ansicht anpassen.

Falls der Name der Ansicht das Zeichen & enthält, muss dieses als && eingegeben werden.  $(i)$ Der Name Lager 1 & Lager 2 muss z. B. als Lager 1 && Lager 2 eingegeben werden.

**4.** Auf **OK** klicken, um die Einstellung zu speichern.

## <span id="page-140-1"></span>**3.7.2.4 Ansichten sortieren**

Die Reihenfolge der Ansichten in der Symbolleiste kann angepasst werden.

**1.** Gewünschte Ansicht in der Liste der Ansichten wählen.

**2.** Auf **Nach oben** oder **Nach unten** klicken, um die Ansicht zu verschieben.

Ansichten, die in der Liste der Ansichten oben angeordnet sind, erscheinen in der Sym- $(i)$ bolleiste zuerst.

## <span id="page-140-2"></span>**3.7.2.5 Ansicht löschen**

- **1.** Zu löschende Ansicht in der Liste der Ansichten wählen.
- **2.** Auf **Löschen** klicken.
- **3.** Abfrage mit **Ja** bestätigen.

# **3.7.3 Zustandsübermittlung**

Im Modul **Leitstand** kann für einzelne WIN slave eine *[Zustandsübermittlung](#page-72-0)* per E-Mail aktiviert werden. In der Registerkarte **Zustandsübermittlung** können die notwendigen Einstellungen angepasst werden. Zusätzlich kann die Übergabe der Zustandsübermittlung an ein externes Programm mit der *[WINtoApplication](#page-189-0)* konfiguriert werden.

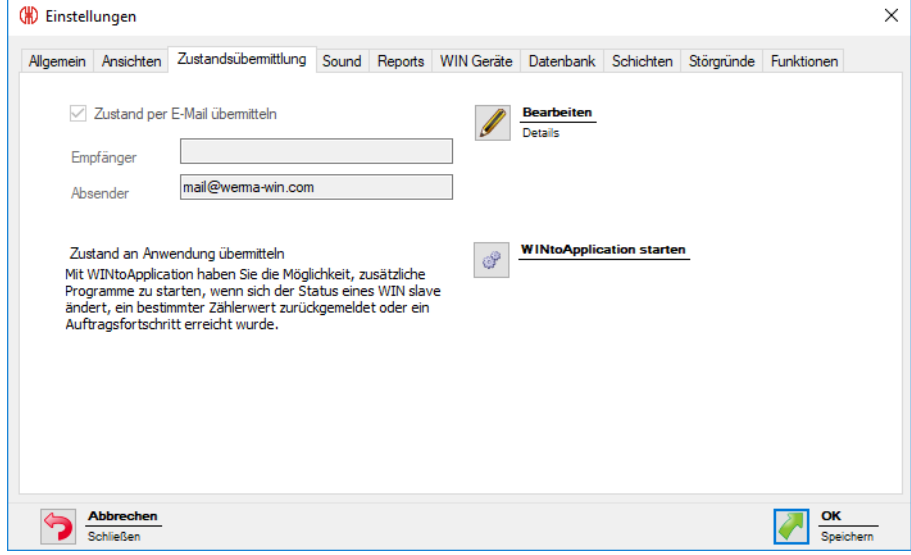

Folgende Einstellungen sind möglich:

- *[E-Mail-Übermittlung](#page-141-0) deaktivieren*
- *Einstellungen der integrierten [E-Mail-Sendefunktion](#page-142-0) anpassen*
- *Eigenen SMTP-Server für das Versenden der E-Mails [konfigurieren](#page-144-0)*
- *[Nachrichtentext](#page-146-0) anpassen*
- *[WINtoApplication](#page-189-0) konfigurieren*

# <span id="page-141-0"></span>**3.7.3.1 E-Mail-Übermittlung deaktivieren**

- **1.** Auf **Bearbeiten** klicken.
	- → Das Fenster **E-Mail Einstellungen** erscheint.

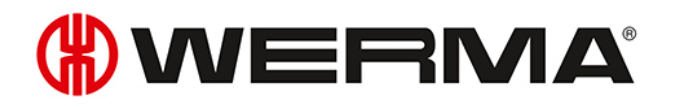

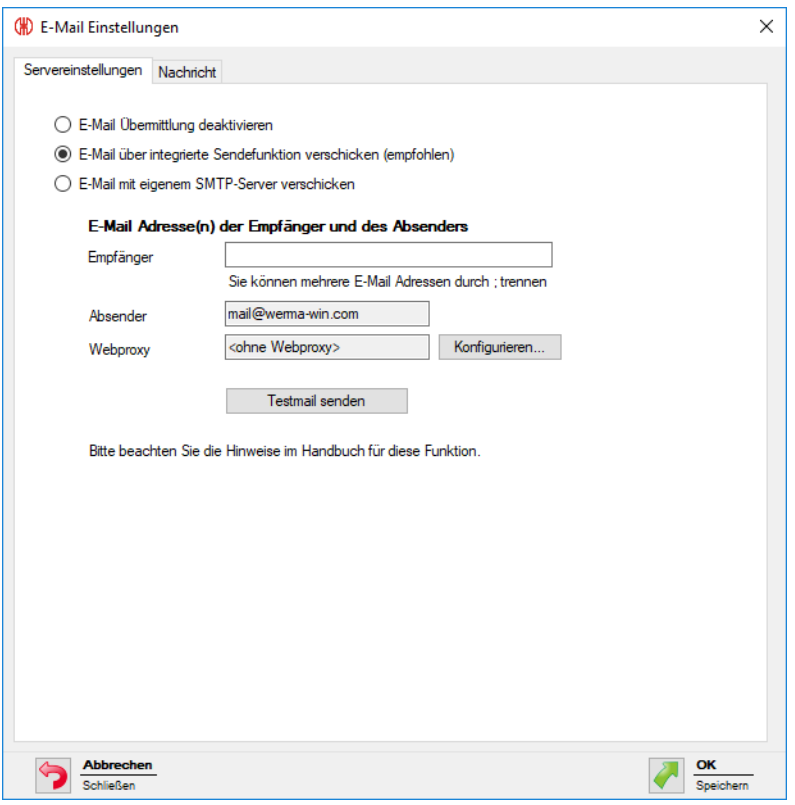

- **2.** Option **E-Mail Übermittlung deaktivieren** wählen.
- **3.** Auf **OK** klicken, um die Einstellung zu speichern.

## <span id="page-142-0"></span>**3.7.3.2 Integrierte Sendefunktion**

Die in WERMA-WIN intergrierte E-Mail-Sendefunktion ist wie folgt beschränkt:

- Max. 10 Empfänger pro E-Mail
- Max. 100 unterschiedliche Empfänger in sieben Tagen
- Max. 240 E-Mails in 4 Stunden
- $(i)$ Falls mehr als 240 E-Mails innerhalb 4 Stunden gesendet werden, wird die Nachrichtenzustellung für eine Stunde unterbrochen. Die während der Unterbrechung angefallenen Nachrichten werden nicht nachträglich versendet.

Falls die Sendefunktion über diese Grenzen hinaus genutzt werden soll, wird der Versand mit einem *eigenen [SMTP-Server](#page-144-0)* empfohlen.

#### **1.** Auf **Bearbeiten** klicken.

→ Das Fenster **E-Mail Einstellungen** erscheint.

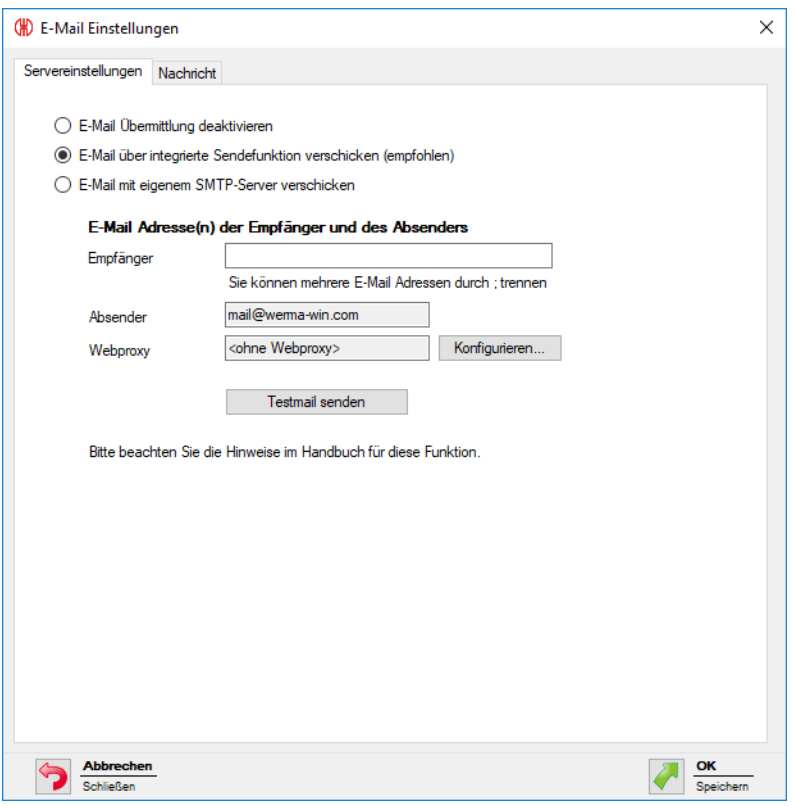

- **2.** Option **E-Mail über integrierte Sendefunktion verschicken (empfohlen)** wählen.
- **3.** E-Mail-Empfänger im Feld **Empfänger** eingeben.

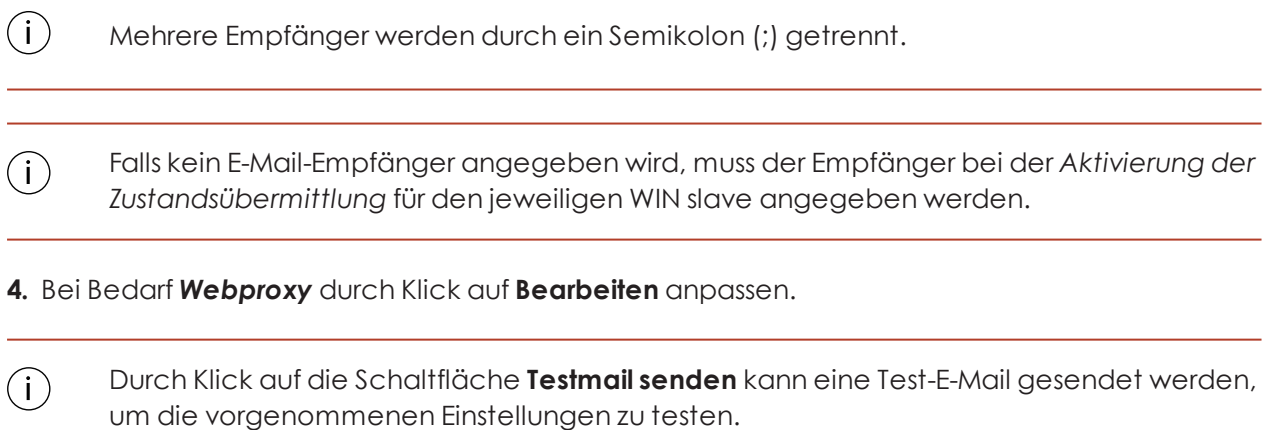

<span id="page-143-0"></span>**5.** Auf **OK** klicken, um die Einstellungen zu speichern.

#### **Webproxy anpassen**

Falls im Netzwerk ein Webproxy verwendet wird, können die Zugangsdaten im Fenster **Konfiguration Webproxy** hinterlegt werden.
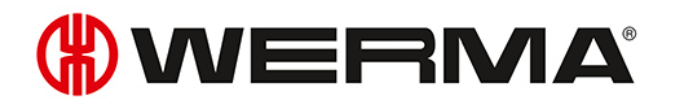

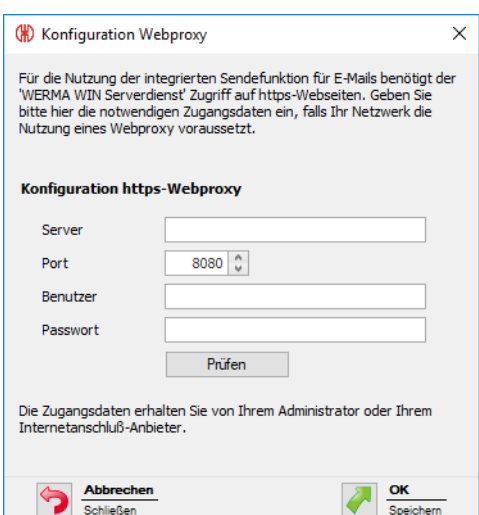

**1.** Zugangsdaten in den jeweiligen Feldern eingeben.

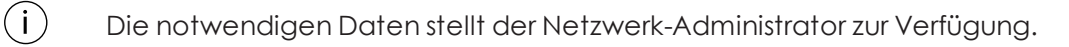

- **2.** Auf **Prüfen** klicken.
	- → WERMA-WIN prüft die eingegebenen Daten.
- **3.** Auf **OK** klicken, um die Einstellungen zu speichern.

### **3.7.3.3 Eigener SMTP-Server**

- **1.** Auf **Bearbeiten** klicken.
	- → Das Fenster **E-Mail Einstellungen** erscheint.

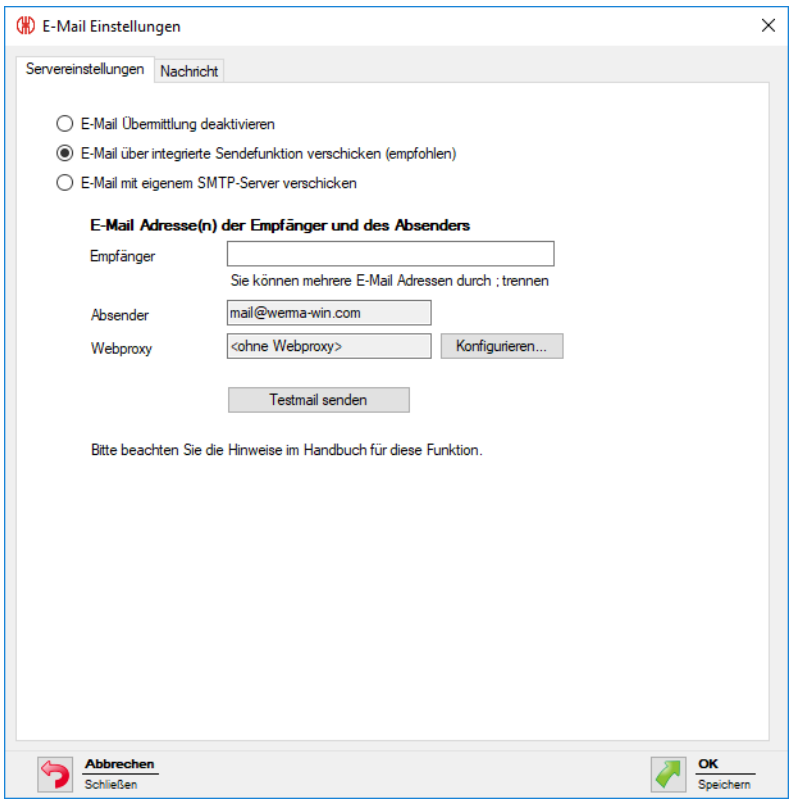

- **2.** Option **E-Mail mit eigenem SMTP-Server verschicken** wählen.
	- $\overrightarrow{P}$  Die Felder zum Anpassen eines eigenen SMTP-Servers erscheinen.

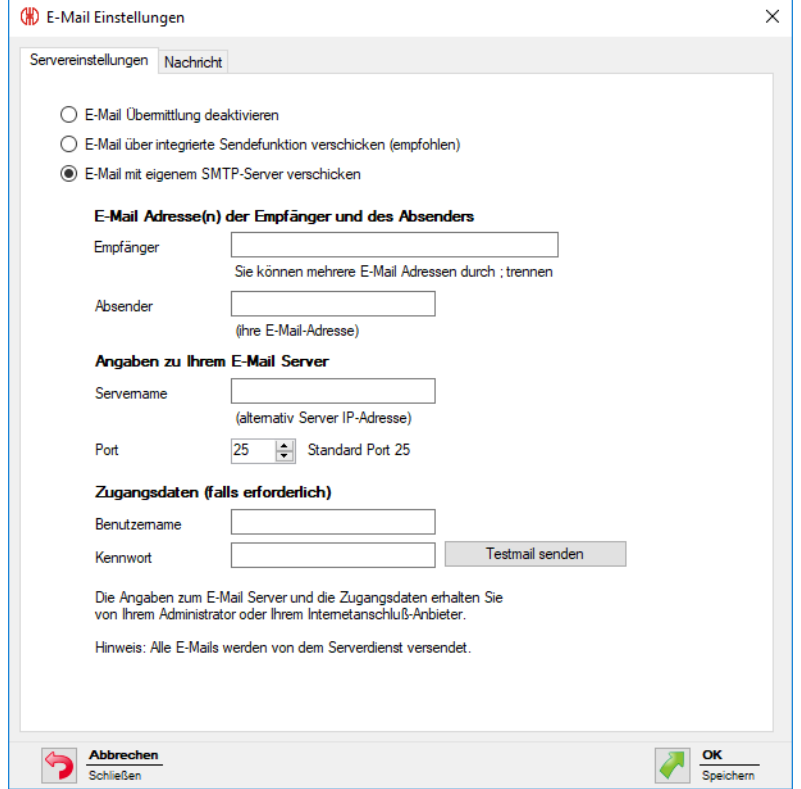

**3.** E-Mail-Empfänger im Feld **Empfänger** eingeben.

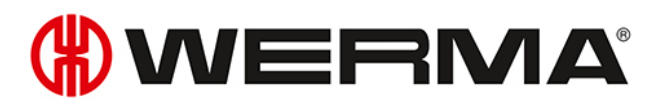

 $\bigcap$ Mehrere Empfänger werden durch ein Semikolon (;) getrennt.

#### **4.** Absenderadresse im Feld **Absender** eingeben.

**5.** Daten des SMTP-Servers in den jeweiligen Feldern im Bereich **Angaben zu Ihrem E-Mail Server** und **Zugangsdaten (falls erforderlich)** eingeben.

Die notwendigen Daten stellt der Netzwerk-Administrator oder Internetanschluss-Anbie- $\bigcap$ ter zur Verfügung.

Durch Klick auf die Schaltfläche **Testmail senden** kann eine Test-E-Mail gesendet werden,  $\bigcap$ um die vorgenommenen Einstellungen zu testen.

**6.** Auf **OK** klicken, um die Einstellungen zu speichern.

#### **3.7.3.4 Nachrichtentext anpassen**

Durch Einfügen individueller Texte und verschiedener Platzhalter können der Betreff und der Text der E-Mail angepasst werden.

#### **1.** Registerkarte **Nachricht** aufrufen.

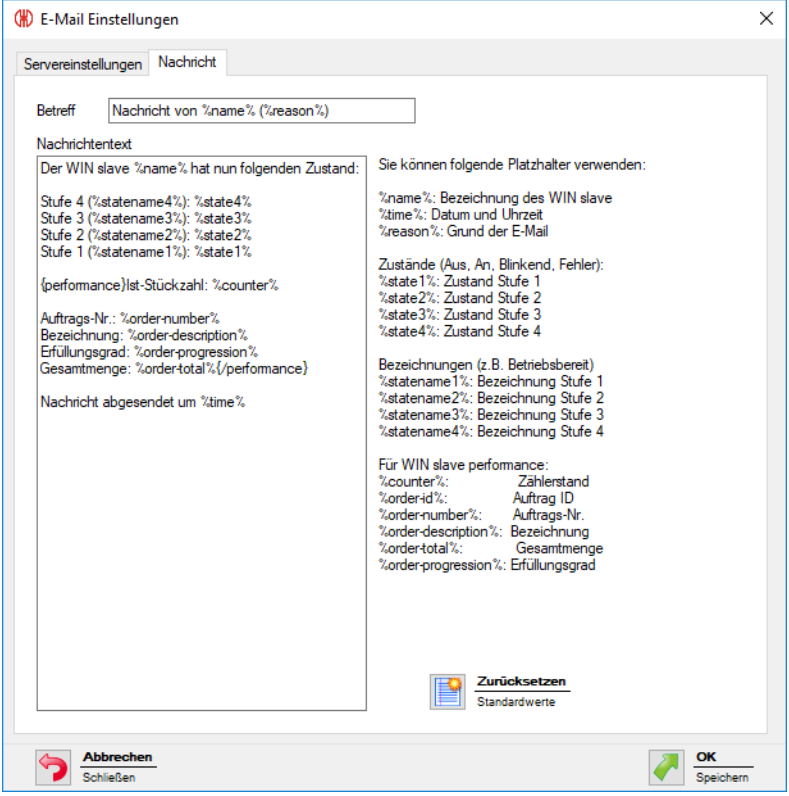

**2.** Text und gewünschte *[Platzhalter](#page-202-0)* in den Feldern **Betreff** und **Nachricht** eingeben.

Durch Klick auf **Zurücksetzen** können der Betreff und der Nachrichtentext auf die Stan- $\bigcap$ dardwerte zurückgesetzt werden.

**3.** Auf **OK** klicken, um die Einstellung zu speichern.

#### **Beispiel für einen Nachrichtentext:**

Der WIN slave %name% hat um %time% seinen Zustand geändert.

Stufe 4 (%statename4%): %state4%

- Stufe 3 (%statename3%): %state3%
- Stufe 2 (%statename2%): %state2%
- Stufe 1 (%statename1%): %state1%

#### **Platzhalter/Parameter**

Folgende Platzhalter/Parameter stehen zu Verfügung:

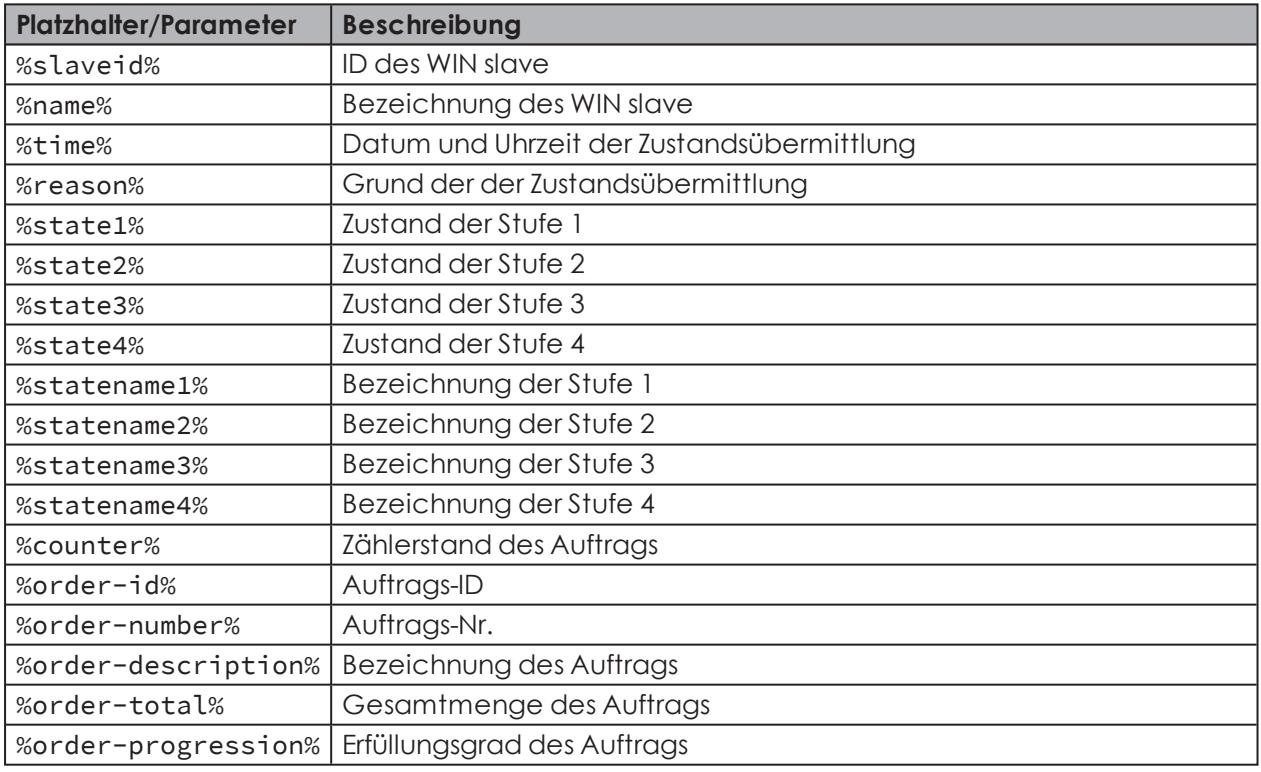

Alle Platzhalter/Parameter beginnen und enden mit dem Zeichen %.

 $(i)$ 

# WERMA

# **3.7.4 Sound**

Änderungsbenachrichtigungen können mit dem Abspielen eines individuellen Signaltons verdeutlicht werden.

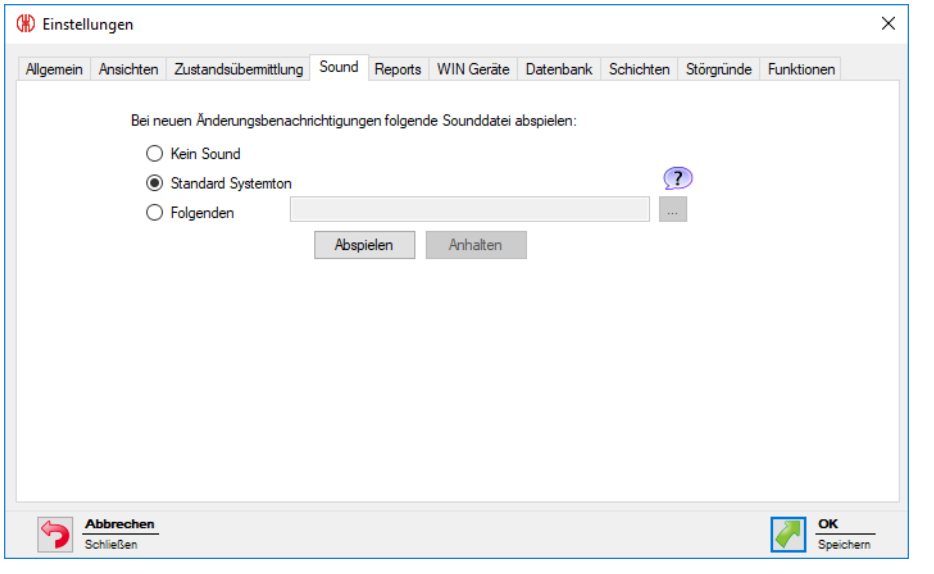

WERMA-WIN bietet eine Vorauswahl an Tönen für die Signalisierung. Eine Übersicht der  $(i)$ Vorauswahl wird nach Klick auf <sup>2</sup> angezeigt.

- **1.** Wählen, welcher Sound beim Erscheinen einer Änderungsbenachrichtigung abgespielt werden soll.
- **2.** Um einen individuellen Sound abzuspielen, die Option **Folgenden** wählen und auf **Durch**suchen **klicken**
- **3.** Datei im geeigneten Format wählen und auf **Öffnen** klicken.
- Es können Dateien in den gängigen Audioformaten (.mp3, .wav usw.) verwendet wer- $(i)$ den.
- $(i)$ Durch Klick auf **Abspielen** und **Anhalten** kann der gewählte Sound getestet werden.
- **4.** Auf **OK** klicken, um die Einstellungen zu speichern.

# <span id="page-148-0"></span>**3.7.5 Reports**

Für Reports können individuelle Kopf- und Fußzeilen hinterlegt werden.

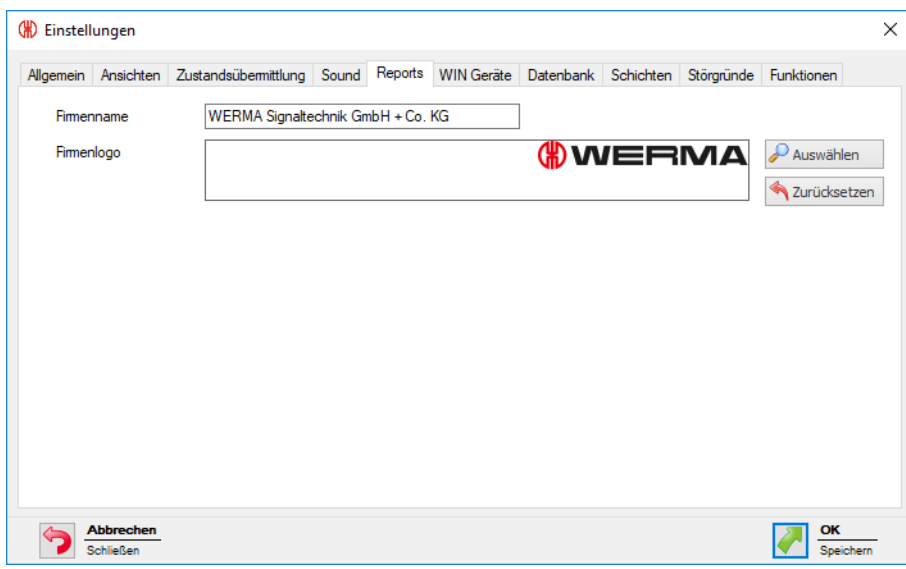

- **1.** Im Feld **Firmenname** den Text für die Fußzeile eingeben.
- **2.** Auf **Auswählen** klicken, um ein individuelles Firmenlogo in der Kopfzeile einzufügen.
- Es können Grafiken in den gängigen Grafikformaten (.jpg, .png usw.) verwendet wer- $(i)$ den.

Die Grafikdatei darf max. 1 MB groß sein. Die Höhe und Breite sind auf jeweils 2.000 Pixel begrenzt.

- $(i)$ Durch Klick auf **Zurücksetzen** werden alle Einstellungen auf die Standardeinstellungen (WERMA-Logo und WERMA-Firmenname) zurückgesetzt.
- **3.** Auf **OK** klicken, um die Einstellungen zu speichern.

# **3.7.6 WIN Geräte**

WERMA-WIN-Geräte, die nicht mehr im WERMA-WIN-Netzwerk vorhanden sind, können gelöscht werden. Dabei werden alle Daten und Aufzeichnungen dieser Geräte aus der WERMA-WIN-Datenbank gelöscht.

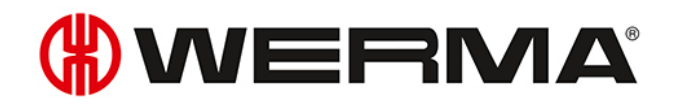

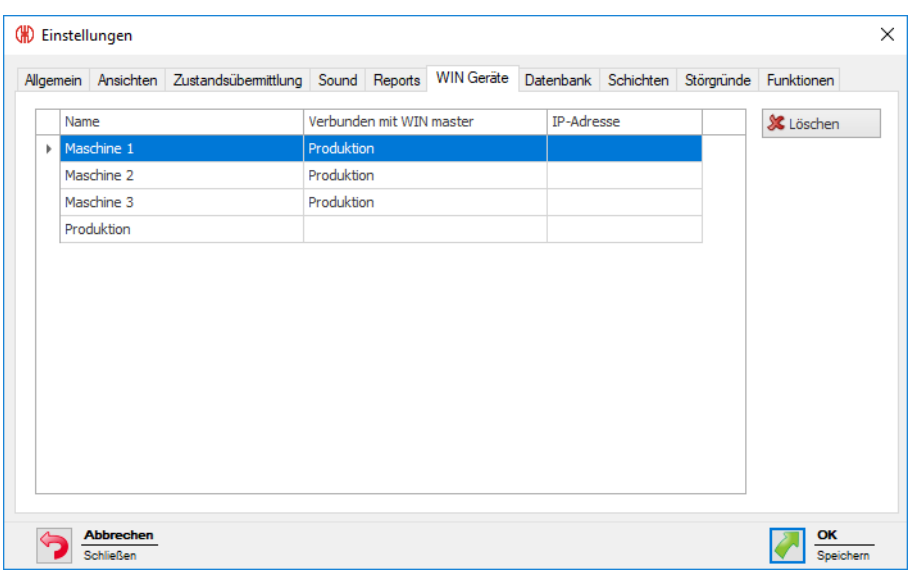

WIN master können nur entfernen werden, wenn die Spannungsversorgung des WIN master unterbrochen ist.

WIN slave können nur entfernen werden, wenn die Spannungsversorgung des WIN slave unterbrochen ist.

**1.** Zu löschendes WERMA-WIN-Gerät in der Liste der WERMA-WIN-Geräte wählen.

 $(i)$ Mehrere WERMA-WIN-Geräte können durch Drücken der STRG-Taste gewählt werden.

#### **2.** Auf **Löschen** klicken.

 $\binom{1}{1}$ 

**3.** Abfrage mit **Ja** bestätigen.

# **3.7.7 Datenbank**

In der Registerkarte **Datenbank** können verschiedene Einstellungen der WERMA-WIN-Datenbank angepasst und die Gerätedaten gesichert oder eingespielt werden.

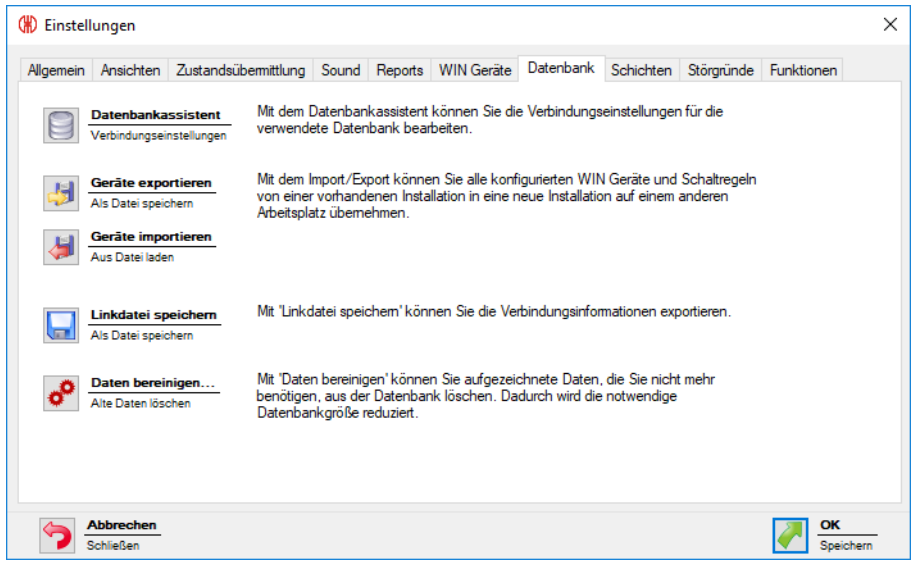

Folgende Funktionen stehen zur Verfügung:

- Verbindungseinstellungen im *[Datenbankassistenten](#page-151-0)* anpassen
- *Geräte [exportieren](#page-152-0)*
- *Geräte [importieren](#page-152-1)*
- *[Linkdatei](#page-153-0) erstellen*
- *Alte Daten [bereinigen](#page-153-1)*

### <span id="page-151-0"></span>**3.7.7.1 Datenbankassistent**

Mit dem Datenbankassistent können die Verbindungseinstellungen für die verwendete Datenbank bearbeitet werden.

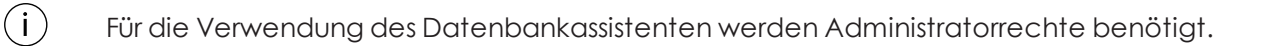

#### **1.** Auf **Datenbankassistent** klicken.

**2.** Abfrage mit **Ja** bestätigen.

→ WERMA-WIN wird beendet und der Assistent zur Einrichtung der Datenbank erscheint.

# **DUERMA**

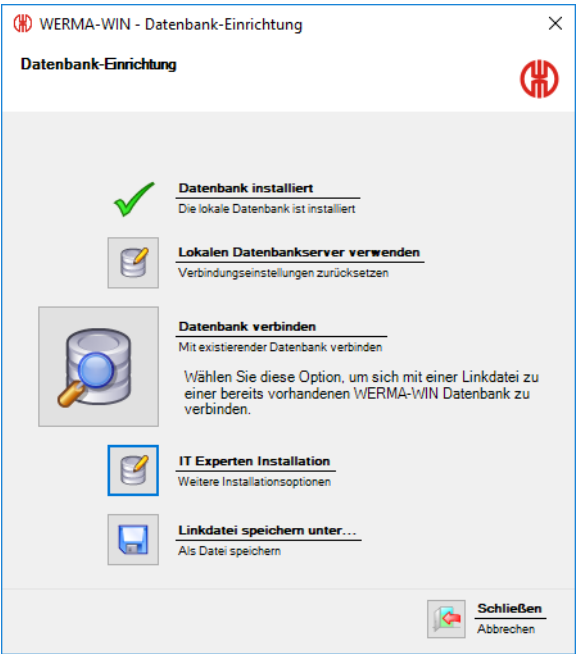

Der Assistent zur Einrichtung der Datenbank bietet folgende Funktionen:

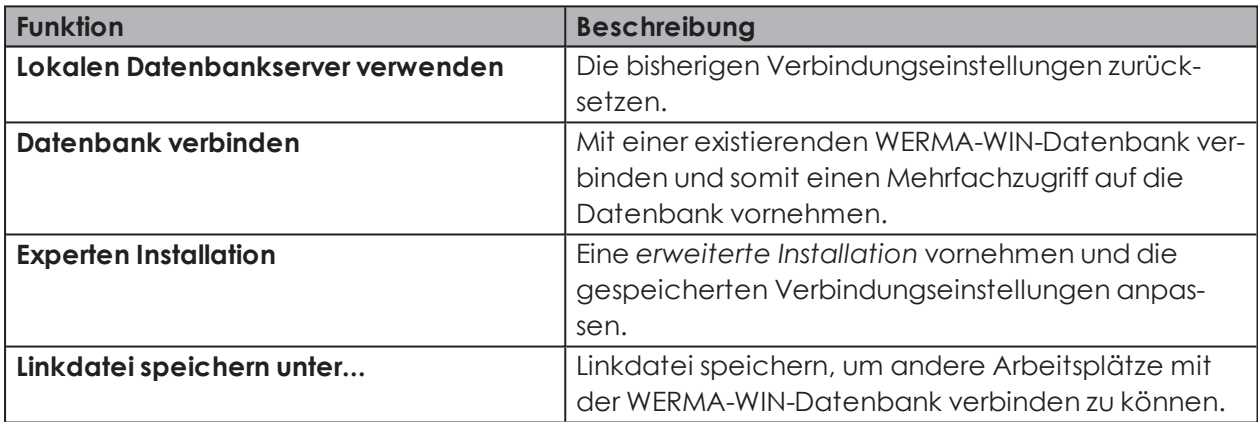

# <span id="page-152-0"></span>**3.7.7.2 Geräte exportieren**

Um alle konfigurierten WERMA-WIN-Geräte von einer vorhandenen Installation in eine neue Installation oder an einem anderen Arbeitsplatz zu übernehmen, können alle Gerätekonfigurationen und Schaltregeln exportiert werden.

- **1.** Auf **Geräte exportieren** klicken.
- **2.** Den Dateinamen und den Speicherort für die Exportdatei wählen.
- **3.** Auf **Speichern** klicken.

## <span id="page-152-1"></span>**3.7.7.3 Geräte importieren**

Beim Import werden alle vorhandenen Gerätekonfigurationen und Schaltregeln über- $($ i $)$ schrieben.

- **1.** Auf **Geräte importieren** klicken.
- **2.** Gespeicherte Exportdatei wählen.
- **3.** Auf **Öffnen** klicken.
- **4.** Abfrage mit **Ja** bestätigen.

## <span id="page-153-0"></span>**3.7.7.4 Linkdatei erstellen**

Mit Hilfe der Linkdatei können WERMA-WIN-Installationen auf anderen Arbeitsplätzen mit der vorhandenen WERMA-WIN-Datenbank verbunden werden.

- **1.** Auf **Linkdatei speichern** klicken.
- **2.** Speicherort für Linkdatei wählen.

## <span id="page-153-1"></span>**3.7.7.5 Daten bereinigen**

Alte Daten können bereinigt und aus der WERMA-WIN-Datenbank gelöscht werden. Dabei kann festgelegt werden, ab welchem Zeitpunkt die Daten erhalten bleiben sollen.

- **1.** Auf **Daten bereinigen** klicken.
	- → Das Fenster **Bereinigung** erscheint.

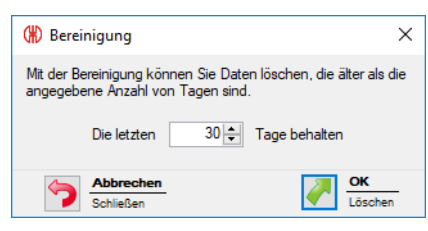

- **2.** Zeitraum wählen, ab dem die Daten erhalten bleiben sollen.
- **3.** Auf **OK** klicken.
- **4.** Abfrage mit **Ja** bestätigen.

# **3.7.8 Schichten**

Für die Auswertungen in den Modulen **Laufzeit** und **Produktivität** können Schichten erstellt und den einzelnen WIN slave zugeordnet werden.

In einer Schicht können verschiedene Arbeitszeiten und Pausenzeiten zusammengefasst werden. Die Arbeitszeiten können für jeden Wochentag unterschiedlich und über die Tagesgrenze hinweg angelegt werden.

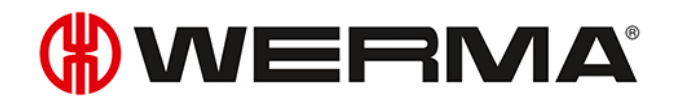

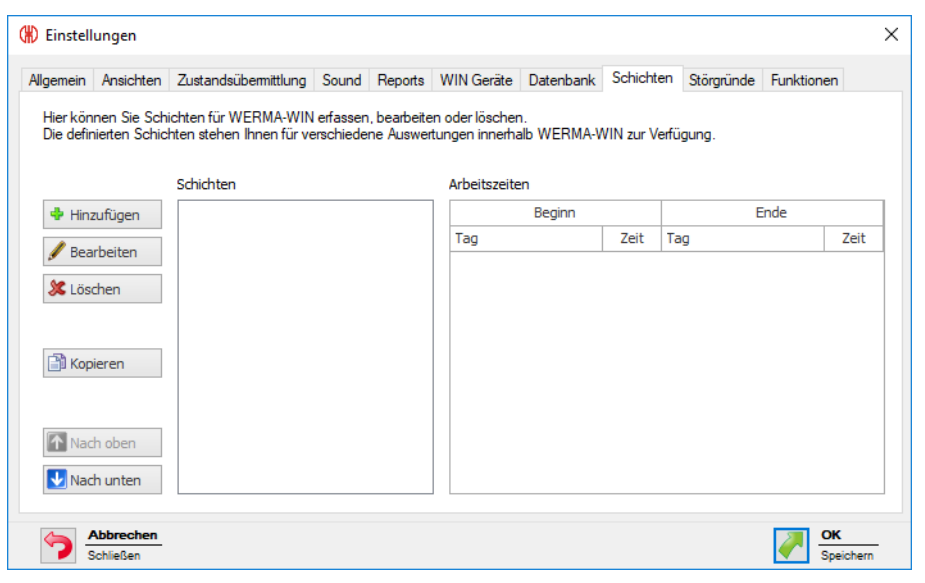

Die Liste **Schichten** zeigt alle aktuell verfügbaren Schichten. Gelöschte Schichten werden nicht angezeigt.

### **3.7.8.1 Schicht anlegen**

#### **1.** Auf **Hinzufügen** klicken.

 $(i)$ 

Das Fenster **Neue Schicht anlegen** erscheint.

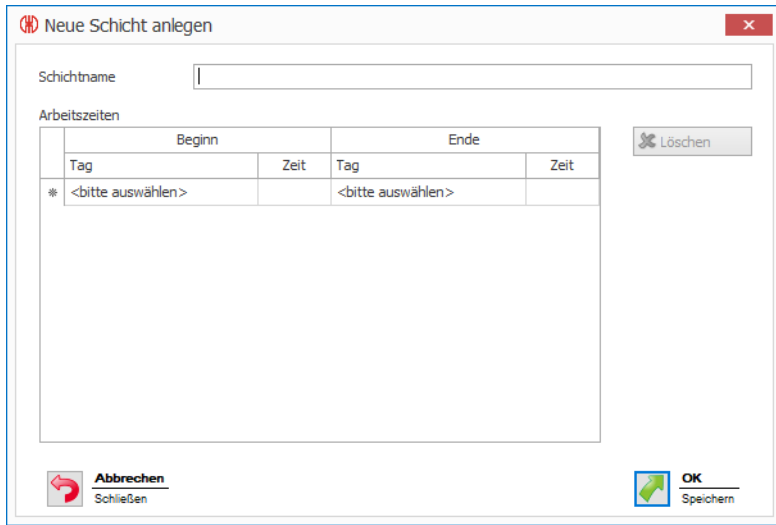

- **2.** Im Feld **Schichtname** den Namen für die Schicht eingeben.
- **3.** In der Liste **Arbeitszeiten** in der Spalte **Beginn** auf **<bitte auswählen>** klicken und den gewünschten Tag wählen.
- **4.** In der Spalte **Zeit** die Uhrzeit für den Beginn der Schicht eingeben.
- **5.** Im Bereich **Ende** den gewünschten **Tag** und die **Zeit** für das Ende der Schicht wählen.

Schichten können über die Tagesgrenze hinweg definiert werden, z. B. Sonntag 22 Uhr bis  $(i)$ Montag 5 Uhr.

Pausenzeiten können durch entsprechende Lücken in den Arbeitszeiten des jeweiligen  $(i)$ Tags definiert werden.

Arbeitszeiten

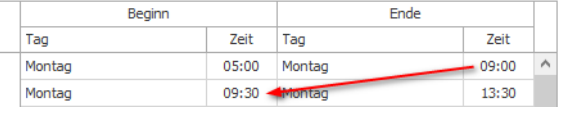

- **6.** Tabulatortaste drücken, um eine neue Zeile einzufügen.
- **7.** Zeiten für alle weiteren Tage eingeben.
- **8.** Auf **OK** klicken, um die Schicht zu speichern.

Schichten können den einzelnen WIN slave im Modul **Leitstand** bei der *[Konfiguration](#page-53-0)* zugewiesen werden.

#### **3.7.8.2 Schicht anpassen**

 $(i)$ 

Falls eine Schicht geändert wird, die bereits einer Maschine zugeordnet ist, wirken sich  $(i)$ die Änderungen an der Schicht rückwirkend auf Auswertungen, Darstellungen und Reports aus. Es wird keine Historie für die Änderungen an der Schicht gespeichert.

WERMA empfiehlt bestehende Schichten nicht zu ändern und stattdessen eine neue Schicht anzulegen.

**1.** Gewünschte Schicht in der Liste **Schichten** wählen.

#### **2.** Auf **Bearbeiten** klicken.

Das Fenster **Schicht bearbeiten** erscheint.

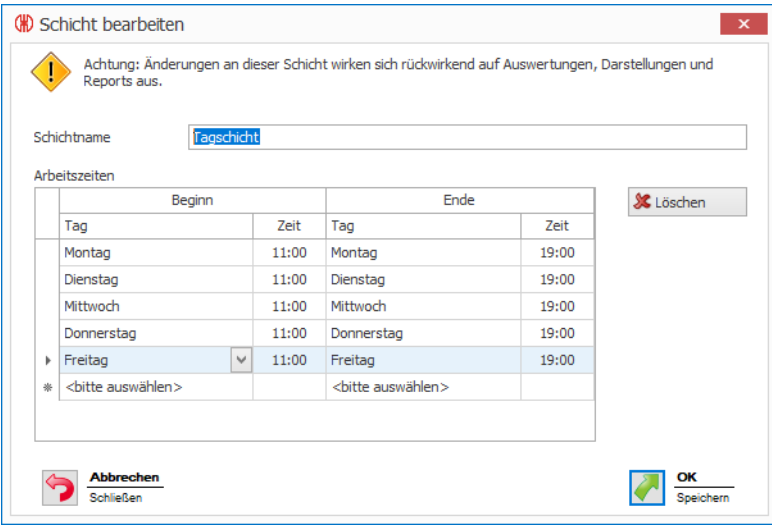

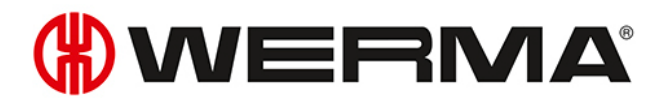

- **3.** Schicht wie gewünscht anpassen.
- **4.** Auf **OK** klicken, um die Einstellungen zu speichern.

### **3.7.8.3 Schicht kopieren**

1. Zu kopierende Schicht in der Liste **Schichten** wählen..

#### 2. Auf **Kopieren** klicken.

→ Das Fenster **Schicht kopieren** erscheint.

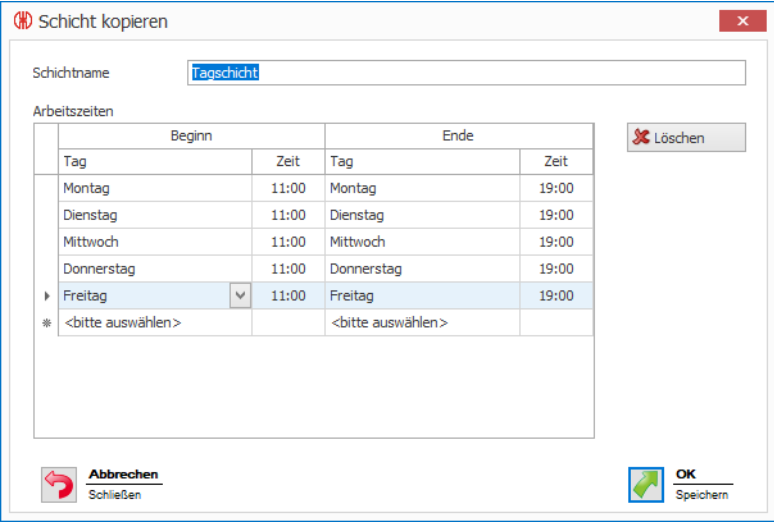

3. Im Feld **Schichtname** den Namen der Schicht anpassen.

Bei Bedarf **Arbeitszeiten** der Schicht anpassen.

4. Auf **OK** klicken, um die Schicht zu kopieren.

#### **3.7.8.4 Schichten sortieren**

**1.** Gewünschte Schicht in der Liste der **Schichten** wählen.

**2.** Auf **Nach oben** oder **Nach unten** klicken, um die Schicht zu verschieben.

Schichten, die in der Liste oben angeordnet sind, erscheinen in der Auswahlliste im Modul  $(i)$ **Produktivität** zuerst.

#### **3.7.8.5 Schicht löschen**

Falls eine Schicht, die keiner Maschine zugeordnet ist, gelöscht wird , werden die Daten  $(i)$ vollständig aus der Datenbank gelöscht.

Falls eine Schicht, die einer Maschine zugeordnet ist, gelöscht wird , bleiben die Daten erhalten. Die Schicht wird nicht mehr in der Liste **Schichten** angezeigt.

**1.** Zu löschende Schicht in der Liste **Schichten** wählen.

- **2.** Auf **Löschen** klicken.
- **3.** Abfrage mit **Ja** bestätigen.

# **3.7.9 Störgründe**

Für die Erstellung der Kommentare im Modul **Laufzeit** können firmenspezifische Störgründe (z. B. Materialmangel) definiert werden. Beim Eintreten einer Störung kann aus den vordefinierten Störgründen gewählt werden.

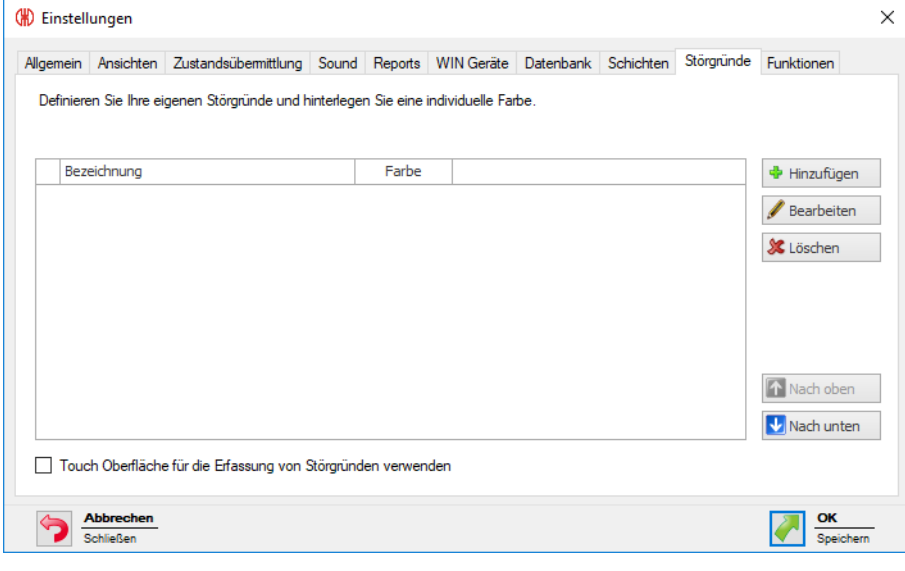

 $(i)$ 

Um bei einer Störung statt des Fensters **Kommentar bearbeiten** die Darstellungsvariante für **Touch Oberfläche** anzuzeigen, muss das Kontrollkästchen **Touch Oberfläche für die Erfassung von Störgründen verwenden** aktiviert werden. In diesem Fall kann lediglich ein definierter Störgrund gewählt werden.

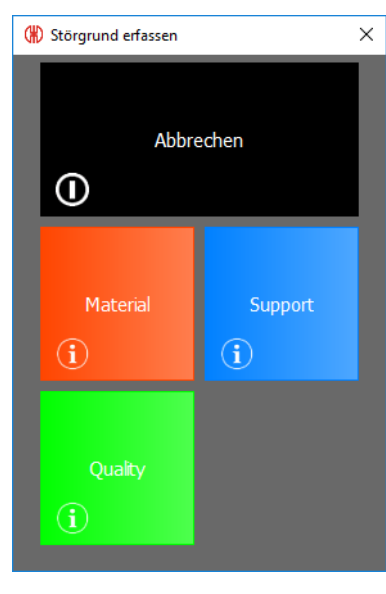

# WERMA

## **3.7.9.1 Störgrund hinzufügen**

- **1.** Auf **Hinzufügen** klicken.
	- → Das Fenster **Störgrund erfassen** erscheint.

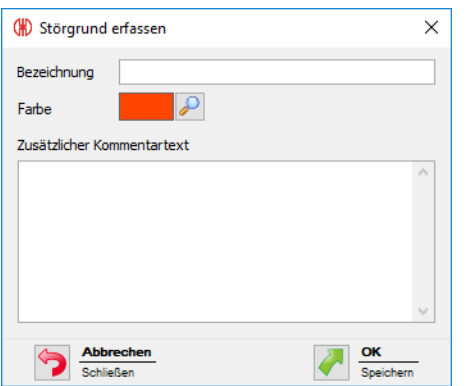

- **2.** Im Feld **Bezeichnug** den Störgrund eingeben.
- **3. Farbe** für den Störgrund wählen.
- **4.** Bei Bedarf zusätzliche Informationen im Feld **Zusätzlicher Kommentartext** eingeben.
- **5.** Auf **OK** klicken, um die Einstellungen zu speichern.

## **3.7.9.2 Störgrund anpassen**

- **1.** Gewünschten Störgrund in der Liste der Störgründe wählen.
- **2.** Auf **Bearbeiten** klicken.
	- → Das Fenster **Störgrund bearbeiten** erscheint.

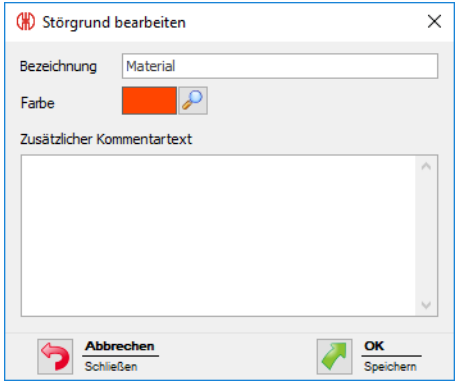

- **3.** Störgrund wie gewünscht anpassen.
- **4.** Auf **OK** klicken, um die Einstellungen zu speichern.

### **3.7.9.3 Störgründe sortieren**

- **1.** Gewünschten Störgrund in der Liste der Störgründe wählen.
- **2.** Auf **Nach oben** oder **Nach unten** klicken, um den Störgrund zu verschieben.

Störgründe, die in der Liste der Störgründe oben angeordnet sind, erscheinen in der Aus- $\bigcap$ wahlliste im Modul **Laufzeit** zuerst.

#### **3.7.9.4 Störgrund löschen**

- **1.** Zu löschenden Störgrund in der Liste der Störgründe wählen.
- **2.** Auf **Löschen** klicken.
- **3.** Abfrage mit **Ja** bestätigen.

# **3.7.10 Funktionen**

In der Registerkarte **Funktionen** können komplette Module oder einzelne Funktionen der Module, die an einem Arbeitsplatz verfügbar sein sollen, *aktiviert bzw. [deaktiviert](#page-159-0)* werden.

Zusätzlich können die **Einstellungen** mit einem Passwort vor unberechtigtem Zugriff *[geschützt](#page-160-0)* werden.

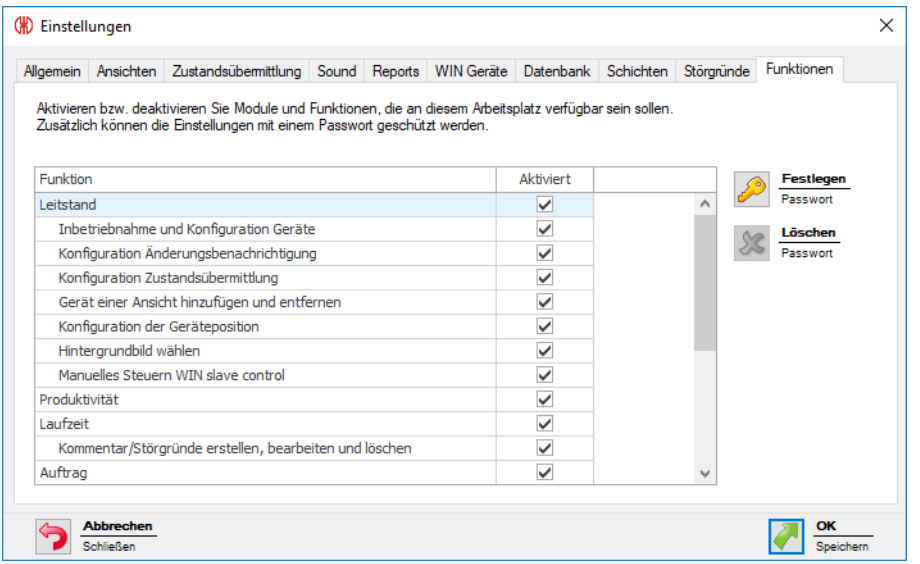

### <span id="page-159-0"></span>**3.7.10.1 Module oder Funktionen aktivieren und deaktivieren**

Sobald ein Modul deaktiviert wird, werden alle Funktionen des Moduls deaktiviert. Die gilt  $(i)$ auch für Funktionen, bei denen das Kontrollkästchen in der Spalte **Aktiviert** aktiviert ist.

#### **Modul aktiveren**

**1.** In der Liste das Kontrollkästchen neben dem gewünschten Modul aktivieren.

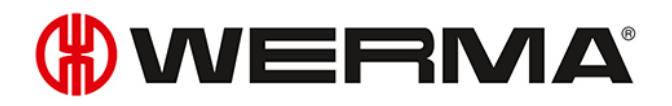

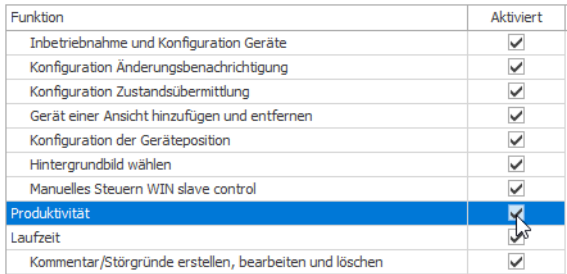

**2.** Auf **OK** klicken, um die Einstellungen zu speichern.

#### **Einzelne Funktion eines Moduls aktivieren**

**1.** In der Liste das Kontrollkästchen neben der gewünschten Funktion aktivieren.

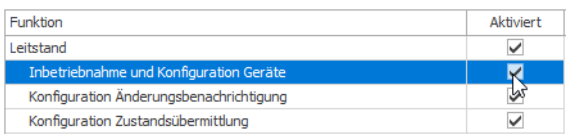

**2.** Auf **OK** klicken, um die Einstellungen zu speichern.

#### **Modul deaktivieren**

**1.** In der Liste das Kontrollkästchen neben dem gewünschten Modul deaktivieren.

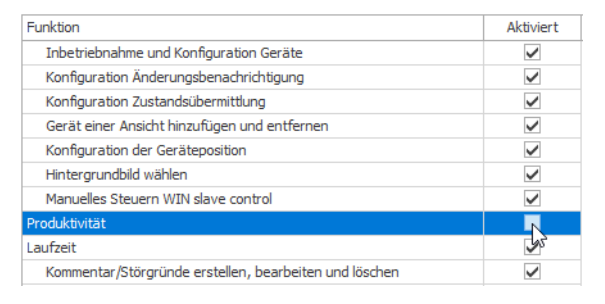

**2.** Auf **OK** klicken, um die Einstellungen zu speichern.

#### **Einzelne Funktion eines Moduls deaktivieren**

**1.** In der Liste das Kontrollkästchen neben der gewünschten Funktion deaktivieren.

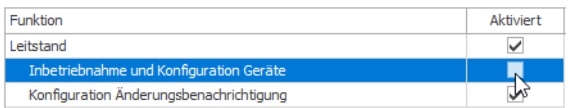

**2.** Auf **OK** klicken, um die Einstellungen zu speichern.

### <span id="page-160-0"></span>**3.7.10.2 Einstellungen mit Passwort schützen**

- **1.** Auf **Festlegen** klicken.
	- → Das Fenster **Passwort festlegen** erscheint.

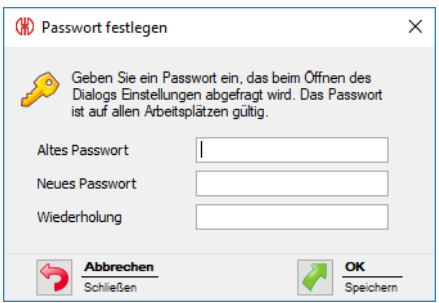

**2.** Bisheriges Passwort im Feld **Altes Passwort** eingeben.

 $(i)$ Falls bisher noch kein Passwort vergeben wurde, das Feld **Altes Passwort** leer lassen.

- **3.** Neues Passwort im Feld **Neues Passwort** und im Feld **Wiederholen** eingeben.
- **4.** Auf **OK** klicken, um die Einstellungen mit dem eingegeben Passwort zu schützen.

### **3.7.10.3 Passwort löschen**

Falls der Zugriff auf die Einstellungen nach Setzen eines Passworts wieder ohne Passwort möglich sein soll, kann das Passwort gelöscht werden.

- **1.** Auf **Löschen** klicken.
- **2.** Abfrage mit **Ja** bestätigen.

### **3.7.10.4 Passwort zurücksetzen**

Falls das Passwort verloren gegangen ist und die Einstellungen nicht mehr geöffnet werden können, kann das Passwort systemweit zurückgesetzt werden.

**1. WERMA-WIN-Administrationskonsole** auf dem Server-PC öffnen.

# WERMA

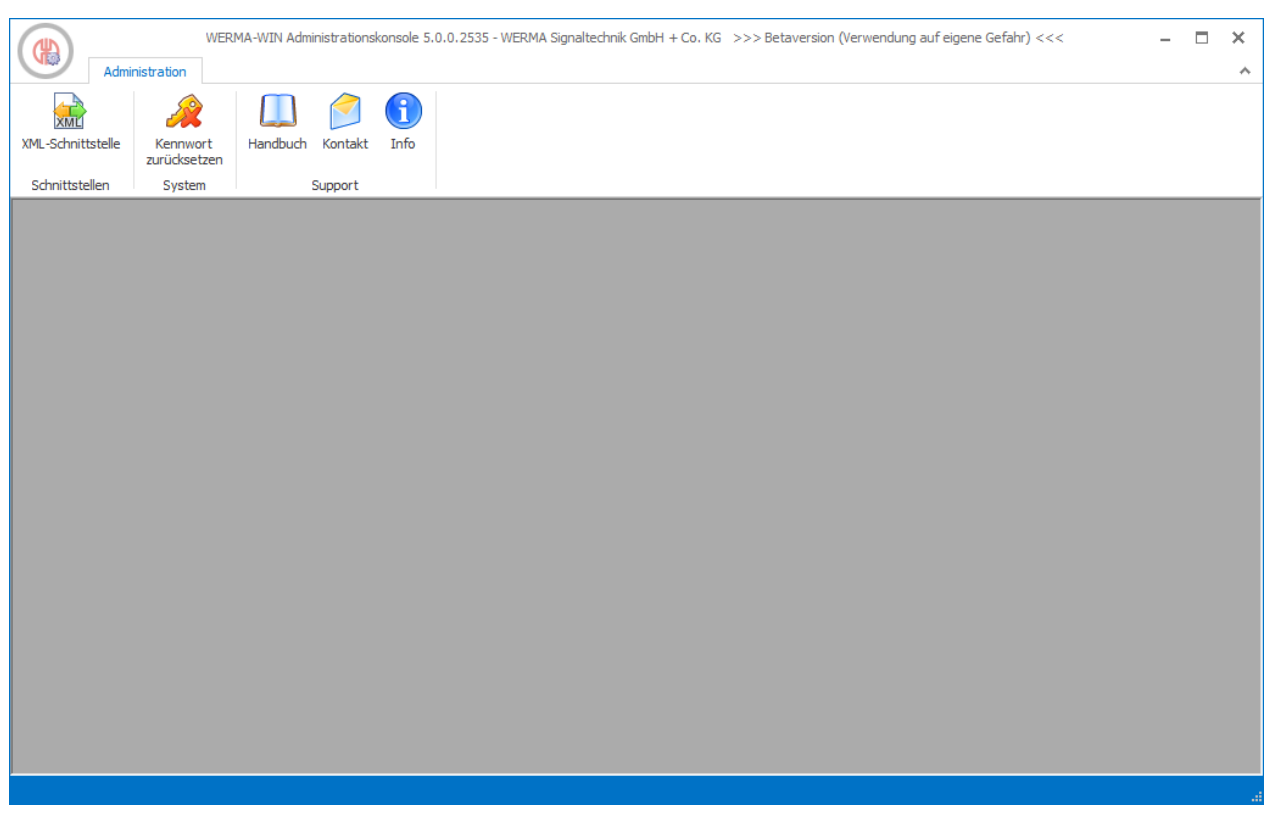

- **2.** In der Symbolleiste auf **Kennwort zurücksetzen** klicken.
- **3.** Kontrollkästchen **Ich habe verstanden und möchte das System-Kennwort zurücksetzen.** aktivieren.
- **4.** Auf **Kennwort zurücksetzen** klicken.

Nach Zurücksetzen des Kennworts können die Einstellungen von allen Anwendern geän- $(i)$ dert werden. WERMA empfiehlt sofort ein neues *Kennwort zu [vergeben](#page-160-0)*.

# **3.8 Report und Export**

In der Druckvorschau kann der Export vor dem Druck angepasst oder exportiert werden.

 $(i)$ Firmenname und Logo können in den *[Einstellungen](#page-148-0)* angepasst werden.

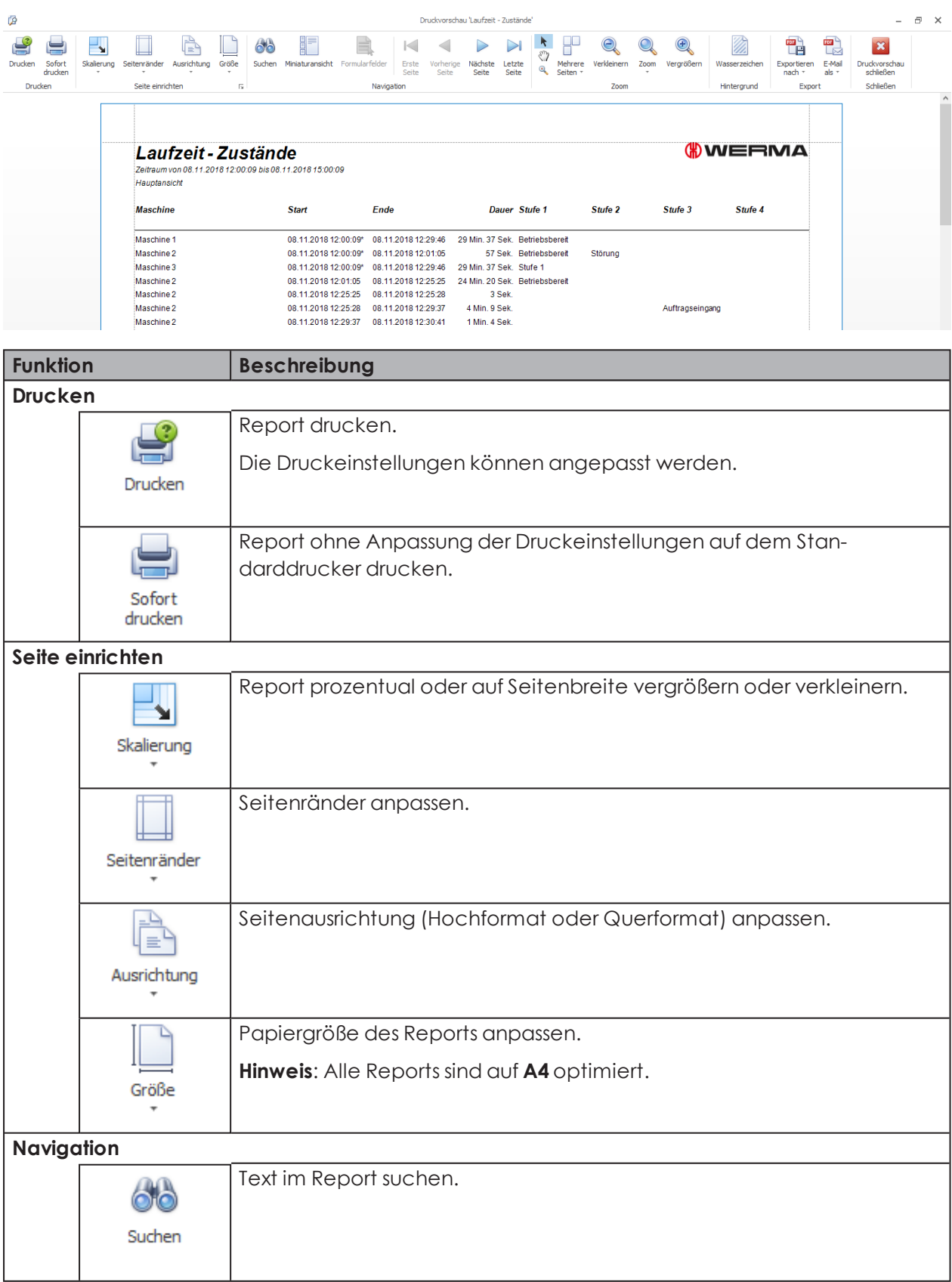

# **WWERMA**

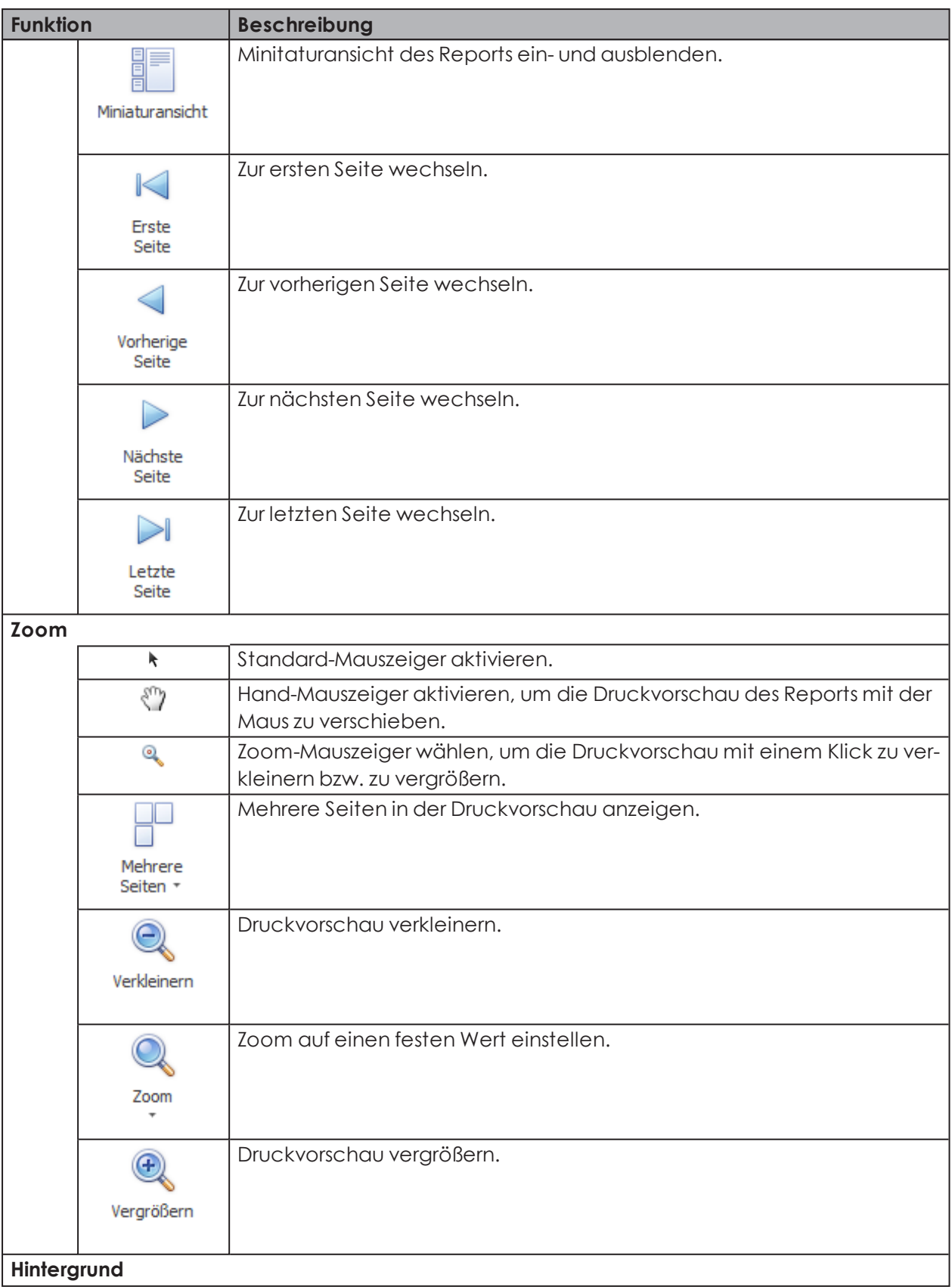

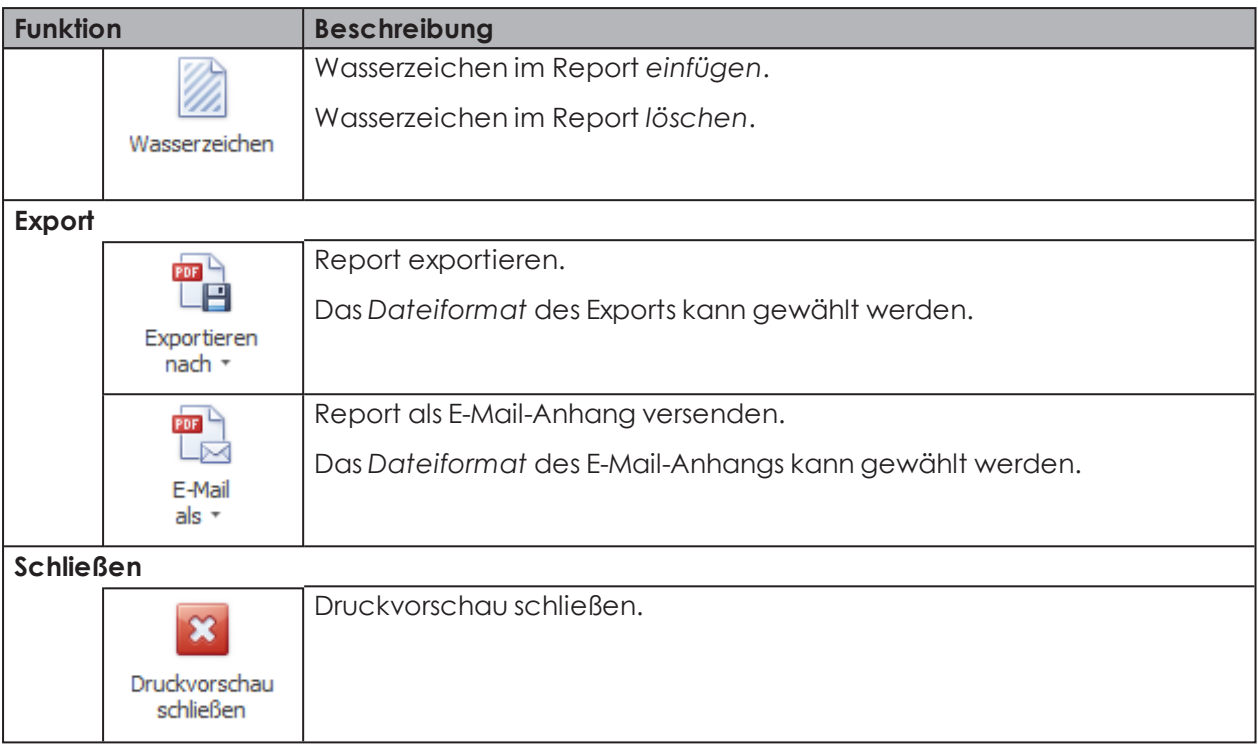

# <span id="page-165-0"></span>**3.8.1 Wasserzeichen einfügen**

Als Wasserzeichen kann ein individueller Text, ein Bild oder eine Kombination aus Text und Bild verwendet werden.

**1.** In der Symbolleiste auf **Wasserzeichen** klicken.

Das Fenster **Wasserzeichen** erscheint.

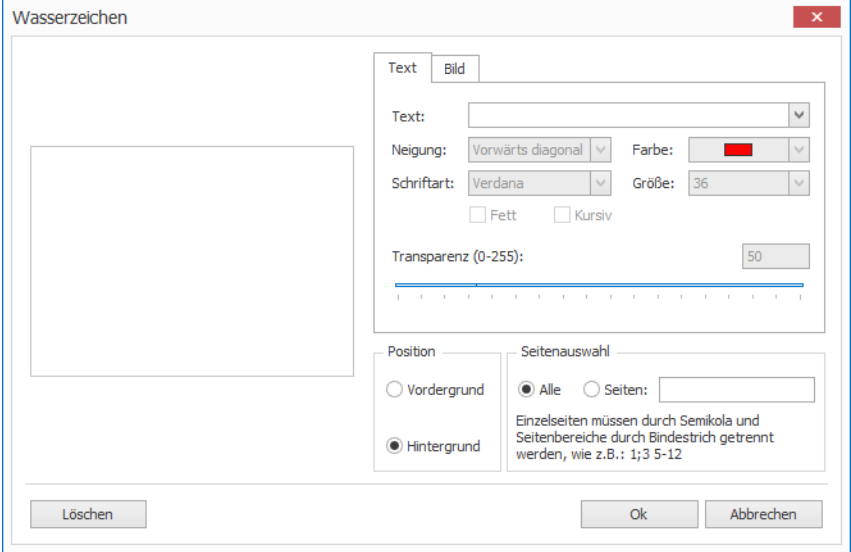

- **2.** In der Registerkarte **Text** den Text eingeben und wie gewünscht formatieren.
- **3.** In der Registerkarte **Bild** ein Bild laden und wie gewünscht formatieren.
- **4.** Im Bereich **Position** die Position des Wasserzeichens wählen.

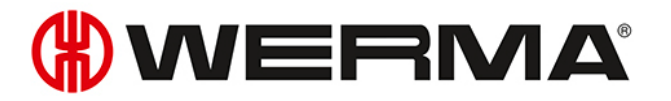

**5.** Im Bereich **Seitenauswahl** die Seiten wählen, auf denen das Wasserzeichen eingefügt werden soll.

Mehrere Einzelseiten werden durch ein Semikolon (;) getrennt (z. B. 3;5;7).  $(i)$ Seitenbereiche werden durch einen Bindestrich angegeben (z. B. 3-5)

**6.** Auf **OK** klicken, um das Wasserzeichen einzufügen.

# <span id="page-166-0"></span>**3.8.2 Wasserzeichen löschen**

**1.** In der Symbolleiste auf **Wasserzeichen** klicken. Das Fenster **Wasserzeichen** erscheint.

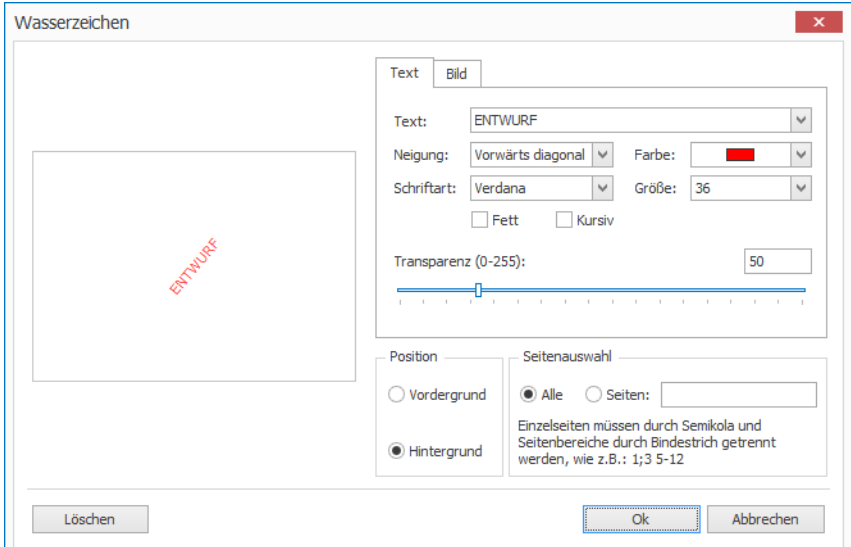

- **2.** Auf **Löschen** klicken, um das Wasserzeichen zu löschen.
- **3.** Auf **OK** klicken, um die Einstellungen zu übernehmen.

# <span id="page-166-1"></span>**3.8.3 Dateiformate**

Folgende Dateiformate stehen für den Export und als E-Mail-Anhang zur Verfügung:

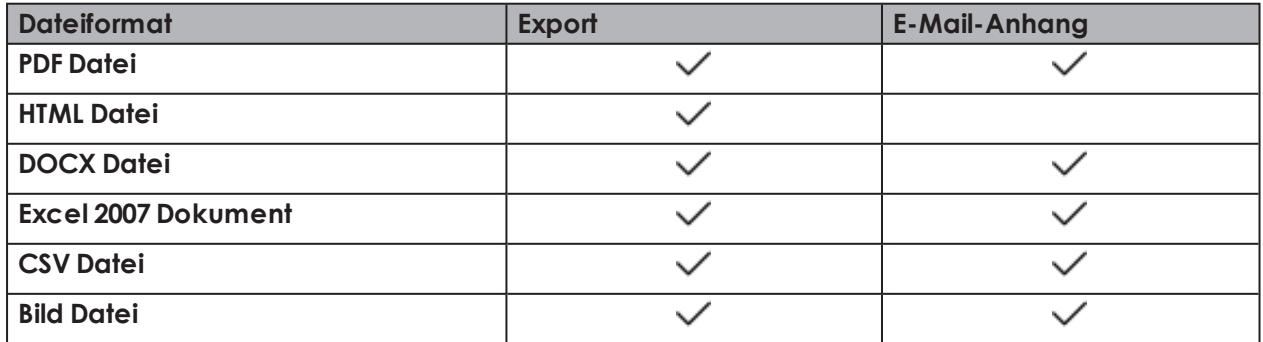

# **3.8.3.1 Export-Optionen PDF**

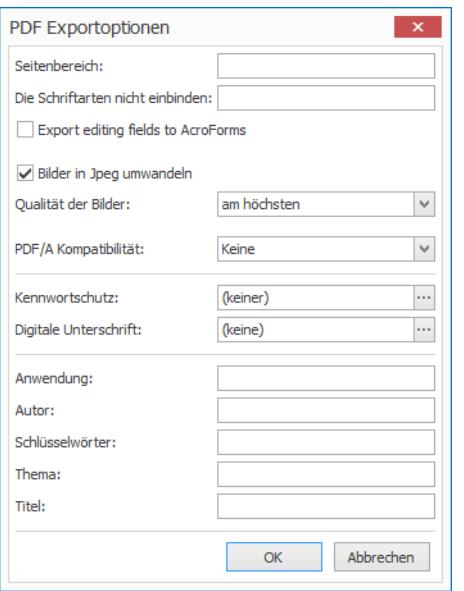

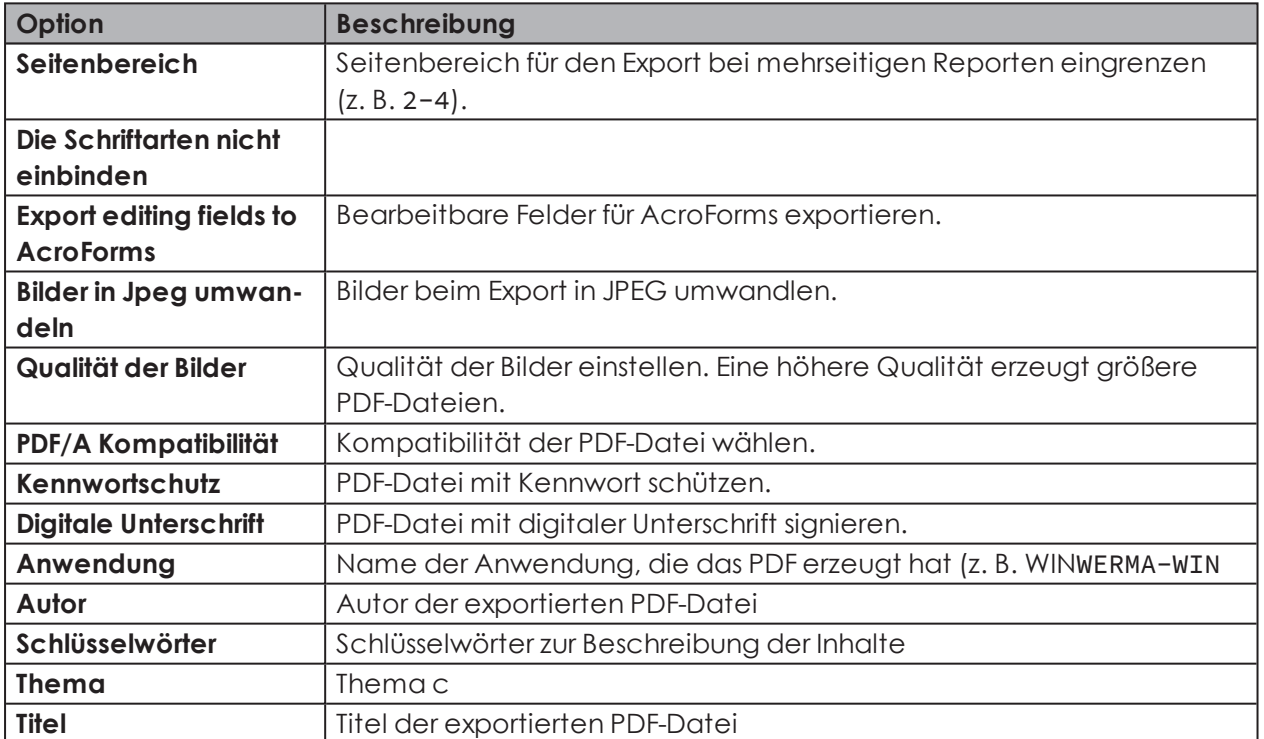

# **OWERMA**

## **3.8.3.2 Export-Optionen HTML**

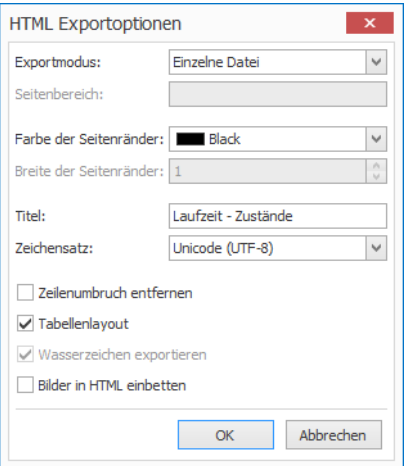

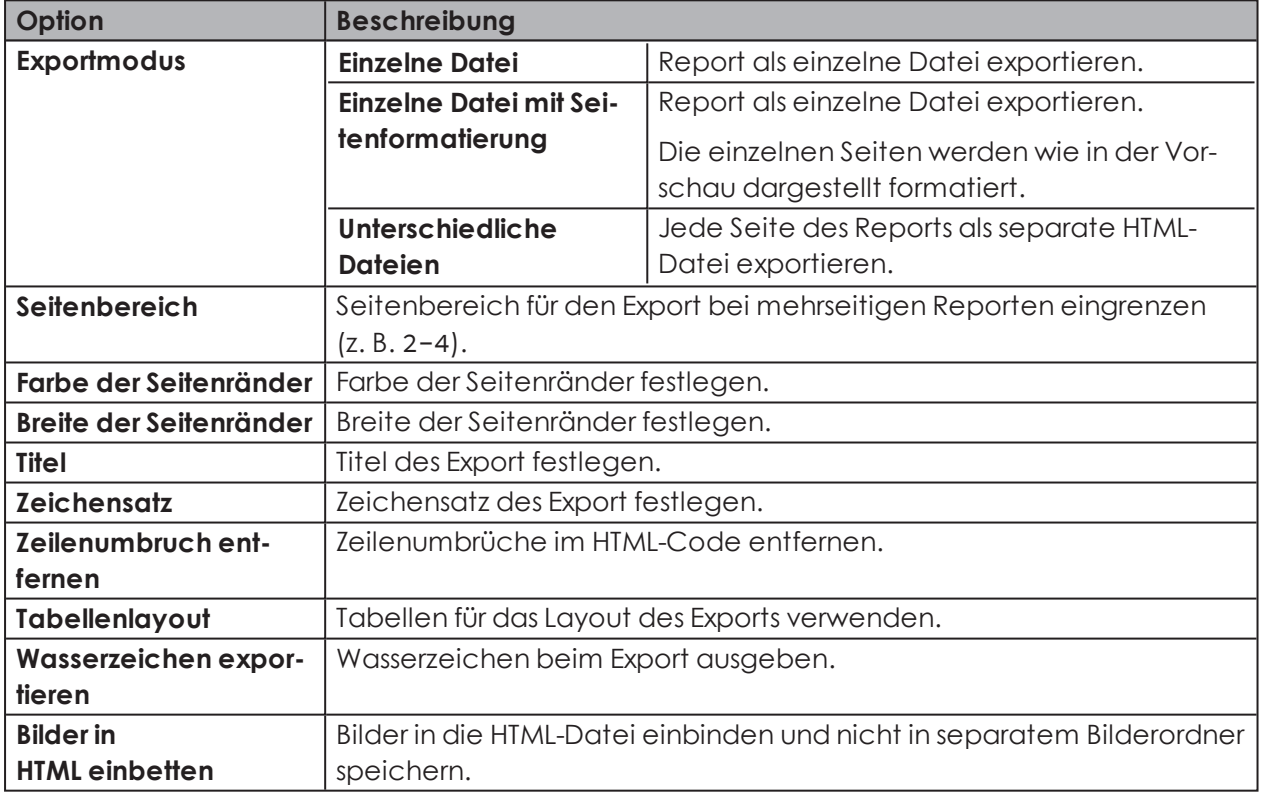

# **3.8.3.3 Export-Optionen DOCX**

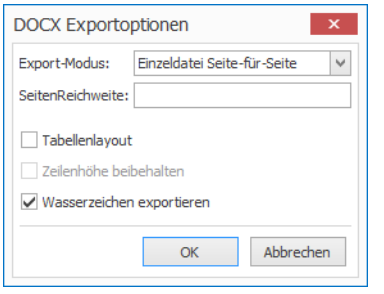

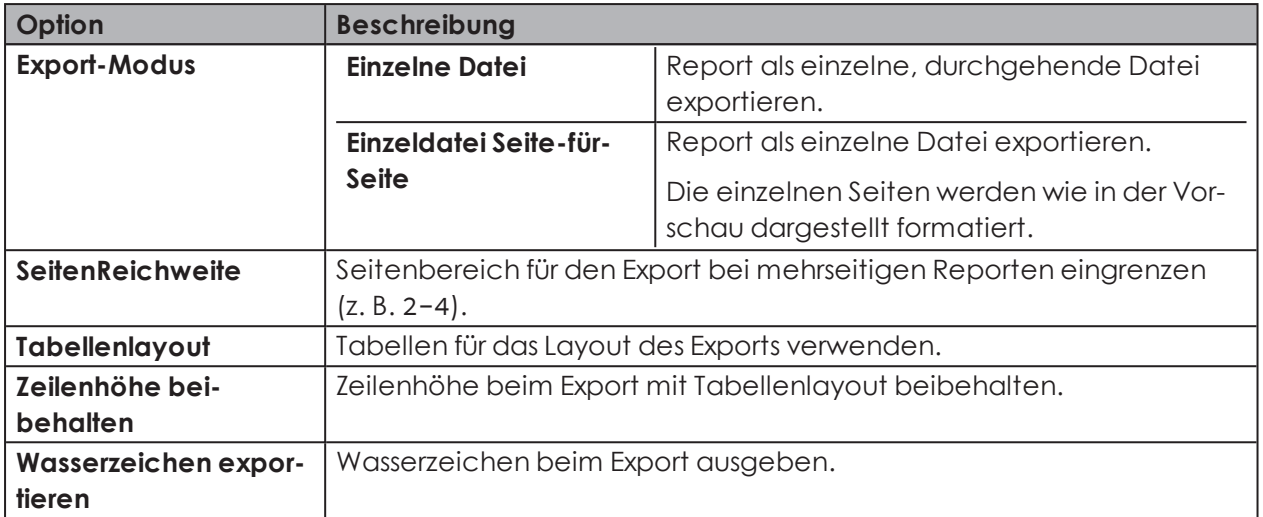

# **3.8.3.4 Export-Optionen XLSX**

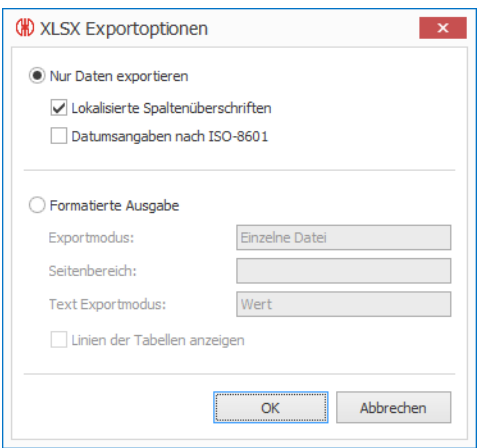

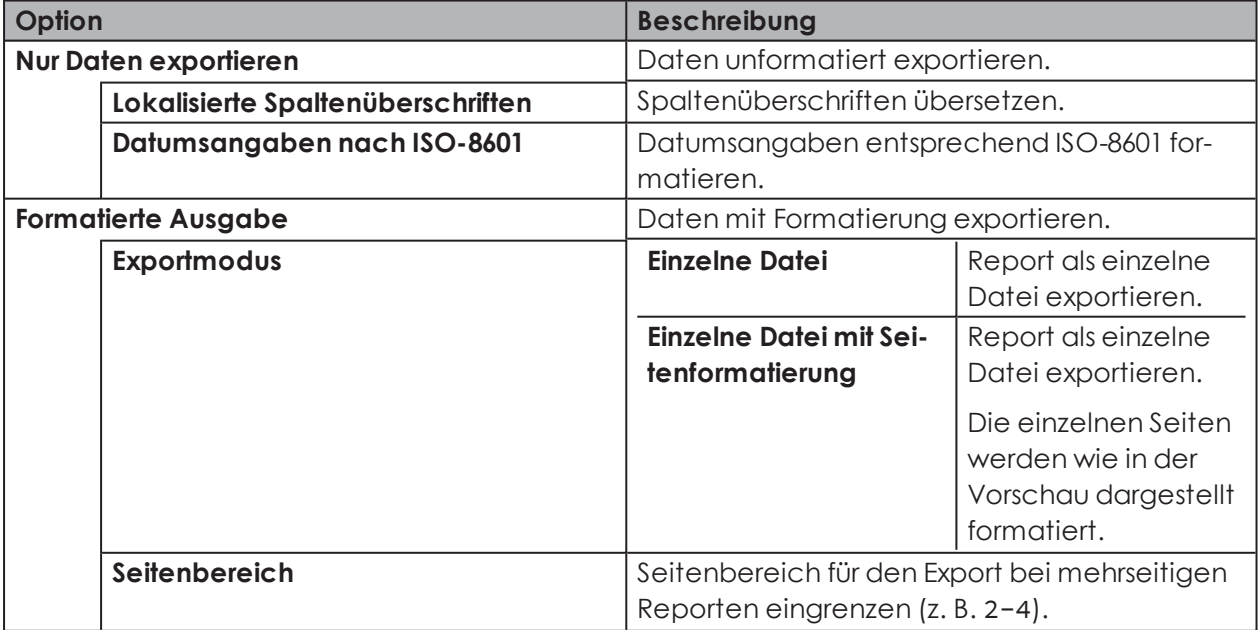

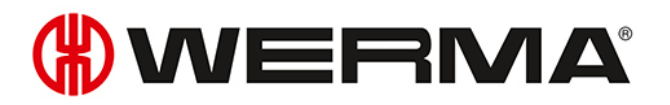

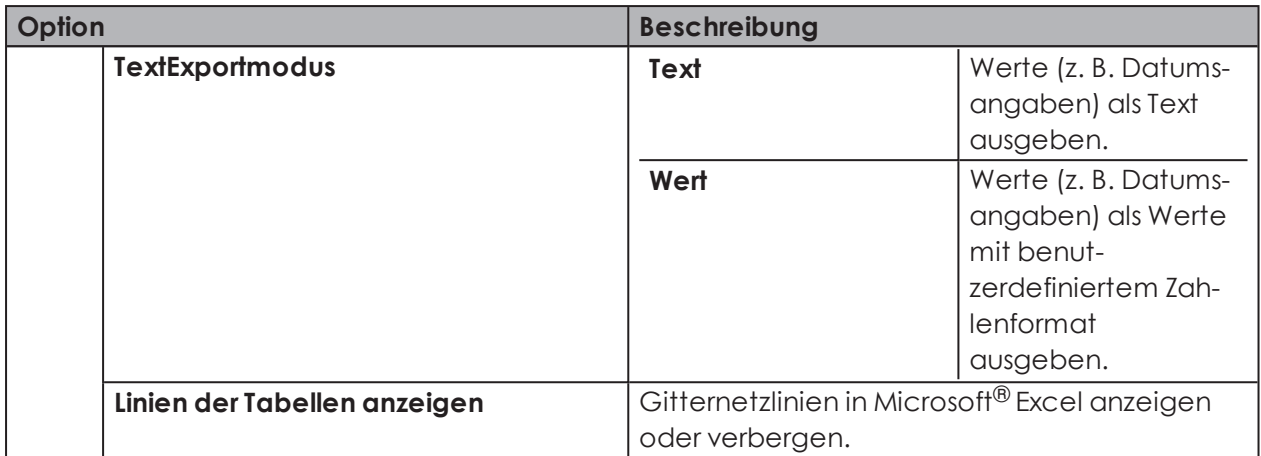

## **3.8.3.5 Export-Optionen CSV**

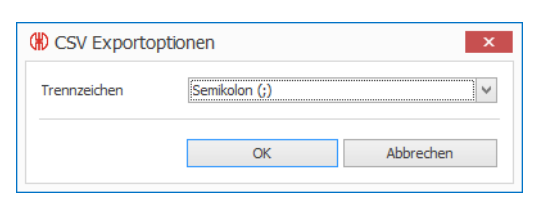

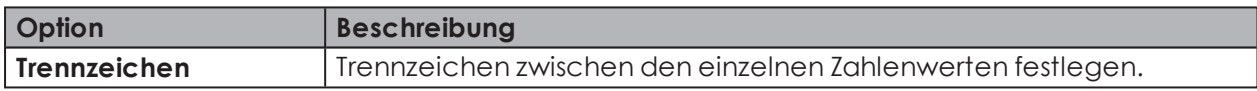

## **3.8.3.6 Export-Optionen Bild**

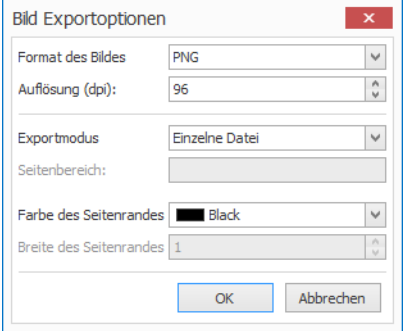

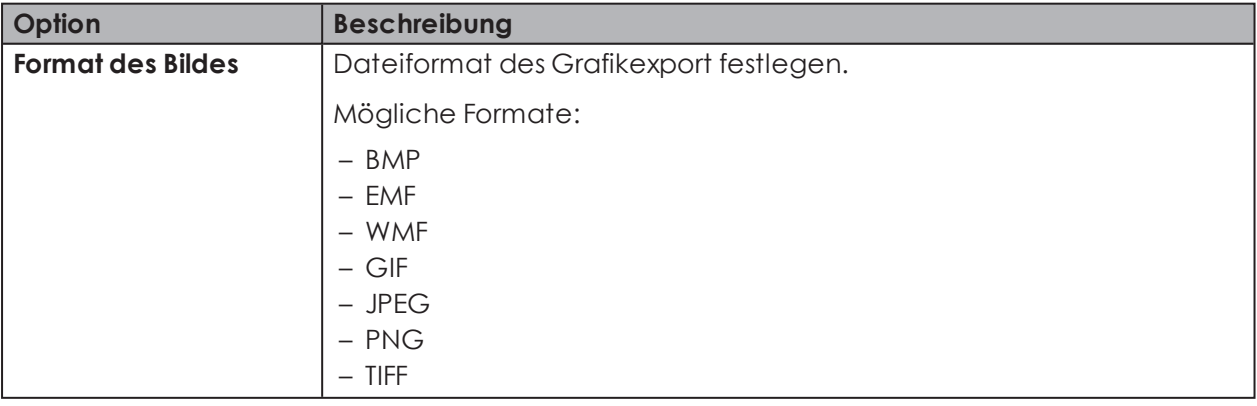

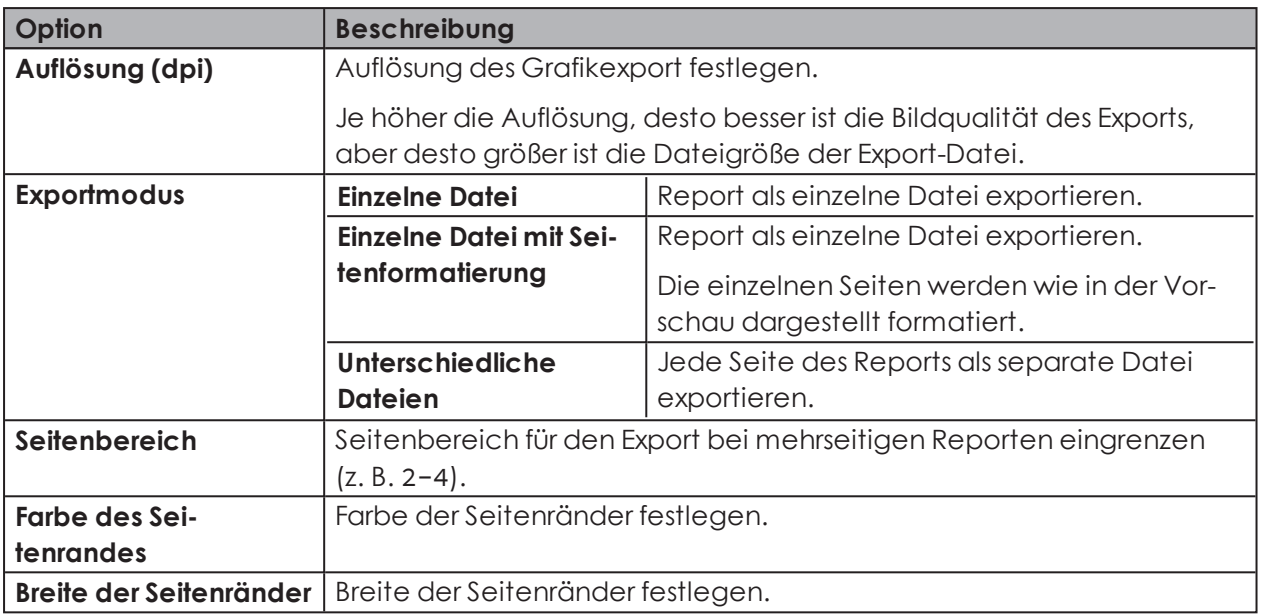

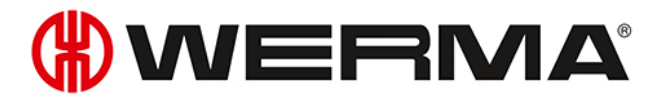

# **4 Automatisierungsschnittstellen**

WERMA-WIN verfügt über 3 Automatisierungsschnittstellen.

Mit der *[XML-Schnittstelle](#page-172-0)* können Daten für Drittprogramme zur Verfügung gestellt oder aus einem Drittprogramm in WERMA-WIN importiert werden.

Mit der *[WINtoApplication](#page-189-0)* können die Zustände einer Signalsäule an eine externe Anwendung übermittelt werden.

Mit dem *[WERMA-WIN](#page-206-0) CLI-Tool* können externe Anwendungen einen WIN slave control programmgesteuert schalten.

# <span id="page-172-0"></span>**4.1 XML-Schnittstelle**

Die XML-Schnittstelle besteht aus einem *[Export](#page-172-1)*- und einem *[Import](#page-181-0)*-Modul. Beide Module können separat aktiviert oder deaktiviert werden.

Informationen zu laufenden Importen und Exporten sowie zum Zustand der XML-Schnittstelle zeigt der Bereich *[Schnittstellenstatus](#page-189-1)*.

Die Einrichtung der XML-Schnittstelle erfolgt auf dem (Server-) PC, auf dem der WERMA- $\binom{1}{1}$ WIN-Serverdienst ausgeführt wird.

Für eine optimale Verfügbarkeit der XML-Schnittstelle empfiehlt WERMA:

- Exportdatei bzw. Importdatei auf einem lokalen Datenträger speichern (nicht auf einem Netzwerk-Laufwerk).
- Im Virenscanner eine Ausnahme für die Exportdatei und das Importverzeichnis einrichten, damit die Exportdatei nicht mit jedem Export vollständig gescannt wird.
- Dem WERMA-WIN-Serverdienst Schreibrechte für das Verzeichnis einrichten. Der WERMA-WIN-Serverdienst wird unter dem Windows-Benutzerkonto Netzwerkdienst ausgeführt.

WERMA-WIN archiviert die exportierten Daten nicht. Für die Fehleranalyse empfiehlt WERMA, die XML-Exportdateien im Fremdsystem zu archivieren.

# <span id="page-172-1"></span>**4.1.1 Export**

Beim Export werden Änderungen von Zuständen, Zählerwerten und Aufträgen inkrementell in eine XML-Datei exportiert. Dabei wird für jede Änderung ein Datensatz in die XML-Datei geschrieben.

### **4.1.1.1 XML-Schnittstelle konfigurieren**

**1. WERMA-WIN-Administrationskonsole** auf dem Server-PC öffnen.

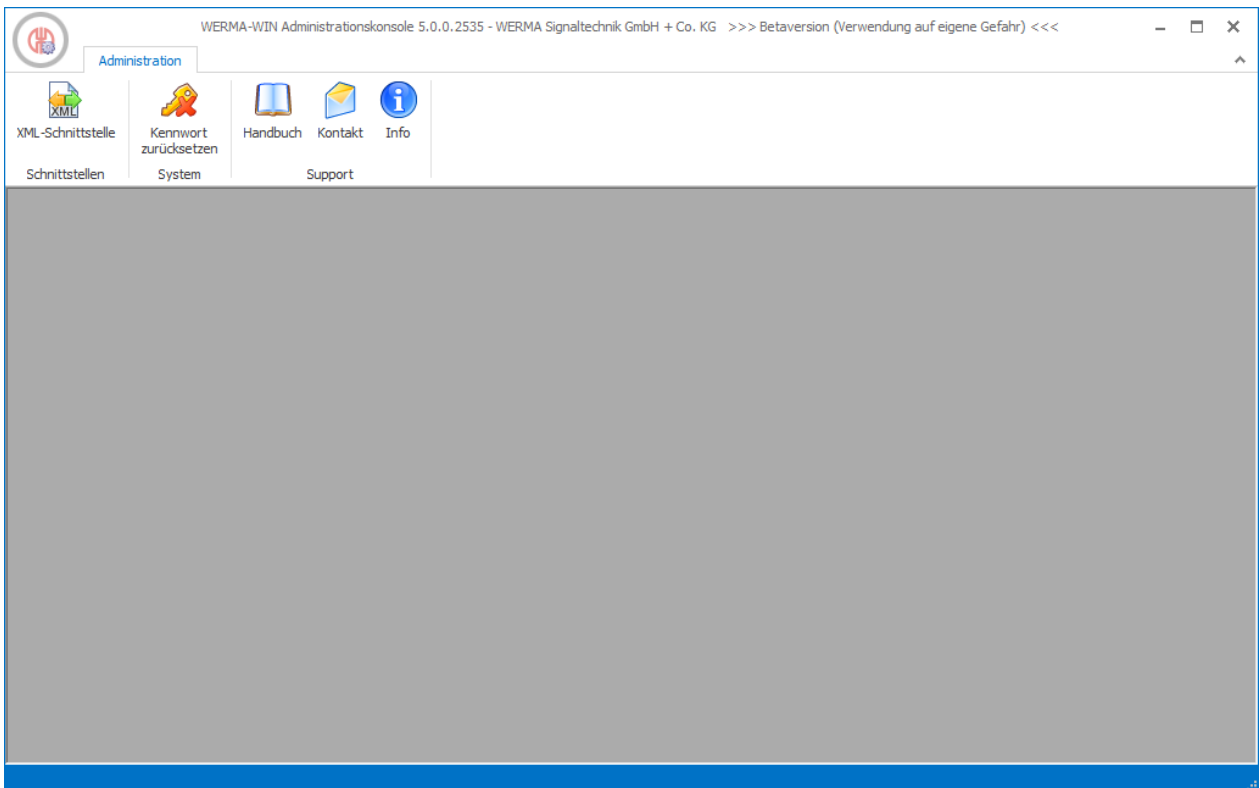

- **2.** In der Symbolleiste im Bereich **Schnittstellen** auf **XML-Schnittstelle** klicken. → Das Fenster **XML-Schnittstelle** erscheint.
- **3.** Registerkarte **Export** wählen.

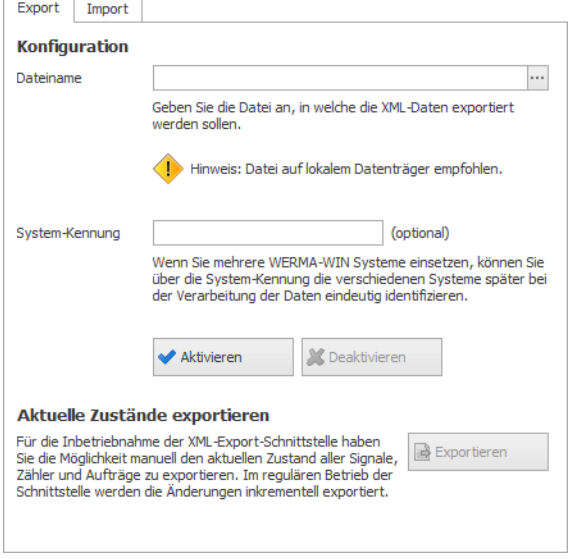

- **4.** Im Bereich **Konfiguration** auf **Durchsuchen klicken und Speicherort wählen sowie den** Namen der XML-Datei eingeben.
- **5.** Bei Bedarf im Feld **System-Kennung** die System-ID des WERMA-WIN-Systems eingeben.

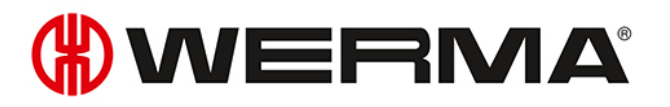

Durch Eingabe einer System-Kennung können verschiedene WERMA-WIN-Systeme bei  $(i)$ der Verarbeitung der Daten eindeutig identifiziert werden.

#### **4.1.1.2 XML-Schnittstelle aktivieren**

**1.** Auf **Aktivieren** klicken.

Falls die XML-Schnittstelle das erste Mal aktiviert wird, empfiehlt WERMA, die Daten ein- $(i)$ malig *[manuell](#page-180-0)* zu exportieren.

#### **4.1.1.3 XML-Schnittstelle deaktivieren**

**1.** Auf **Deaktivieren** klicken.

WERMA-WIN archiviert die exportierten Daten nicht. Für die Fehleranalyse empfiehlt  $(i)$ WERMA, die XML-Exportdateien im Fremdsystem zu archivieren.

#### **4.1.1.4 Element- und Atrributbeschreibung**

WERMA empfiehlt, unbekannte Elemente oder Attribute bei der Verarbeitung der XML- $(i)$ Exportdatei zu ignorieren.

#### **Allgemeine Attribute**

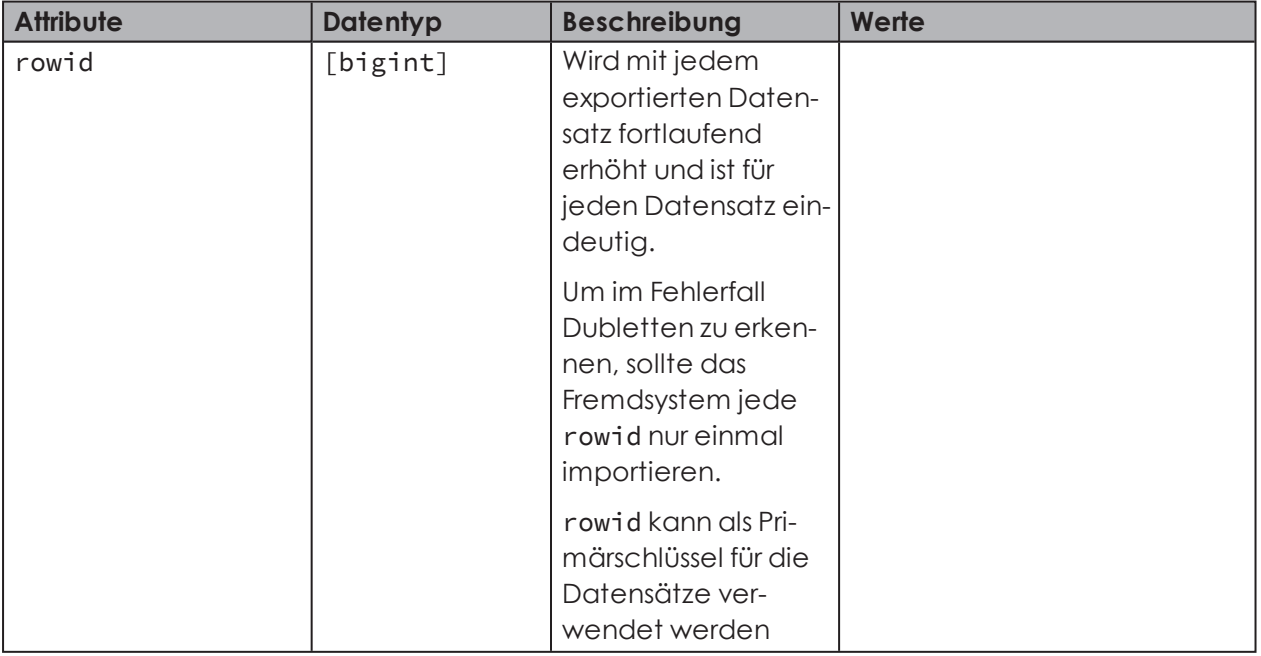

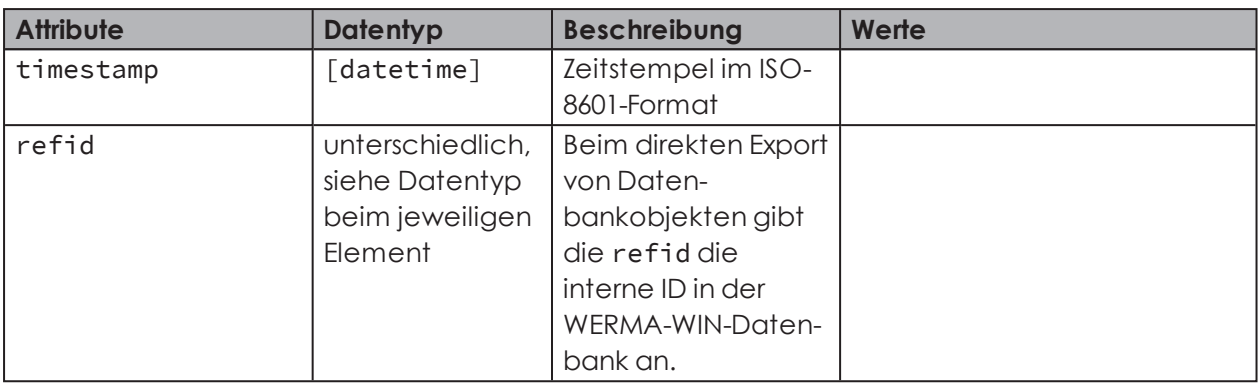

#### **<data>**

<data> enthält alle Exportdaten.

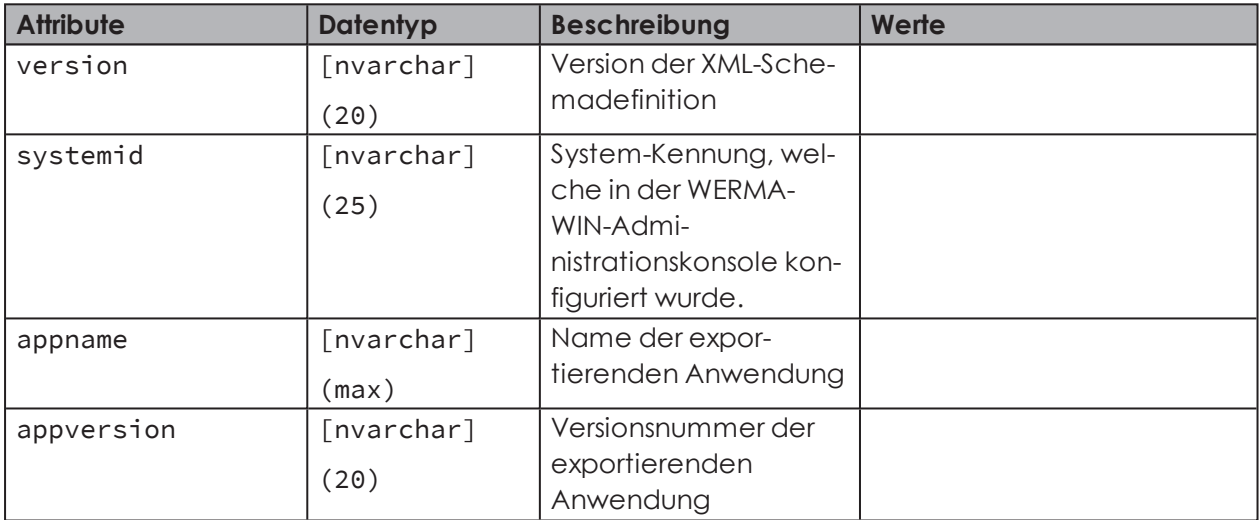

### **<slaveref>**

Verweis auf einen WIN slave. Um einen WIN slave eindeutig zu identifizieren kann die refid oder die macid verwendet werden.

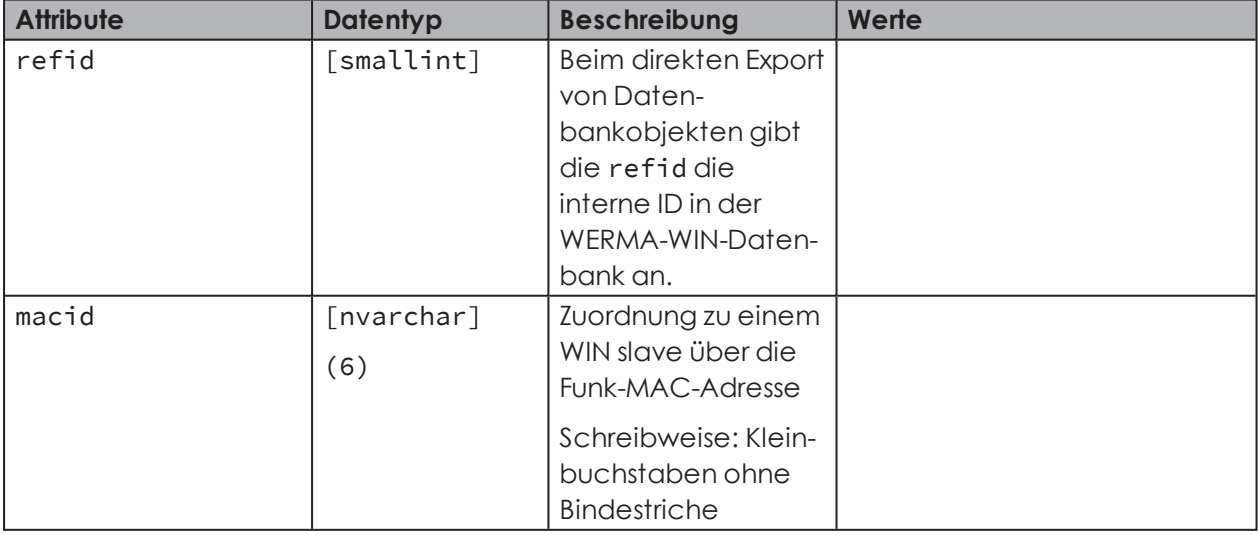

# **WWERMA**

#### **<slavestate>**

Für einen WIN slave wurde ein neuer Zustand empfangen.

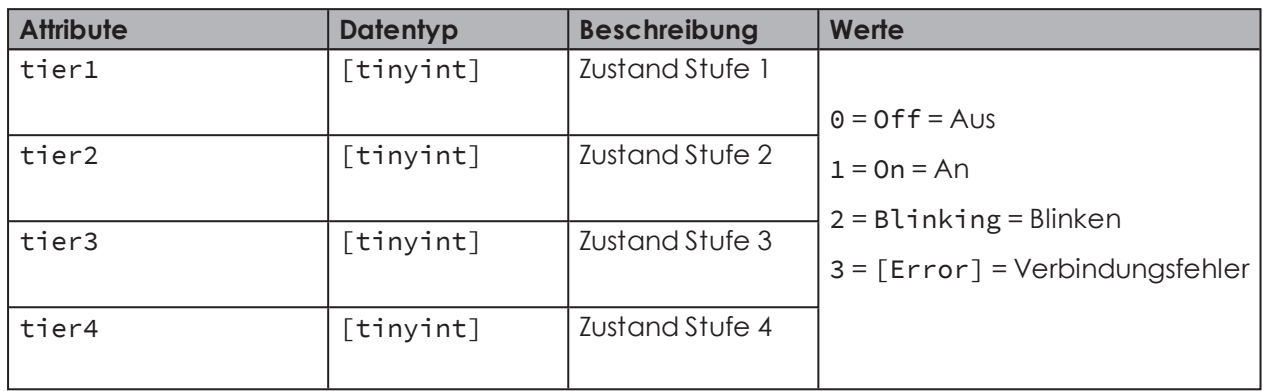

#### **<counterinfo>**

Für einen WIN slave performance wurde ein neuer Zählerwert empfangen, der Zähler manuell zurückgesetzt oder ein Auftrag gestartet bzw. beendet.

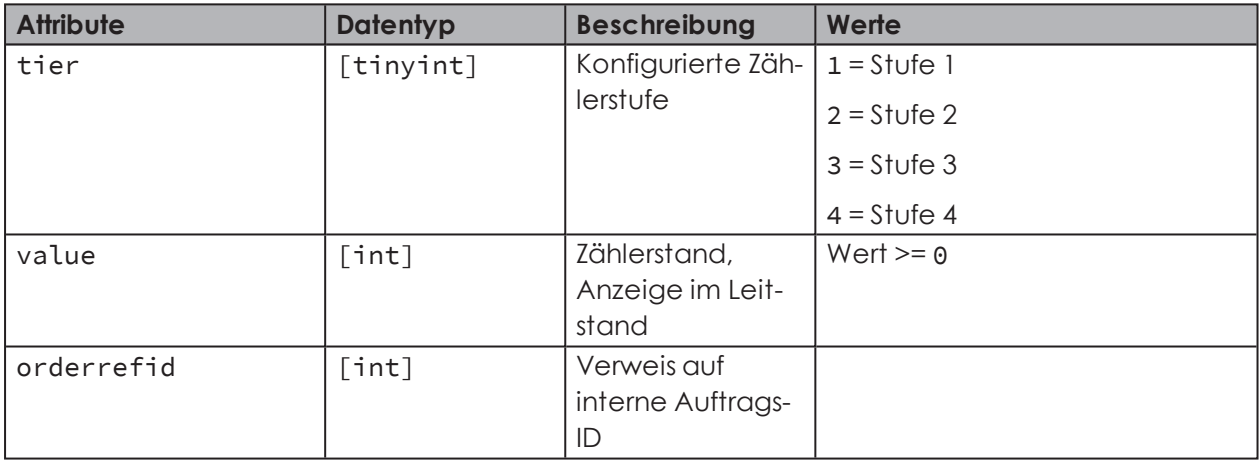

#### **<order>**

<order> enthält Daten zu einem Auftrag.

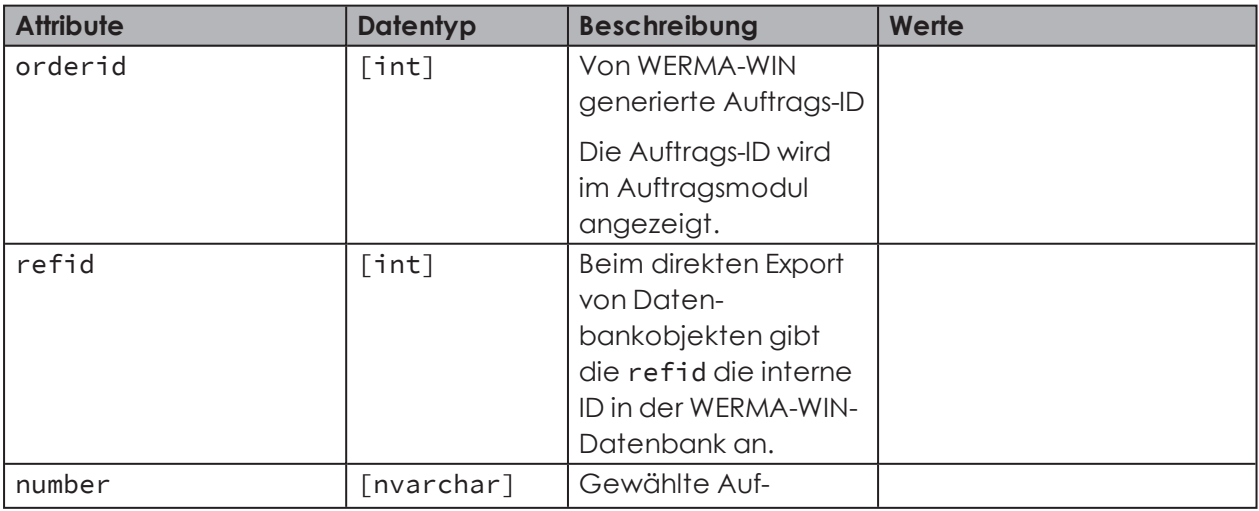

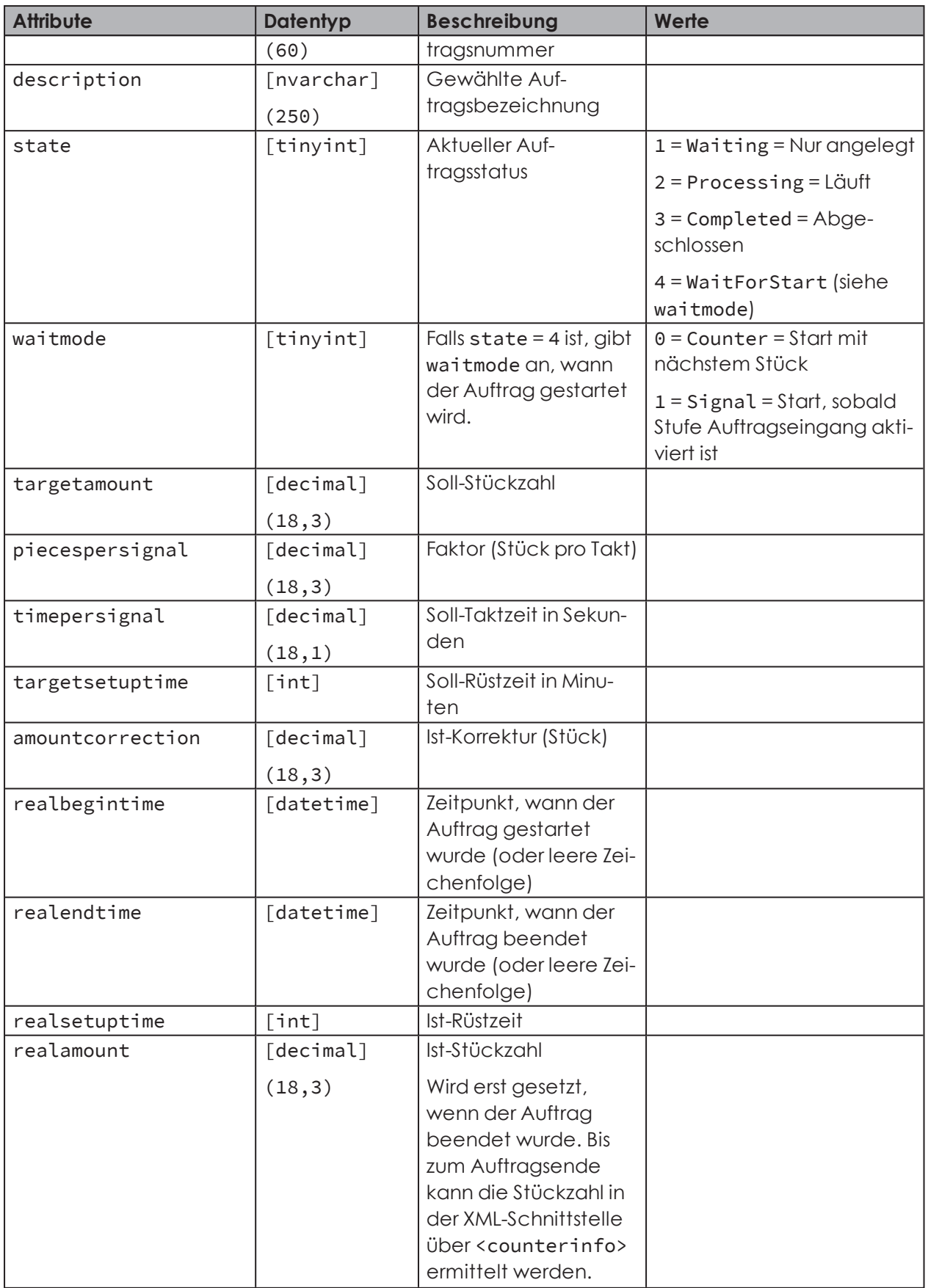

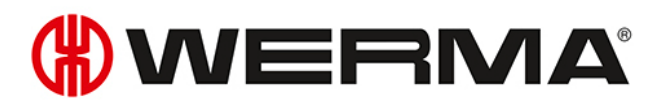

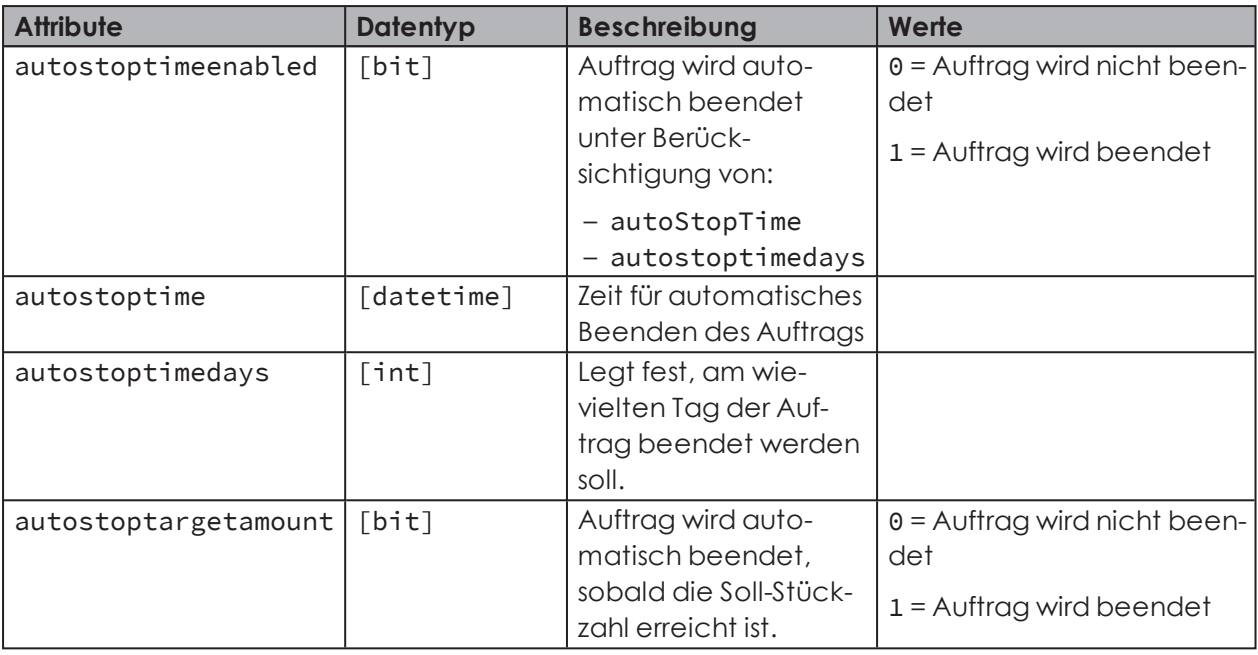

#### **<deleteinfo>**

<deleteinfo> markiert einen Datensatz als gelöscht.

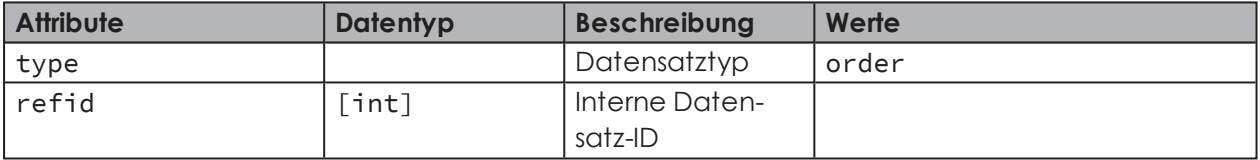

#### **<sync>**

<sync> markiert den Beginn und das Ende des XML-Exports.

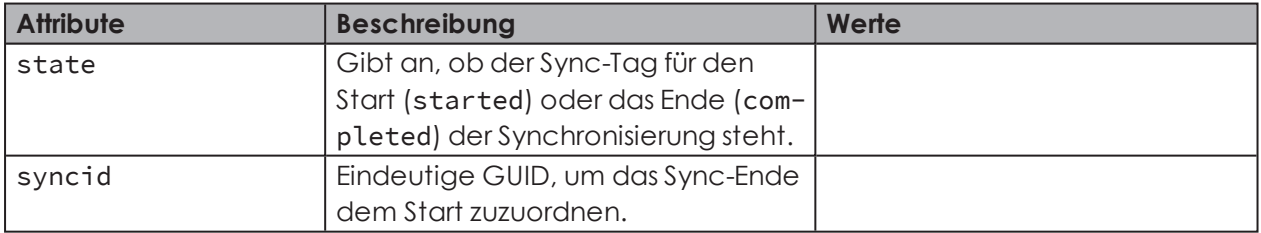

## **4.1.1.5 Beispiel XML-Exportdatei**

#### **Beispiel einer XML-Exportdatei**

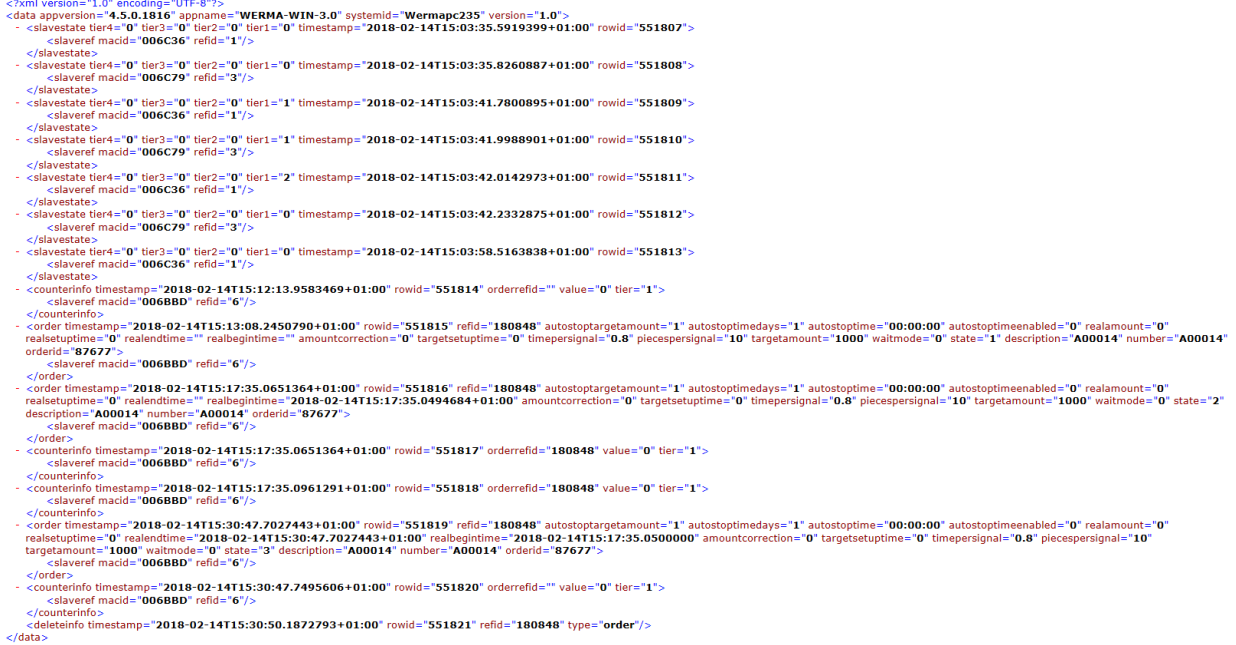

#### **4.1.1.6 Auf XML-Export zugreifen**

WERMA-WIN öffnet die XML-Exportdatei regelmäßig exklusiv für Schreibzugriffe und zur Kontrolle, ob die XML-Exportdatei überschreibbar ist. Bevor die XML-Exportdatei vom Fremdsystem verarbeitet werden kann, muss die XML-Exportdatei deshalb umbenannt werden.

Falls die XML-Exportdatei umbenannt wurde, erstellt WERMA-WIN beim nächsten Export eine neue Datei.

Falls WERMA-WIN die XML-Exportdatei geöffnet hat, kann sie nicht umbenannt werden.  $(i)$ Das Fremdsystem muss in diesem Fall mehrmals versuchen, die XML-Exportdatei umzubenennen.

Der Zugriff auf die XML-Exportdatei kann nach folgendem Schema erfolgen:
# WERMA

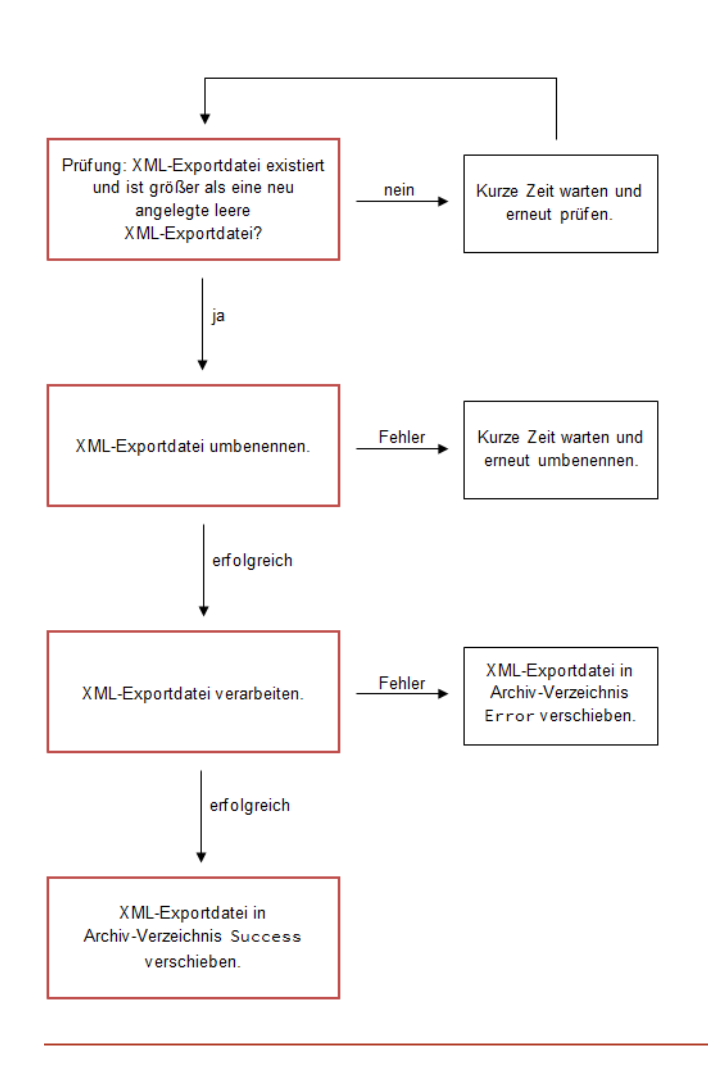

- Um zu verhindern, dass die XML-Exportdatei nach dem Umbenennen neu erstellt wird,  $(i)$ obwohl keine Daten verarbeitet werden müssen, empfiehlt WERMA, die XML-Exportdatei erst umzubenennen und zu verarbeiten, sobald sie größer als 120 Byte ist. Eine leere XML-Exportdatei ohne exportierte Daten ist ca. 120 Byte groß (abhängig von der hinterlegten System-Kennung).
- WERMA-WIN exportiert neue Daten innerhalb weniger Millisekunden. Falls die Daten vom  $(i)$ Fremdsystem sehr schnell verarbeitet werden sollen, empfiehlt WERMA den Einsatz der Windows API, um das Dateisystem bzw. die XML-Exportdatei zu überwachen (z. B. mit .NET FileSystemWatcher). In diesem Fall empfiehlt WERMA die Dateigröße nicht zu prüfen und die XML-Exportdatei sofort nach der Erstellung zu verarbeiten.

#### **4.1.1.7 Daten manuell exportieren**

Der manuelle Export dient zur initialen Synchronisation nach der Erstaktivierung der XML-Schnittstelle. Dabei werden alle Stufenzustände, Zählerzustände und Aufträge exportiert. Anschließend kann die automatisierte Exportschnittstelle genutzt werden.

- **1.** XML-Schnittstelle *[konfigurieren](#page-172-0)*.
- **2.** Im Bereich **Aktuelle Zustände exportieren** auf **Exportieren** klicken.

Je nach Anzahl der Aufträge kann der manuelle Export einige Zeit in Anspruch nehmen.

### **4.1.2 Import**

 $\bigcap$ 

Beim Import liest WERMA-WIN Daten aus einer XML-Datei ein. Dabei können in der XML-Datei mehrere Datensätze enthalten sein. Die zu importierenden Datensätze können unterschiedliche Datensatztypen sein, z. B. Auftrag anlegen oder Auftrag starten. Jeder Datensatz wird einzeln verarbeitet.

Für jede importierte Datei wird ein Import-Bericht als XML-Datei in einem eigenen Verzeichnis angelegt. Dem Dateiname wird -result angehängt.

#### **4.1.2.1 XML-Schnittstelle konfigurieren**

 $(i)$ Die Dateinamen der zu importierenden XML-Dateien im Importverzeichnis müssen einem vorgegeben *[Schema](#page-188-0)* entsprechen.

Den Aufbau der XML-Importdatei zeigt ein *[Beispiel](#page-179-0)*.

#### **1. WERMA-WIN-Administrationskonsole** auf dem Server-PC öffnen.

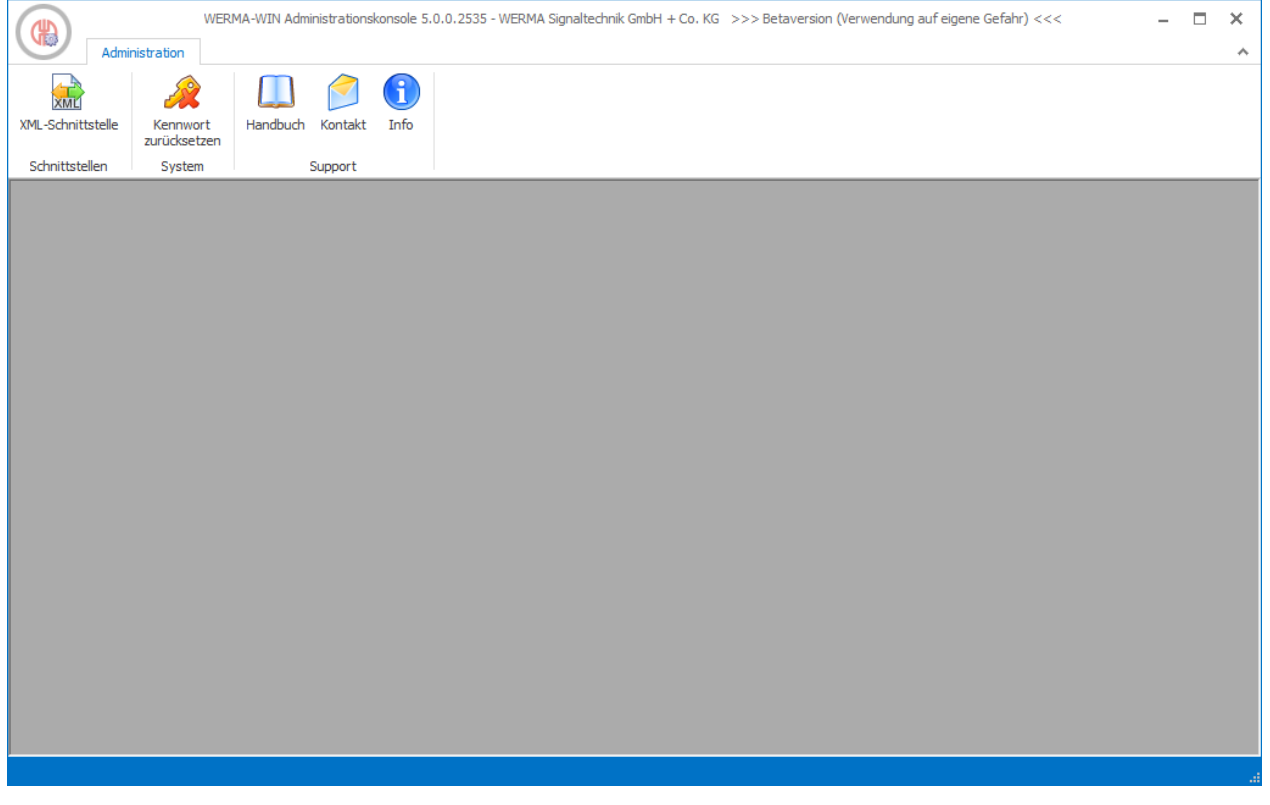

- **2.** In der Symbolleiste im Bereich **Schnittstellen** auf **XML-Schnittstelle** klicken.
	- → Das Fenster **XML-Schnittstelle** erscheint.

## WERMA

#### **3.** Registerkarte **Import** wählen.

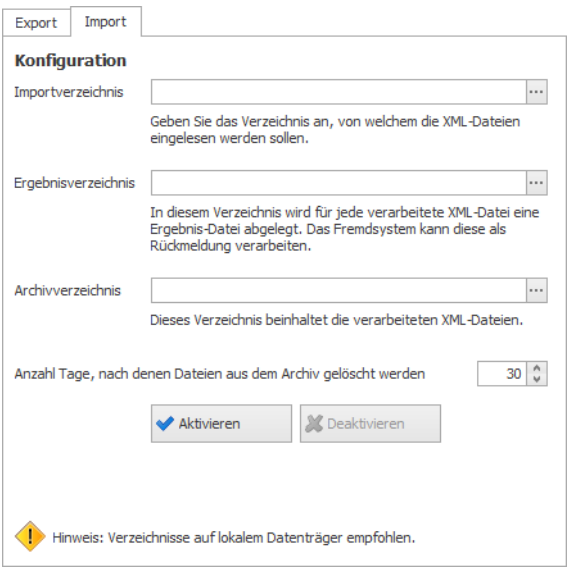

- **4.** Im Bereich Konfiguration auf Durchsuchen **klicken und Importverzeichnis** wählen.
- **5. Ergebnisverzeichnis** wählen, in welches von jeder importierten XML-Datei eine Ergebnisdatei gespeichert wird.

 $(i)$ Die *[Ergebnisdatei](#page-188-1)* kann vom Fremdsystem als Rückmeldung verarbeitet werden.

- **6. Archivverzeichnis** wählen, in das die verarbeiteten XML-Dateien verschoben werden.
- **7.** Im Feld **Anzahl Tage, nach denen Dateien aus dem Archiv gelöscht werden sollen** eingeben, wie lange archivierte Dateien aufbewahrt werden sollen.

#### **4.1.2.2 XML-Schnittstelle aktivieren**

**1.** Auf **Aktivieren** klicken.

#### **4.1.2.3 XML-Schnittstelle deaktivieren**

**1.** Auf **Deaktivieren** klicken.

WERMA-WIN archiviert die exportierten Daten nicht. Für die Fehleranalyse empfiehlt  $(i)$ WERMA, die XML-Exportdateien im Fremdsystem zu archivieren.

#### **4.1.2.4 Element- und Attributbeschreibung**

#### **Allgemeine Attribute**

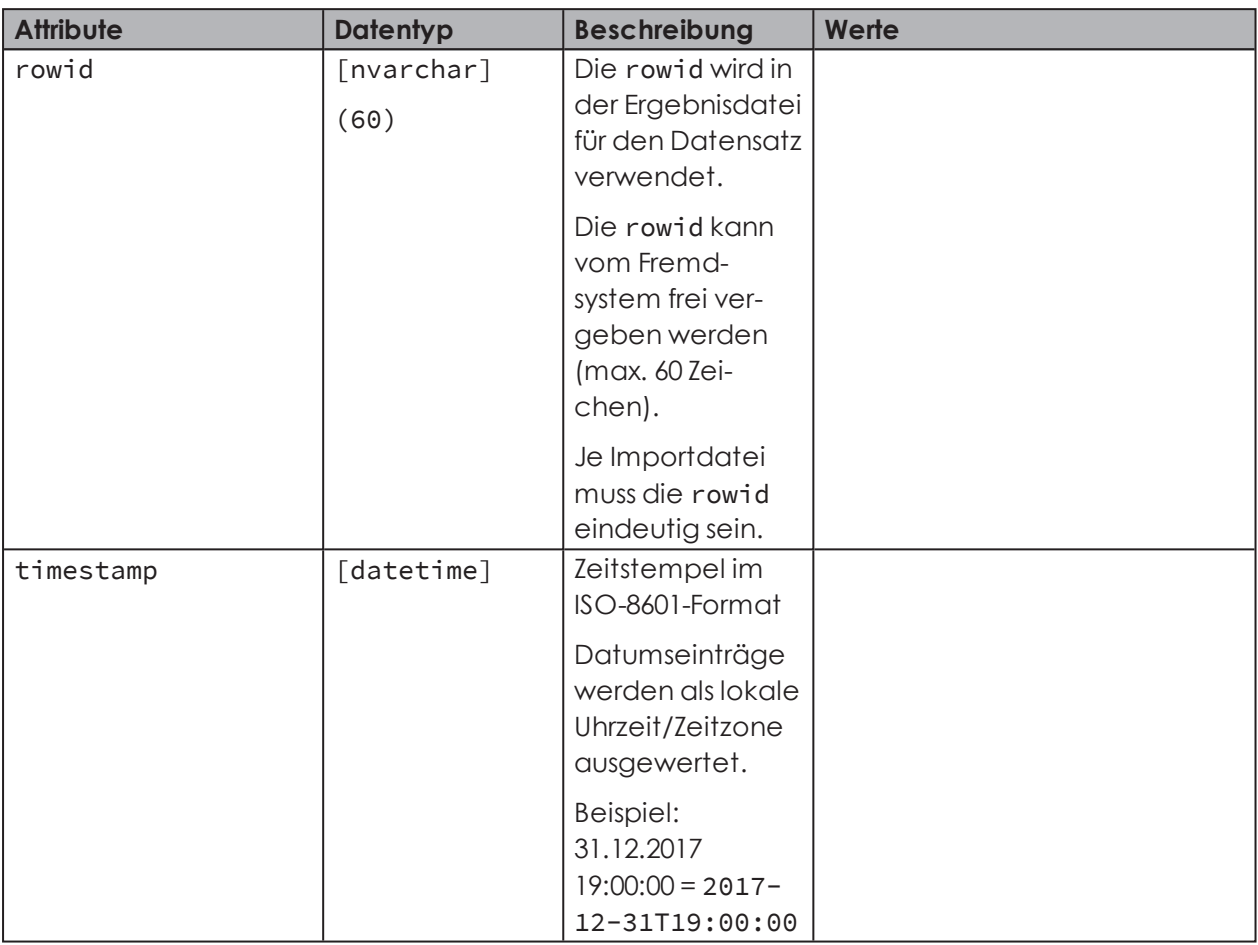

#### **<data>**

<data> enthält alle Exportdaten.

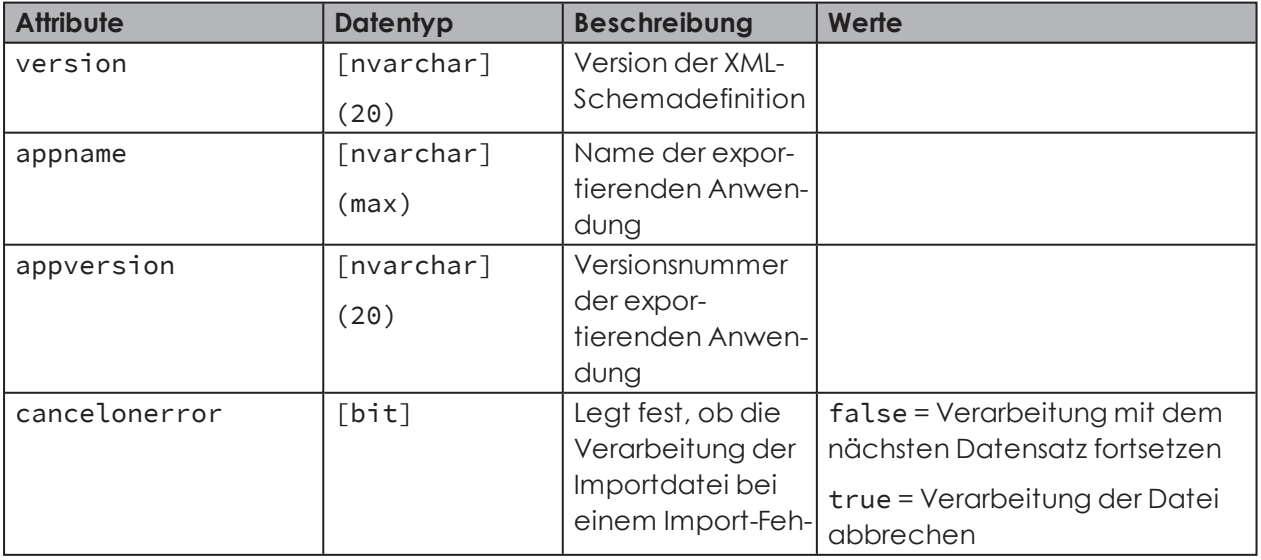

# **WWERMA**

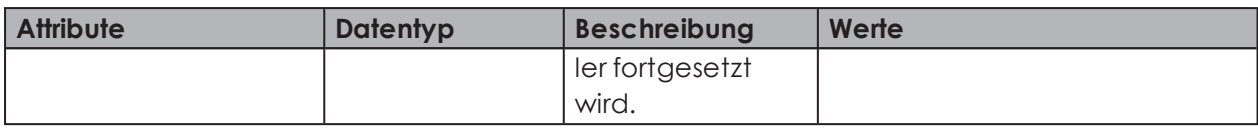

#### **<slaveref>**

Verweis auf einen WIN slave. Um einen WIN slave eindeutig zu identifizieren kann die refid oder die macid verwendet werden.

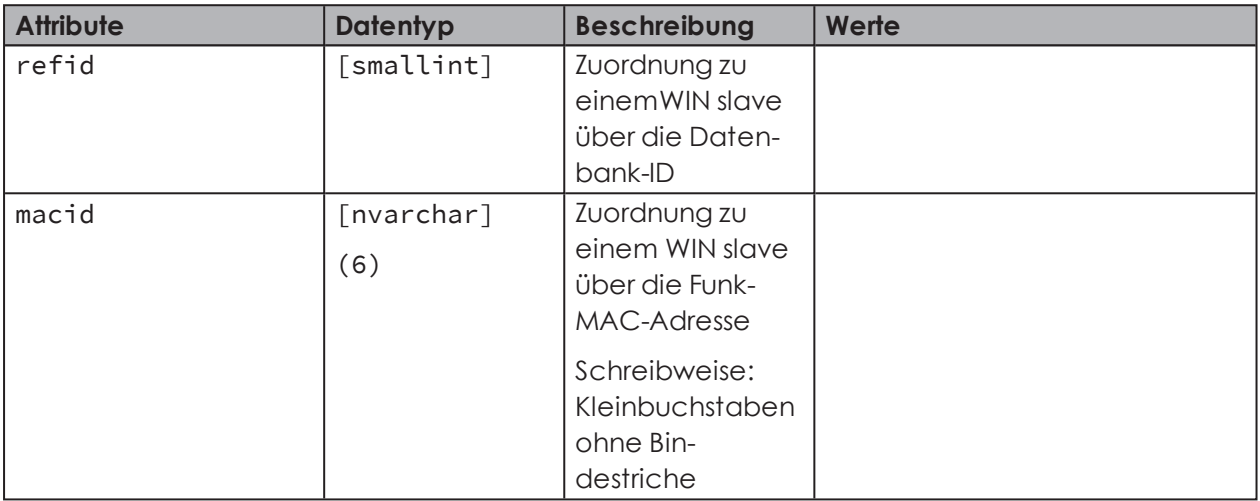

#### **<orderref>**

Zuordnung zu einem Auftrag. Kann über orderid oder refid selektiert werden.

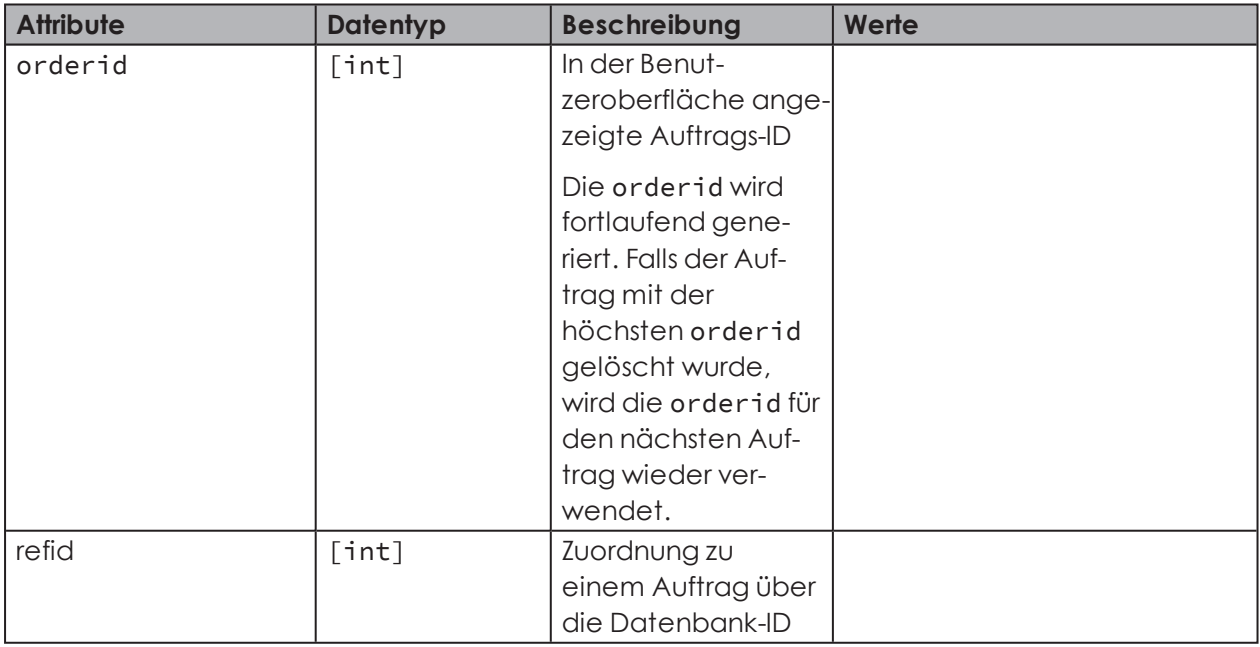

#### **Auftrag anlegen**

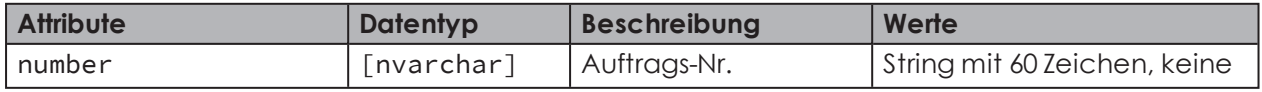

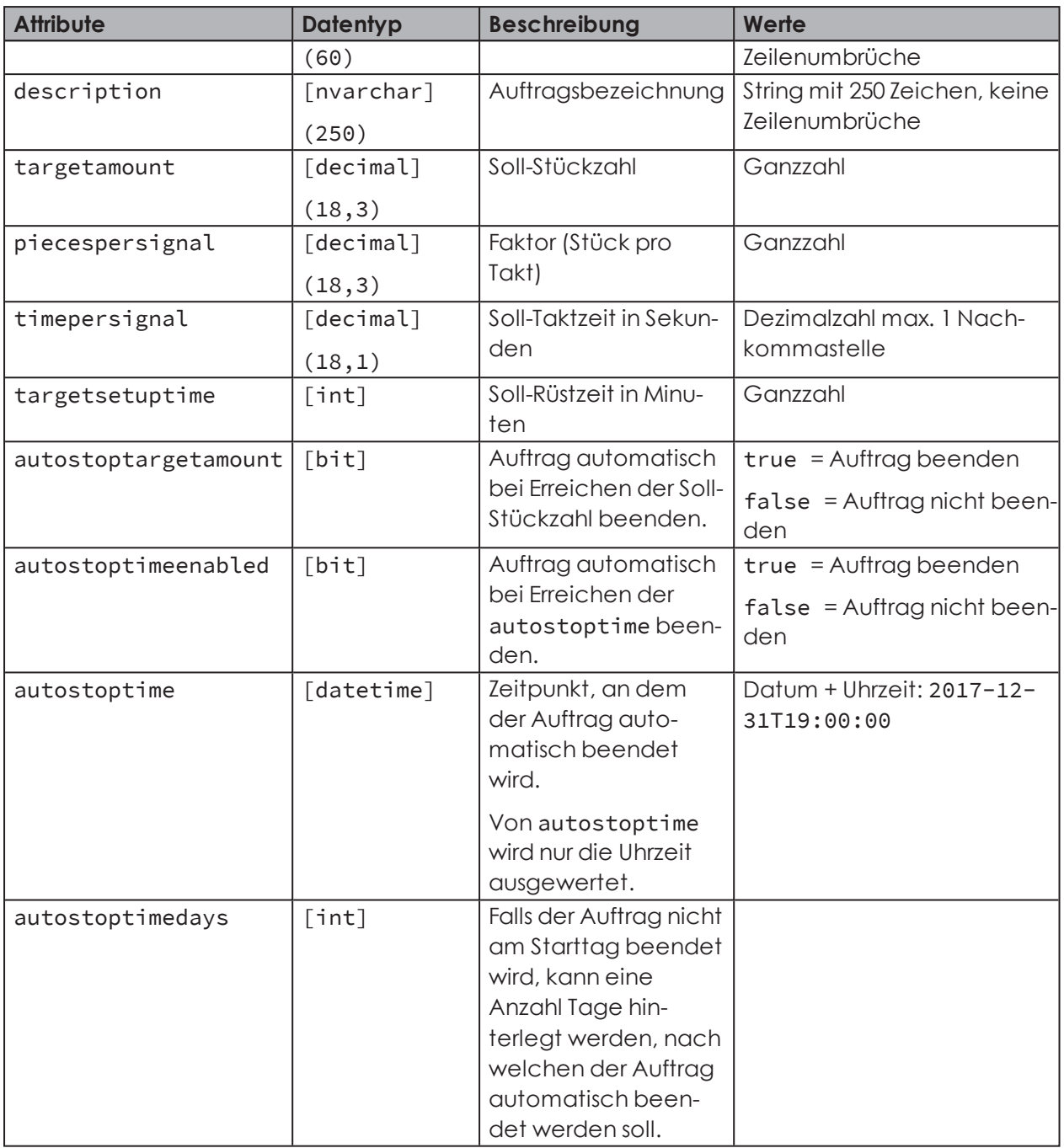

 $\bigodot$ Beim Anlegen eines neuen Auftrags die Attribute refid und orderid nicht verwenden.

Bei Dezimalzahlen wird der Punkt (.) als Dezimaltrennzeichen verwendet.

Tausendertrennzeichen werden nicht unterstützt.

Nachkommastellen bei Stückzahlen werden ignoriert.

 $(i)$ 

## WERMA

#### **Auftrag bearbeiten**

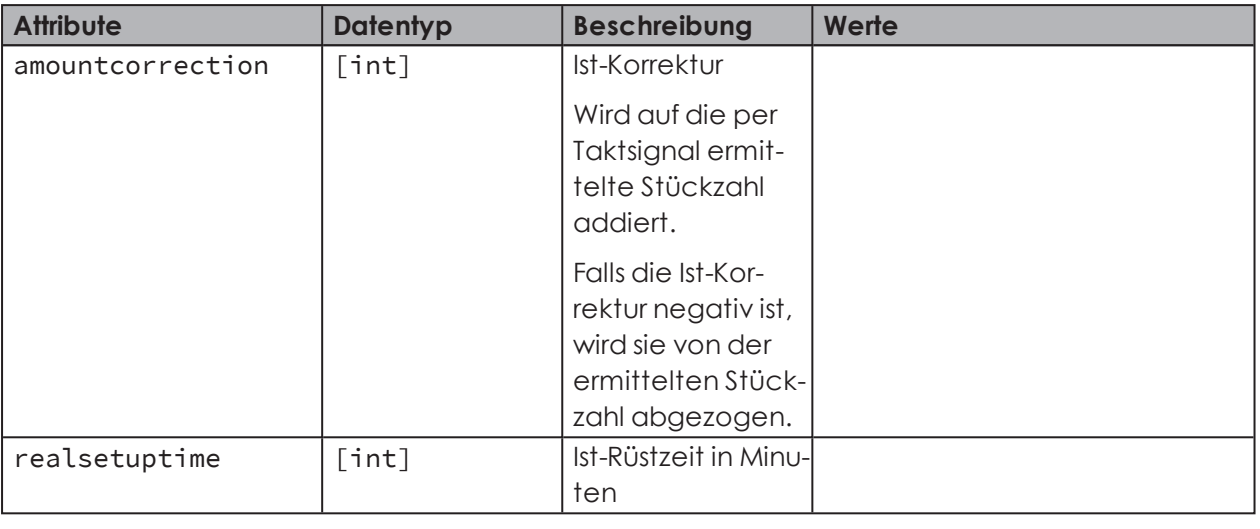

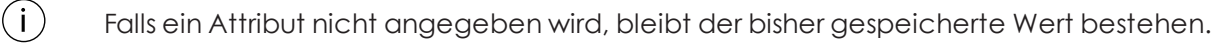

Bei Verwendung der Attribute refid und orderid:

- Beim Bearbeiten eines Auftrags nur eines der beiden Attribute angeben. Falls im Fremdsystem die Möglichkeit besteht die bei der Anlage generierte refid zu speichern, sollte bei späteren Bearbeitungsvorgängen immer das Attribut refid angegeben werden. Das Attribut orderid muss dann nicht übergeben werden.
- Falls beide Attribute angegeben werden, müssen beide IDs auf den gleichen Auftrag verweisen.

#### **Zuordnung eines WIN slave löschen**

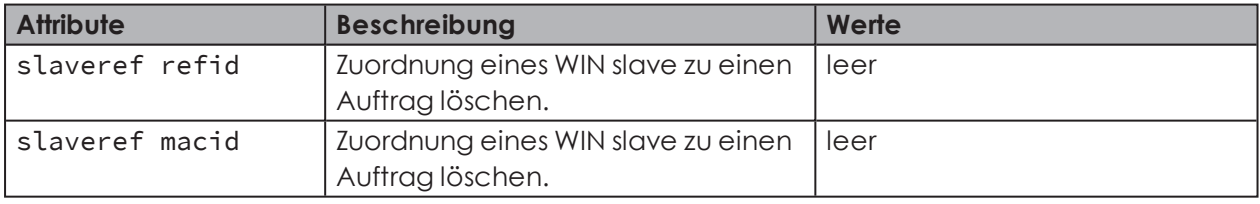

#### **Auftrag starten**

 $(i)$ 

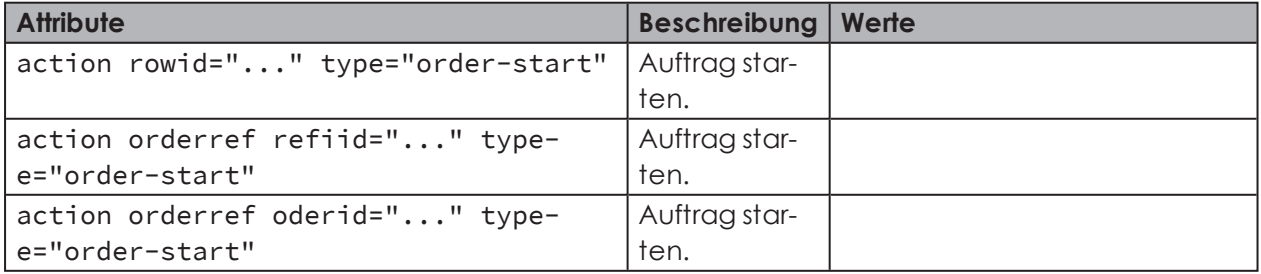

#### **Auftrag auf aktiv wartend ändern**

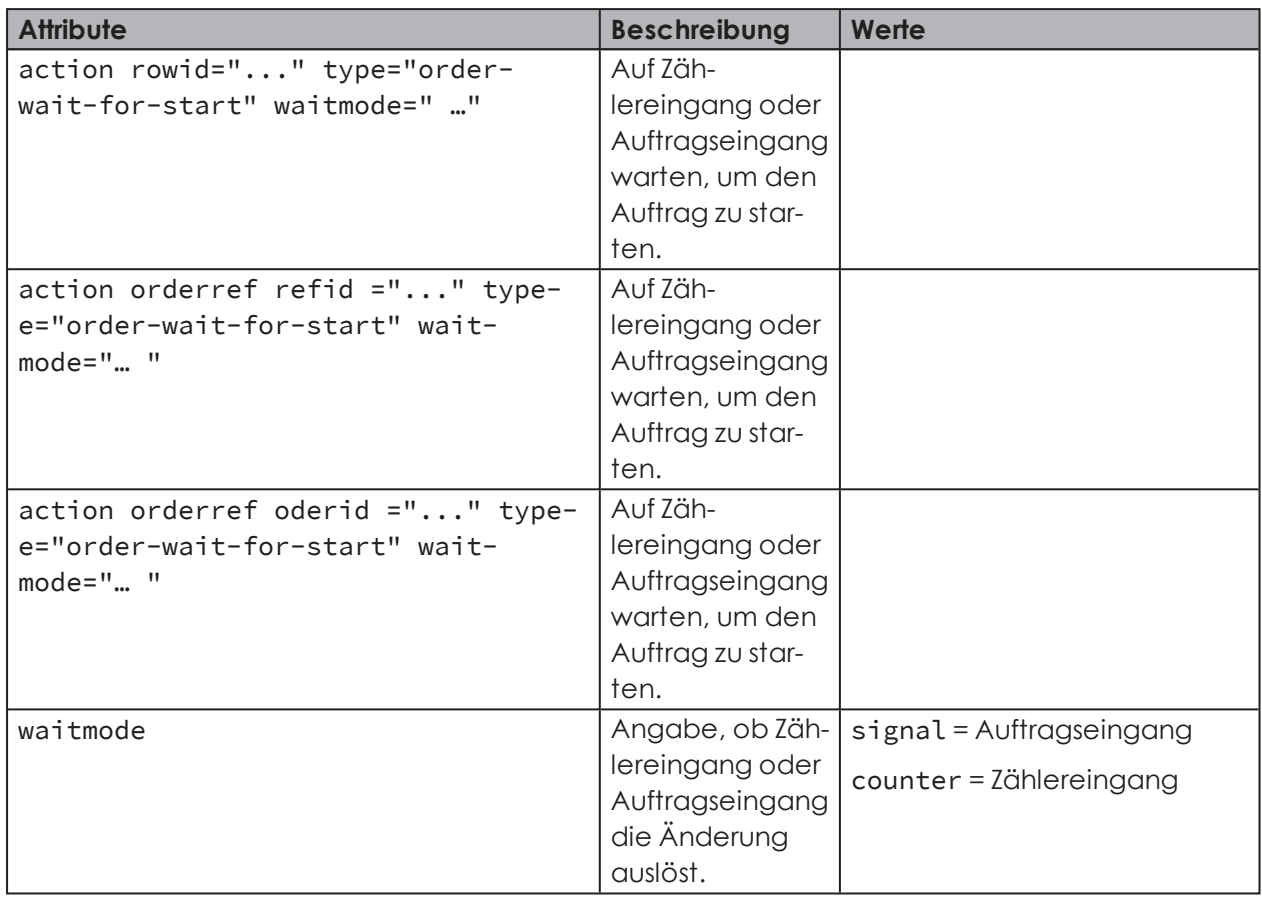

#### **Auftrag beenden**

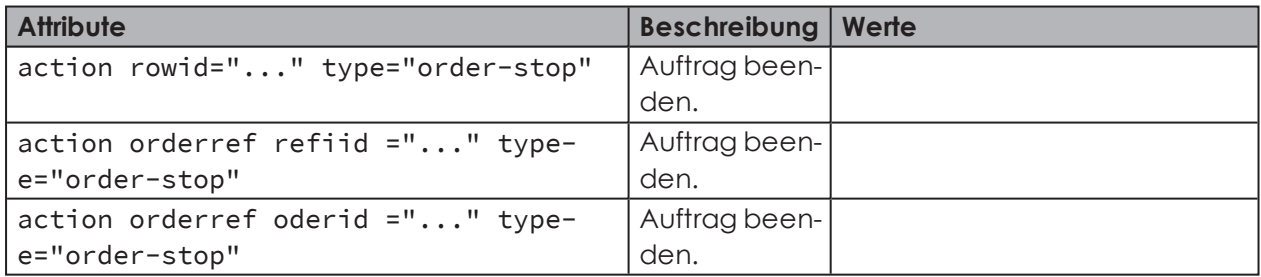

#### **Auftrag löschen**

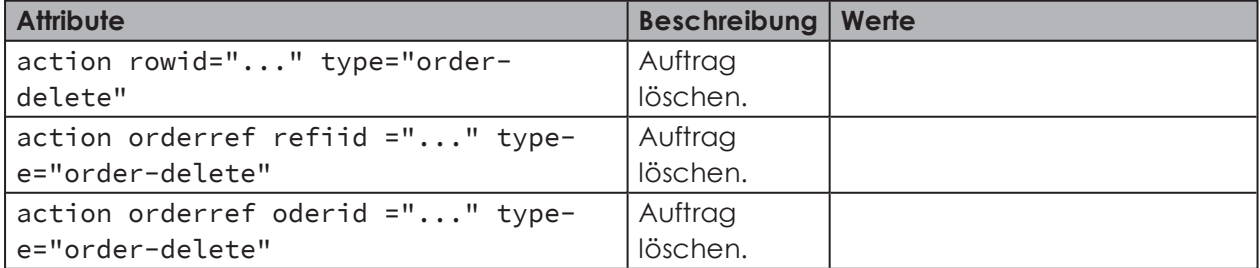

## WERMA

#### **4.1.2.5 Beispiel einer XML-Importdatei**

```
<?xml version="1.0" encoding="utf-8"<mark>?></mark>
data appname="test" appversion="1.0" cancelonerror="false" xmlns="http://www.werma-win.com/xml/1.0/import/data">
 <order rowid="1" number="AU-4711" description="alloy part 447-256" targetamount="1000" piecespersignal="1" timepersignal="2.5" />
\langle/data>
```
Ein Beispiel für eine XML-Importdatei ist im Installationsverzeichnis von WERMA-WIN im Unterverzeichnis Docs zu finden.

#### <span id="page-188-0"></span>**4.1.2.6 Dateibenennung**

Der Dateiname kann beliebig gewählt werden, muss jedoch mit einem Zeitstempel nach dem Muster -YYYYMMDDhhmmss und der Dateiendung .xml enden.

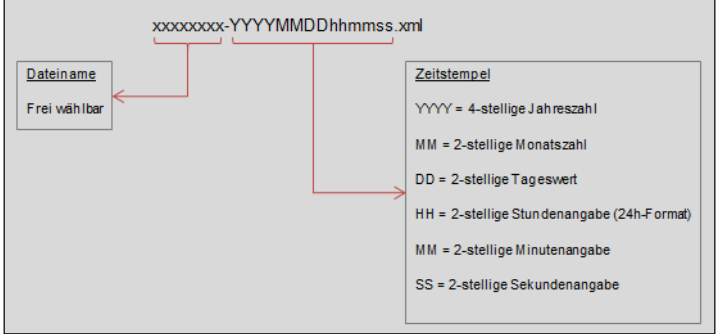

#### **Beispiele**:

 $\binom{1}{1}$ 

```
order-20180301150000.xml
config-20180301150104.xml
start-order-20180301153041.xml
```
#### <span id="page-188-1"></span>**4.1.2.7 Ergebnisdatei**

Die Ergebnisdatei wird beim Import erstellt und mit dem Zusatz -result im Ergebnisverzeichnis abgelegt. Falls die Datei bereits existiert, wird -0002, -0003 usw. angehängt.

#### **Beispiel einer Ergebnisdatei**

```
<?xml version="1.0" encoding="utf-8"<mark>?></mark>
<results appname="..." appversion="..."
                                         cancelonerror="false" xmlns="http://www.werma-win.com/xml/1.0/import/results">
 <!-- XML-Formatfebler etc. -->
 <result timestamp="2018-01-17T11:08:31.2922173+01:00" type="file" success="false">
   <exception type="..." message="..." />
 \frac{2}{\pi}<result rowid="..." timestamp="2018-01-17T11:08:31.2922173+01:00" type="order" success="false">
   <!-- in der Ergebnisdatei werden soweit verfügbar alle id-Attribute übergeben -->
   <orderref refid="4711" orderid="2" />
   <exception type="..." message="..." />
 \langle/result>
 <result rowid="..." timestamp="2018-01-17T11:08:31.2922173+01:00" type="order" success="true">
   <orderref refid="4711" orderid="2" />
 \langle/result>
 <!-- Vorgang (z.B. Auftrag starten) wurde erfolgreich ausgeführt -->
  <result rowid="..." timestamp="2018-01-17T11:08:31.2922173+01:00" type="action" success="true" />
 <!-- Vorgang (z.B. Auftrag starten) wurde nicht erfolgreich ausgeführt -->
 <result rowid="..." timestamp="2018-01-17T11:08:31.2922173+01:00" type="action" success="false">
   <exception type="..." message="..." />
 \langle/result>
</results>
```
### **4.1.3 Schnittstellenstatus**

Der Bereich **Schnittstellenstatus** zeigt Informationen über den aktuellen Statuts der XML-Schnittstelle und zu laufenden Importen oder Exporten.

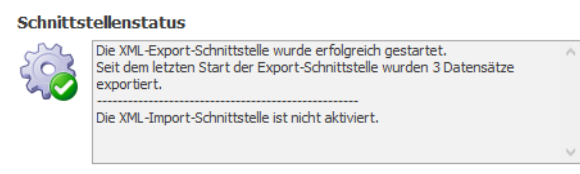

Fehler werden zusätzlich in der Windows-Ereignisanzeige und im Fehler-Log von WERMA-WIN protokolliert.

## **4.2 WINtoApplication**

Die WINtoApplication bietet die Möglichkeit, die Zustände einer Signalsäule an eine externe Anwendung zu übermitteln und gezielt in dieser Anwendung weiterzuverarbeiten. Diese Anwendung kann individuell für jeden Benutzer eingerichtet werden.

Die Anwendungsdaten werden benutzerbezogen, lokal und nicht in der WERMA-WIN-Datenbank, gespeichert.

Die Einstellungen der WINtoApplication können für die Verwendung auf einem anderen PC oder mit einem anderen Benutzer *[exportiert](#page-204-0)* und *[importiert](#page-204-1)* werden.

 $(i)$ 

 $\mathbf{i}$ 

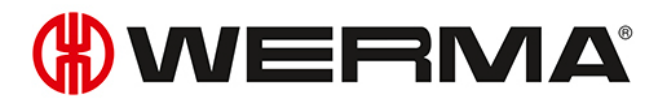

- Die WINtoApplication funktioniert nur mit einer aktiven Benutzeranmeldung. Ein Benutzer  $\binom{1}{1}$ muss durchgängig angemeldet sein.
- **1.** Falls das Fenster **Einstellungen** noch nicht geöffnet ist, in der Symbolleiste auf **Einstellungen** klicken.
- **2.** In der Registerkarte **Zustandsübermittlung** auf **WINtoApplication starten** klicken. Das Fenster **WINtoApplication Aufgabenübersicht** erscheint.

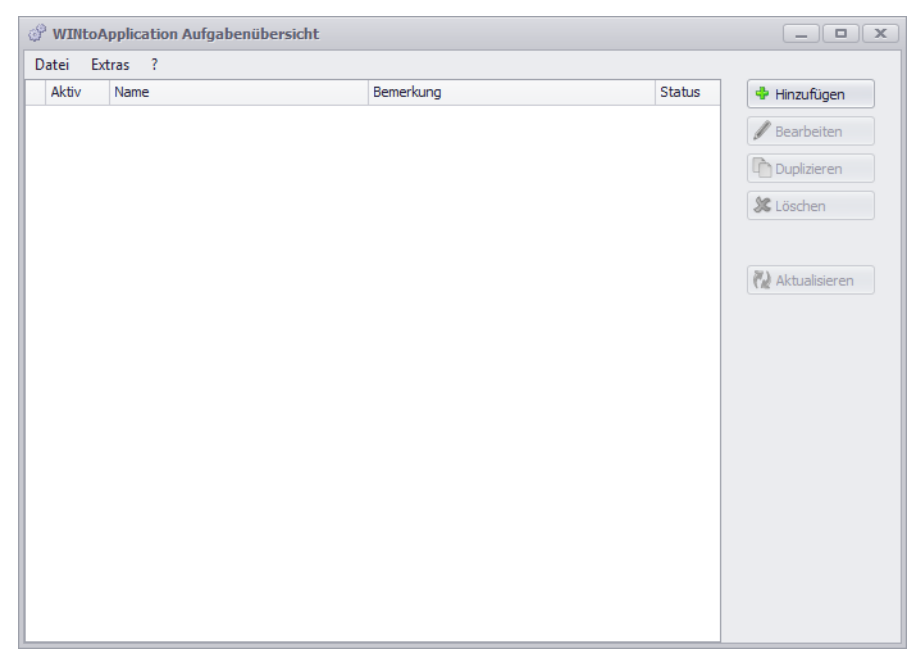

Das Fenster **WINtoApplication Aufgabenübersicht** zeigt eine Übersicht und den Status der vorhandenen Aufgaben.

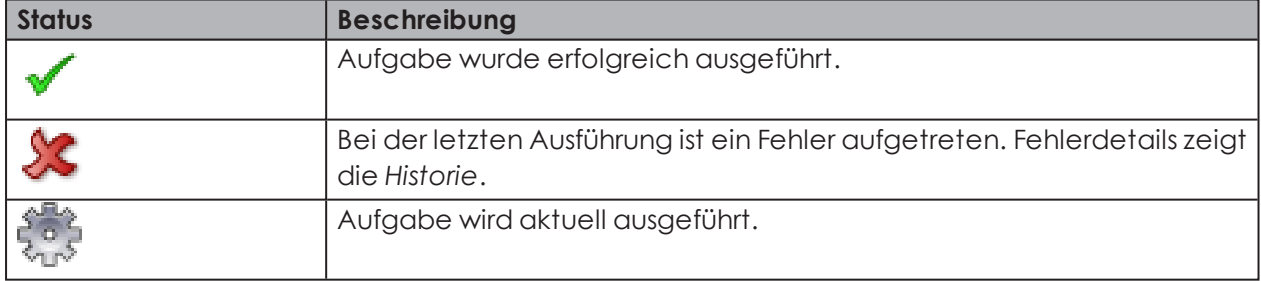

 $(i)$ Durch Klick auf **Aktualisieren** kann die Aufgabenübersicht aktualisiert werden.

Über das Symbol im Infobreich können die Aufgaben *aktiviert und [deaktiviert](#page-203-0)* und die *[WINtoApplication](#page-205-1) beendet* werden.

 $(i)$ 

## **4.2.1 Aufgabe hinzufügen**

#### **1.** Auf **Hinzufügen** klicken.

→ Das Fenster **WINtoApplication Aufgaben-Konfiguration** erscheint.

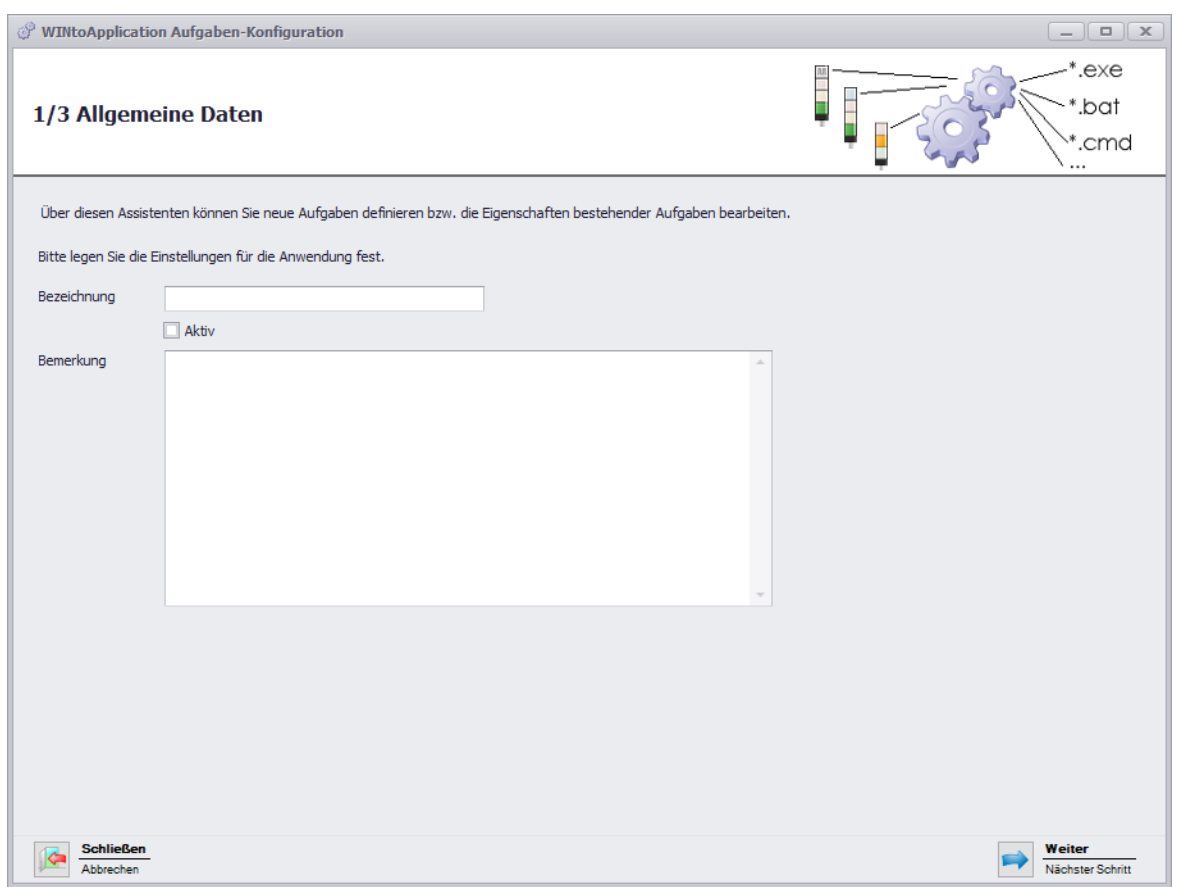

- **2.** Im Feld **Bezeichnung** den Namen der Aufgabe eingeben.
- **3.** Bei Bedarf im Feld **Bemerkung** eine zusätzliche Beschreibung der Aufgabe eingeben.
- **4.** Falls die Aufgabe nach Erstellung sofort aktiviert werden soll, das Kontrollkästchen **Aktiv** aktivieren.
- **5.** Auf **Weiter** klicken.
	- → Das Fenster zur Eingabe der Anwendungseinstellungen erscheint.

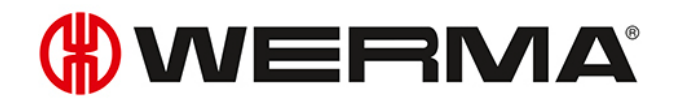

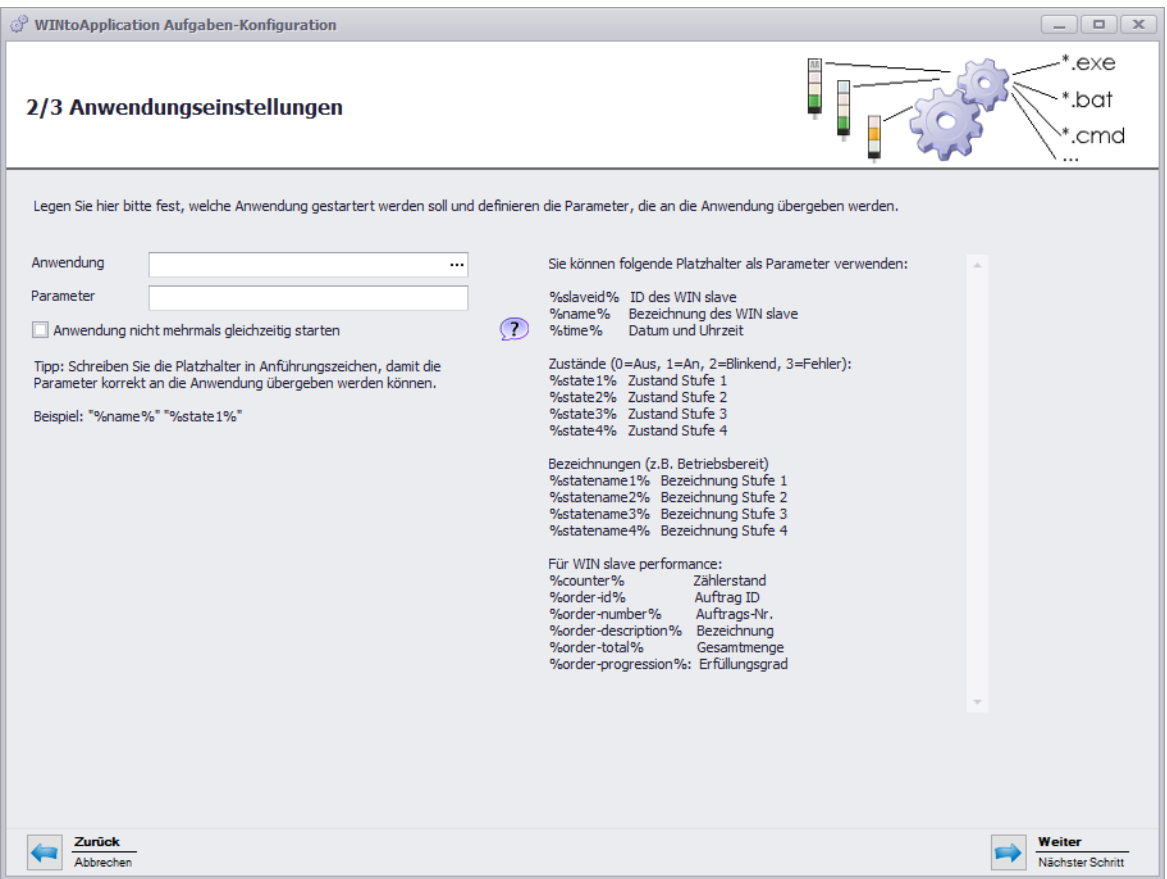

- **6.** Im Feld **Anwendung** auf **...** klicken, um die externe Anwendung zu wählen.
- **7.** Im Feld **Parameter** die *[Parameter](#page-202-0)* eingeben, die der externen Anwendung übergeben werden sollen.
- **8.** Bei Bedarf das Kontrollkästchen **Anwendung nicht mehrmals gleichzeitig starten** aktivieren, um zu verhindern, dass die externe Anwendung mehrmals gleichzeitig gestartet wird.
- Durch Aktivieren des Kontrollkästchens **Anwendung nicht mehrmals gleichzeitig starten**  $\bigcap$ wird gewartet, bis die externe Anwendung beendet ist. Danach wird die externe Anwendung erneut aufgerufen.

Falls Anwendungen ein mehrfaches Starten erwarten, muss das Kontrollkästchen **Anwendung nicht mehrmals gleichzeitig starten** deaktiviert sein.

#### **9.** Auf **Weiter** klicken.

→ Das Fenster zur Wahl der WIN slave erscheint.

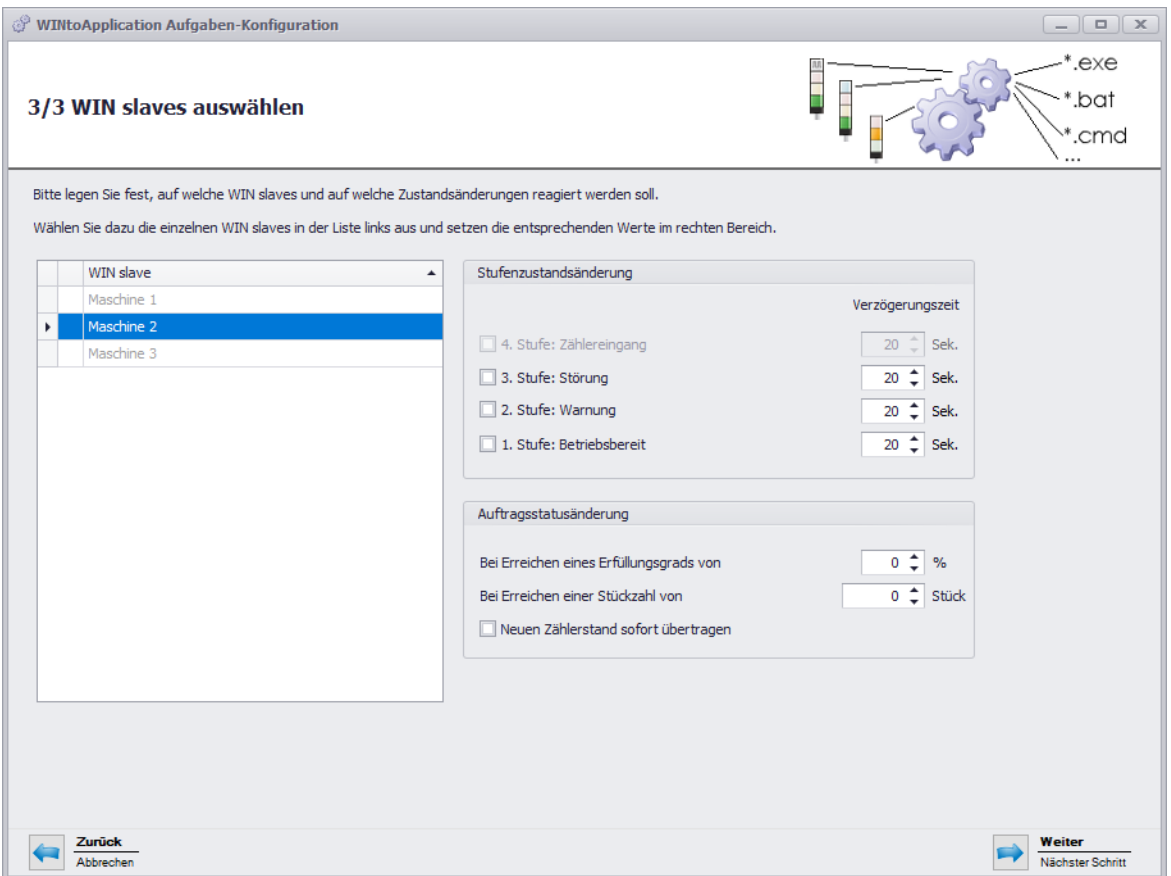

- **10.** WIN slave, dessen Zustandsänderungen übermittelt werden sollen, aus der Liste der WIN slave wählen.
- **11.** Im Bereich **Stufenzustandsänderung** wählen, für welche Stufen die Zustandsänderungen übermittelt werden sollen.
- **12.** Bei Bedarf für jede Stufe eine **Verzögerungszeit** einstellen.

Die Zustandsänderung wird erst übermittelt, sobald der neue Zustand während der fest- $\bigcap$ gelegten **Verzögerungszeit** unverändert ist. Falls sich der Zustand innerhalb der **Verzögerungszeit** erneut ändert, wird keine Zustandsänderung übermittelt.

- **13.** Im Bereich **Auftragsstatusänderung** wählen, bei welchem Erfüllungsgrad oder bei welcher Stückzahl die Zustandsänderung übermittelt werden soll.
- **14.** Falls jeder geänderte Zählerstand übermittelt werden soll, das Kontrollkästchen **Neuen Zählerstand sofort übertragen** aktivieren.
- Der Bereich **Auftragsstatusänderung** steht nur bei Auswahl eines WIN slave control zur Ver- $(i)$ fügung.

#### **15.** Auf **Weiter** klicken.

→ Das Fenster zum Anlegen einer Autostart-Verknüpfung erscheint.

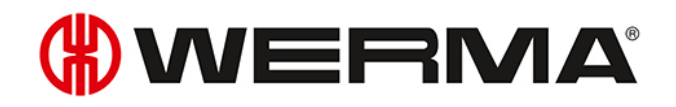

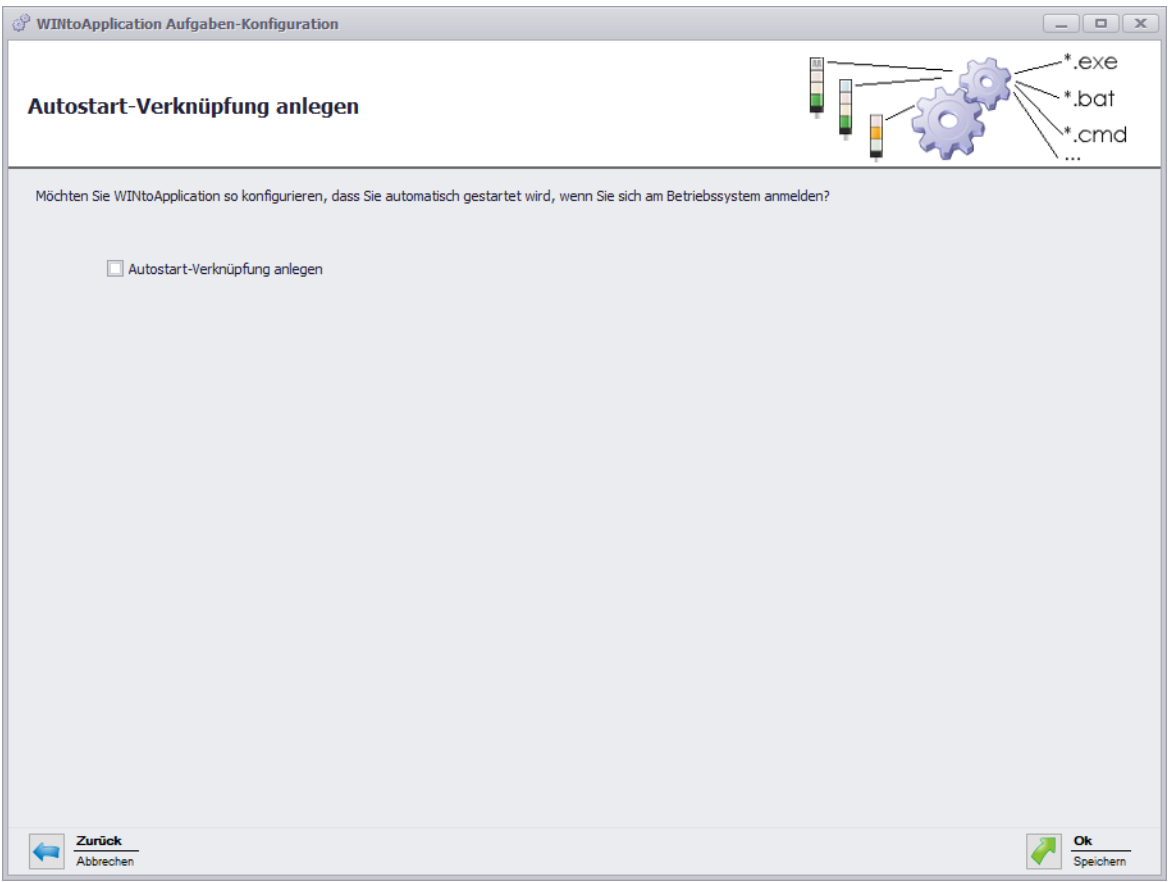

- **16.** Falls WINtoApplication automatisch beim Start des PC oder nach der Benutzeranmeldung gestartet werden soll, Kontrollkästchen **Autostart-Verknüpfung anlegen** aktivieren.
- **17.** Auf **OK** klicken, um die Aufgabe zu speichern.

#### **4.2.1.1 Platzhalter/Parameter**

Folgende Platzhalter/Parameter stehen zu Verfügung:

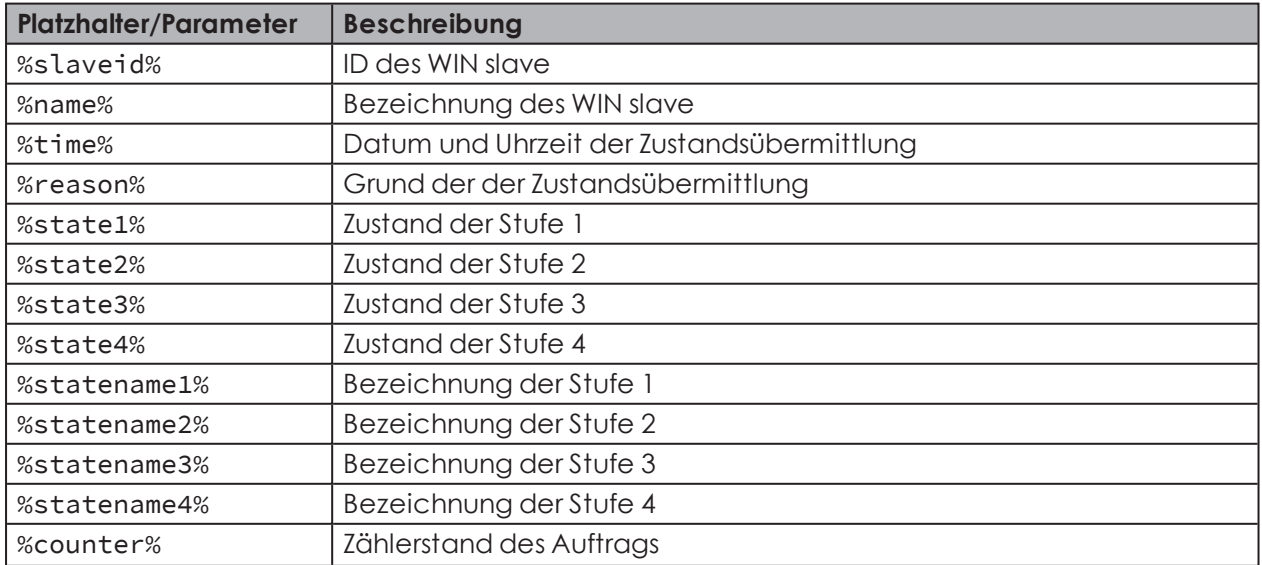

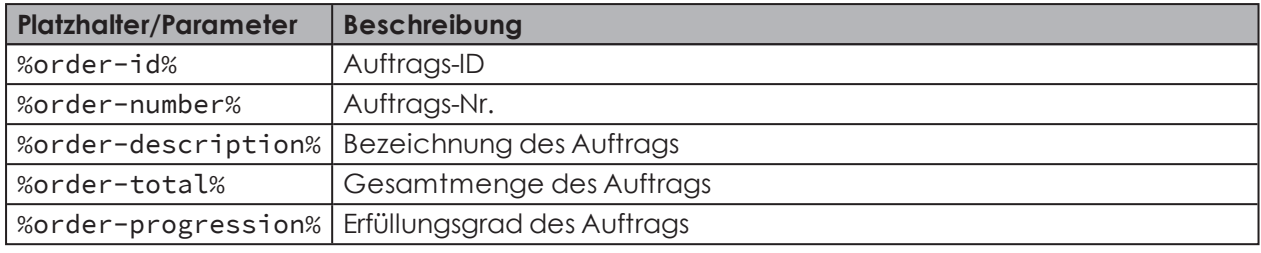

Alle Platzhalter/Parameter beginnen und enden mit dem Zeichen %.

### **4.2.2 Aufgabe bearbeiten**

- **1.** Gewünschte Aufgabe in der Aufgabenübersicht wählen.
- **2.** Auf **Bearbeiten** klicken.

 $(i)$ 

→ Das Fenster **WINtoApplication Aufgaben-Konfiguration** erscheint.

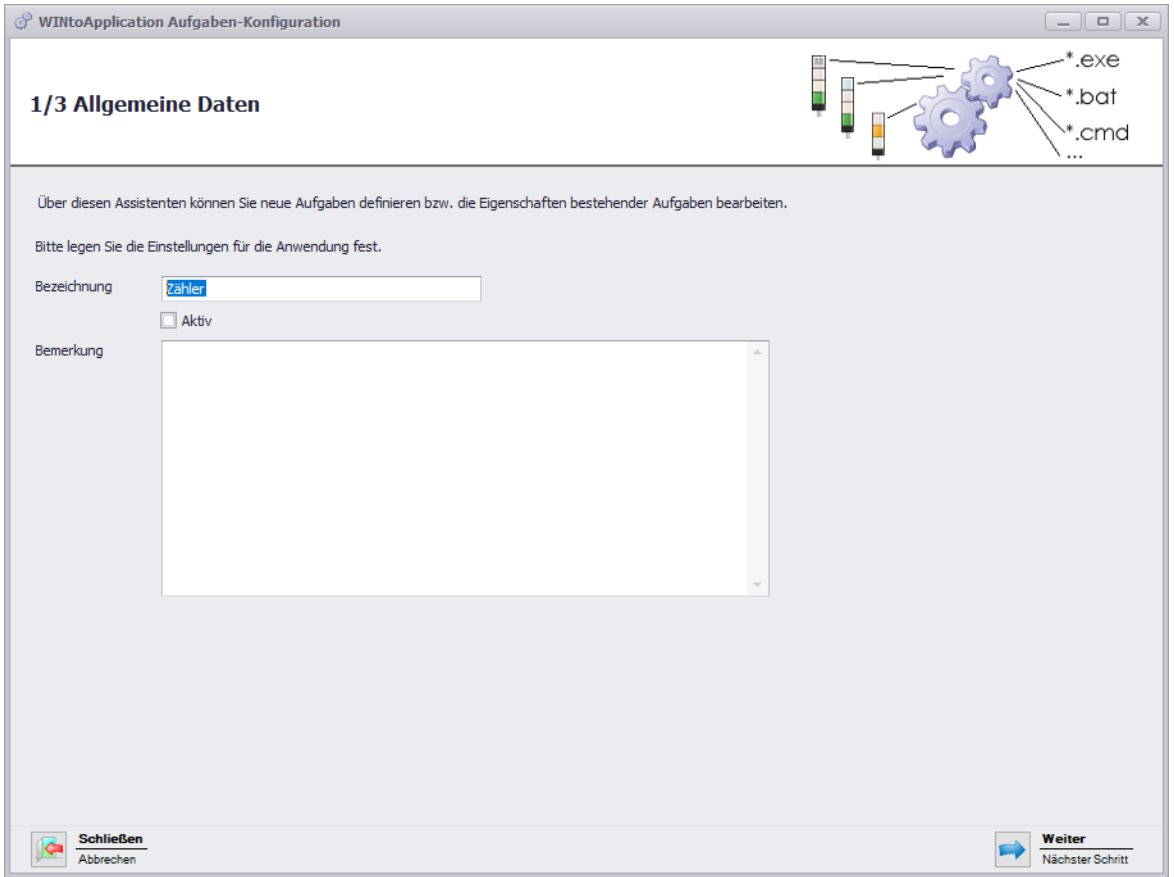

- **3.** Im Feld **Bezeichnung** den Namen der Aufgabe eingeben.
- **4.** Bei Bedarf im Feld **Bemerkung** eine zusätzliche Beschreibung der Aufgabe eingeben.
- **5.** Falls die Aufgabe nach Erstellung sofort aktiviert werden soll, das Kontrollkästchen **Aktiv** aktivieren.

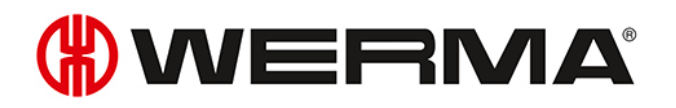

#### **6.** Auf **Weiter** klicken.

 $\rightarrow$  Das Fenster zur Eingabe der Anwendungseinstellungen erscheint.

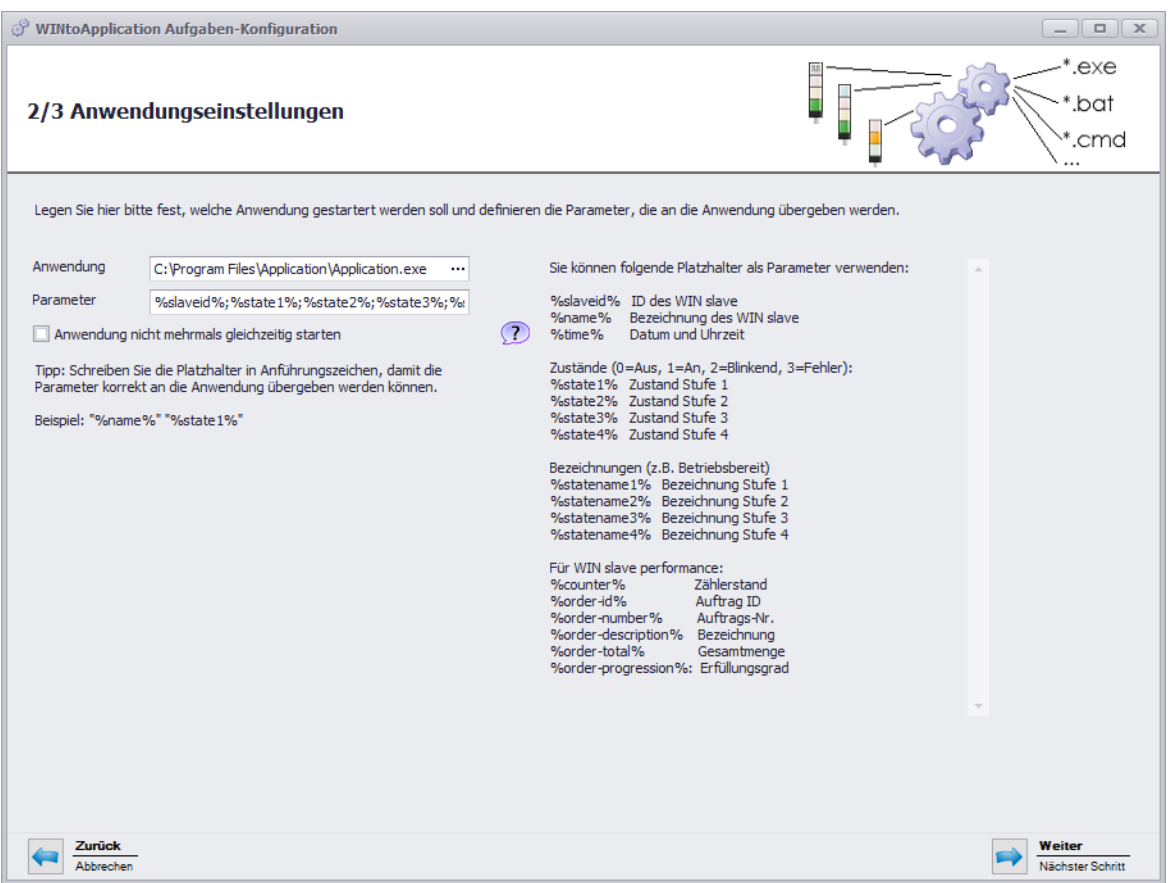

- **7.** Im Feld **Anwendung** auf **...** klicken, um die externe Anwendung zu wählen.
- **8.** Im Feld **Parameter** die *[Parameter](#page-202-0)* eingeben, die der externen Anwendung übergeben werden sollen.
- **9.** Bei Bedarf das Kontrollkästchen **Anwendung nicht mehrmals gleichzeitig starten** aktivieren, um zu verhindern, dass die externe Anwendung mehrmals gleichzeitig gestartet wird.
- Durch Aktivieren des Kontrollkästchens **Anwendung nicht mehrmals gleichzeitig starten**  $\bigcap$ wird gewartet, bis die externe Anwendung beendet ist. Danach wird die externe Anwendung erneut aufgerufen.

Falls Anwendungen ein mehrfaches Starten erwarten, muss das Kontrollkästchen **Anwendung nicht mehrmals gleichzeitig starten** deaktiviert sein.

#### **10.** Auf **Weiter** klicken.

→ Das Fenster zur Wahl der WIN slave erscheint.

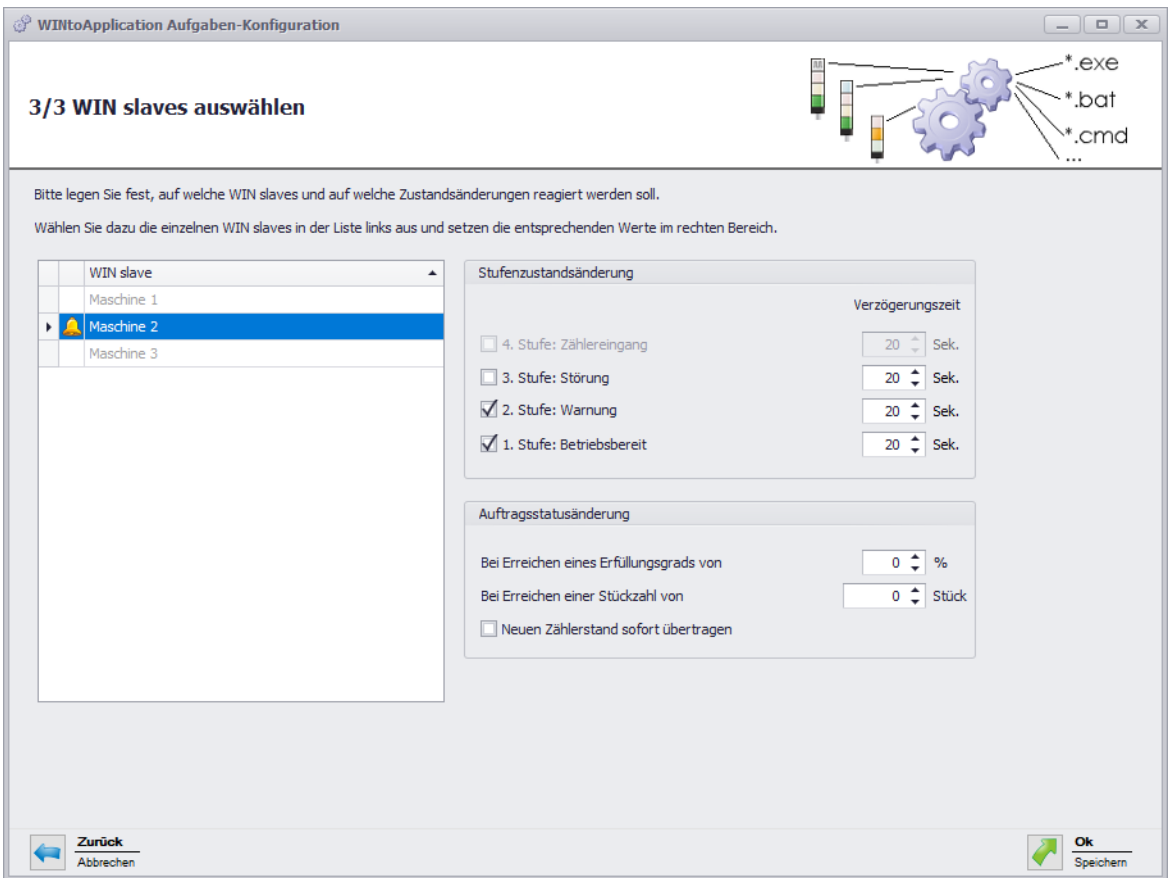

- **11.** WIN slave, dessen Zustandsänderungen übermittelt werden sollen, aus der Liste der WIN slave wählen.
- **12.** Im Bereich **Stufenzustandsänderung** wählen, für welche Stufen die Zustandsänderungen übermittelt werden sollen.
- **13.** Bei Bedarf für jede Stufe eine **Verzögerungszeit** einstellen.

Die Zustandsänderung wird erst übermittelt, sobald der neue Zustand während der fest- $\bigcap$ gelegten **Verzögerungszeit** unverändert ist. Falls sich der Zustand innerhalb der **Verzögerungszeit** erneut ändert, wird keine Zustandsänderung übermittelt.

- **14.** Im Bereich **Auftragsstatusänderung** wählen, bei welchem Erfüllungsgrad oder bei welcher Stückzahl die Zustandsänderung übermittelt werden soll.
- **15.** Falls jeder geänderte Zählerstand übermittelt werden soll, das Kontrollkästchen **Neuen Zählerstand sofort übertragen** aktivieren.
- Der Bereich **Auftragsstatusänderung** steht nur bei Auswahl eines WIN slave control zur Ver- $(i)$ fügung.

#### **16.** Auf **Weiter** klicken.

→ Das Fenster zum Anlegen einer Autostart-Verknüpfung erscheint.

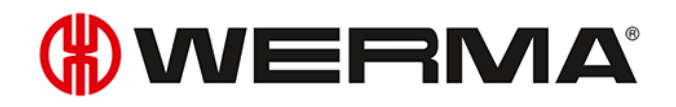

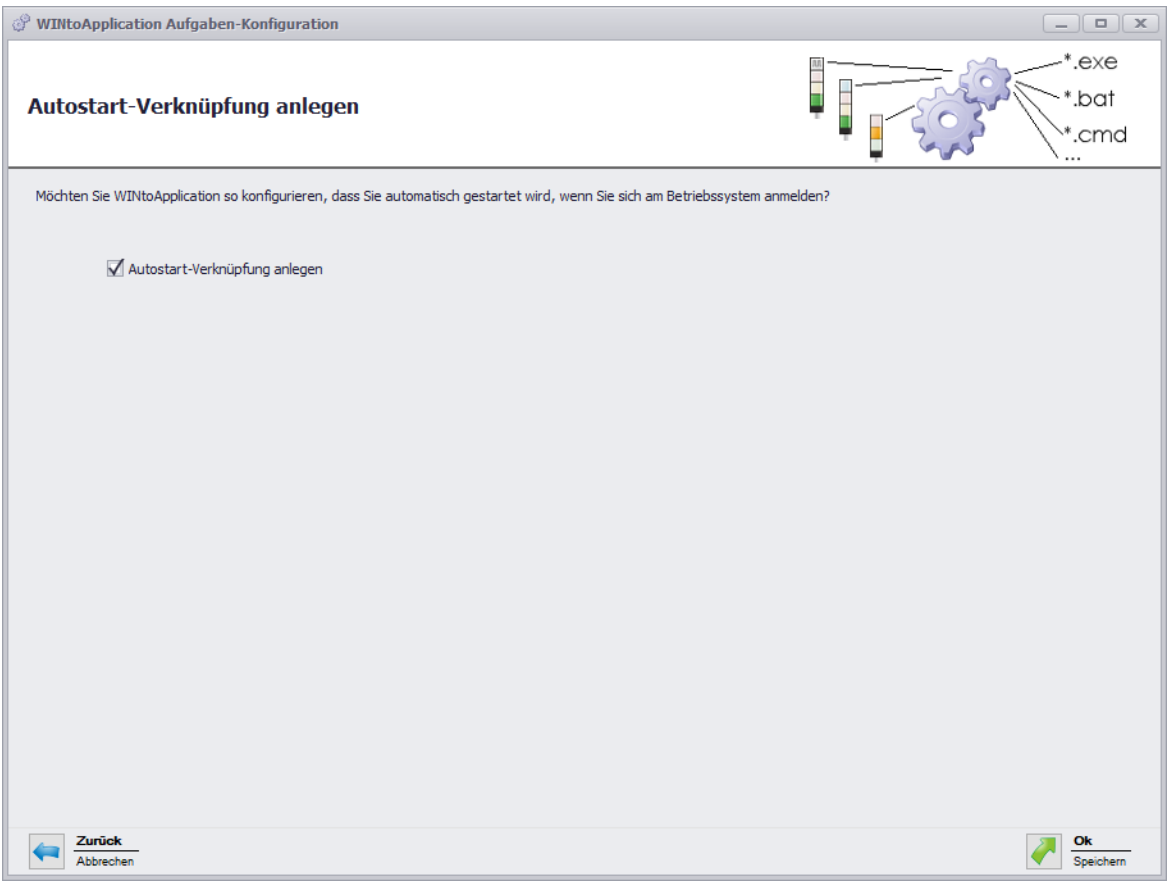

- **17.** Falls WINtoApplication automatisch beim Start des PC oder nach der Benutzeranmeldung gestartet werden soll, Kontrollkästchen **Autostart-Verknüpfung anlegen** aktivieren.
- **18.** Auf **OK** klicken, um die Aufgabe zu speichern.

#### **4.2.2.1 Platzhalter/Parameter**

Folgende Platzhalter/Parameter stehen zu Verfügung:

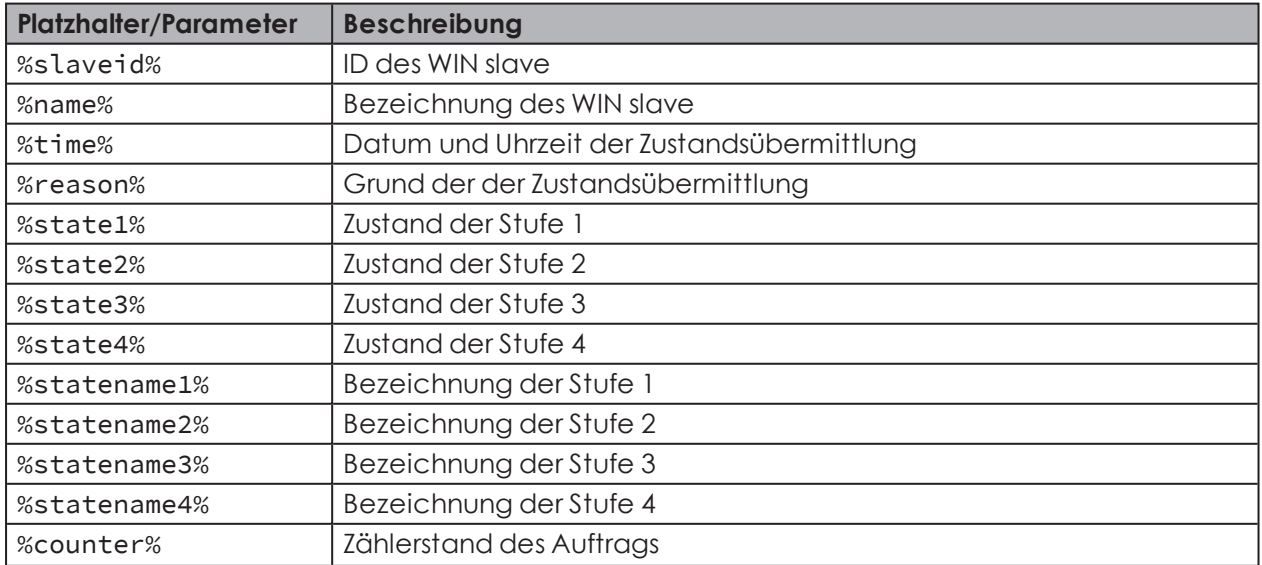

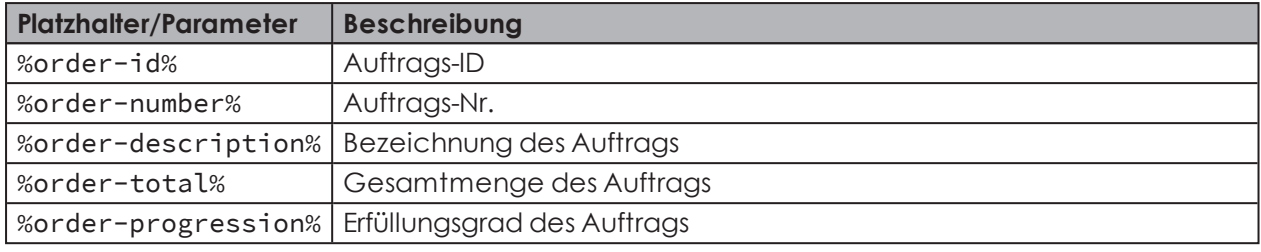

Alle Platzhalter/Parameter beginnen und enden mit dem Zeichen %.

## **4.2.3 Aufgabe duplizieren**

- **1.** Gewünschte Aufgabe in der Aufgabenübersicht wählen.
- **2.** Auf **Duplizieren** klicken.

 $(i)$ 

→ Das Fenster **WINtoApplication Aufgaben-Konfiguration** erscheint.

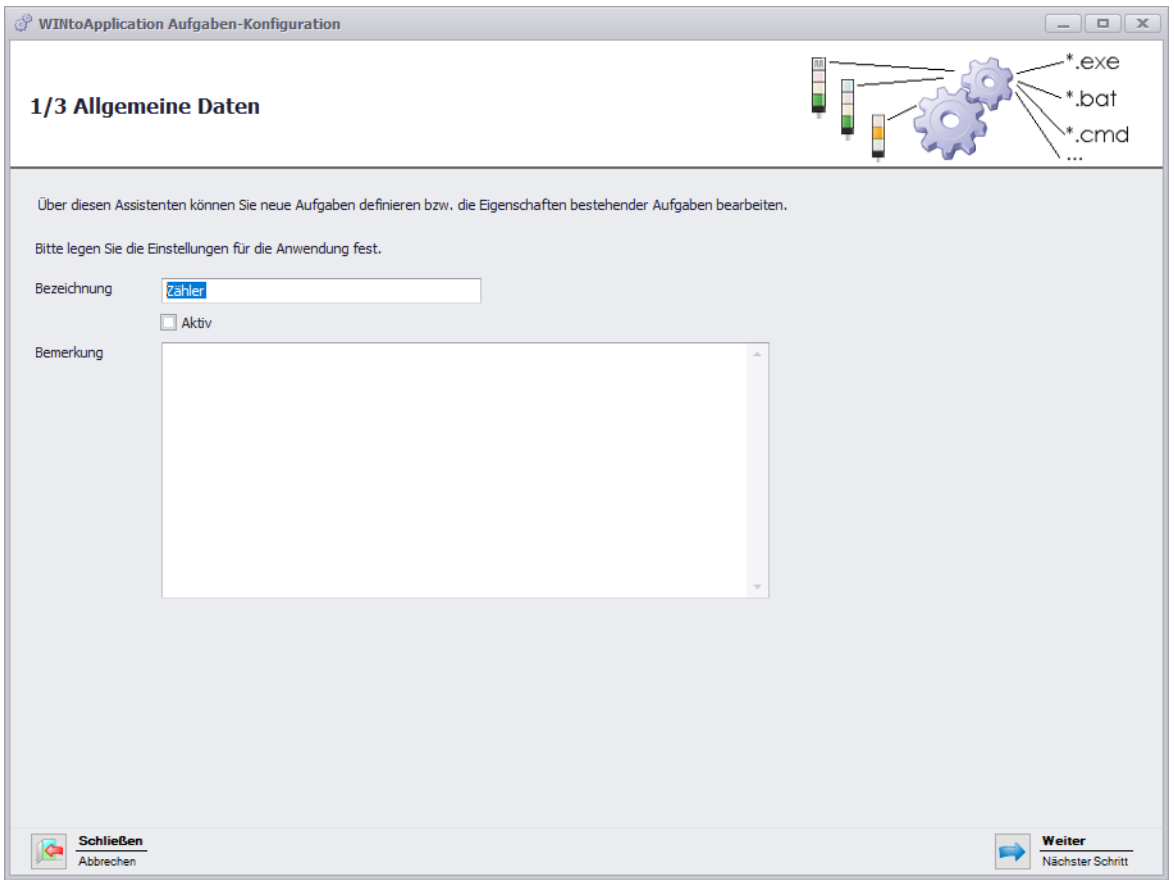

- **3.** Im Feld **Bezeichnung** den Namen der Aufgabe eingeben.
- **4.** Bei Bedarf im Feld **Bemerkung** eine zusätzliche Beschreibung der Aufgabe eingeben.
- **5.** Falls die Aufgabe nach Erstellung sofort aktiviert werden soll, das Kontrollkästchen **Aktiv** aktivieren.

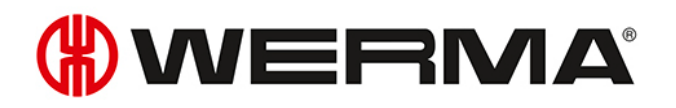

#### **6.** Auf **Weiter** klicken.

 $\rightarrow$  Das Fenster zur Eingabe der Anwendungseinstellungen erscheint.

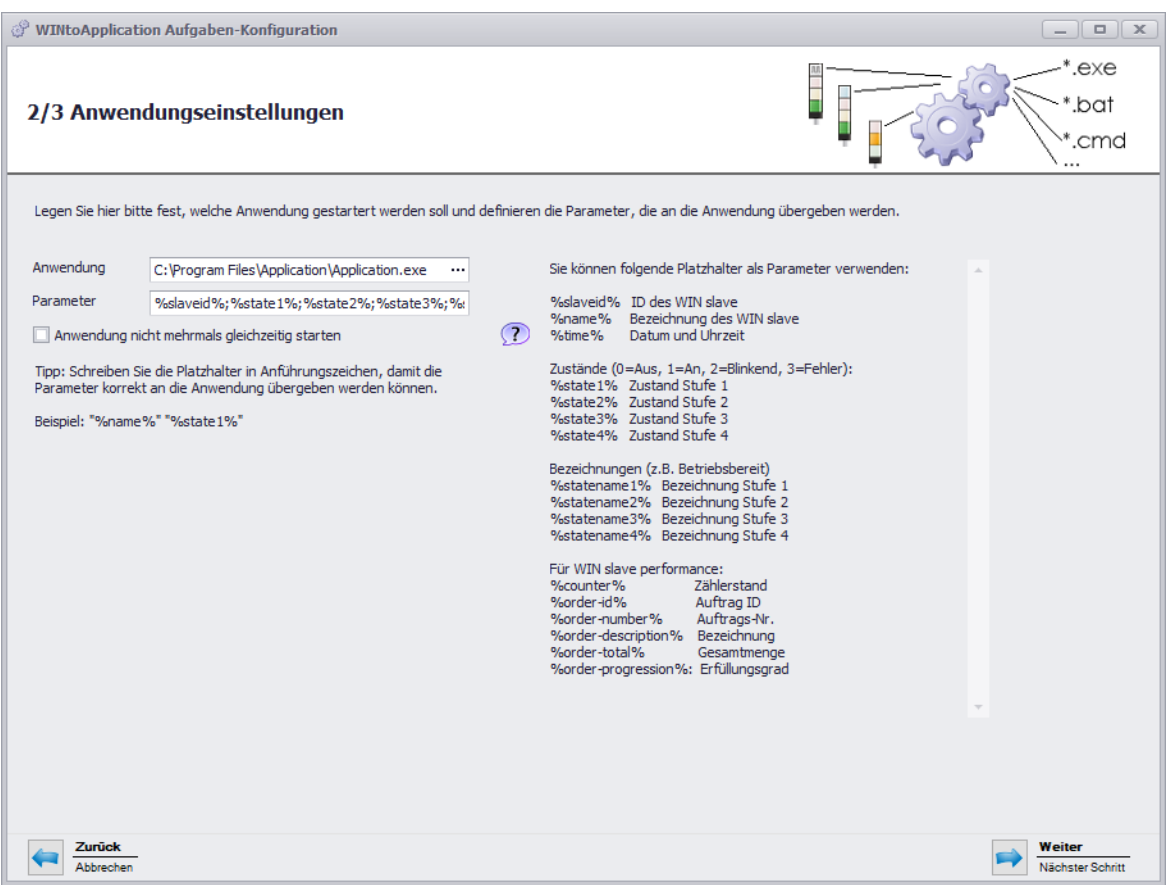

- **7.** Im Feld **Anwendung** auf **...** klicken, um die externe Anwendung zu wählen.
- **8.** Im Feld **Parameter** die *[Parameter](#page-202-0)* eingeben, die der externen Anwendung übergeben werden sollen.
- **9.** Bei Bedarf das Kontrollkästchen **Anwendung nicht mehrmals gleichzeitig starten** aktivieren, um zu verhindern, dass die externe Anwendung mehrmals gleichzeitig gestartet wird.
- Durch Aktivieren des Kontrollkästchens **Anwendung nicht mehrmals gleichzeitig starten**  $\bigcap$ wird gewartet, bis die externe Anwendung beendet ist. Danach wird die externe Anwendung erneut aufgerufen.

Falls Anwendungen ein mehrfaches Starten erwarten, muss das Kontrollkästchen **Anwendung nicht mehrmals gleichzeitig starten** deaktiviert sein.

#### **10.** Auf **Weiter** klicken.

→ Das Fenster zur Wahl der WIN slave erscheint.

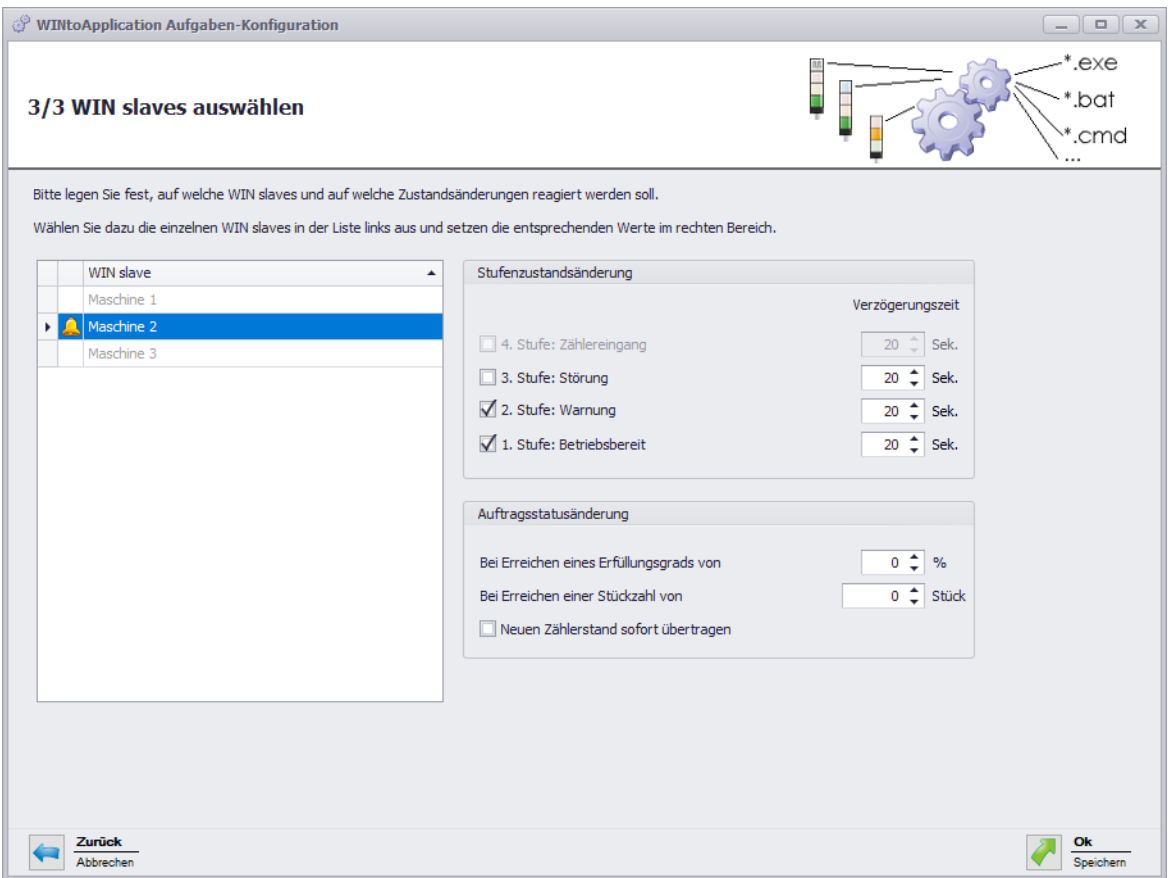

- **11.** WIN slave, dessen Zustandsänderungen übermittelt werden sollen, aus der Liste der WIN slave wählen.
- **12.** Im Bereich **Stufenzustandsänderung** wählen, für welche Stufen die Zustandsänderungen übermittelt werden sollen.
- **13.** Bei Bedarf für jede Stufe eine **Verzögerungszeit** einstellen.

Die Zustandsänderung wird erst übermittelt, sobald der neue Zustand während der fest- $\bigcap$ gelegten **Verzögerungszeit** unverändert ist. Falls sich der Zustand innerhalb der **Verzögerungszeit** erneut ändert, wird keine Zustandsänderung übermittelt.

- **14.** Im Bereich **Auftragsstatusänderung** wählen, bei welchem Erfüllungsgrad oder bei welcher Stückzahl die Zustandsänderung übermittelt werden soll.
- **15.** Falls jeder geänderte Zählerstand übermittelt werden soll, das Kontrollkästchen **Neuen Zählerstand sofort übertragen** aktivieren.
- Der Bereich **Auftragsstatusänderung** steht nur bei Auswahl eines WIN slave control zur Ver- $(i)$ fügung.

#### **16.** Auf **Weiter** klicken.

→ Das Fenster zum Anlegen einer Autostart-Verknüpfung erscheint.

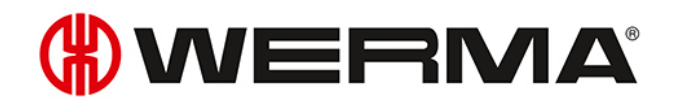

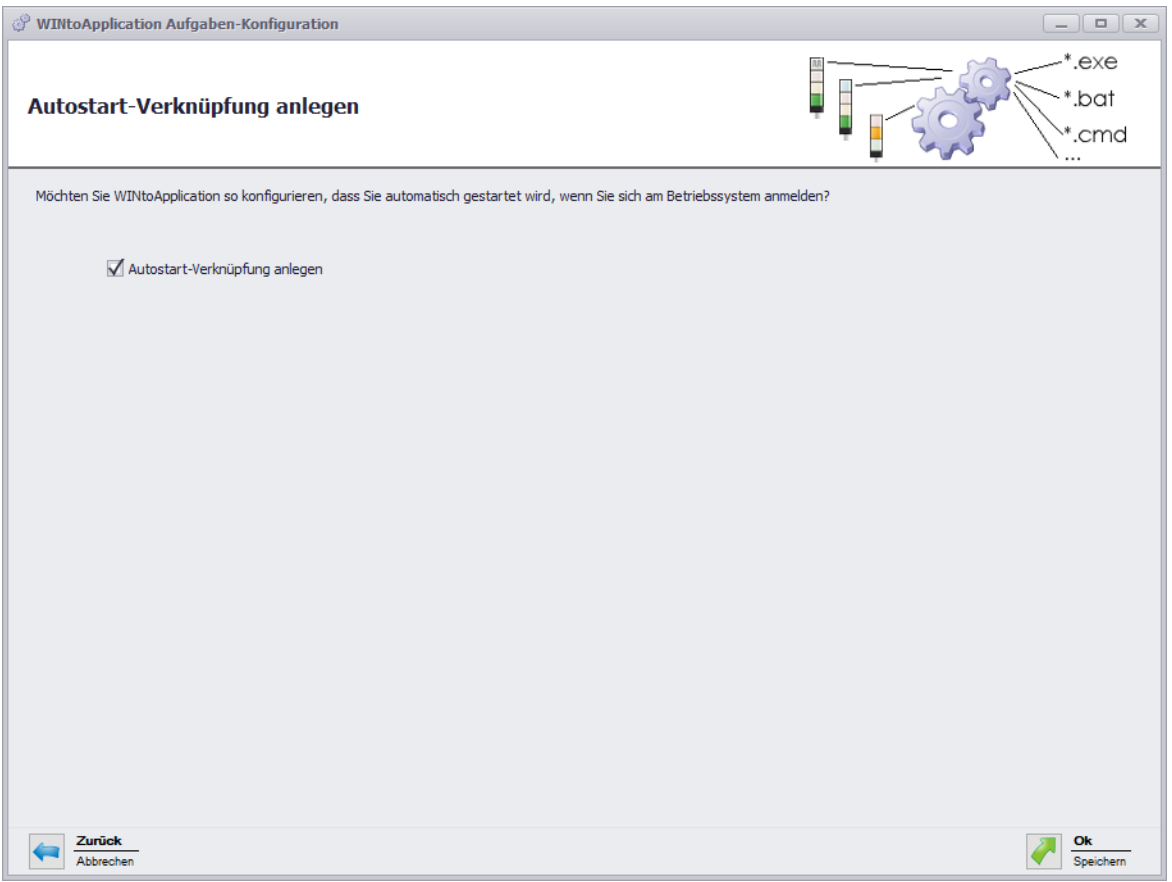

- **17.** Falls WINtoApplication automatisch beim Start des PC oder nach der Benutzeranmeldung gestartet werden soll, Kontrollkästchen **Autostart-Verknüpfung anlegen** aktivieren.
- **18.** Auf **OK** klicken, um die Aufgabe zu speichern.

#### <span id="page-202-0"></span>**4.2.3.1 Platzhalter/Parameter**

Folgende Platzhalter/Parameter stehen zu Verfügung:

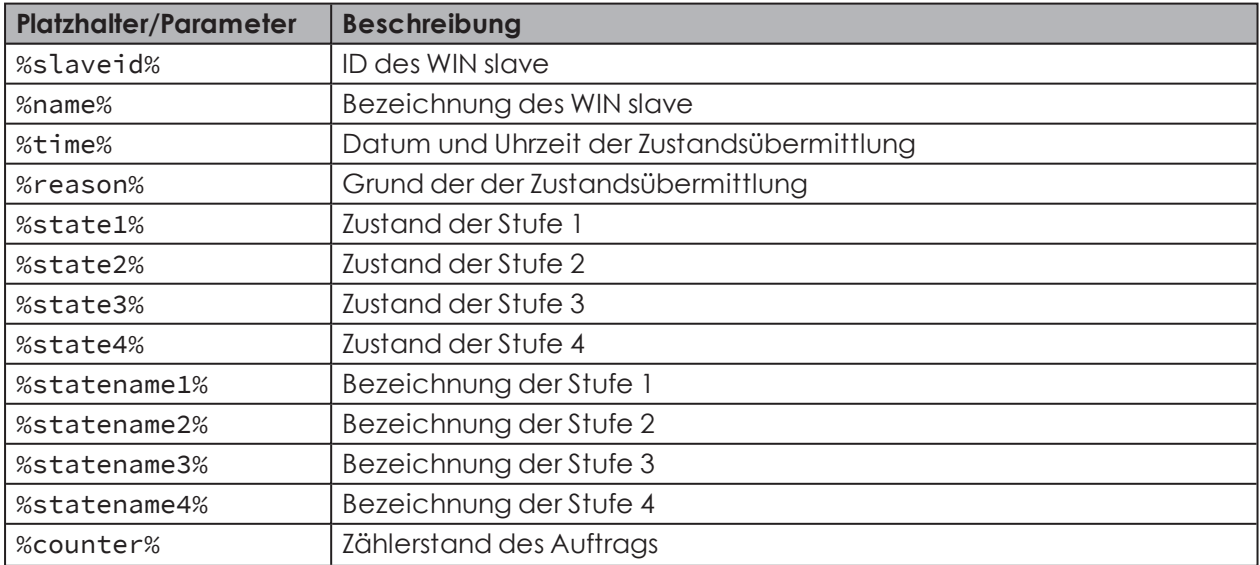

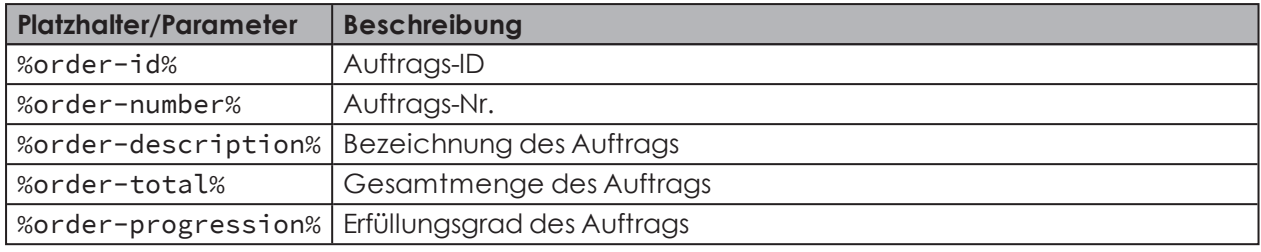

Alle Platzhalter/Parameter beginnen und enden mit dem Zeichen %.

### <span id="page-203-0"></span>**4.2.4 Einzelne Aufgabe aktivieren oder deaktivieren**

**1.** In der Aufgabenübersicht die gewünschte Aufgabe wählen und das Kontrollkästchen in der Spalte **aktiv** aktivieren bzw. deaktivieren.

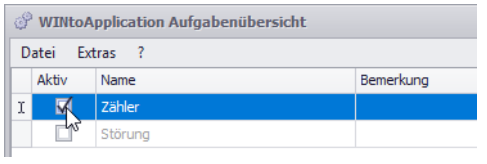

 $\binom{1}{1}$ 

 $(i)$ 

Falls eine Aufgabe deaktiviert wird, werden die Zustände weiterhin überwacht. Die Zustandsübermittlung an die externe Anwendung wird unterdrückt.

#### **4.2.5 Alle Aufgaben aktivieren oder deaktivieren**

**1.** Im Infobereich mit der rechten Maustaste auf das WINtoApplication-Symbol klicken.

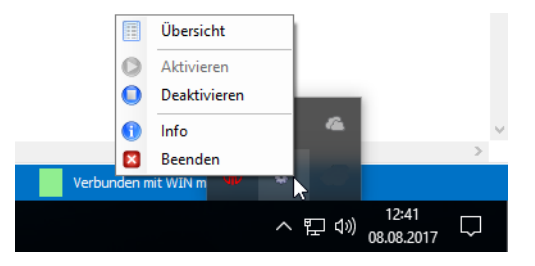

**2.** Im Menü den Eintrag **Aktivieren** bzw. **Deaktivieren** wählen.

 $\binom{1}{1}$ Falls die Aufgaben deaktiviert werden, werden die Zustände weiterhin überwacht. Die Zustandsübermittlung an die externe Anwendung wird unterdrückt.

## WERMA

## **4.2.6 Aufgabe löschen**

- **1.** Gewünschte Aufgabe in der Aufgabenübersicht wählen.
- **2.** Auf **Löschen** klicken.
- **3.** Abfrage mit **Ja** bestätigen.

### <span id="page-204-0"></span>**4.2.7 Aufgaben exportieren**

Um die erstellten Aufgaben auf einem anderen PC oder für einen anderen Benutzer zu verwenden, kann ein Export erstellt werden.

**1.** Im Menü **Extras** auf **Exportieren** klicken.

→ Das Fenster **Aufgaben-Konfiguration exportieren** erscheint.

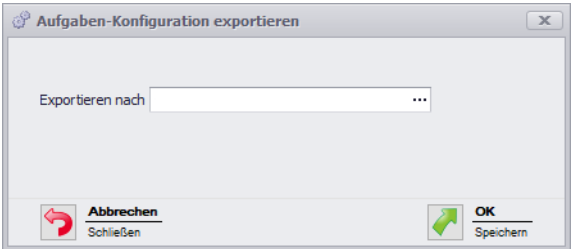

- **2.** Im Feld **Exportieren nach** auf **...** klicken.
- **3.** Den Dateinamen und den Speicherort für die Exportdatei wählen.
- **4.** Auf **Speichern** klicken.
- **5.** Auf **OK** klicken.

### <span id="page-204-1"></span>**4.2.8 Aufgaben importieren**

- **1.** Im Menü **Extras** auf **Importieren** klicken.
	- → Das Fenster **Aufgaben-Konfiguration importieren** erscheint.

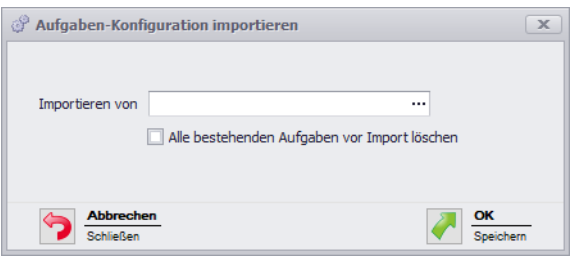

- **2.** Falls vor dem Import alle bestehenden Aufgaben gelöscht werden sollen, das Kontrollkästchen **Alle bestehenden Aufgaben vor Import löschen** aktivieren.
- **3.** Im Feld **Importieren von** auf **...** klicken und die Importdatei wählen.
- **4.** Abfrage mit **Ja** bestätigen.

### <span id="page-205-0"></span>**4.2.9 Historie**

Um zurückliegende Vorgänge besser nachvollziehen oder Fehler erkennen zu können, wird automatisch eine Historie angelegt. Diese zeigt, welche Parameter an welche externe Anwendung übermittelt wurden.

Um die Historie einer Aufgabe anzuzeigen:

**1.** In der Aufgabenübersicht die gewünschte Aufgabe wählen und den Mauszeiger auf der Spalte **Status** platzieren.

### **4.2.10 Einstellungen**

In den Einstellungen kann die Verarbeitung aller Aufgaben gestartet und eine Autostart-Verknüpfung für die WINtoApplication angelegt werden.

- **1.** Im Menü **Extras** auf **Einstellungen** klicken.
	- → Das Fenster **Einstellungen** erscheint.

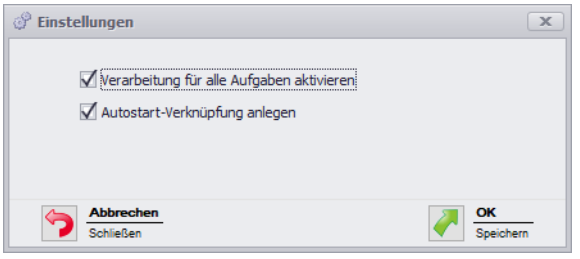

- **2.** Um die Verarbeitung aller Aufgaben zu starten, das Kontrollkästchen **Verarbeitung für alle Aufgabe starten** aktivieren.
- **3.** Falls WINtoApplication automatisch beim Start des PC oder nach der Benutzeranmeldung gestartet werden soll, Kontrollkästchen **Autostart-Verknüpfung anlegen** aktivieren.
- **4.** Auf **OK** klicken, um die Aufgabe zu speichern.

### <span id="page-205-1"></span>**4.2.11 WINtoApplication beenden**

Um die WINtoApplication in den Infobereich zu verschieben:

**1.** Im Menü **Datei** auf **Übersicht schließen** klicken oder die WINtoApplication Aufgabenübersicht durch Klick auf  $\left| \begin{array}{cc} \infty & \text{schließen.} \end{array} \right|$ 

Um die WINtoApplication und die Ausführung aller Aufgaben vollständig zu beenden:

**1.** Im Infobereich mit der rechten Maustaste auf das WINtoApplication-Symbol klicken.

# WERMA

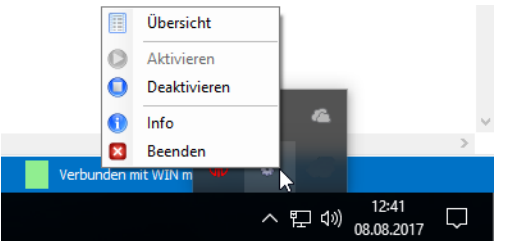

- **2.** Im Menü den Eintrag **Beenden** wählen.
- **3.** Abfrage mit **Ja** bestätigen.

## **4.3 WERMA-WIN CLI-Tool**

Mit dem WERMA-WIN CLI-Tool können WIN slave control mit verschiedenen Befehlen durch eine externe Anwendung gesteuert werden.

Um das WERMA-WIN CLI-Tool aufzurufen:

**1.** Kommandozeile öffnen.

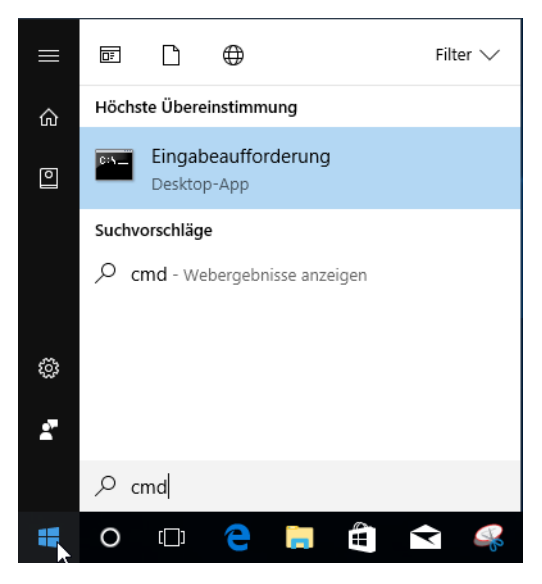

**2.** In der Kommandozeile den Pfad zu WERMA-WIN eingeben (z. B. cd C:\Program Files  $(x86)\WERMA-WIN-4)$ .

Folgende Funktionen stehen zur Verfügung:

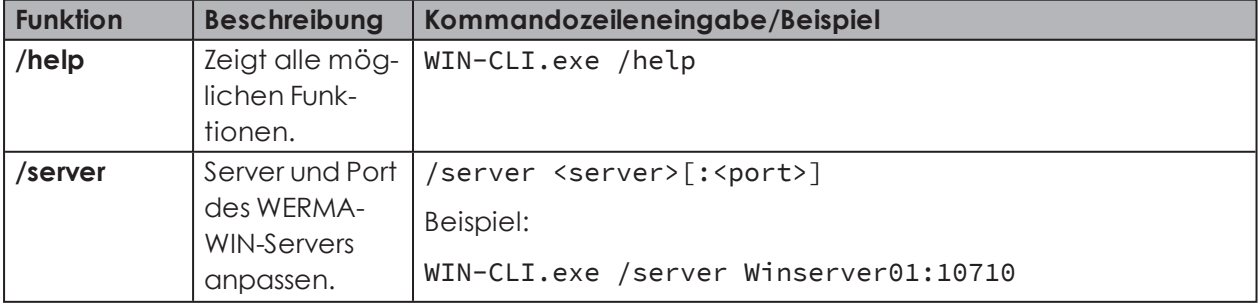

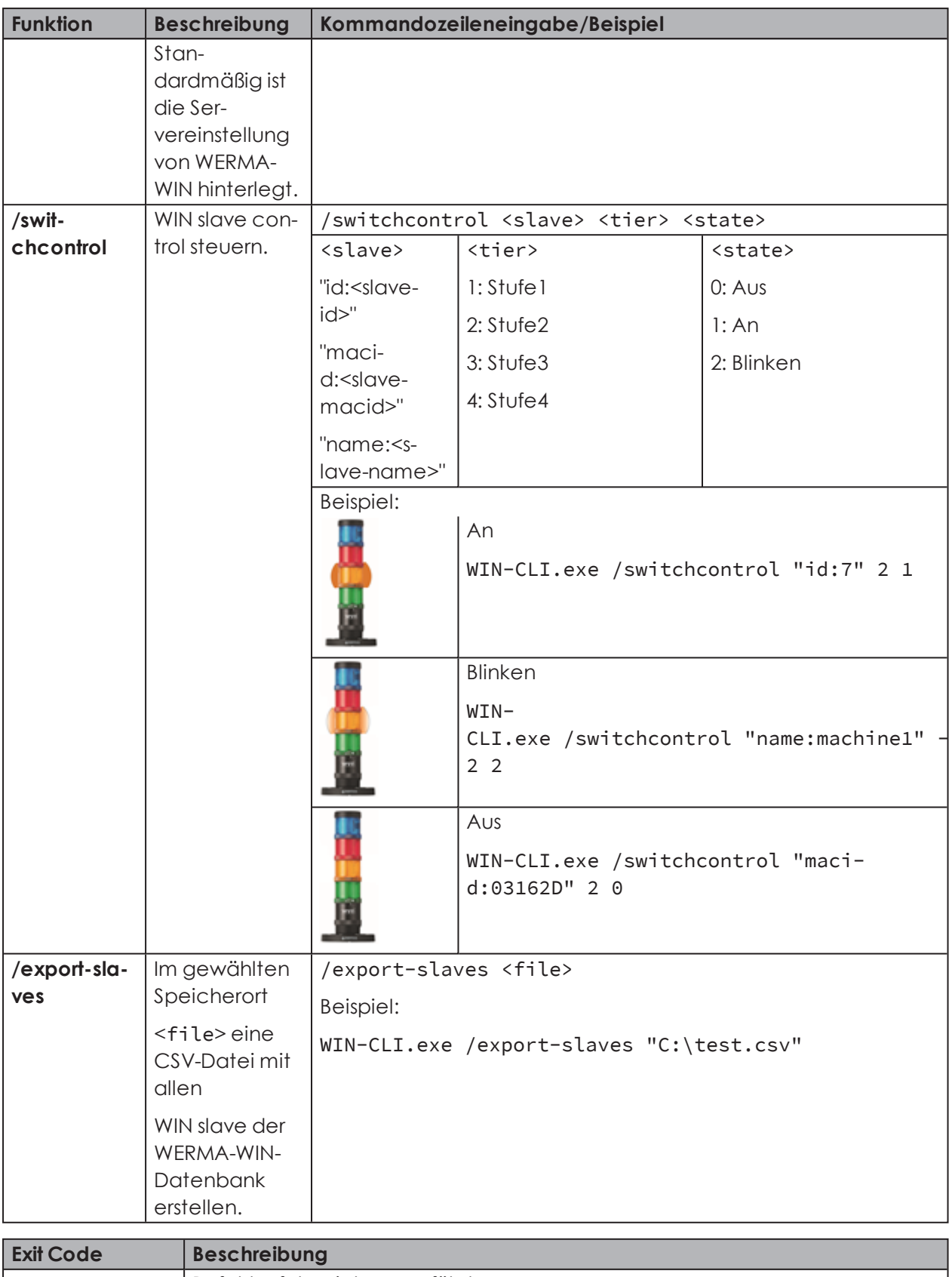

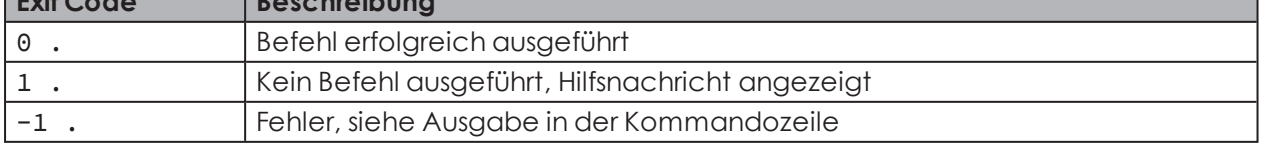

## **WWERMA**

## **5 Fehlerdiagnose**

Mögliche Fehler und der aktuelle Zustand der WERMA-WIN-Geräte werden mit den jeweiligen LED an angezeigt.

## **5.1 WIN slave, WIN slave performance, WIN slave control**

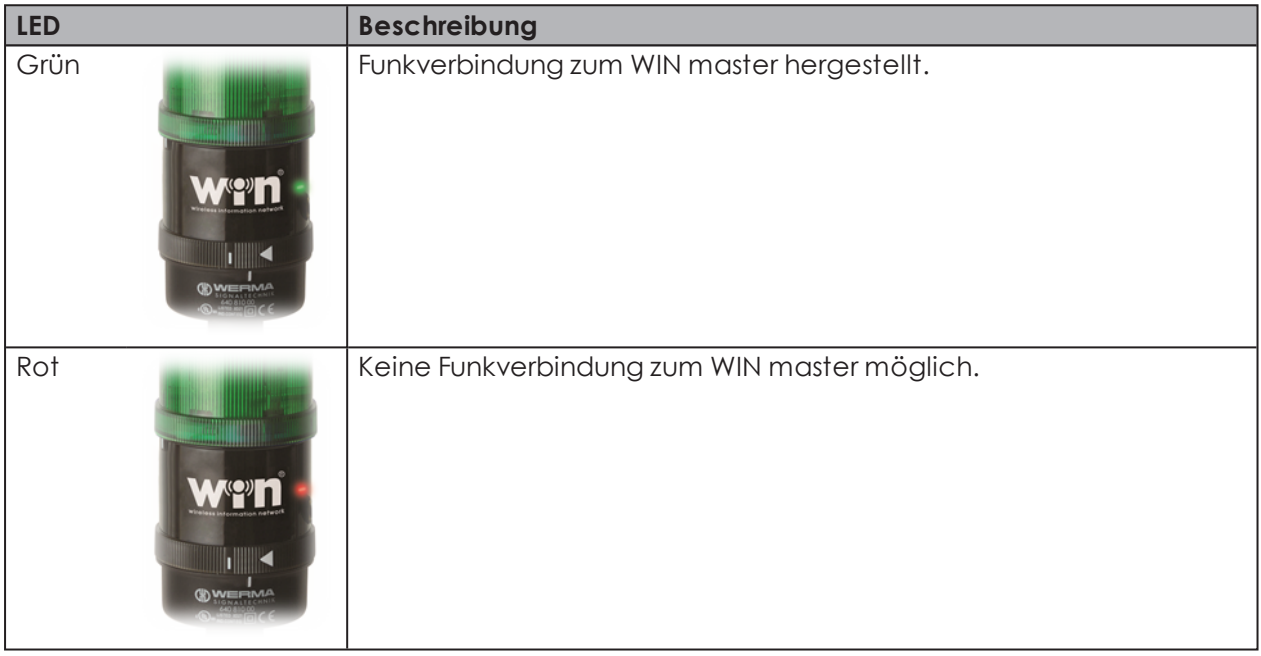

## **5.2 WIN slave control**

Die blauen Status-LED zeigen den Zustand der jeweiligen Ausgänge an.

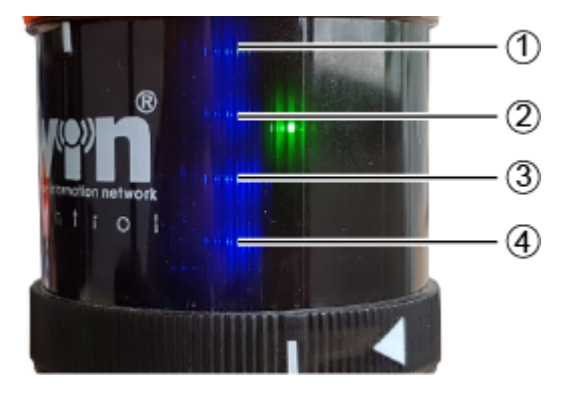

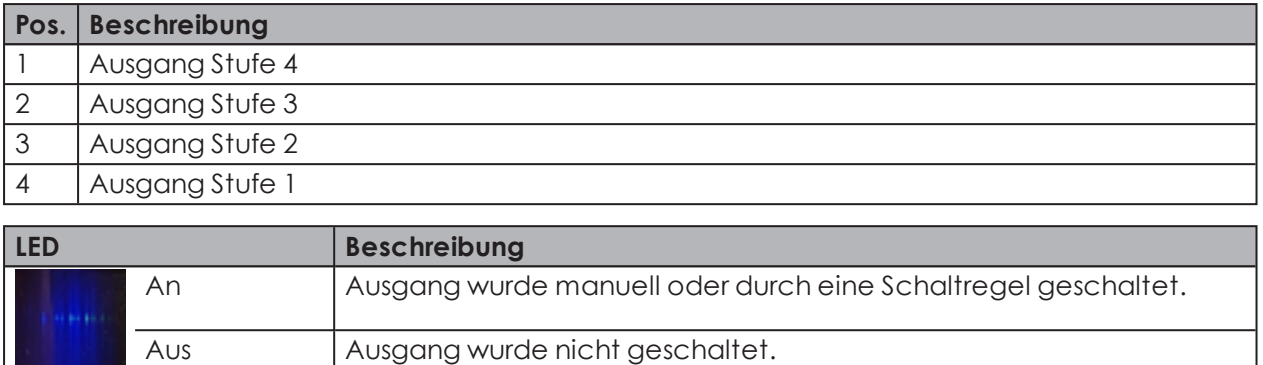

Die blauen Status-LED leuchten nur, falls während der *[Konfiguration](#page-34-0)* des Schaltverhaltens des WIN slave control die Option **Zusätzlich Anschlussklemme 2 bis 5 schalten** gewählt wurde.

## **5.3 WIN master**

 $(i)$ 

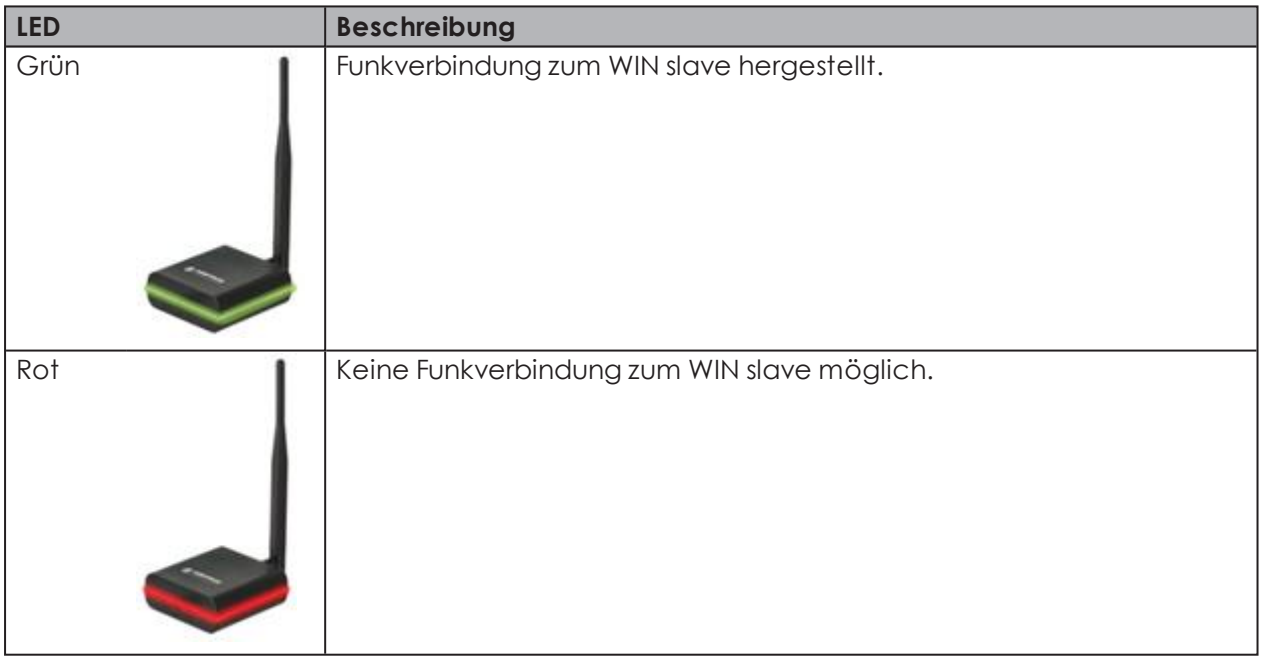

# **OWERMA**

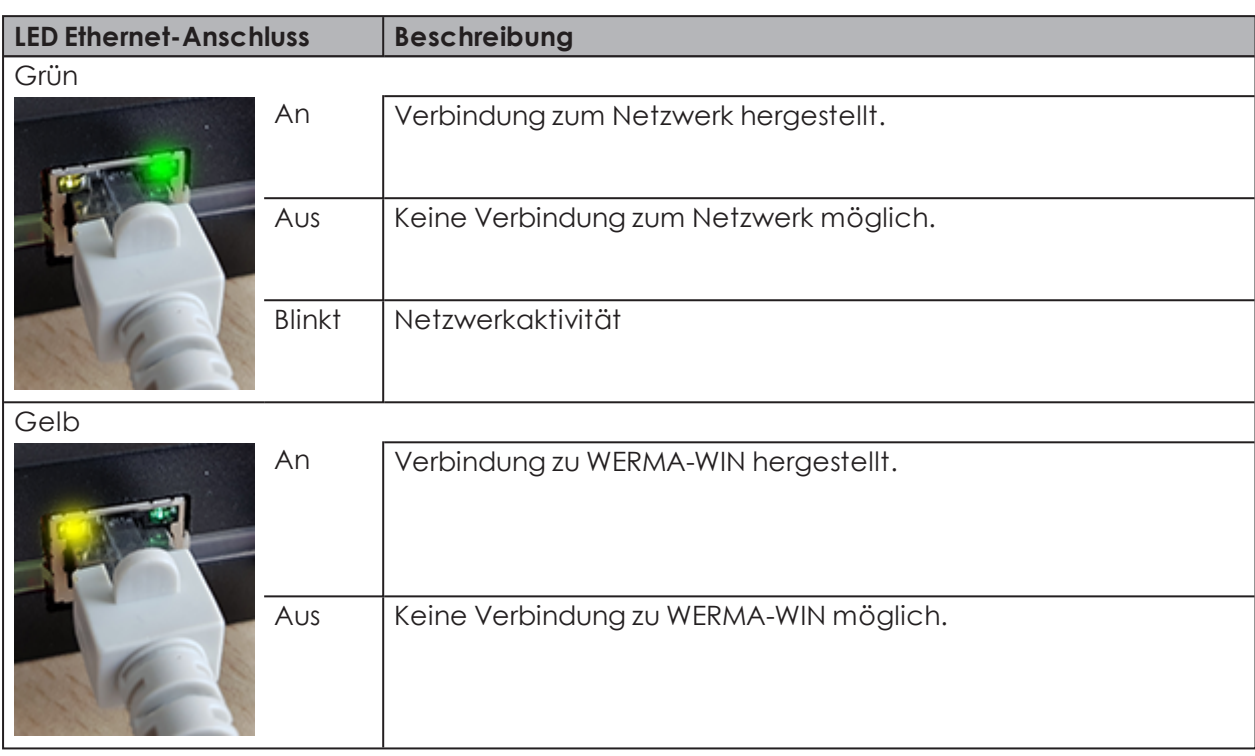

## **5.4 WIN ethernet master**

## **6 Software-Update**

Sobald ein Software-Update verfügbar ist, kann es von der WERMA-Homepage heruntergeladen und installiert werden.

- **1.** In der Symbolleiste auf **Software-Update** klicken.
	- → Der Downloadbereich auf der WERMA-Homepage erscheint.
- **2.** Update-Datei herunterladen und auf dem PC installieren.
- Falls mehrere Arbeitsplätze auf eine gemeinsame WERMA-WIN-Datenbank zugreifen, G) muss das Software-Update zuerst auf dem PC mit der WERMA-WIN-Datenbank (Server-PC) installiert werden. Falls die Installation zuerst auf einem Client-PC gestartet wird, erscheint eine entsprechende Meldung.

Das Software-Update muss auf allen PCs durchgeführt werden, die mit der gemeinsamen WERMA-WIN-Datenbank verbunden sind.

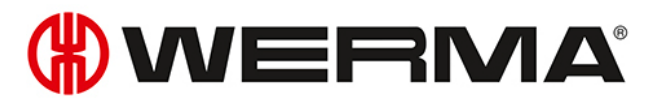

## **7 Systemanforderungen**

Die Systemanforderungen unterscheiden sich für den Server-PC und die Client-PCs.

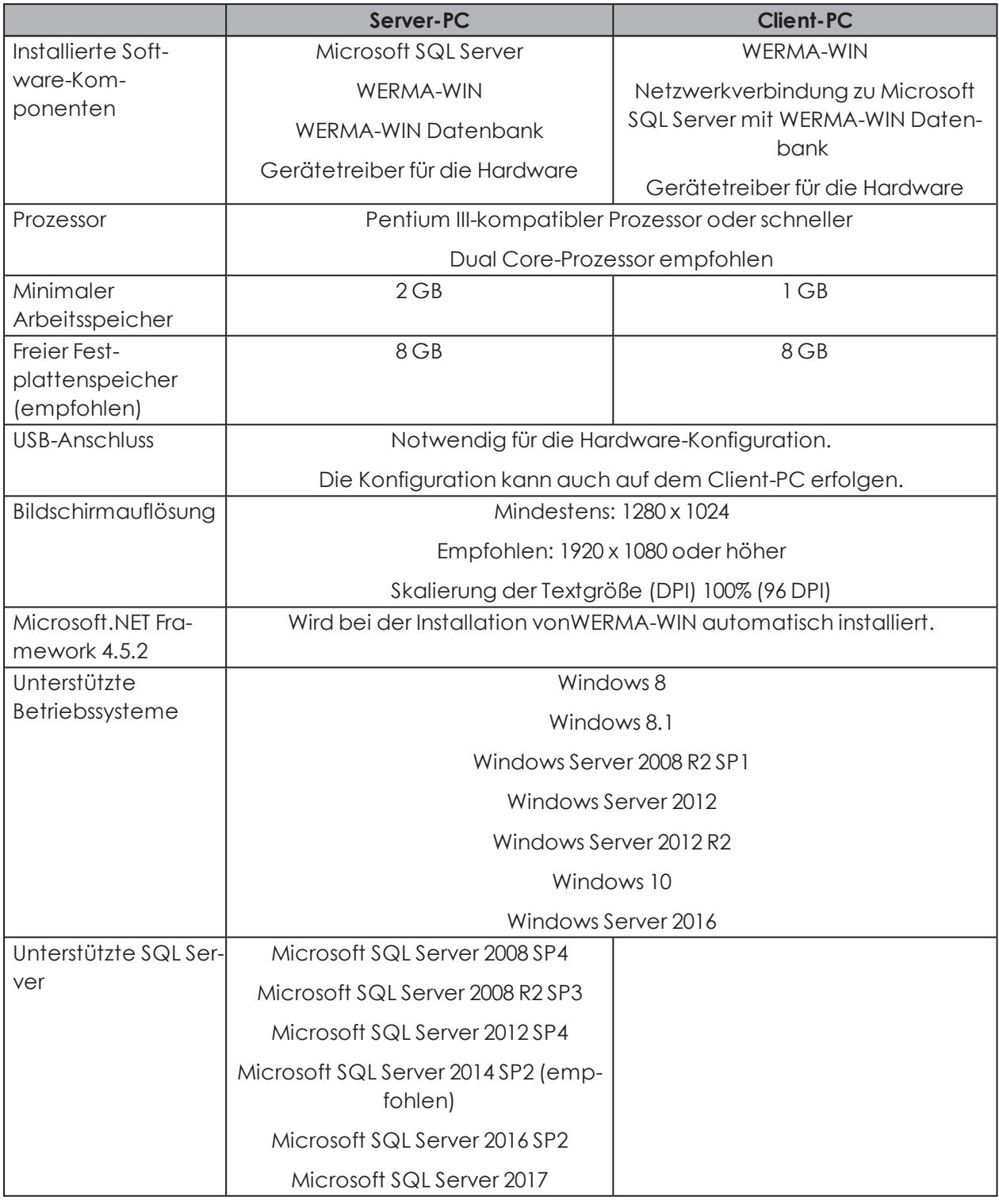

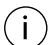

Soweit nicht anders angegeben, werden jeweils die 32-Bit (x86) und 64-Bit (x64) Version

#### unterstützt.  $\bigcap$

Unterstützte Betriebssysteme und SQL Server Versionen werden nur solange unterstützt, wie auch Microsoft diese über den Microsoft-Support **Lifecycle** unterstützt.

Die automatisierte Installation der Datenbank auf einem Domain Controller wird nicht unterstützt. Eine manuelle Installation ist möglich.

Die Windows Server Core- und Nano Server-Installation wird nicht unterstützt.

Auf dem Server-PC wird die Windows Serverrolle **Remotedesktopdienste** nicht unterstützt.

Es werden nur die Microsoft SQL Server-Editionen Express, Workgroup, Standard, Enterprise und Datacenter für Windows, sowie die mitgelieferte Microsoft SQL Server 2014 Express-Datenbank unterstützt.

Es wird nur das aktuelle Service-Pack von Microsoft Windows und Microsoft SQL Server unterstützt.

Microsoft Server 2019 und Microsoft SQL Server 2019 wurden nicht in allen Konstellationen getestet. Bisherige Tests waren erfolgreich.

## **7.1 Netzwerkstabilität und -sicherheit**

WERMA empfiehlt den Betrieb von WERMA-WIN nur in einer zuverlässigen LAN-Umgebung  $(i)$ (TCP/IP Netzwerk). In einem instabilen oder unsicheren Netzwerk können die Funktion oder die Performance von WERMA-WIN beeinträchtigt werden.

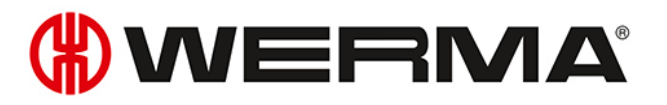

## **8 Tastenkombinationen**

Mit Hilfe von Tastenkombinationen kann schneller mit WERMA-WIN gearbeitet werden. Dabei stehen allgemeine Tastenkombinationen zur Verfügung und Kombinationen, die für das jeweilige Modul gelten.

## **8.1 Windows-Standard**

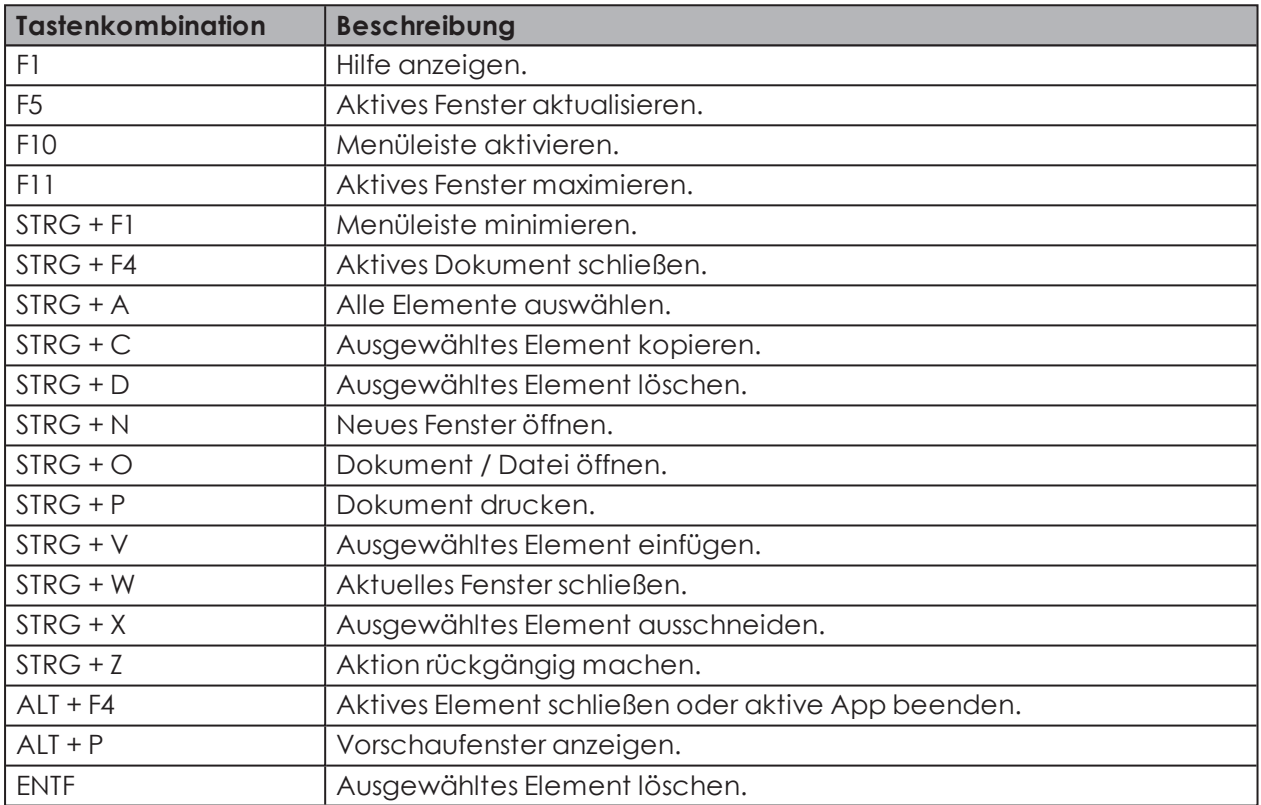

## **8.2 Allgemein**

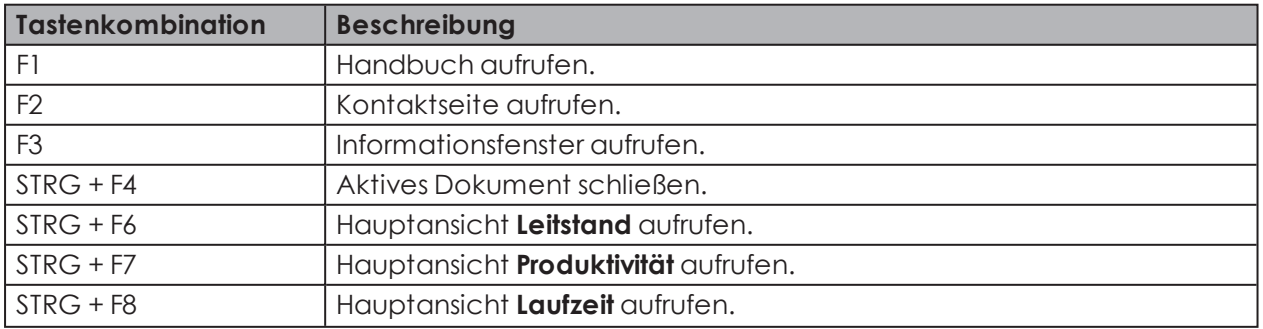

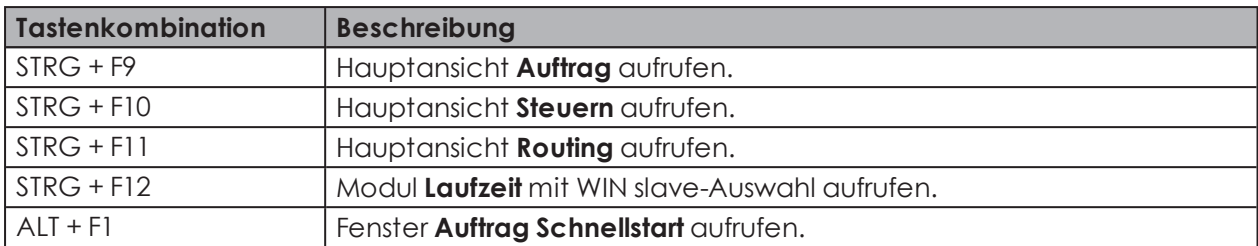

## **8.3 Leitstand**

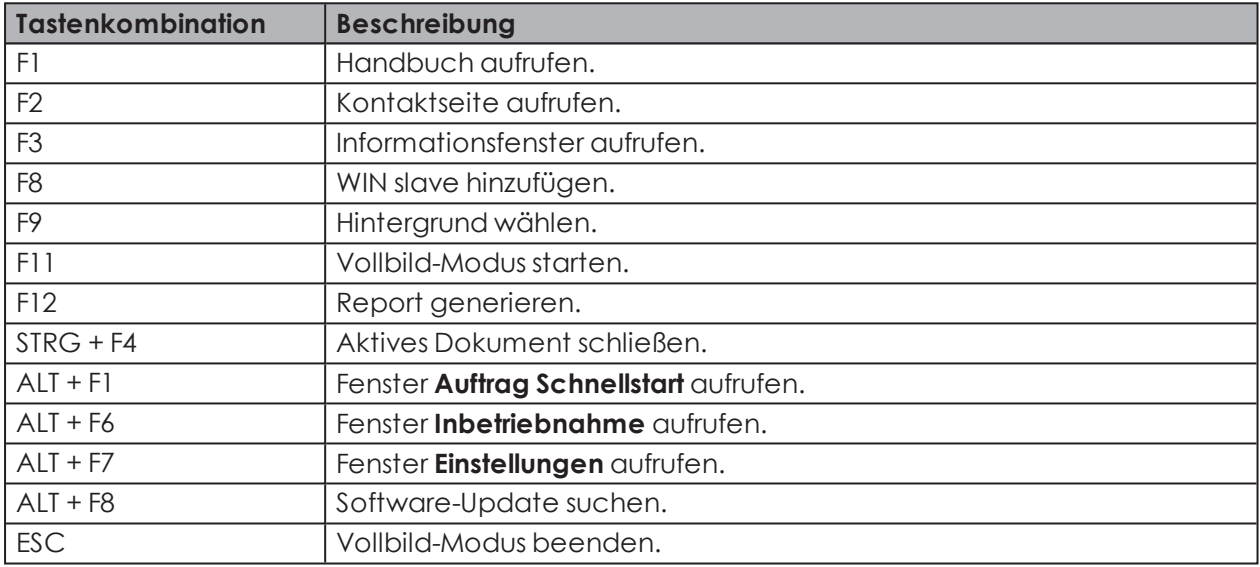

## **8.4 Produktivität**

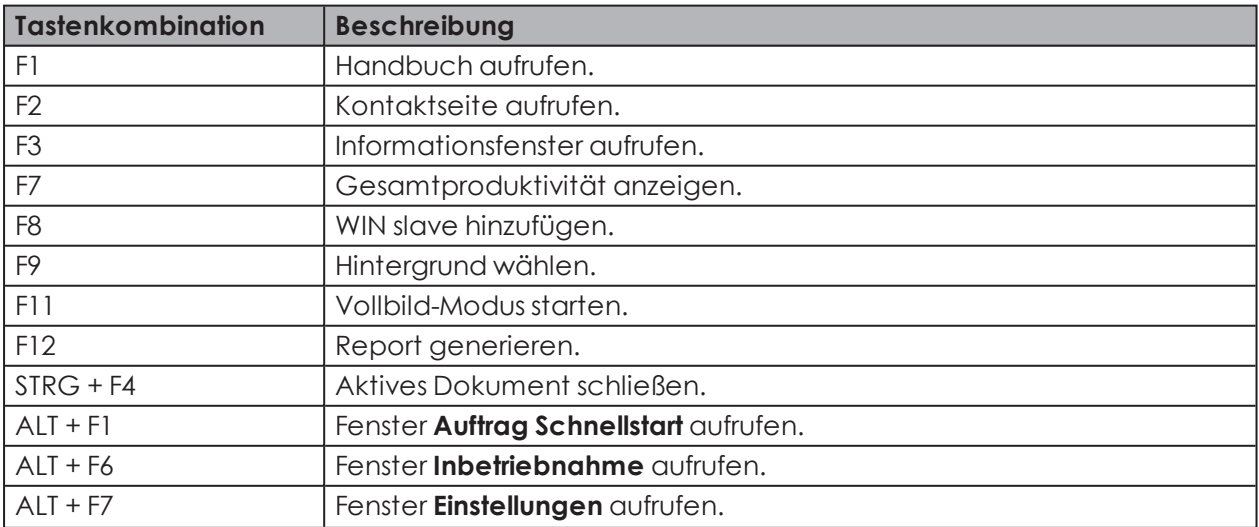
# **OWERMA**

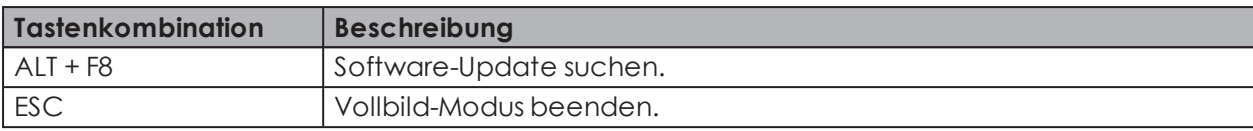

### **8.5 Laufzeit**

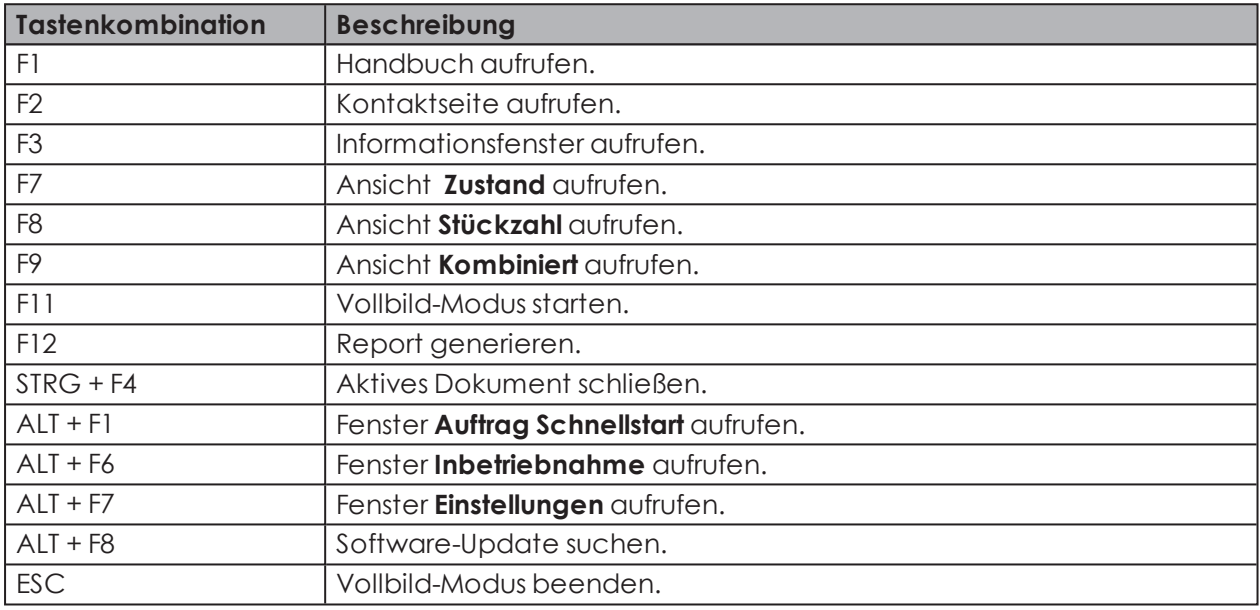

### **8.6 Auftrag**

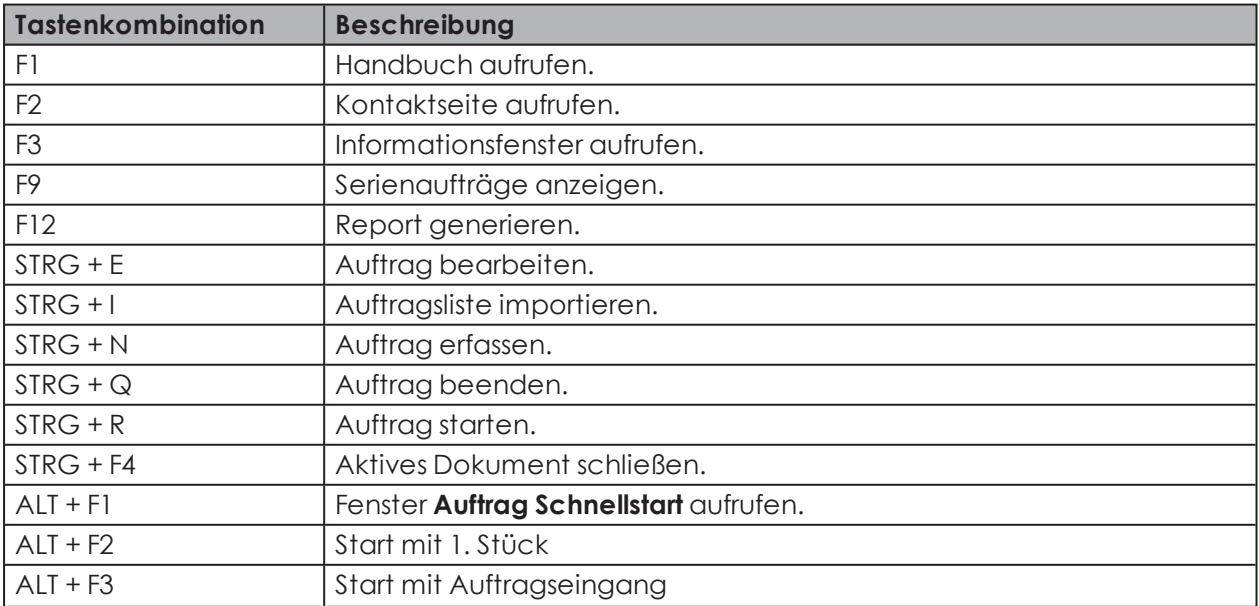

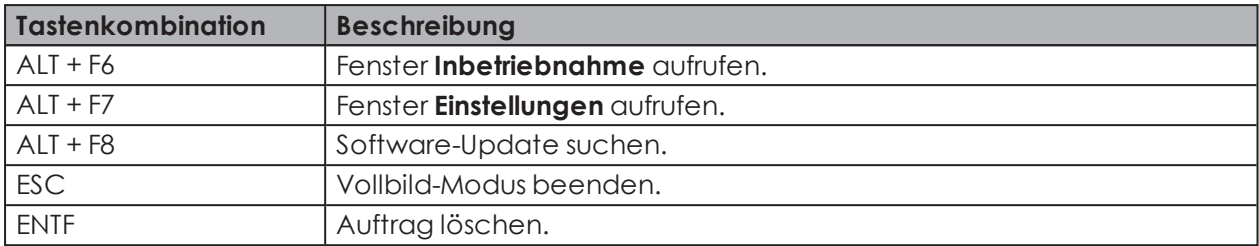

### **8.7 Steuern**

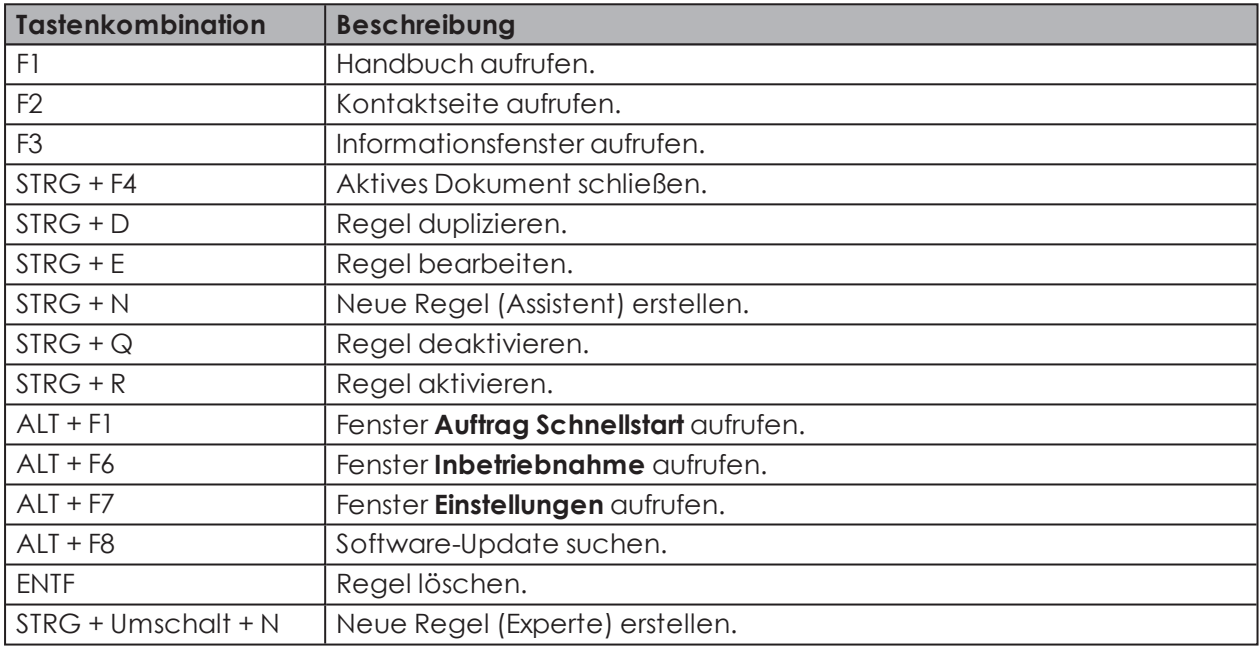

### **8.8 Routing**

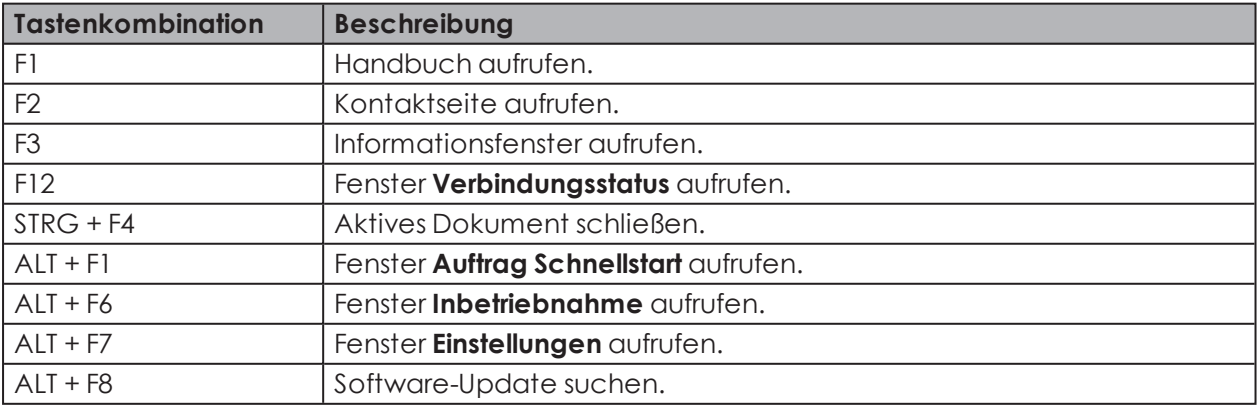

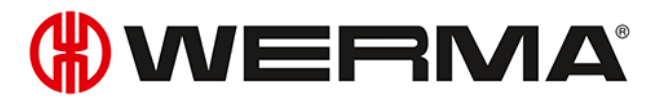

## **9 FAQ - Häufig gestellte Fragen**

#### **Auf welchem Frequenzband arbeitet WIN?**

WIN arbeitet im Frequenzband 868,0 – 868,6 MHz. Durch den Kurzstreckenfunk werden vorhandene WLAN- oder Bluetooth-Netzwerke nicht gestört.

#### **Kann WIN auf unterschiedlichen Funkkanälen betrieben werden?**

Ja, es kann zwischen vier Funkkanälen gewählt werden. Pro Kanal sollte nur ein WIN master betrieben werden.

Die Kanäle belegen folgende Frequenzen:

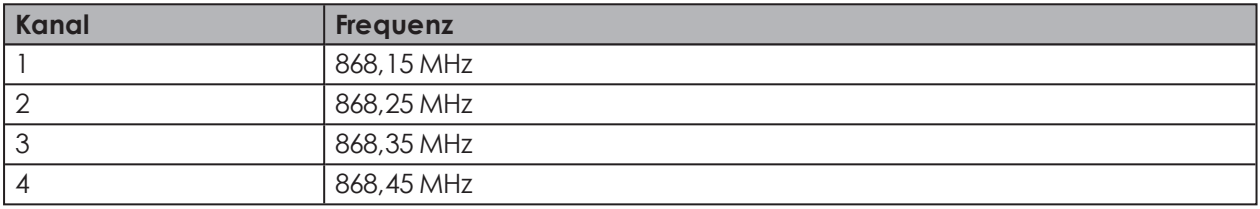

#### **Warum werden unterschiedliche Funkkanäle benötigt? Wann sollte der Funkkanal gewechselt werden?**

Falls mehr als ein WIN master auf einem Kanal betrieben wird, kann dies zu Funkstörungen zwischen den Systemen führen. Dies zeigt sich durch häufige Verbindungsfehler. In diesem Fall sollten die WIN master auf *[unterschiedlichen](#page-37-0) Funkkanälen* betrieben werden.

#### **Wie kann ich die Reichweite erhöhen?**

Jeder WIN master besitzt eine Repeater-Funktion, wodurch die Reichweite zwischen dem WIN master und dem WIN slave vergrößert werden kann. Jeder WIN slave kann dabei über max. 2 WIN slave (Repeater) eine Verbindung zum WIN master aufbauen.

#### **Ist die Funkverbindung verschlüsselt?**

Das WIN-System besitzt mehrere Schutzmechanismen, die das Abhören der Funkverbindung erschweren. Eine uneingeschränkte Abhörsicherheit kann jedoch nicht gewährleistet werden. Darüber hinaus werden keine vertraulichen Daten vom WIN-System per Funk übertragen.

#### **In welchem Zyklus sendet der WIN slave den Signalzustand an den WIN master?**

Ändert sich der Signalzustand der Signalsäule, sendet der WIN slave den neuen Signalzustand mit einer Reaktionszeit von bis zu 5 Sekunden an den WIN master. Ändert sich der Signalzustand nicht, sendet der WIN slave alle 15 Sekunden seinen Signalzustand an den WIN master.

#### **Warum kann WIN slave keine Verbindung zum WIN master aufbauen?**

Folgende Punkte sicherstellen:

- Der WIN master (USB) muss per USB am PC angeschlossen sein. Die rote oder grüne LED muss leuchten.
- Der WIN slave muss an eine Versorgungsspannung angeschlossen sein. Die rote oder grüne LED muss leuchten.
- Der WIN slave muss konfiguriert sein.
- Die Funkverbindung darf nicht gestört sein.
- Falls der WIN master auf einen anderen Funkkanal konfiguriert wurde, müssen die zugeordneten WIN master erneut auf den WIN master konfiguriert werden.

#### **Es treten häufig Verbindungsfehler zu den WIN slave auf. Was kann getan werden?**

- Es werden nur Daten aufgezeichnet, solange WERMA-WIN läuft. WERMA-WIN muss im Überwachungszeitraum laufen.
- Im *Modul [Routing](#page-133-0)* kann die Verbindungsqualität geprüft werden. Falls Verbindungslinien rot dargestellt werden, wird der Einsatz von weiteren WIN slave als Repeater empfohlen. Dazu muss ein WIN slave an der kritischen Stelle positioniert werden.
- Bei jedem WIN slave muss eine dauerhafte 24-V-Versorgung an Klemme 5 angeschlossen sein.

#### **Wieso erkennt der PC den WIN master nicht?**

- WERMA-WIN muss auf dem PC installiert und gestartet sein.
- USB-Verbindung zum WIN slave trennen und erneut anschließen.
- *Manuelle [Treiberinstallation](#page-17-0)* durchführen.
- Der Windows-Dienst **WERMA WIN 4 Connector-Dienst** muss gestartet sein.

#### **Warum kann die Installation von WERMA-WIN nicht durchführt werden?**

Für die Installation von WERMA-WIN werden Administratorrechte benötigt.

#### **Wie viele WIN slave können mit einem WIN master überwacht werden?**

Bis zu 50 WIN slave können überwacht werden.

#### **Was passiert wenn mehr als 50 WIN slave angeschlossen werden?**

Falls mehr als 50 WIN slave angeschlossen werden, kann dies zu Funkstörungen zwischen den WIN slave führen.

#### **Wie viele Signalelemente können pro WIN slave überwacht werden?**

Pro WIN slave können bis zu 4 Elemente überwacht werden. Mit Hilfe der Blinkerkennung können bis zu 8 Zustände überwacht werden.

#### **Wie viele Signalelemente können pro WIN slave performance überwacht werden?**

Pro WIN slave performance können bis zu 3 Elemente überwacht werden. Mit Hilfe der Blinkerkennung können bis zu 6 Zustände überwacht werden.

Eine Stufe ist zwingend für den Zählereingang notwendig.

Falls zusätzlich eine Stufe mit dem Auftragseingang belegt wurde, können maximal 2 Elemente bzw. maximal 4 Zuständen überwacht werden.

#### **Wie viele Hübe pro Minute (z. B. bei Stanzen) kann WERMA-WIN zählen bzw. aufnehmen?**

Mit WERMA-WIN können max. 600 Hübe pro Minute gezählt werden. Um die korrekte Stückzahl der Maschine zu erfassen, muss der Timer der Maschine bzw. Steuerung erhöht werden (> 100 ms).

#### **Wieso leuchtet der WIN master rot?**

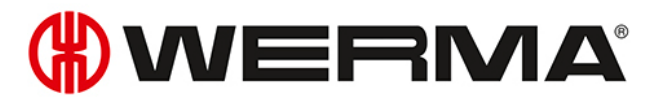

Der WIN master ist betriebsbereit, hat jedoch keine Verbindung zu einem WIN slave.

#### **Wieso leuchtet die rote Status-LED des WIN slave?**

Der WIN slave ist betriebsbereit, hat jedoch keine Verbindung zu einem WIN master.

#### **Wie lang darf das USB-Kabel zwischen WIN master und PC sein?**

Die Kabellänge sollte 3 m nicht überschreiten. Über einen USB-Hub kann die maximale Leitungslänge vergrößert werden.

#### **Können die erfassten Daten weiterverarbeitet werden?**

Ja, alle Daten werden in einer Microsoft SQL Server-Datenbank gespeichert. Die Daten können ausgelesen werden (Microsoft Excel, Microsoft Access ...). Um Datenverlust zu vermeiden, darf die Datenbank nicht verändert werden.

#### **Was muss bei einer Zeitumstellung beachtet werden?**

Eine Zeitumstellung kann zu Datenverlust führen. Falls die Systemzeit mehrmals synchronisiert wird (z. B. automatisch mit einem Server), wird empfohlen, dies außerhalb des Überwachungszeitraums vorzunehmen.

#### **Kann ein WIN slave performance so konfiguriert werden, dass er die gleiche Konfiguration wie ein WIN slave hat?**

Nein, bei einem WIN slave performance muss immer genau eine Stufe mit dem Zählereingang belegt sein.

#### **Was muss bei der Installation von WERMA-WIN beachtet werden?**

Die Systemanforderungen müssen beachtet werden. Für die Installation von WERMA-WIN werden Administratorrechte benötigt.

#### **Wie schnell kann ein WIN slave performance auf der Stufe mit Zählereingang zählen?**

Der Zählimpuls kann maximal 10 Hz betragen.

#### **Kann beim WIN slave performance die Blinkerkennung für alle Stufen eingerichtet werden?**

Nein, die Blinkerkennung kann nicht für die Stufe mit Zählereingang und nicht für die Stufe mit Auftragseingang gewählt werden.

#### **Können Auftragsdaten aus einem ERP-System in WERMA-WIN eingelesen werden?**

Ja, dafür muss eine CSV-Datei mit entsprechendem Format erstellt werden. Diese kann anschließend in WERMA-WIN importiert werden.

#### **Gibt es Short-Cut-Funktionen in der Software?**

Ja, über verschiedene *[Tastenkombinationen](#page-214-0)* kann WERMA-WIN schnell über die Tastatur bedient werden.

#### **Was muss bei der Speicherung der Daten in die WERMA-WIN-Datenbank beachtet werden?**

Der PC, an dem der WIN master per USB-Kabel angeschlossen ist, muss durchgängig in Betrieb sein.

Der PC, auf dem die WERMA-WIN-Datenbank installiert ist, muss rund um die Uhr in Betrieb sein

Der **WERMA WIN 4 Server-Dienst** und der **WERMA WIN 4 Connector-Dienst** müssen gestartet sein.

#### **Für was wird der WERMA WIN 4 Connector-Dienst benötigt?**

Der Dienst wird im Hintergrund ausgeführt, solange der PC (Client und Server) gestartet ist. Die gesammelten WERMA-WIN-Daten des WIN master werden an den **WERMA WIN 4 Server-Dienst** übergeben, ohne dass WERMA-WIN gestartet und ein Benutzer angemeldet ist.

#### **Für was wird der WERMA WIN 4 Server-Dienst benötigt?**

Der Dienst wird im Hintergrund ausgeführt, solange der PC (Client und Server) gestartet ist. Die gesammelten WERMA-WIN-Daten des WIN master werden an den **WERMA WIN 4 Server-Dienst** übergeben, ohne dass WERMA-WIN gestartet und ein Benutzer angemeldet ist.

#### **Kann der Energiesparmodus oder der Ruhezustand an einem PC mit WERMA-WIN aktiviert werden?**

WERMA empfiehlt, den Energiesparmodus und den Ruhezustand bei folgender Nutzung zu deaktivieren:

- PC mit der WERMA-WIN-Datenbank
- PC mit dem **WERMA WIN 4 Server-Dienst**
- PC mit einem angeschlossenen WIN master (USB)

#### **Kann der WIN ethernet master über das Internet betrieben werden?**

Aus technischer Sicht kann der WIN ethernet master über das Internet betrieben werden.

Trotz grundlegender Sicherheitsmaßnahmen wird in diesem Fall jedoch dringend empfohlen, die Verbindung zum WIN ethernet master zusätzlich abzusichern, z. B. über eine verschlüsselte VPN-Verbindung.